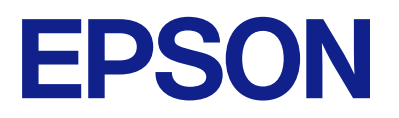

ET-2870 Series L5310 Series L3280 Series ET-4800 Series L5290 Series ET-2820 Series L3260 Series

**Brugervejledning**

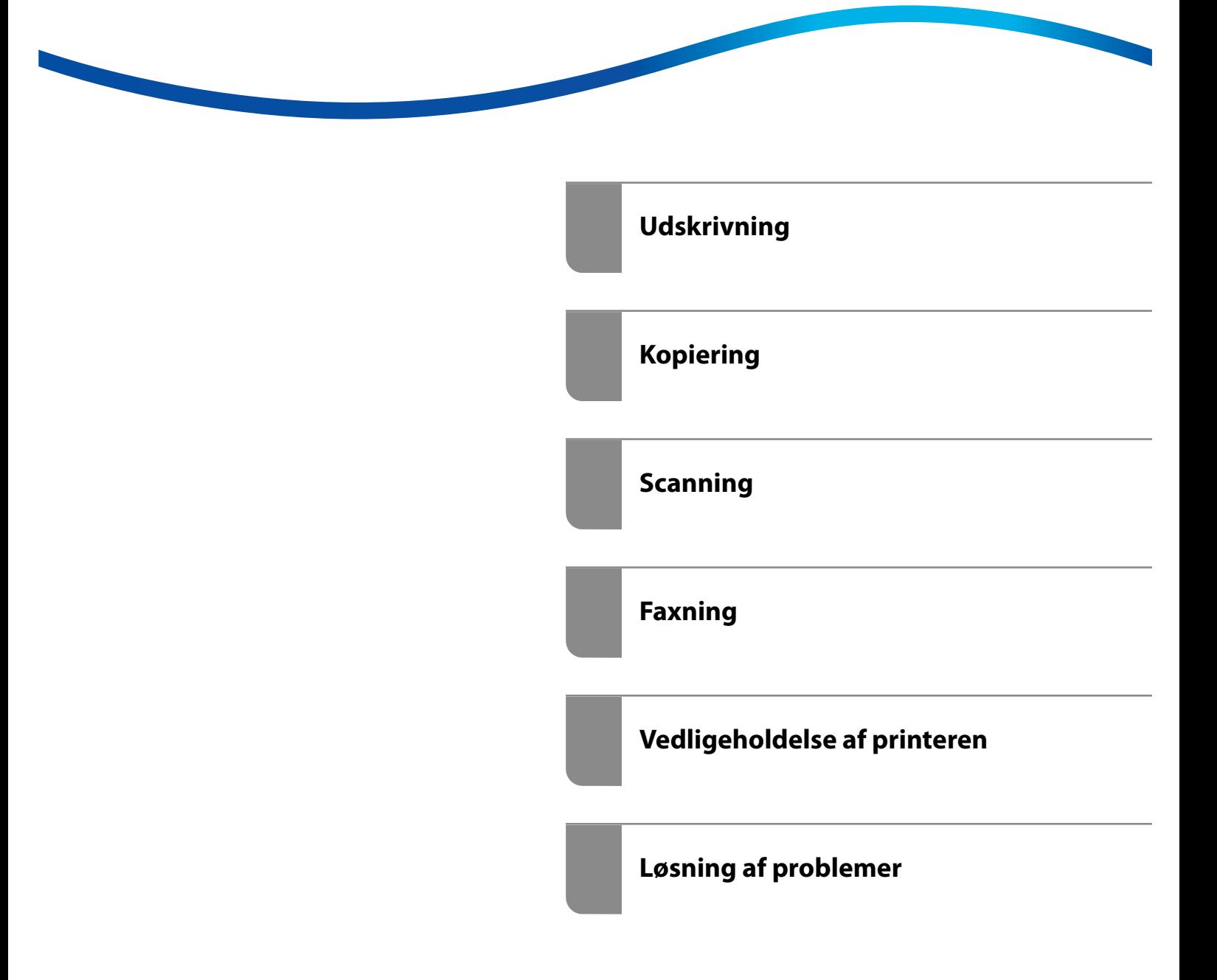

## *Indholdsfortegnelse*

### *[Vejledning til denne manual](#page-5-0)*

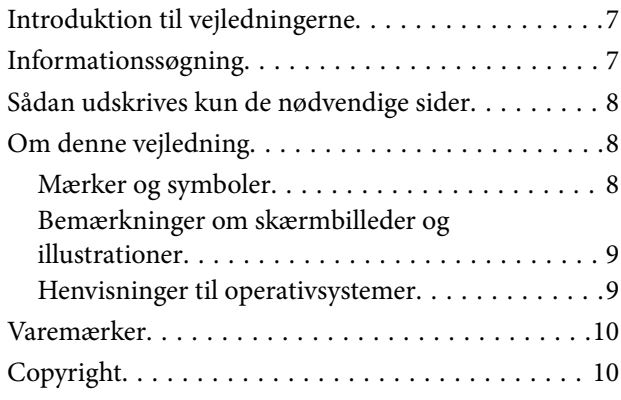

#### *[Vigtige instruktioner](#page-11-0)*

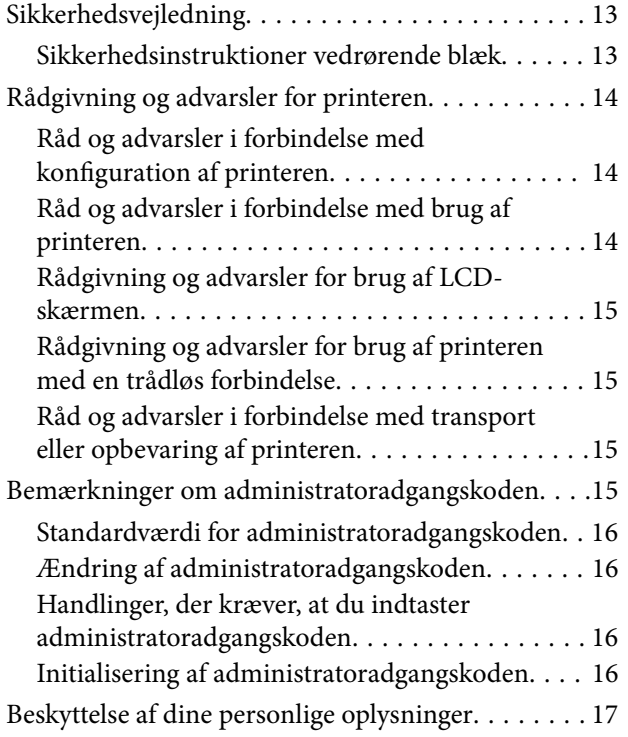

### *[Delenes navne og funktioner](#page-17-0)*

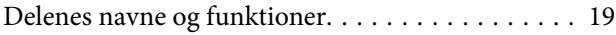

## *[Vejledning til kontrolpanel](#page-22-0)*

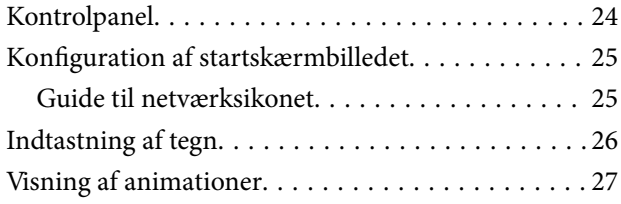

### *[Ilægning af papir](#page-27-0)*

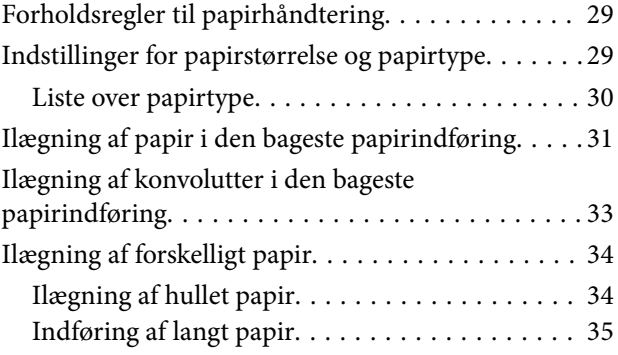

#### *[Placering af originaler](#page-35-0)*

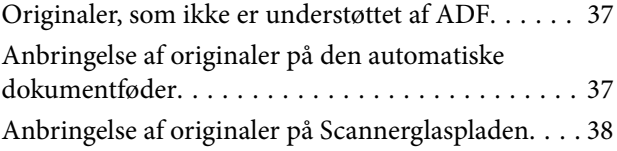

## *[Udskrivning](#page-39-0)*

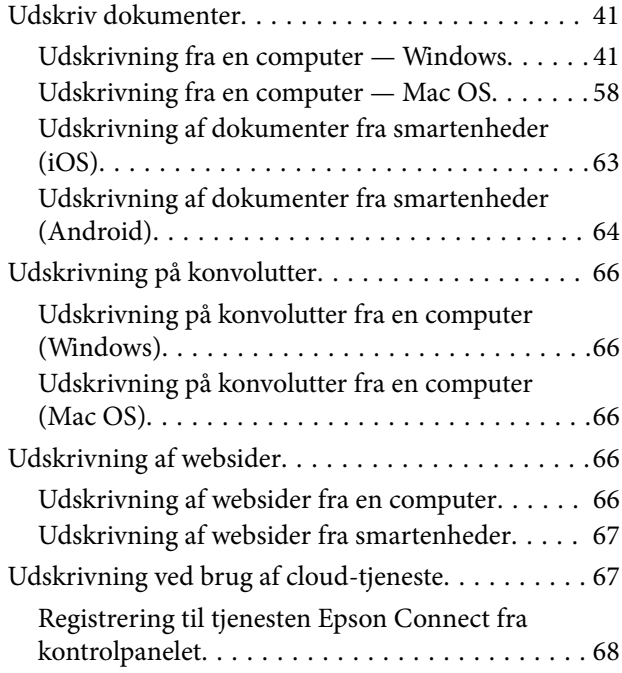

#### *[Kopiering](#page-68-0)*

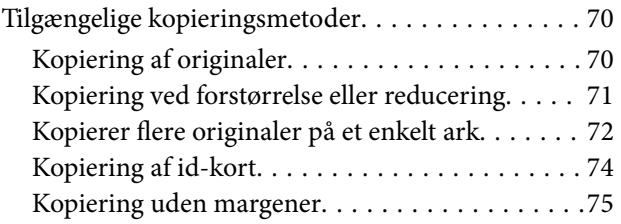

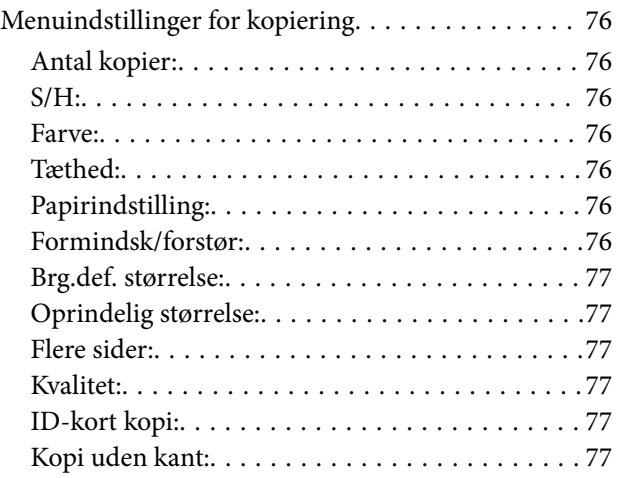

## *[Scanning](#page-77-0)*

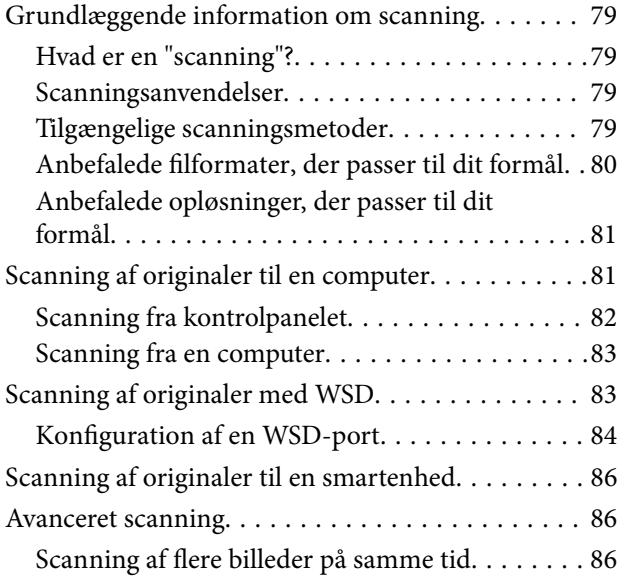

### *[Faxning](#page-87-0)*

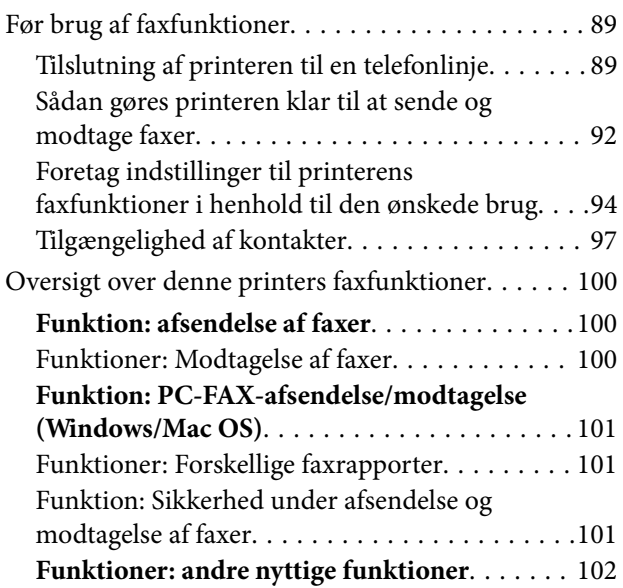

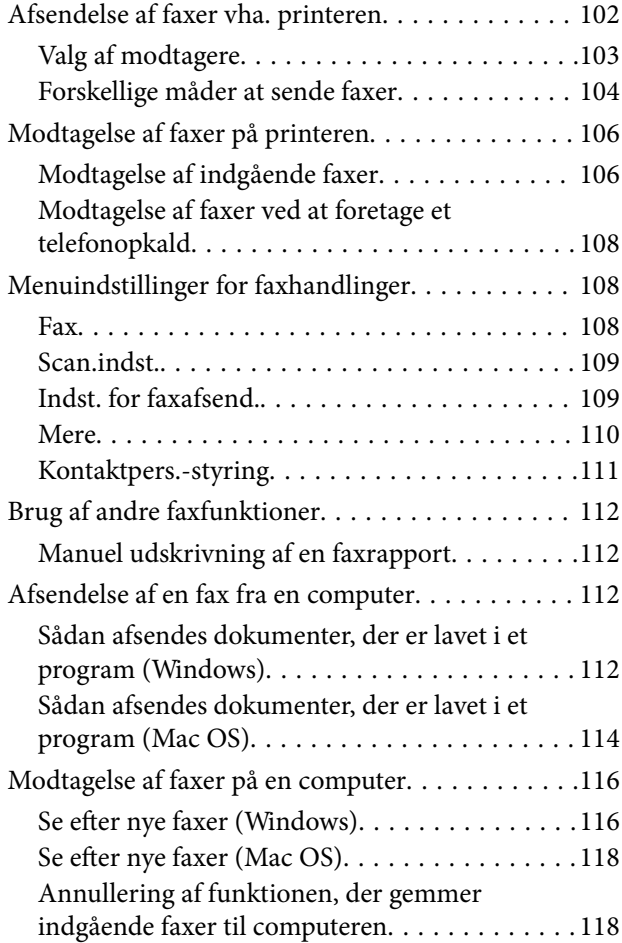

# *[Vedligeholdelse af printeren](#page-118-0)*

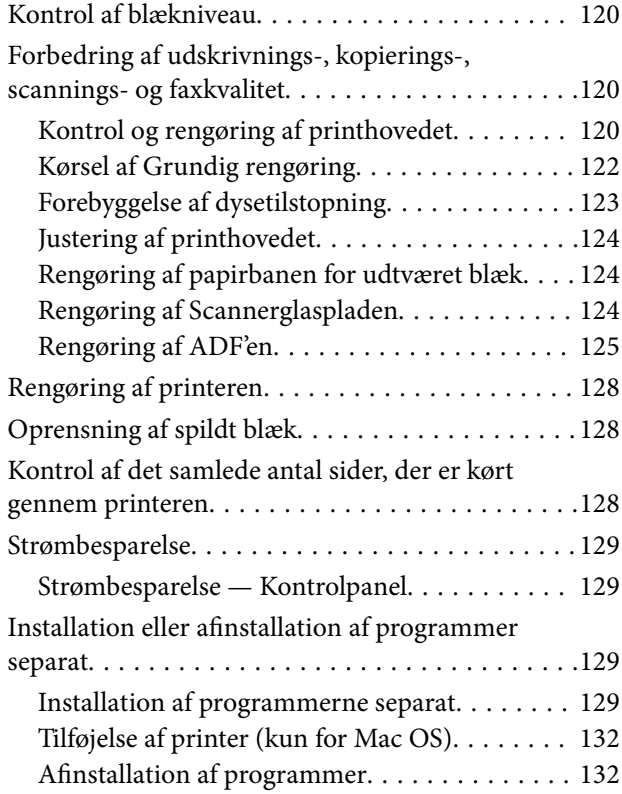

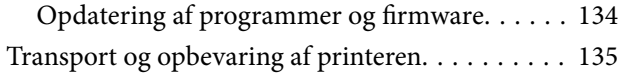

## *[Løsning af problemer](#page-137-0)*

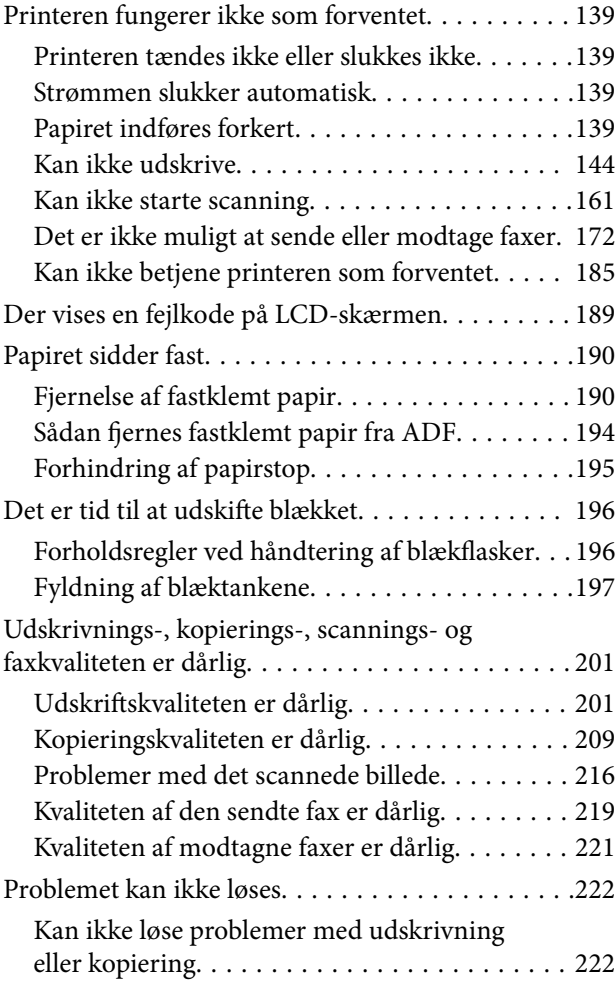

#### *[Tilføjelse eller udskiftning af](#page-223-0)  [computeren eller enhederne](#page-223-0)*

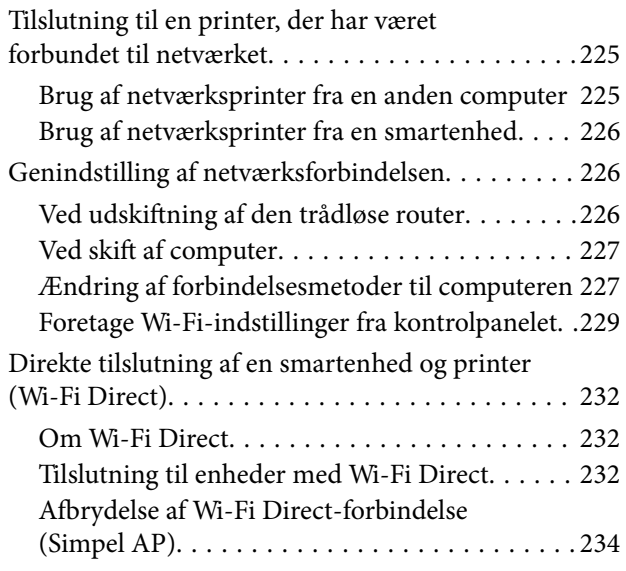

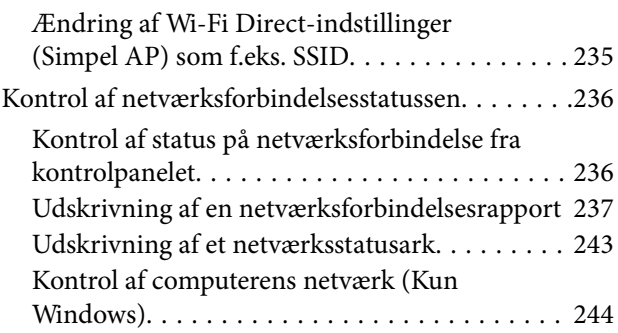

## *[Produktinformation](#page-244-0)*

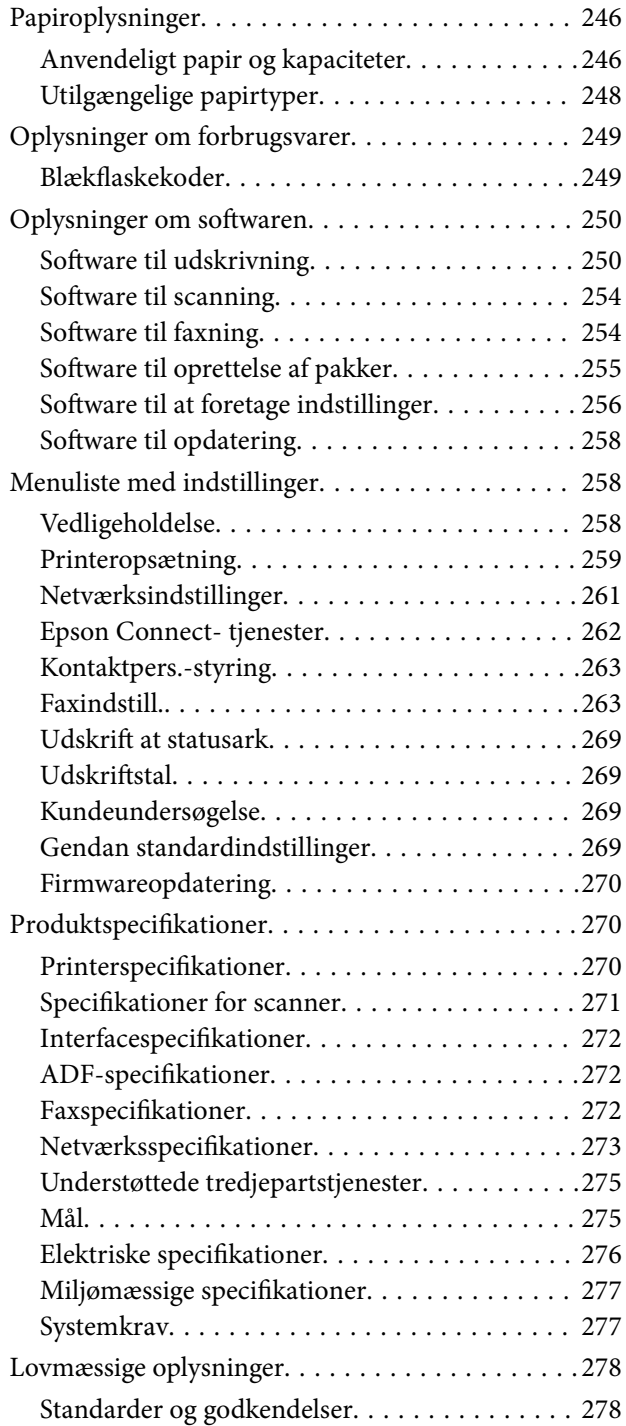

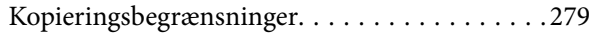

## *[Sådan får du hjælp](#page-280-0)*

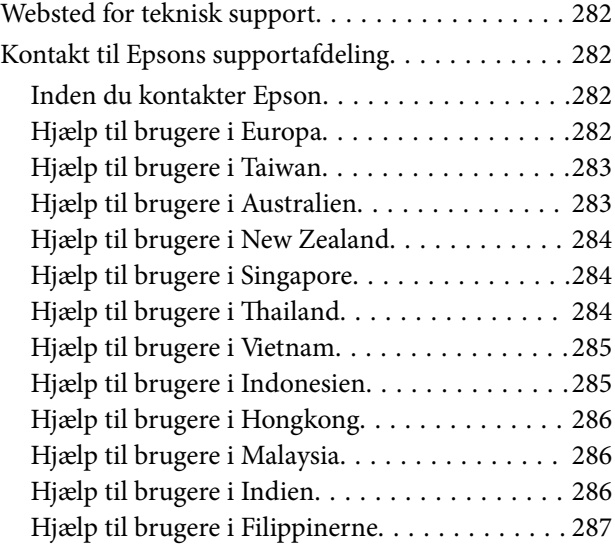

# <span id="page-5-0"></span>**Vejledning til denne manual**

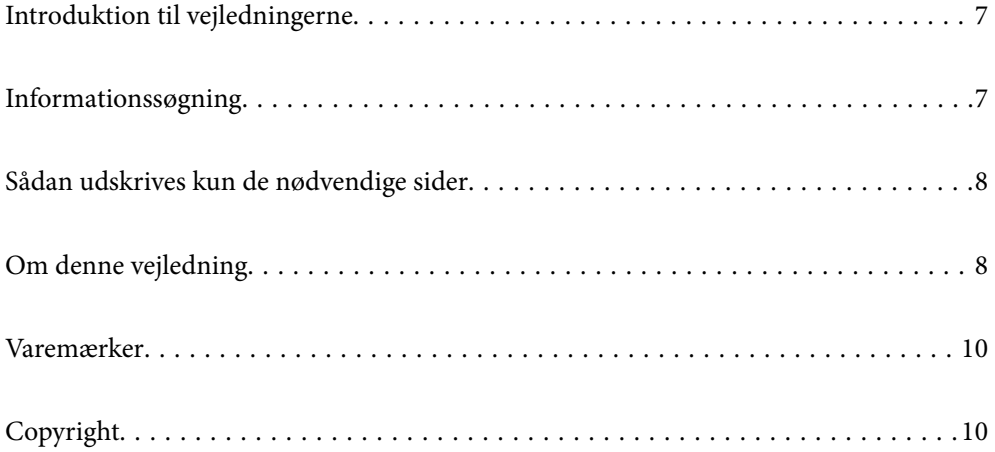

## <span id="page-6-0"></span>**Introduktion til vejledningerne**

Følgende vejledninger følger med Epson-printeren. Ud over vejledningerne findes der forskellige typer hjælpeoplysninger på selve printeren eller i Epson-softwareprogrammerne.

O Vigtige sikkerhedsanvisninger (trykt vejledning)

Giver dig anvisninger for at garantere den sikre brug af printeren.

O Start her (trykt vejledning)

Giver dig information om installation af printeren og softwaren.

O Brugervejledning (digital vejledning)

Denne vejledning. Denne vejledning fås i PDF- og Web-udgaver. Giver overordnet information og vejledning i brug af printeren, om netværksindstillinger ved brug af printeren på et netværk, og på at løse problemer.

Denne manual bruges for ET-4800 Series/L5310 Series/L5290 Series og ET-2870 Series/ET-2820 Series/L3280 Series/L3260 Series. Følgende funktioner er kun tilgængelige for ET-4800 Series/L5310 Series/L5290 Series.

- O Faxning
- O ADF (automatisk dokumentføder)
- O Ethernet-forbindelse

Du kan hente de seneste versioner af ovennævnte vejledninger på følgende måder.

O Trykt vejledning

Gå ind på Epson Europas supportwebsted på<http://www.epson.eu/support>eller på Epsons verdensomspændende supportwebsted på [http://support.epson.net/.](http://support.epson.net/)

O Digital vejledning

For at se Webvejledningen, skal du åbne følgende hjemmeside, indtaste produktnavnet og derefter gå til **Support**.

<http://epson.sn>

# **Informationssøgning**

PDF-vejledningen gør det muligt for dig at søge efter den information, du mangler, ved brug af nøgleord eller ved at springe direkte til bestemte afsnit ved hjælp af bogmærkerne. Dette afsnit forklarer, hvordan du anvender en PDF-vejledning, som er blevet åbnet i Adobe Acrobat Reader DC på din computer.

#### **Søgning med nøgleord**

Klik på **Rediger** > **Avanceret søgning**. Angiv det nøgleord (tekst) for oplysninger du vil finde i søgevinduet, og klik derefter på **Søg**. Resultater vises på en liste. Klik på et af de viste resultater, for at komme til den side.

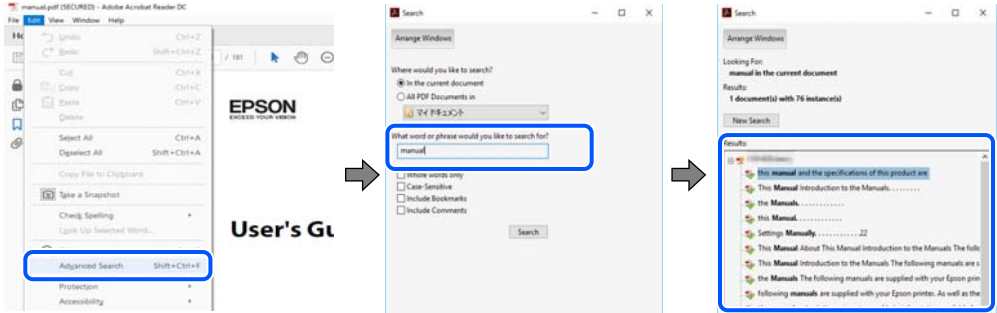

#### <span id="page-7-0"></span>**Direkte adgang med bogmærker**

Klik på en titel for at komme til den side. Klik på + eller > for at vise afsnittets undertitler. Udfør følgende handling på dit tastatur, for at vende tilbage til den forrige side.

- O Windows: hold **Alt** nede, og tryk **←**.
- O Mac OS: hold kommando-tasten nede og tryk **←**.

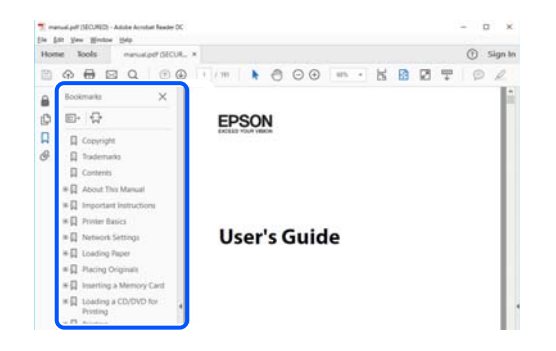

## **Sådan udskrives kun de nødvendige sider**

Du kan hente og udskrive kun de sider du mangler. Tryk på **Udskriv** i menuen **Filer** og angiv så de sider, du ønsker at udskrive i **Sider** i **Sider, der skal udskrives**.

- O For at angive en serie af sider, skal du indtaste en bindestreg mellem startsiden og slutsiden.
	- Eksempel: 20-25
- O For at angive sider som ikke er i rækkefølge, skal du adskille siderne med kommaer.

Eksempel: 5, 10, 15

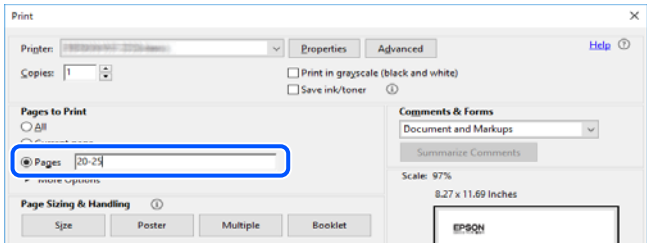

# **Om denne vejledning**

Dette afsnit forklarer betydningen af mærker og symboler, bemærkninger om beskrivelser og operativsystemets referenceoplysninger, der anvendes i denne vejledning.

#### **Mærker og symboler**

#### !*Forsigtig:*

*Vejledninger, som skal følges omhyggeligt for at undgå personskader.*

<span id="page-8-0"></span>c*Vigtigt:*

*Vejledninger, som skal følges for at undgå beskadigelse af udstyret.*

#### *Bemærk:*

*Giver yderligere oplysninger og referencer.*

#### **Relaterede oplysninger**

 $\blacktriangleright$  Link til relaterede afsnit.

#### **Bemærkninger om skærmbilleder og illustrationer**

- O Skærmbillederne af printerdriveren er fra Windows 10 eller macOS High Sierra. Det viste skærmindhold varierer afhængigt af modellen og situationen.
- O Illustrationerne i denne vejledning er vejledende. Selvom der kan være små forskelle afhængigt af modellen, er betjeningsmetoden den samme.
- O Nogle af menupunkterne på LCD-skærmen varierer afhængigt af modellen og indstillingerne.
- O Du kan læse QR-koden ved hjælp af dedikeret app.

#### **Henvisninger til operativsystemer**

#### **Windows**

I denne vejledning henviser udtryk som "Windows 10", "Windows 8.1", "Windows 8", "Windows 7", "Windows Vista", "Windows XP", "Windows Server 2019", "Windows Server 2016", "Windows Server 2012 R2", "Windows Server 2012", "Windows Server 2008 R2", "Windows Server 2008", "Windows Server 2003 R2" og "Windows Server 2003" til følgende operativsystemer. Windows bruges desuden til at henvise til alle versioner.

- O Microsoft® Windows® 10 operativsystem
- $\Box$  Microsoft® Windows® 8.1 operativsystem
- O Microsoft® Windows® 8 operativsystem
- O Microsoft® Windows® 7 operativsystem
- O Microsoft® Windows Vista® operativsystem
- $\Box$  Microsoft® Windows® XP operativsystem
- O Microsoft® Windows® XP Professional x64 Edition operativsystem
- O Microsoft® Windows Server® 2019 operativsystem
- O Microsoft® Windows Server® 2016 operativsystem
- O Microsoft® Windows Server® 2012 R2 operativsystem
- O Microsoft® Windows Server® 2012 operativsystem
- O Microsoft® Windows Server® 2008 R2 operativsystem
- O Microsoft® Windows Server® 2008 operativsystem
- O Microsoft® Windows Server® 2003 R2 operativsystem
- $\Box$  Microsoft® Windows Server® 2003 operativsystem

#### <span id="page-9-0"></span>**Mac OS**

I denne vejledning henviser "Mac OS" til Mac OS X v10.6.8 eller nyere.

## **Varemærker**

- O Epson Scan 2 software is based in part on the work of the Independent JPEG Group.
- □ libtiff

Copyright © 1988-1997 Sam Leffler

Copyright © 1991-1997 Silicon Graphics, Inc.

Permission to use, copy, modify, distribute, and sell this software and its documentation for any purpose is hereby granted without fee, provided that (i) the above copyright notices and this permission notice appear in all copies of the software and related documentation, and (ii) the names of Sam Leffler and Silicon Graphics may not be used in any advertising or publicity relating to the software without the specific, prior written permission of Sam Leffler and Silicon Graphics.

THE SOFTWARE IS PROVIDED "AS-IS" AND WITHOUT WARRANTY OF ANY KIND, EXPRESS, IMPLIED OR OTHERWISE, INCLUDING WITHOUT LIMITATION, ANY WARRANTY OF MERCHANTABILITY OR FITNESS FOR A PARTICULAR PURPOSE.

IN NO EVENT SHALL SAM LEFFLER OR SILICON GRAPHICS BE LIABLE FOR ANY SPECIAL, INCIDENTAL, INDIRECT OR CONSEQUENTIAL DAMAGES OF ANY KIND, OR ANY DAMAGES WHATSOEVER RESULTING FROM LOSS OF USE, DATA OR PROFITS, WHETHER OR NOT ADVISED OF THE POSSIBILITY OF DAMAGE, AND ON ANY THEORY OF LIABILITY, ARISING OUT OF OR IN CONNECTION WITH THE USE OR PERFORMANCE OF THIS SOFTWARE.

- O QR Code is a registered trademark of DENSO WAVE INCORPORATED in Japan and other countries.
- □ Microsoft®, Windows®, Windows Server®, and Windows Vista® are registered trademarks of Microsoft<br>Cornoration Corporation.
- O Apple, Mac, macOS, OS X, Bonjour, ColorSync, Safari, AirPrint, iPad, iPhone, iPod touch, and iTunes are trademarks of Apple Inc., registered in the U.S. and other countries.
- O Use of the Works with Apple badge means that an accessory has been designed to work specifically with the technology identified in the badge and has been certified by the developer to meet Apple performance standards.
- O Chrome, Google Play, and Android are trademarks of Google LLC.
- O Adobe, Acrobat, and Reader are either registered trademarks or trademarks of Adobe in the United States and/or other countries.
- O Firefox is a trademark of the Mozilla Foundation in the U.S. and other countries.
- O Mopria® and the Mopria® Logo are registered and/or unregistered trademarks and service marks of Mopria Alliance, Inc. in the United States and other countries. Unauthorized use is strictly prohibited.
- O Generel bemærkning: Andre produktnavne, der nævnes heri, anvendes udelukkende til identifikationsformål og kan være varemærker tilhørende deres respektive ejere.Epson frasiger sig alle rettigheder til disse mærker.

## **Copyright**

Ingen del af denne publikation må reproduceres, gemmes i et søgesystem eller overføres i nogen form eller på nogen måde, elektronisk, mekanisk, ved fotokopiering, optagelse eller på anden måde, uden forudgående skriftlig tilladelse fra Seiko Epson Corporation. Der er ikke antaget noget patentansvar med hensyn til brugen af

oplysningerne heri. Der antages heller ikke noget ansvar for skader som følge af brugen af oplysningerne heri. De heri indeholdte oplysninger er kun beregnet til brug sammen med dette Epson-produkt. Epson er ikke ansvarlig for enhver brug af disse oplysninger i forbindelse med andre produkter.

Hverken Seiko Epson Corporation eller dets datterselskaber er ansvarlige over for køberen af dette produkt eller tredjepart for skader, tab, omkostninger eller udgifter, som køberen eller tredjemand som følge af uheld, forkert brug eller misbrug af dette produkt eller uautoriserede modifikationer, reparationer eller ændringer af dette produkt, eller (undtagen USA) manglende overholdelse af Seiko Epson Corporations betjenings- og vedligeholdelsesvejledninger.

Seiko Epson Corporation og dets partnere er ikke ansvarlig for skader eller problemer, der skyldes brug af ekstraudstyr eller andre end dem, der er udpeget som originale Epson-produkter eller godkendte Epson-produkter af Seiko Epson Corporation.

Seiko Epson Corporation kan ikke holdes ansvarlig for skader som følge af elektromagnetisk interferens, der opstår ved brug af andre end dem, der er udpeget som Epson godkendte produkter af Seiko Epson Corporation.

© 2023-2024 Seiko Epson Corporation

Indholdet af denne brugsanvisning og specifikationerne for dette produkt kan ændres uden varsel.

# <span id="page-11-0"></span>**Vigtige instruktioner**

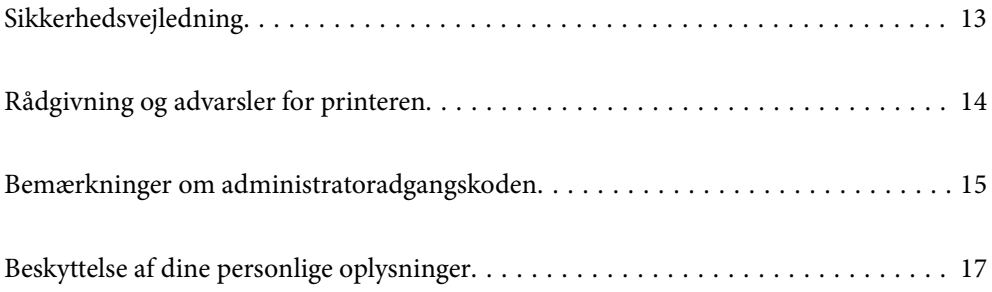

# <span id="page-12-0"></span>**Sikkerhedsvejledning**

Læs og følg disse anvisninger for at sikre, at printeren bruges på en sikker måde.Sørg for at gemme denne vejledning til fremtidig brug.Sørg også for at følge alle advarsler og instruktioner, som er angivet på printeren.

O Nogle af symbolerne på din printer er beregnet til at sikre din sikkerhed, samt korrekt brug af printeren. På følgende hjemmeside kan du lære, hvad symbolerne betyder.

<http://support.epson.net/symbols>

- O Brug kun det strømkabel, der fulgte med printeren, og brug ikke kablet til andet udstyr. Brug af andre kabler med denne printer eller brug af det medfølgende kabel med andet udstyr kan resultere i brand eller elektrisk stød.
- O Sørg for, at netledningen opfylder de relevante lokale sikkerhedsstandarder.
- O Du må aldrig selv skille strømkablet, stikket, printerenheden, scannerenheden eller ekstraudstyret ad eller ændre eller forsøge at reparere disse ting, medmindre det specifikt forklares i vejledningerne til printeren.
- O Tag printerens stik ud, og sørg for, at produktet efterses af kvalificerede serviceteknikere, hvis følgende gør sig gældende:

Netledningen eller stikket er beskadiget, der er kommet væske ind i printeren, printeren er blevet tabt, eller dækslet er beskadiget, printeren fungerer ikke normalt eller udviser en markant ændring af ydeevnen. Juster ikke reguleringsenheder, der ikke nævnt i betjeningsvejledningen.

- O Anbring printeren i nærheden af en stikkontakt, hvor stikket nemt kan tages ud af stikkontakten.
- O Opstil ikke printeren udendørs, i nærheden af meget snavs eller støv, i nærheden af varmekilder eller på steder, der er udsat for stød, vibrationer, høje temperaturer eller fugtighed.
- O Pas på ikke at spilde væske på printeren, og håndter ikke printeren med våde hænder.
- O Sørg for, at printeren er mindst 22 cm fra hjertepacemakere. Radiobølger fra denne printer kan påvirke hjertepacemakere negativt.
- O Kontakt forhandleren, hvis LCD-skærmen beskadiges. Hvis du får opløsningen af flydende krystaller på hænderne, skal du væske dem grundigt med sæbe og vand. Hvis du får opløsningen af flydende krystaller i øjnene, skal du omgående skylle dem med vand. Kontakt straks en læge, hvis du stadig oplever ubehag eller har problemer med synet, efter at øjnene er blevet skyllet grundigt.
- O Undgå at bruge telefonen under en elektrisk storm. Der kan være en lille risiko for elektrisk stød fra lynnedslag.
- O Brug ikke en telefon til at rapportere en gaslækage i nærheden af lækagen.

#### **Sikkerhedsinstruktioner vedrørende blæk**

- O Pas på ikke at røre ved blæk, når du håndterer blæktanke, blæktankshætter og åbne blækflasker eller blækflaskehætter.
	- O Hvis du får blæk på huden, skal du vaske området omhyggeligt med vand og sæbe.
	- O Hvis du får blæk i øjnene, skal du straks skylle dem med vand. Hvis du stadig oplever ubehag eller problemer med synet, efter at du har skyllet øjnene grundigt, bør du straks søge læge.
	- O Hvis du får blæk i munden, skal du omgående søge læge.
- O Ryst ikke blækflasken for voldsomt, og udsæt den ikke for kraftige stød, da dette kan forårsage, at blækket siver ud.
- O Opbevar blækflaskerne utilgængeligt for børn. Lad ikke børn drikke fra blækflaskerne.

## <span id="page-13-0"></span>**Rådgivning og advarsler for printeren**

Læs og følg disse instruktioner for at undgå beskadigelse af printeren eller din ejendom. Sørg for at gemme denne vejledning til fremtidig reference.

#### **Råd og advarsler i forbindelse med konfiguration af printeren**

- O Undgå at blokere eller tildække ventilationshullerne og åbningerne i printeren.
- O Brug kun den type strømkilde, der er angivet på printerens mærkat.
- O Undgå at bruge stikkontakter på samme strømkreds som fotokopimaskiner eller luftreguleringssystemer, der jævnligt tændes og slukkes.
- O Brug ikke strømudtag, der styres af vægkontakter eller automatiske timere.
- O Hold hele computersystemet på afstand af potentielle kilder til elektromagnetisk interferens, f.eks. højttalere eller basestationer til trådløse telefoner.
- O Strømforsyningsledningerne skal placeres, så der undgås slitage og skarpe genstande, og de må ikke blive krøllede eller snoede. Undlad at placere objekter oven på strømforsyningsledningerne, og placer ikke strømforsyningsledninger, så der kan trædes på dem eller køres hen over dem. Vær især omhyggelig med at holde strømforsyningsledningerne lige i enderne og på de punkter, hvor de går ind i eller ud af transformatoren.
- O Hvis du bruger en forlængerledning sammen med printeren, skal du sørge for, at den samlede amperedimensionering for de enheder, der er tilsluttet forlængerledningen, ikke overstiger ledningens amperedimensionering. Kontroller desuden, at den samlede amperedimensionering for alle de enheder, der er tilsluttet stikkontakten, ikke overstiger stikkontaktens amperedimensionering.
- O Hvis du planlægger at bruge printeren i Tyskland, skal byggeinstallationen beskyttes ved hjælp af et 10- eller 16 amperes relæ, så printeren beskyttes tilstrækkeligt mod kortslutning og for høj strømspænding.
- O Ved tilslutning af printeren til en computer eller en anden enhed med et kabel, skal du sikre, at kabelstikkene vender korrekt. Hvert stik skal vende på en bestemt måde. Hvis et stik vender forkert, når du sætter det i, kan det beskadige begge de enheder, der er tilsluttet via kablet.
- O Anbring printeren på en jævn, stabil overflade, der er større end printerens bundareal, så der er plads hele vejen rundt om printeren. Printeren fungerer ikke korrekt, hvis den står skævt.
- O Gør plads oven over printeren, så dokumentlågen kan åbnes helt.
- O Sørg for plads nok foran printeren, så papiret kan skubbes helt ud.
- O Undgå steder, hvor der forekommer hurtige temperatur- eller fugtighedsændringer. Udsæt heller ikke printeren for direkte sollys, stærkt lys eller varmekilder.

## **Råd og advarsler i forbindelse med brug af printeren**

- O Undgå at indføre genstande gennem hullerne i printeren.
- O Før ikke hånden ind i printeren under udskrivning.
- O Rør ikke ved det hvide, flade kabel inde i printeren.
- O Brug ikke spraydåseprodukter, der indeholder letantændelige gasser, i eller i nærheden af printeren. Dette kan føre til brand.
- O Flyt ikke skrivehovedet med hånden, da printeren derved kan tage skade.
- O Pas på, at du ikke klemmer fingrene, når du lukker scanneren.
- <span id="page-14-0"></span>O Tryk ikke for hårdt på scannerglaspladen, når du placerer originaler på det.
- O Fortsat brug af printeren, når blækniveauet ligger under den nederste streg, kan beskadige printeren. Fyld blæktanken til den øverste linje, mens printeren ikke er i drift. For at få vist de korrekte estimerede blækniveauer, skal du nulstille blækniveauet, når du har fyldt tanken.
- $\Box$  Sluk altid printeren på knappen  $\mathsf{\dot{O}}$  . Tag ikke stikket til printeren ud, og sluk ikke for strømmen, før indikatoren  $\bigcirc$  holder op med at blinke.
- O Hvis printeren ikke skal bruges i en længere periode, skal du tage stikket ud af stikkontakten.

#### **Rådgivning og advarsler for brug af LCD-skærmen**

- O LCD-skærmen kan indeholde nogle få små lyse eller mørke pletter, og den kan have en uensartet lysstyrke pga. sine funktioner. Det er normalt og betyder ikke, at skærmen er beskadiget.
- O Brug kun en tør, blød klud til rengøring. Brug ikke væske eller kemiske rengøringsmidler.
- O Det ydre låg på LCD-skærmen kan gå i stykker, hvis den få et kraftigt stød. Kontakt din forhandler, hvis skærmens overflade krakelerer eller revner, og undlad at forsøge at fjerne de ødelagte stykker.

### **Rådgivning og advarsler for brug af printeren med en trådløs forbindelse**

- O Radiobølger fra denne printer kan påvirke brugen af medicinsk, elektronisk udstyr negativt og forårsage fejlfunktion.Når denne printer bruges på hospitaler eller lignende eller i nærheden af medicinsk udstyr, skal anvisningerne fra autoriseret personale på hospitalet eller lignende følges, og alle advarsler og anvisninger på det medicinske udstyr overholdes.
- O Radiobølger fra denne printer kan påvirke brugen af automatisk styrede enheder som f.eks. automatiske døre eller brandalarmer negativt, hvilket kan forårsage uheld pga. fejlfunktion.Følg alle advarsler og anvisninger på disse enheder, når denne printer bruges i nærheden af automatisk styrede enheder.

## **Råd og advarsler i forbindelse med transport eller opbevaring af printeren**

- O Ved opbevaring eller transport af printeren skal du undgå at vippe den, stille den lodret eller vende den på hovedet, da der i så fald kan løbe blæk ud.
- O Kontroller, at skrivehovedet er i udgangspositionen (længst til højre), inden printeren transporteres.

## **Bemærkninger om administratoradgangskoden**

Der kan oprettes en administratoradgangskode på printeren for, at forhindre uautoriseret adgang eller ændringer af enhedsindstillingerne og netværksindstillingerne, der er gemt i produktet, når der oprettes forbindelse til et netværk.

### <span id="page-15-0"></span>**Standardværdi for administratoradgangskoden**

Standardværdien for administratoradgangskoden står på mærkatet på selve produktet, som den der er vist her. Hvor mærkatet er på produktet, afhænger af produktet. Det kan være på siden, hvor låget åbnes, på bagsiden eller på bunden.

Følgende billede viser et eksempel, hvor mærkatet sidder på siden af printeren, hvor låget åbnes.

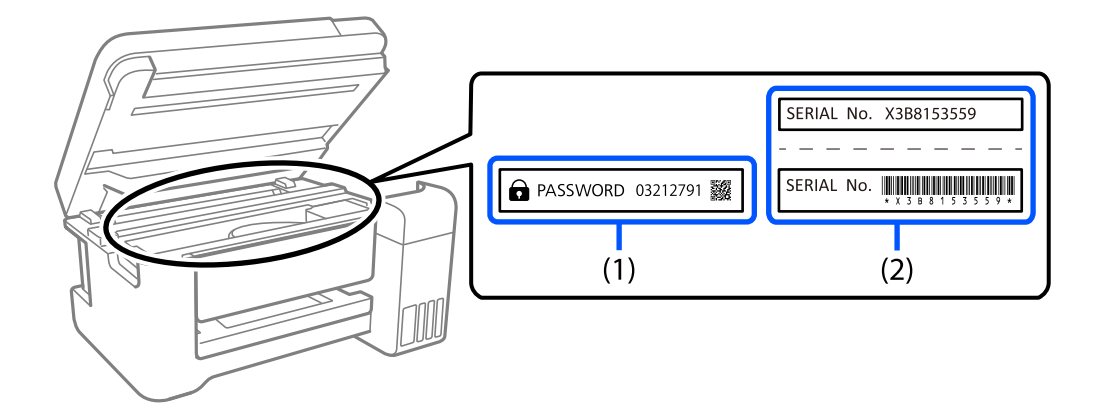

Hvis både mærkater(1) og (2) er sat på, er værdien, der står ved siden af PASSWORD på mærkatet, (1) standardværdien. I dette eksempel er standardværdien 03212791.

Hvis kun mærkat (2) er sat på, er serienummeret på mærkatet (2) standardværdien. I dette eksempel er standardværdien X3B8153559.

#### **Ændring af administratoradgangskoden**

Af sikkerhedsmæssige årsager anbefaler vi, at du skifter den originale adgangskode.

Dette kan ændres i Web Config og i Epson Device Admin. Hvis adgangskoden ændres, skal den bestå af mindst 8 enkeltbyte alfanumeriske tegn og symboler.

#### **Relaterede oplysninger**

& ["Sådan køres Web Config i en webbrowser" på side 256](#page-255-0)

#### **Handlinger, der kræver, at du indtaster administratoradgangskoden**

Hvis du bliver bedt om at indtaste administratoradgangskoden, når du udfører følgende handlinger, skal du indtaste den administratoradgangskode, der er angivet på printeren.

- O Når du opdaterer firmwaren til printeren fra en computer eller smartenhed
- O Når du logger på de avancerede indstillinger for Web Config
- O Når du indstiller ved hjælp af et program, f.eks. Fax Utility, kan det ændre printerens indstillinger.

#### **Initialisering af administratoradgangskoden**

Administratoradgangskoden kan gendannes til standardindstillingerne ved, at initialisere netværksindstillingerne.

#### <span id="page-16-0"></span>**Relaterede oplysninger**

& ["Gendan standardindstillinger" på side 269](#page-268-0)

# **Beskyttelse af dine personlige oplysninger**

Når du giver printeren væk eller kasserer den, skal du slette de personlige oplysninger, der er gemt i printerens hukommelse ved at vælge **Indstillinger** > **Gendan standardindstillinger** > **Ryd alle data og indstillinger.** på kontrolpanelet.

# <span id="page-17-0"></span>**Delenes navne og funktioner**

```
Delenes navne og funktioner. . . . . . . . . . . . . . . . . . . . . . . . . . . . . . . . . . . . . . . . . . 19
```
# <span id="page-18-0"></span>**Delenes navne og funktioner**

Kun på ET-4800 Series/L5310 Series/L5290 Series

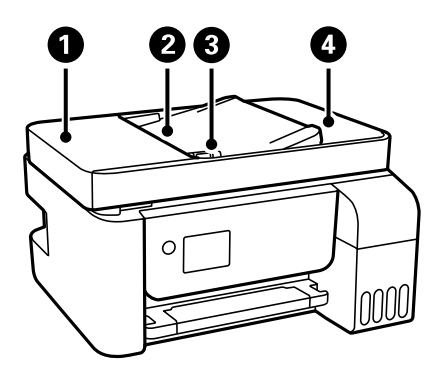

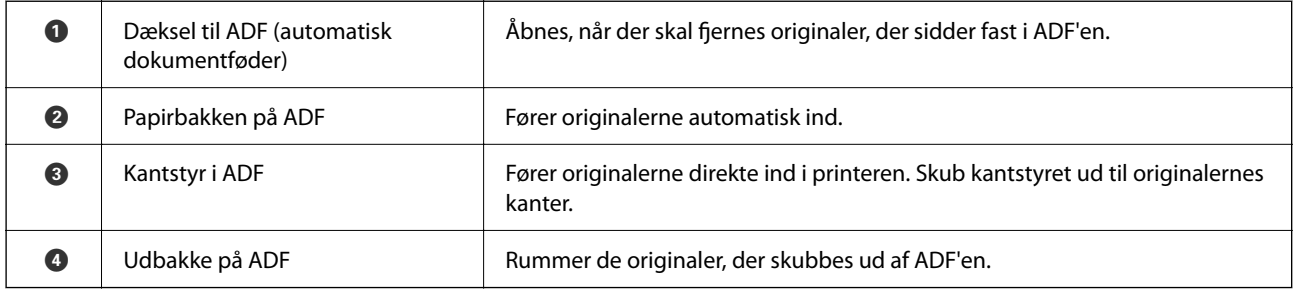

Kun på ET-4800 Series/L5310 Series/L5290 Series

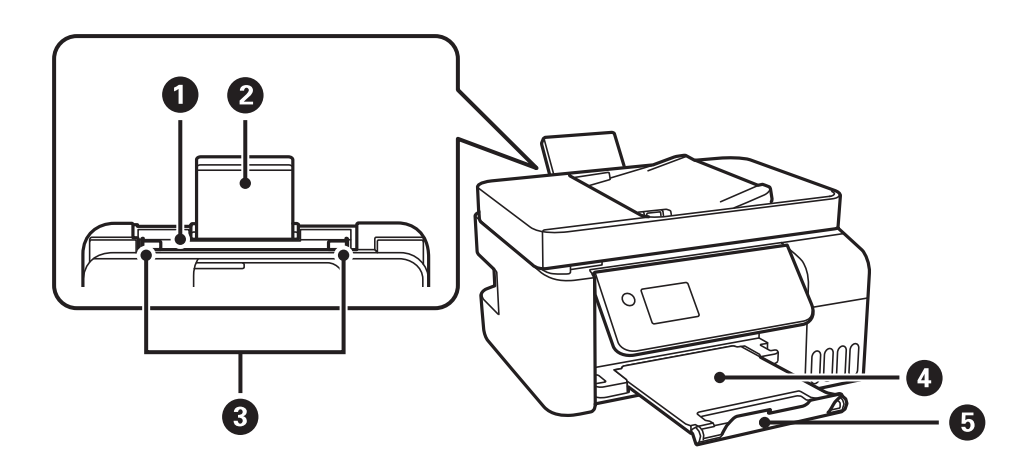

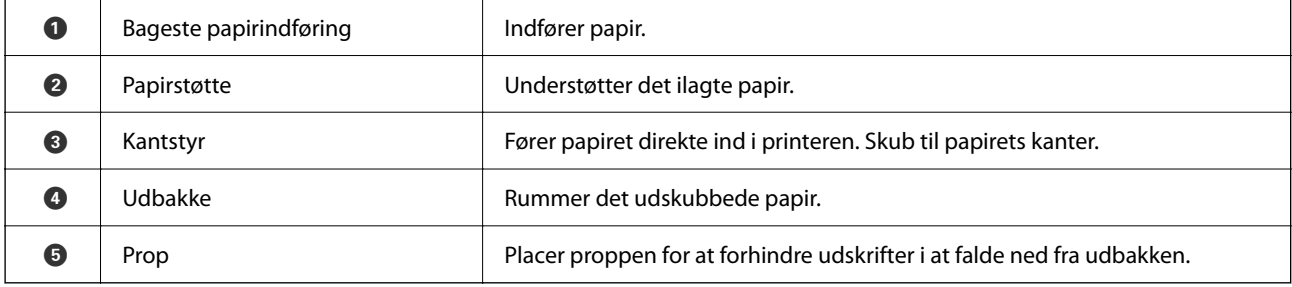

Kun på ET-2870 Series/ET-2820 Series/L3280 Series/L3260 Series

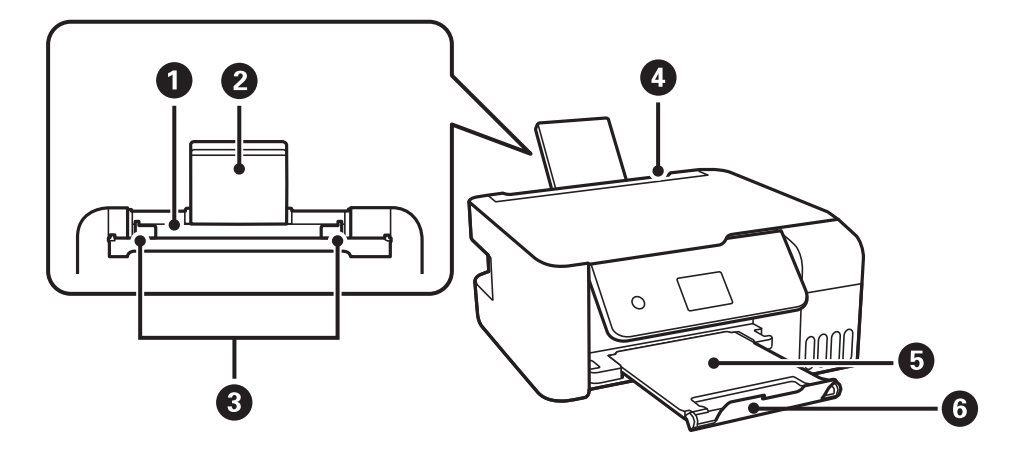

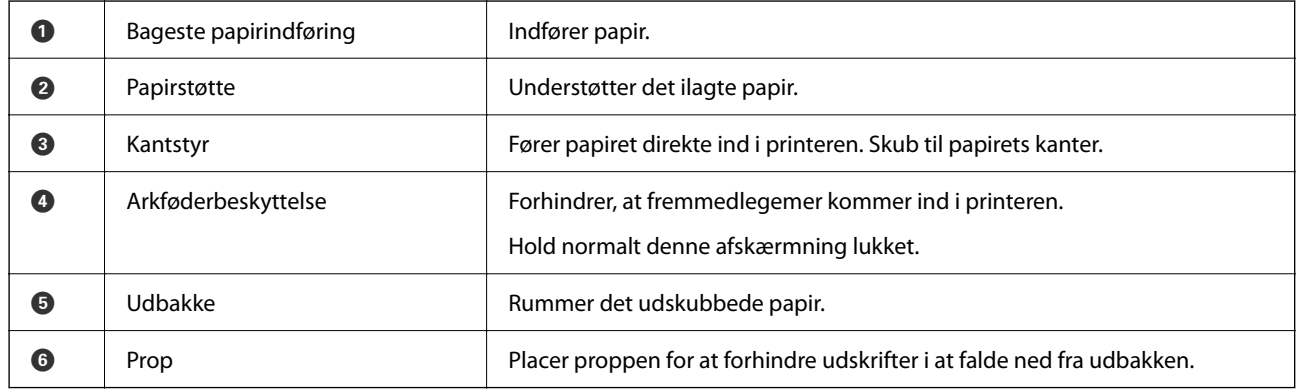

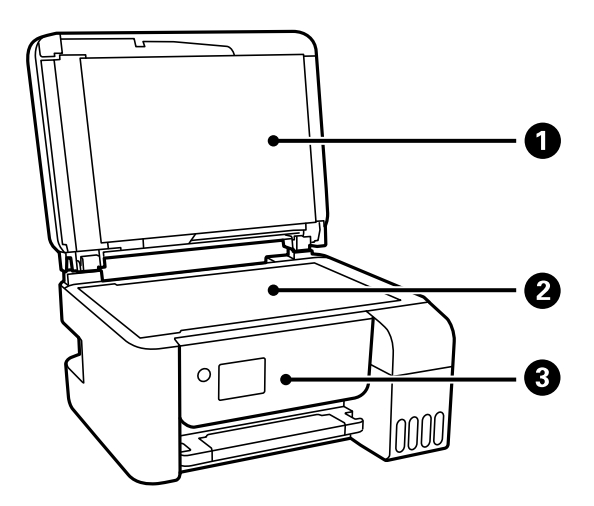

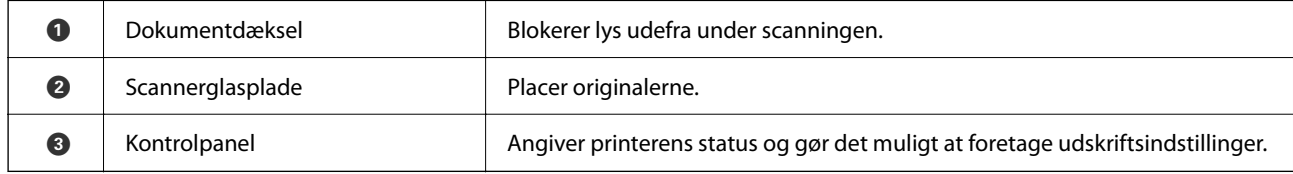

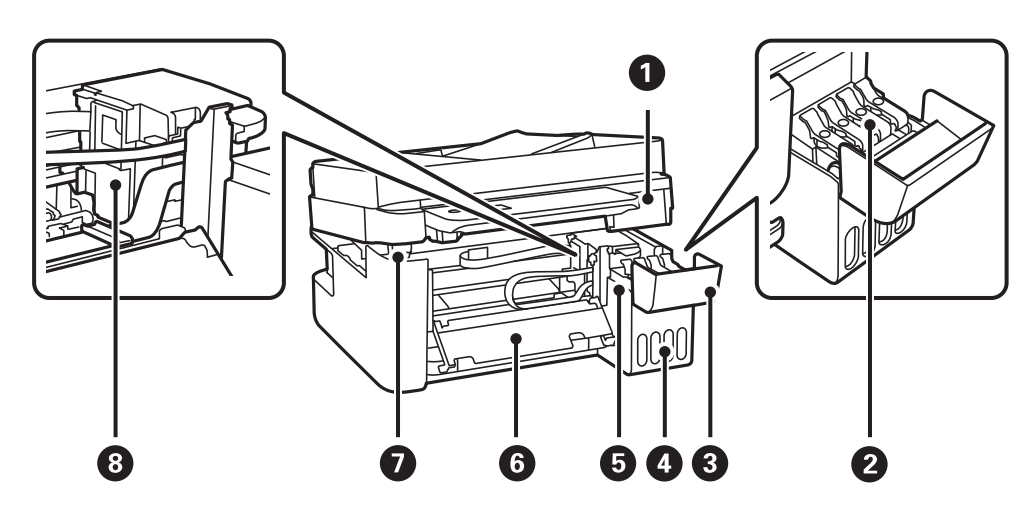

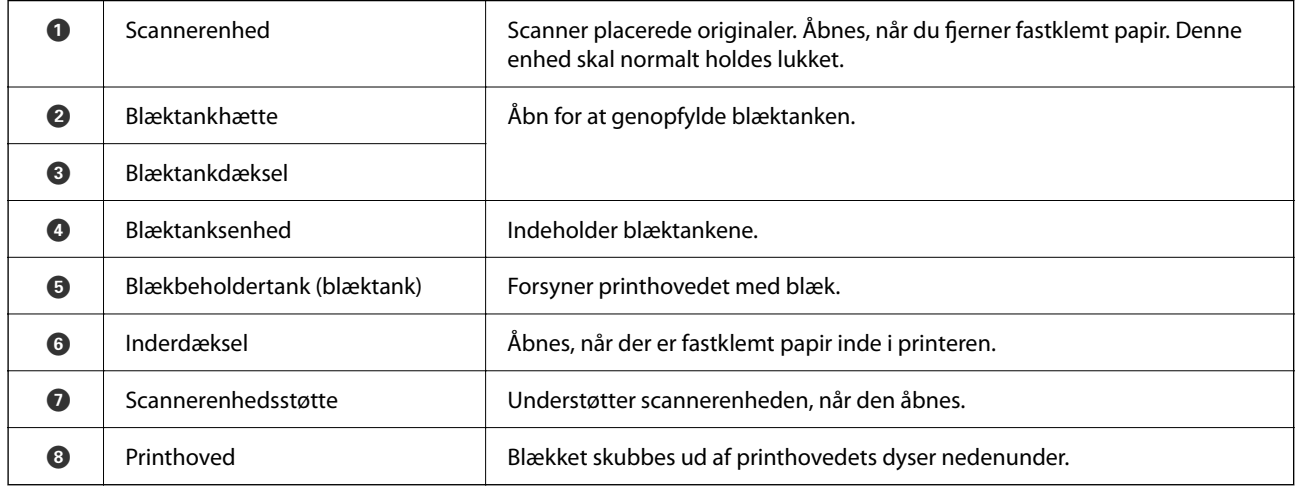

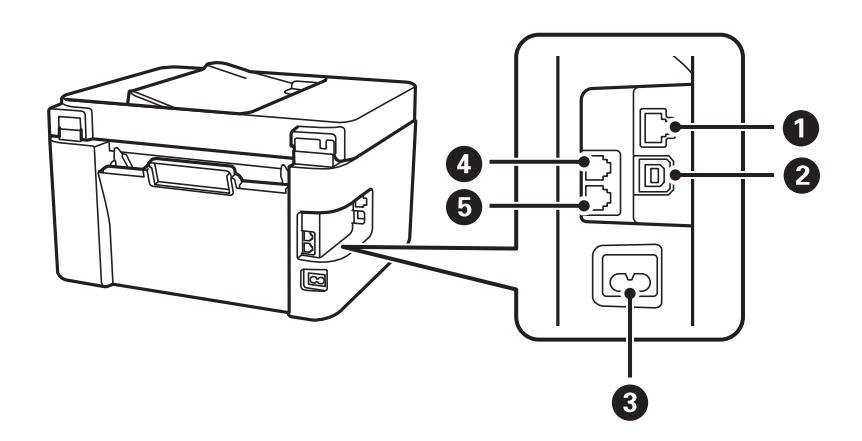

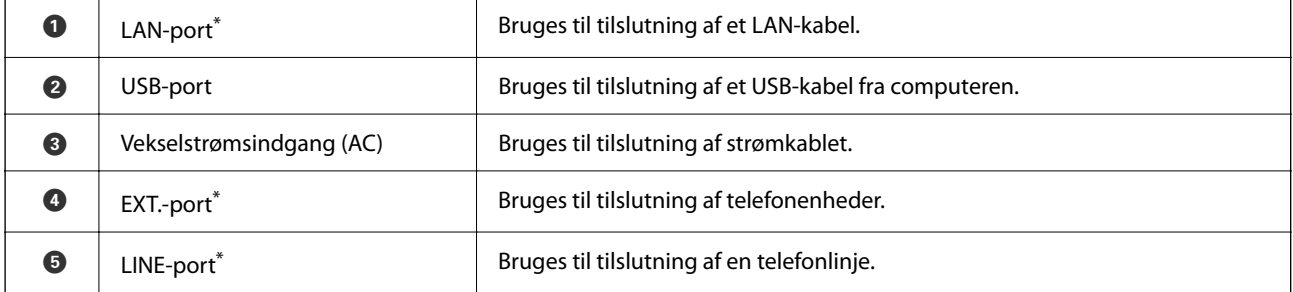

\* Kun for ET-4800 Series/L5310 Series/L5290 Series

# <span id="page-22-0"></span>**Vejledning til kontrolpanel**

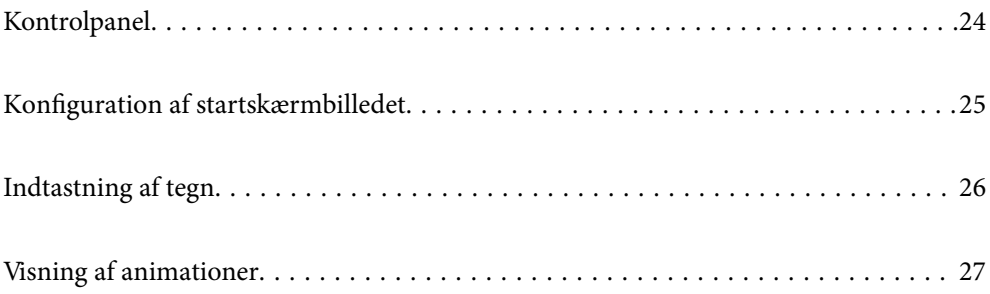

<span id="page-23-0"></span>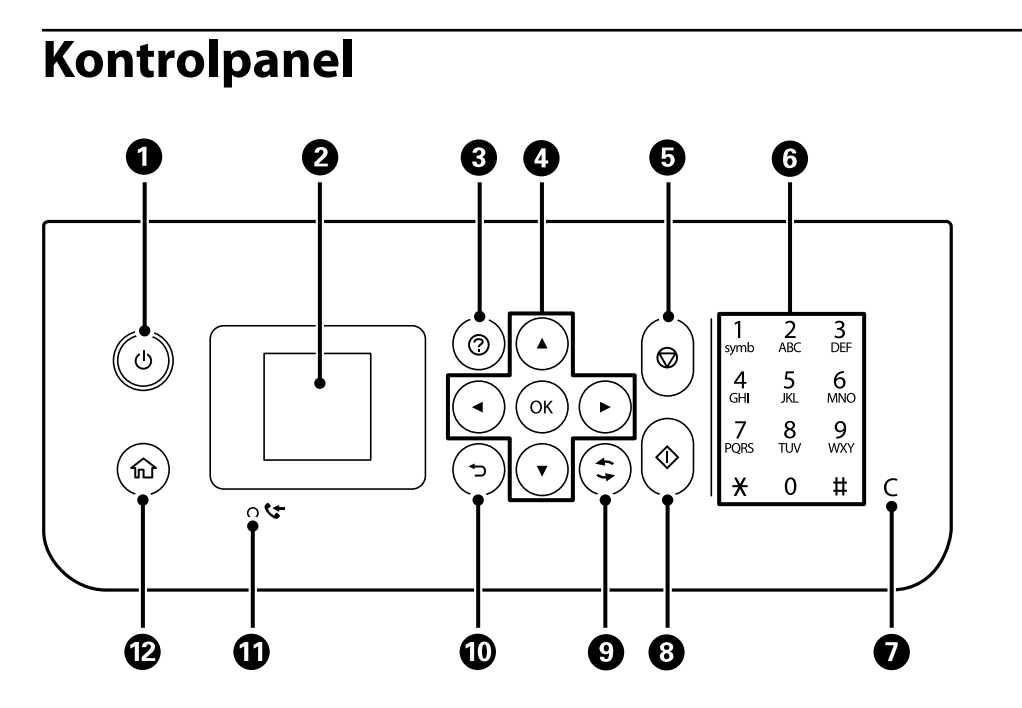

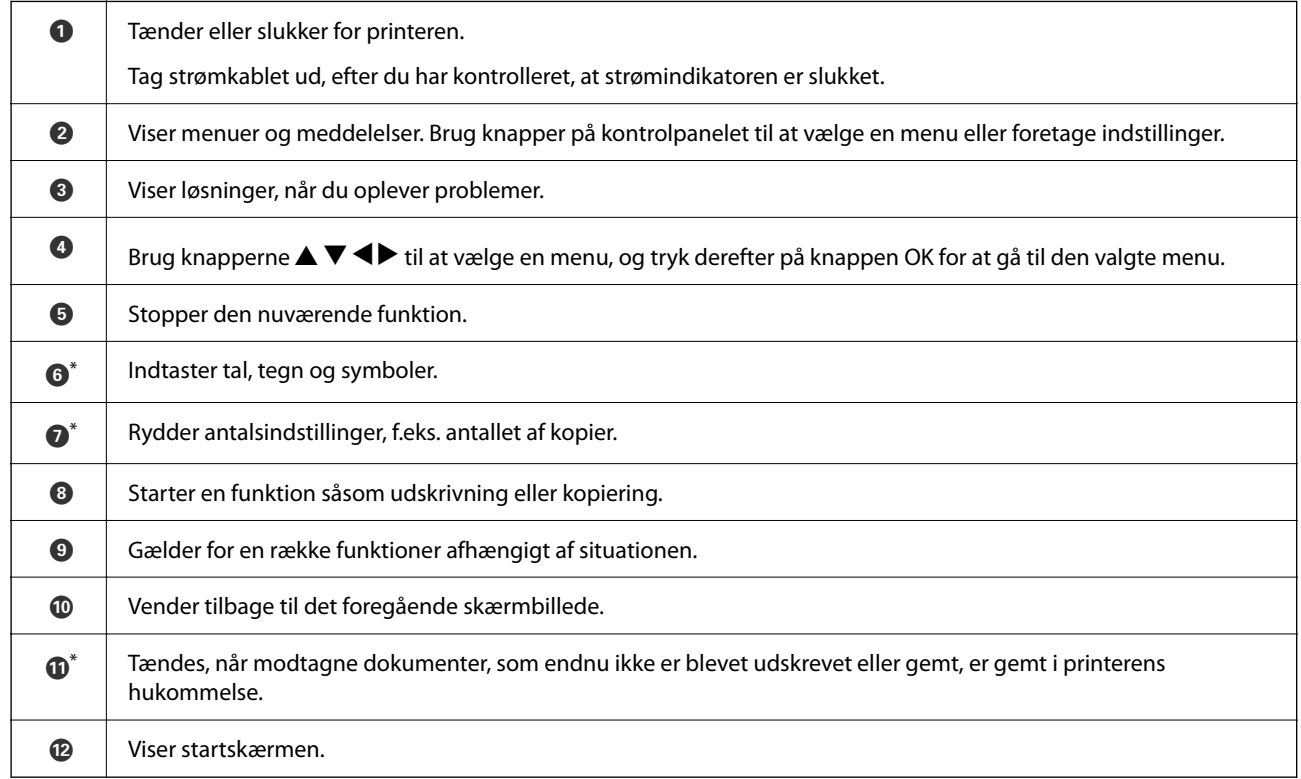

\* Kun for ET-4800 Series/L5310 Series/L5290 Series

# <span id="page-24-0"></span>**Konfiguration af startskærmbilledet**

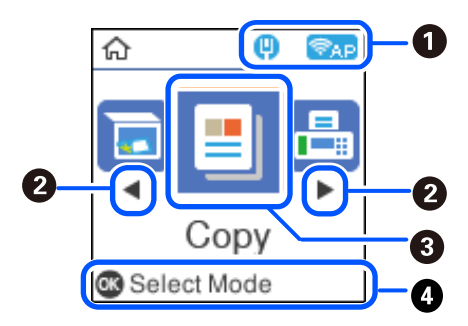

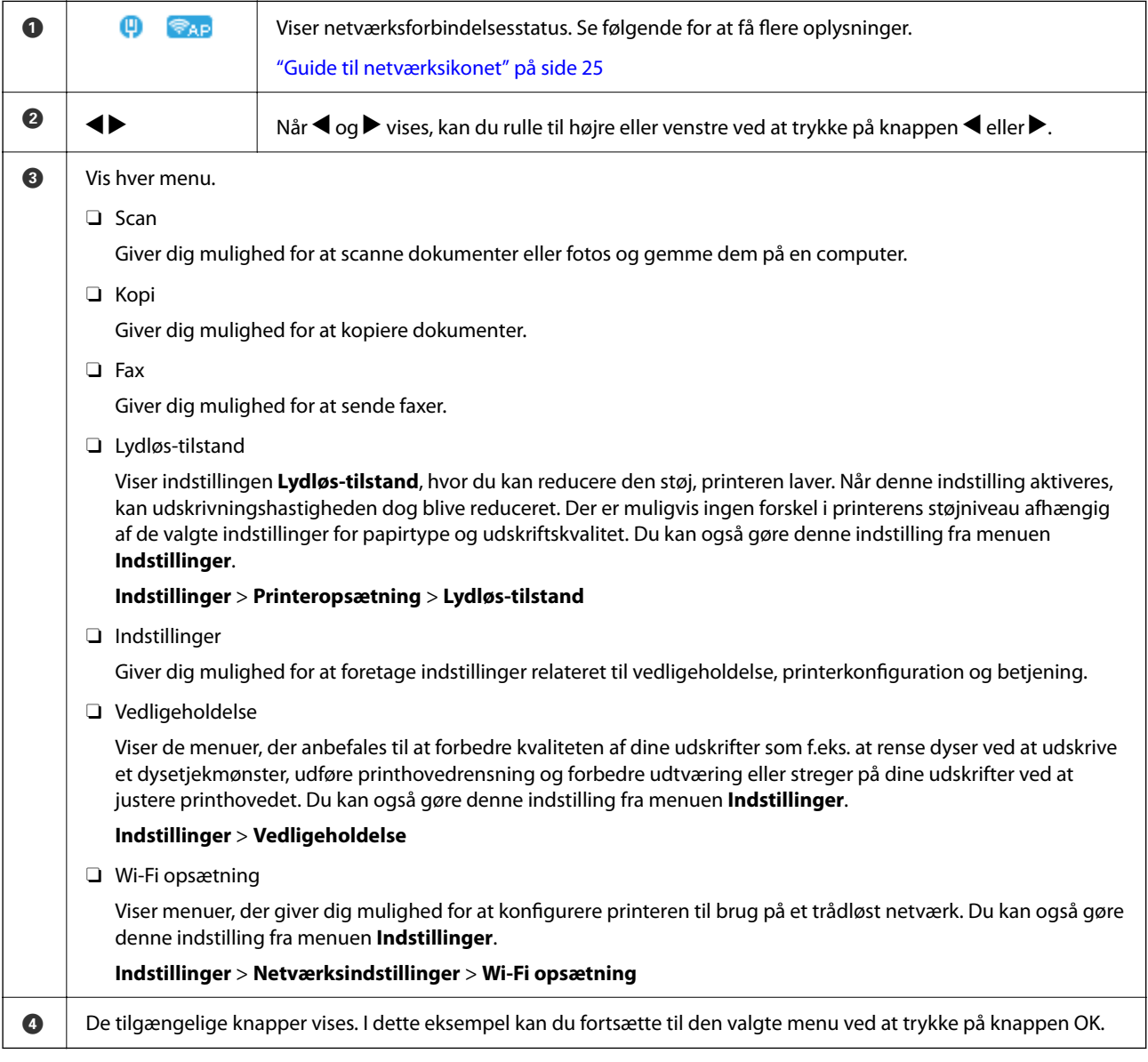

#### **Guide til netværksikonet**

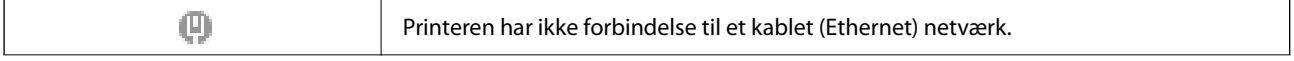

<span id="page-25-0"></span>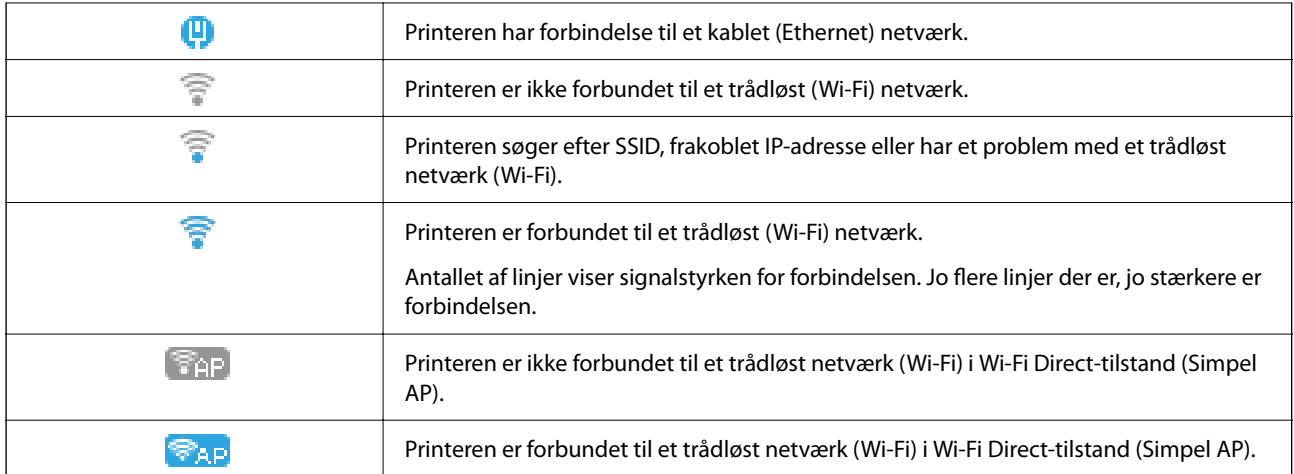

# **Indtastning af tegn**

Hvis du vil indtaste tegn og symboler til netværksindstillinger og registrere kontakter fra kontrolpanelet, skal du

bruge knapperne  $\blacktriangle, \blacktriangledown, \blacktriangle, o$ g  $\blacktriangleright$  og softwaretastaturet på LCD-skærmen. Tryk på knappen  $\blacktriangle, \blacktriangledown, \blacktriangle,$  eller  $\blacktriangleright$  for at et en tegn eller en funktionsknap på tastaturet, og tryk derefter på knappen OK. Når du er færdig med at indtaste tegn, skal du vælge **OK** og derefter trykke på knappen OK.

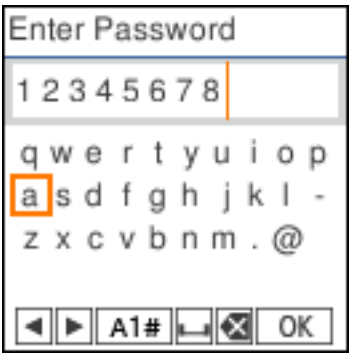

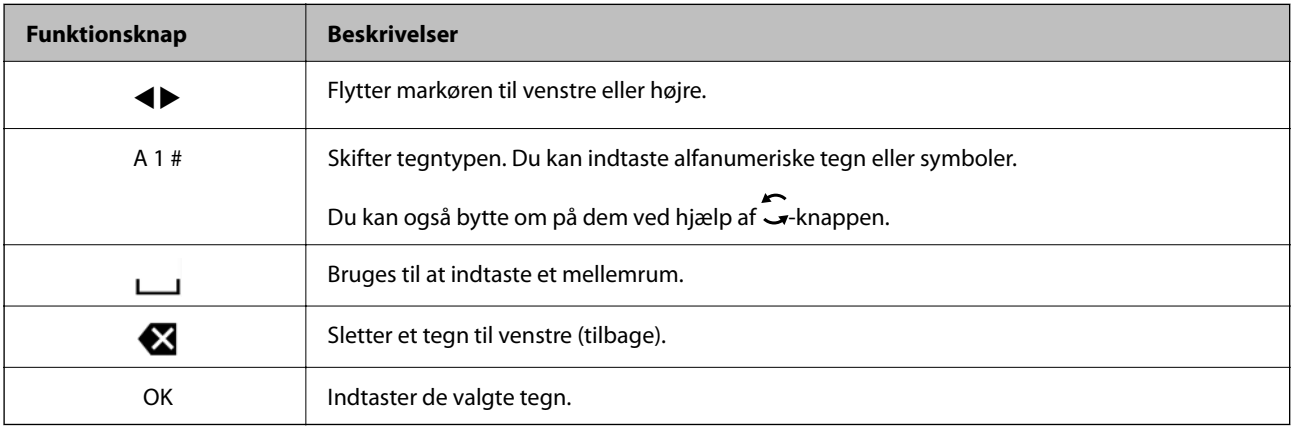

# <span id="page-26-0"></span>**Visning af animationer**

Du kan se animationer af brugsanvisningen, f.eks. ilægning af papir eller fjernelse af fastklemt papir på LCDskærmen.

- □ Tryk på ⑦-knappen: viser Hjælp-skærmen. Vælg **Hvordan**, og vælg de elementer, du ønsker at få vist.
- O Vælg **Se beskrivelse** nederst på skærmen: viser den kontekstafhængige animation.

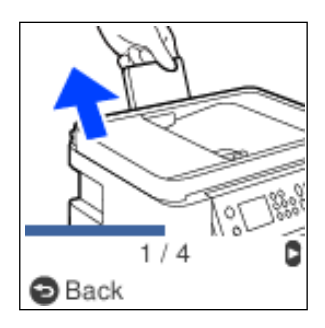

# <span id="page-27-0"></span>**Ilægning af papir**

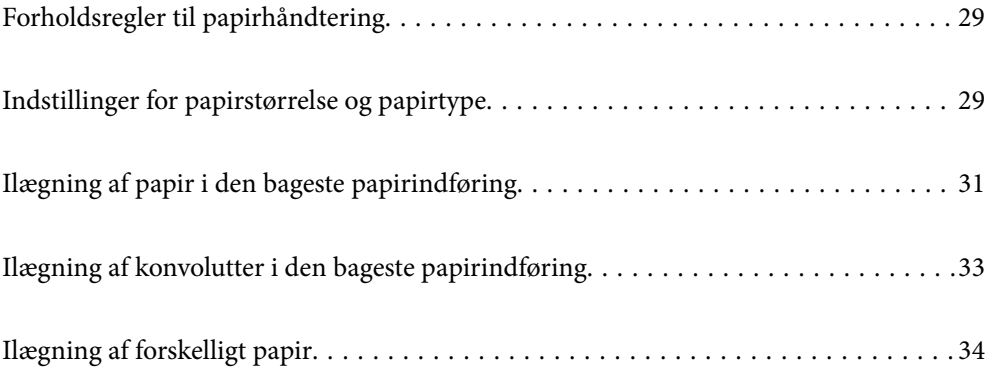

## <span id="page-28-0"></span>**Forholdsregler til papirhåndtering**

- O Læs instruktionsarkerne, der leveres sammen med papiret.
- O For at opnå udskrifter i høj kvalitet med ægte Epson-papir skal du bruge papir fra omgivelserne, som er angivet på de ark, som følger med papiret.
- O Luft papiret, og ret dets kanter ind, før det lægges i. Man må ikke lufte eller krølle fotopapir. Det kan beskadige udskriftssiden.

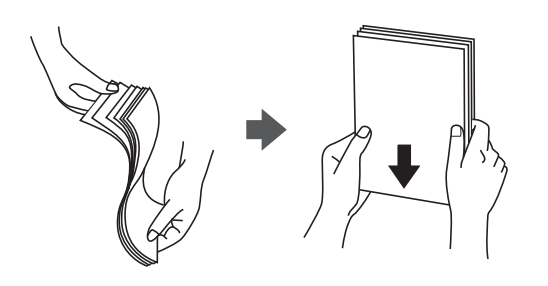

O Hvis papiret er krøllet, skal du rette det ud eller bøje det en smule i den modsatte retning, inden du lægger det i. Hvis du udskriver på krøllet papir, kan det medføre papirstop og udtværing på udskriften.

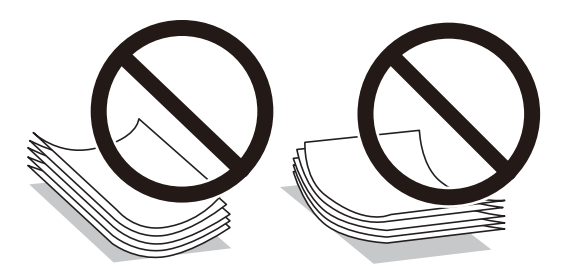

- O Problemer med papirindføring kan hyppigt forekomme under manuel 2-sidet udskrivning, når der udskrives på den ene side af det fortrykte papir. Reducer antallet af ark til halvdelen eller mindre, eller ilæg ét ark papir ad gangen, hvis der opstår papirstop.
- O Kontroller, at der anvendes langfibret papir. Hvis du ikke er sikker på, hvilken slags papir der anvendes, kan du se på papirets emballage eller kontakte producenten for at få oplyst papirets specifikationer.
- O Luft konvolutterne, og ret kanterne ind, før de lægges i. Når du lufter konvolutstakken, skal du trykke ned på den for at glatte konvolutterne ud før ilægning.

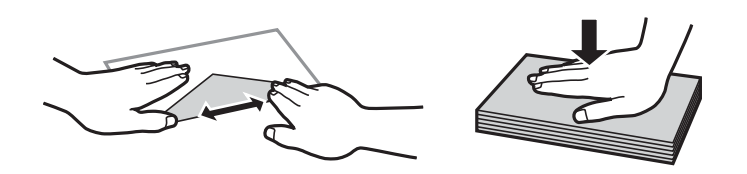

# **Indstillinger for papirstørrelse og papirtype**

Hvis du registrerer papirstørrelsen og papirtypen på skærmen, der vises, når du lægger papiret i, giver printeren dig besked, hvis de registrerede oplysninger og udskriftsindstillingerne er forskellige. Dette forhindrer dig i at spilde papir og blæk, da det sørger for, at du ikke udskriver på den forkerte papirstørrelse eller udskriver i den forkerte farve, fordi du bruger indstillinger, som ikke passer til papirtypen.

<span id="page-29-0"></span>Dette skærmbillede vises ikke, hvis du har deaktiveret Auto.vis.af papirops.. Hvis du deaktiverer denne funktion, kan du ikke udskrive fra en iPhone eller iPad via AirPrint.

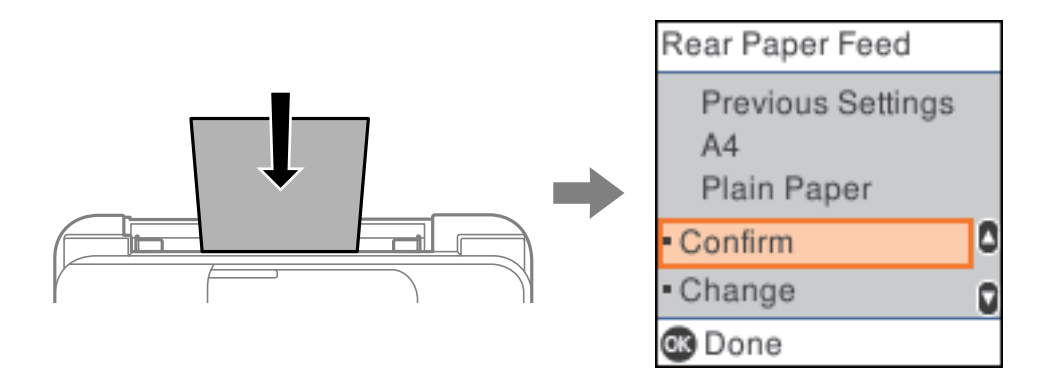

Hvis den viste papirstørrelse og -type ikke er den samme som det ilagte papir, skal du ændre indstillingerne for papirstørrelse og papirtype og derefter bekræfte dem.

#### *Bemærk:*

*Du kan også få vist skærmbilledet for papirstørrelse ved at vælge Indstillinger > Printeropsætning > Indstill. for papirkilde > Papirindstilling.*

#### **Liste over papirtype**

Vælg papirtypen, som passer til papiret for at få de bedste udskriftsresultater.

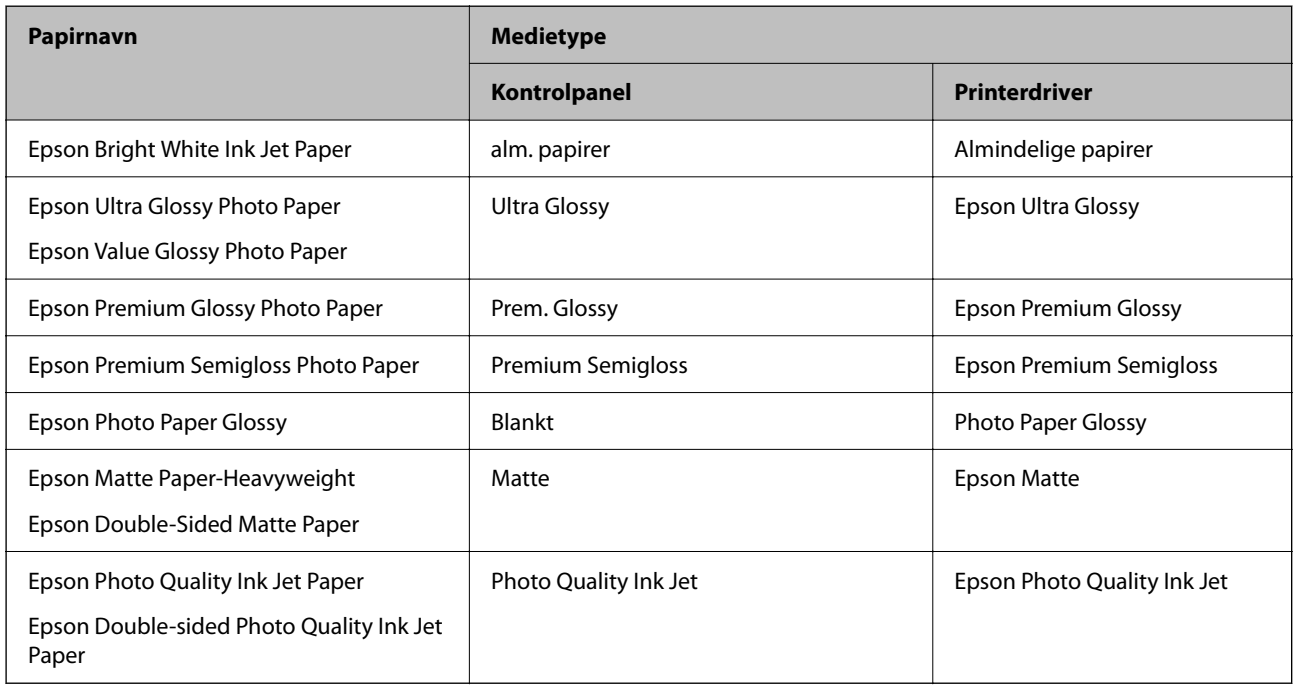

# <span id="page-30-0"></span>**Ilægning af papir i den bageste papirindføring**

1. Træk papirstøtten ud.

ET-4800 Series/L5310 Series/L5290 Series

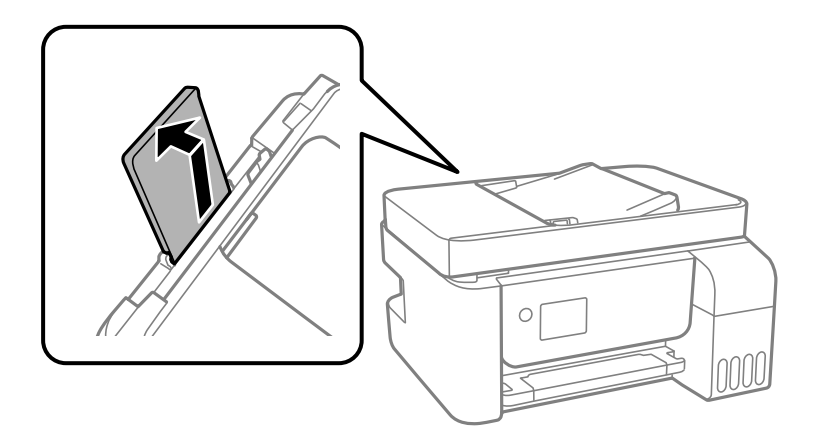

ET-2870 Series/ET-2820 Series/L3280 Series/L3260 Series

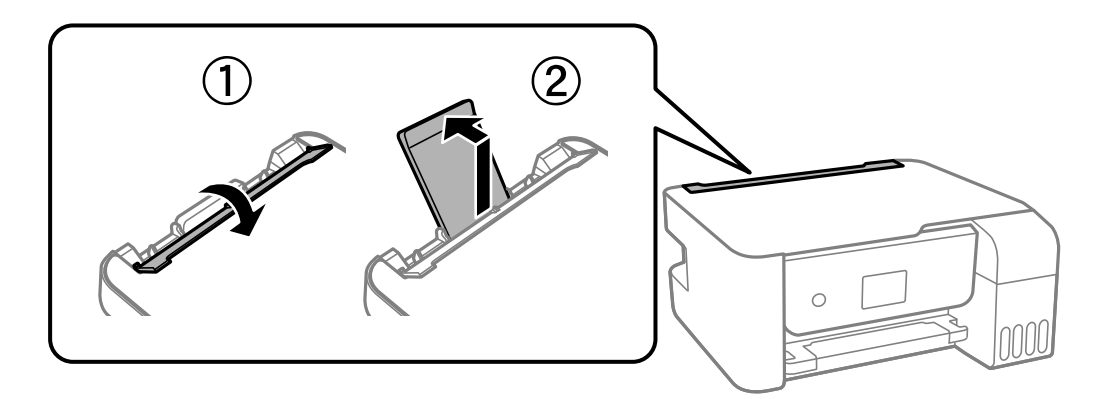

2. Juster kantstyrene.

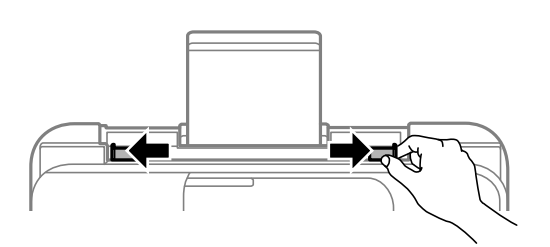

3. Læg papiret i midten af papirstøtten med udskriftssiden opad.

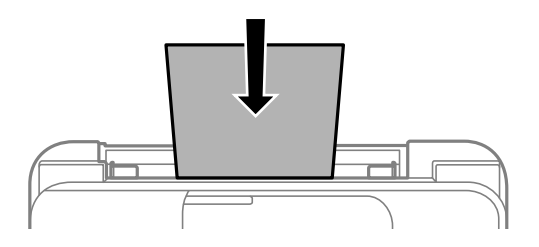

#### c*Vigtigt:*

O *Læg ikke mere papir i end det maksimale antal ark, som er angivet for papiret. Læg ikke almindeligt papir i over linjen lige under symbolet* ▼ *inde i kantstyret.* 

O *Læg papiret i med den korte kant først. Når du har indstillet den lange kant som bredden af den brugerdefinerede størrelse, skal du imidlertid lægge papir i med den lange kant først.*

#### 4. Skub kantstyrene til papirets kanter.

ET-2870 Series/ET-2820 Series/L3280 Series/L3260 Series: Luk arkføderbeskyttelsen, når du har trykket kantstyrene ind.

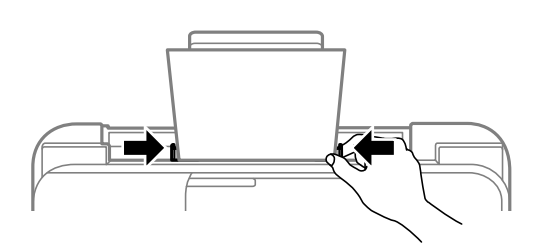

#### c*Vigtigt:*

*ET-2870 Series/ET-2820 Series/L3280 Series/L3260 Series: Placer ikke genstande på papirføderens afskærmning. Hvis du gør det, kan papiret måske ikke føres ind.*

- 5. Vælg papirstørrelse og papirtype.
- 6. Træk udbakken ud.

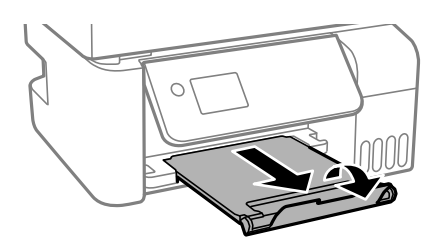

#### *Bemærk:*

*Sæt det resterende papir tilbage i sin pakke. Hvis du lader det blive i printeren, kan papiret krølle eller papirkvaliteten forringes.*

#### **Relaterede oplysninger**

& ["Indstillinger for papirstørrelse og papirtype" på side 29](#page-28-0)

# <span id="page-32-0"></span>**Ilægning af konvolutter i den bageste papirindføring**

1. Træk papirstøtten ud.

ET-4800 Series/L5310 Series/L5290 Series

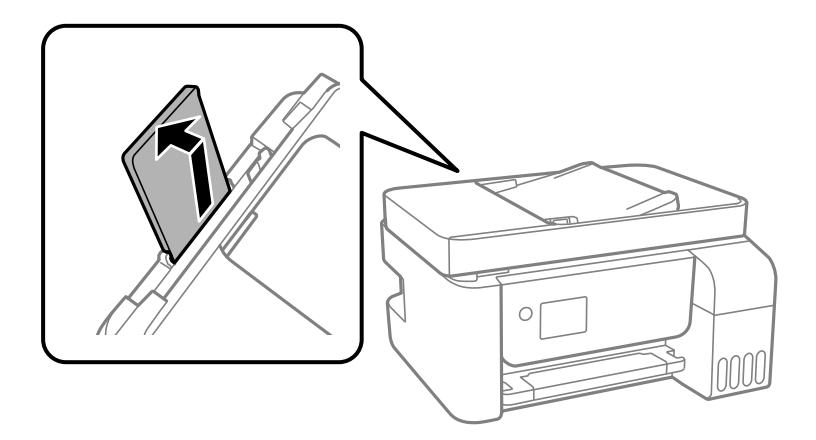

ET-2870 Series/ET-2820 Series/L3280 Series/L3260 Series

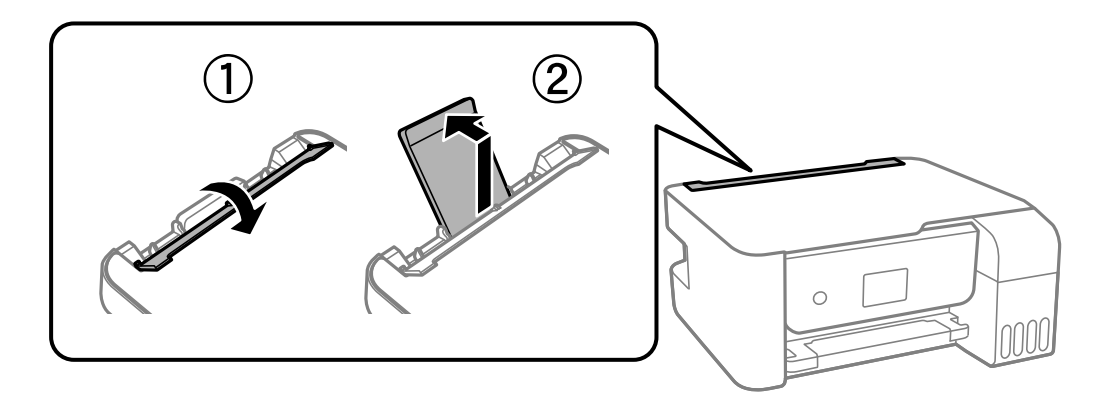

2. Juster kantstyrene.

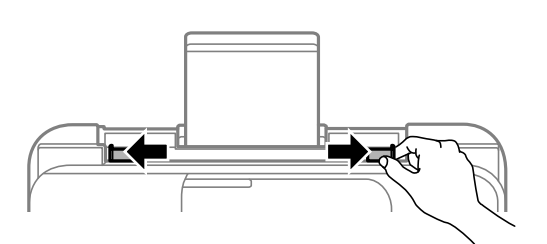

3. Læg først konvolutternes korte kant midt i papirstøtten med klappen nedad.

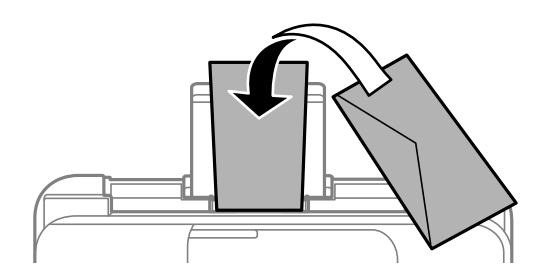

<span id="page-33-0"></span>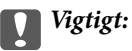

*Læg ikke mere papir i end det maksimale antal ark, som er angivet for konvolutterne.*

4. Skub kantstyrene til konvoluttens kanter.

ET-2870 Series/ET-2820 Series/L3280 Series/L3260 Series: Luk arkføderbeskyttelsen, når du har trykket kantstyrene ind.

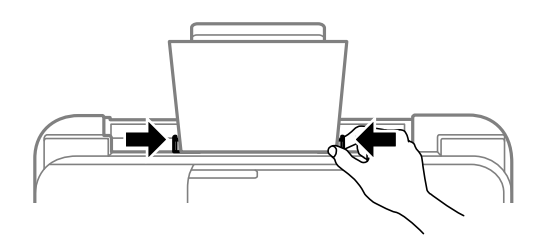

#### c*Vigtigt:*

*ET-2870 Series/ET-2820 Series/L3280 Series/L3260 Series: Placer ikke genstande på papirføderens afskærmning. Hvis du gør det, kan papiret måske ikke føres ind.*

- 5. Vælg papirstørrelse og papirtype.
- 6. Træk udbakken ud.

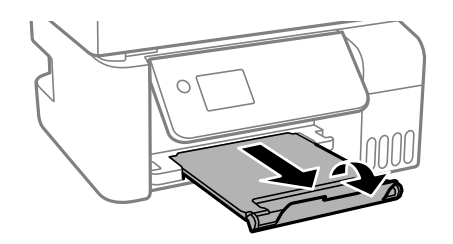

#### **Relaterede oplysninger**

& ["Indstillinger for papirstørrelse og papirtype" på side 29](#page-28-0)

# **Ilægning af forskelligt papir**

## **Ilægning af hullet papir**

Læg papiret i midten af pilemærket på papirstøtten med udskriftssiden opad.

<span id="page-34-0"></span>Læg et enkelt ark af en defineret størrelse normalt papir med indbindingshuller til venstre eller højre. Juster filens udskrivningsposition, så du undgår udskrivning over hullerne.

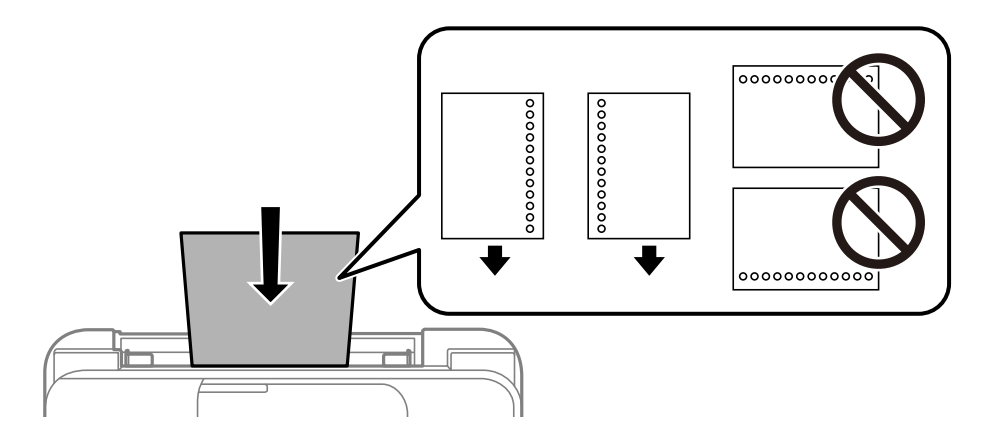

## **Indføring af langt papir**

Når du lægger papir, som er længere end den tilladte størrelse, skal du fjerne papirstøtten og derefter udjævne papirets forkant.

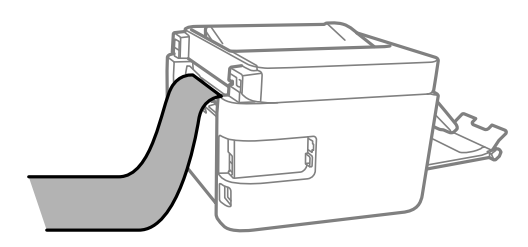

# <span id="page-35-0"></span>**Placering af originaler**

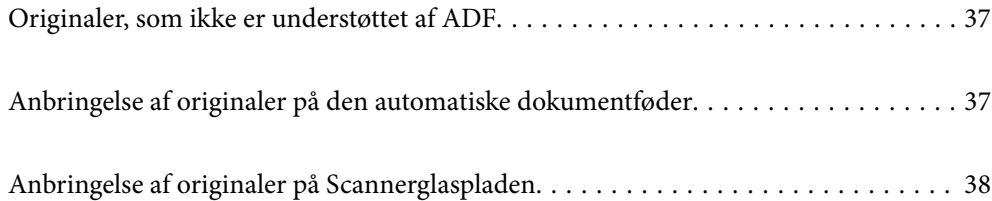
# <span id="page-36-0"></span>**Originaler, som ikke er understøttet af ADF**

### c*Vigtigt:*

*Undlad at indføre fotografier eller værdifulde originale kunstværker i ADF'en. Forkert indføring kan krølle eller beskadige originalen. Scan disse dokumenter på scannerens glasplade i stedet.*

Undlad at anbringe følgende originaler i ADF for at undgå papirstop. Brug scannerglaspladen til disse typer.

- O Originaler, der er revne, foldede, rynkede, forværrede eller krøllede
- O Originaler med indbindingshuller
- O Originaler, der holdes sammen med tape, hæfteklammer, clips osv.
- O Originalerne, hvorpå der sidder klistermærker eller mærkater
- O Originaler, der ikke er jævnt skåret eller ikke er retvinklede
- O Originaler, der er indbundne
- O Overheads eller varmeoverføringspapir eller karbonpapir

# **Anbringelse af originaler på den automatiske dokumentføder**

- 1. Ret originalernes kanter ind.
- 2. Knib sammen og skub ADF-kantstyret ud.

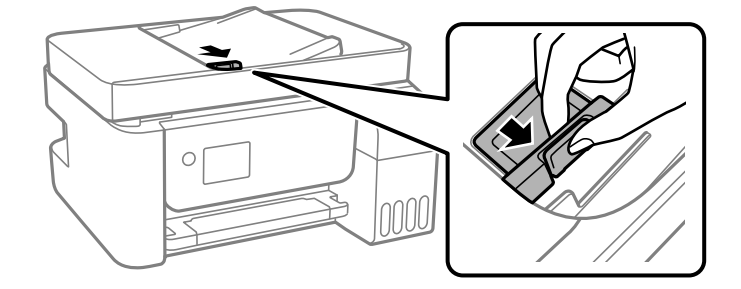

3. Placer originalerne med forsiden opad og den korte kant forrest i ADF'en, og skub derefter ADF-kantstyret til kanten af originalerne.

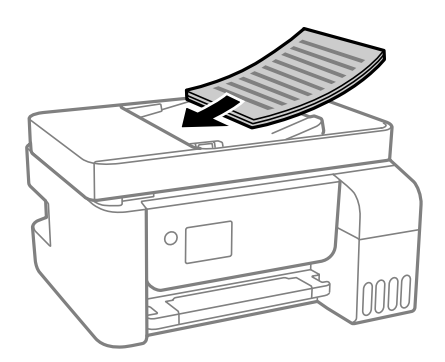

<span id="page-37-0"></span>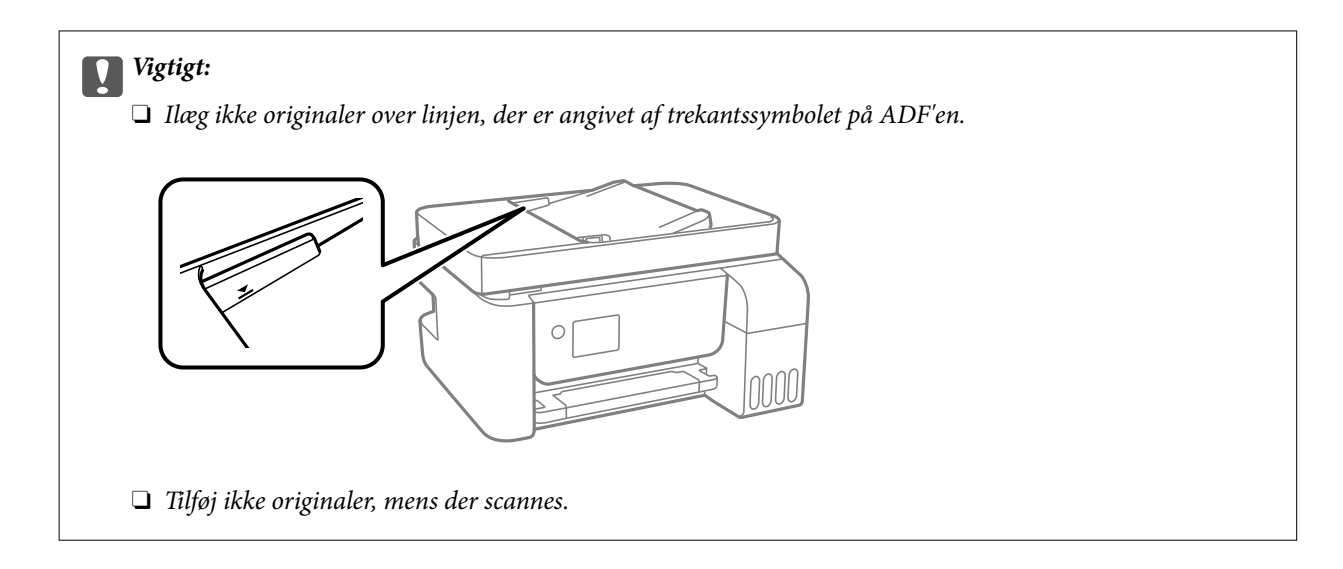

### **Relaterede oplysninger**

& ["ADF-specifikationer" på side 272](#page-271-0)

# **Anbringelse af originaler på Scannerglaspladen**

1. Åbn dokumentdækslet.

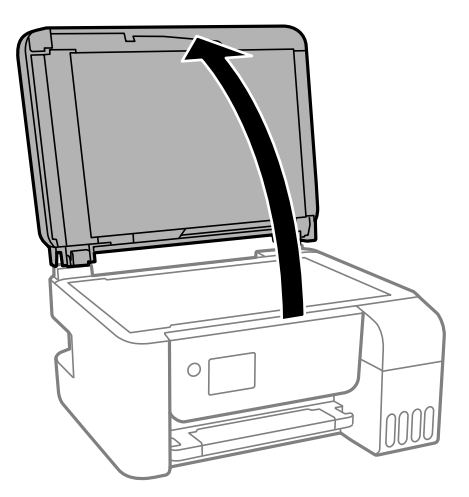

2. Fjern støv eller pletter på overfladen af scannerglaspladen med en blød, tør og ren klud.

### *Bemærk:*

*Hvis der er noget affald eller snavs på scannerglaspladen, kan scanningsområdet udvide sig til at omfatte det, så billedet af originalen forskydes eller reduceres.*

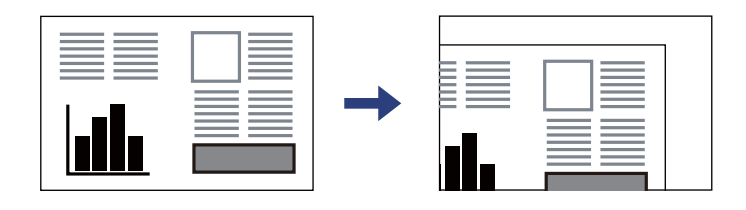

3. Placer originalen, så den vender nedad, og skub den hen til mærket i hjørnet.

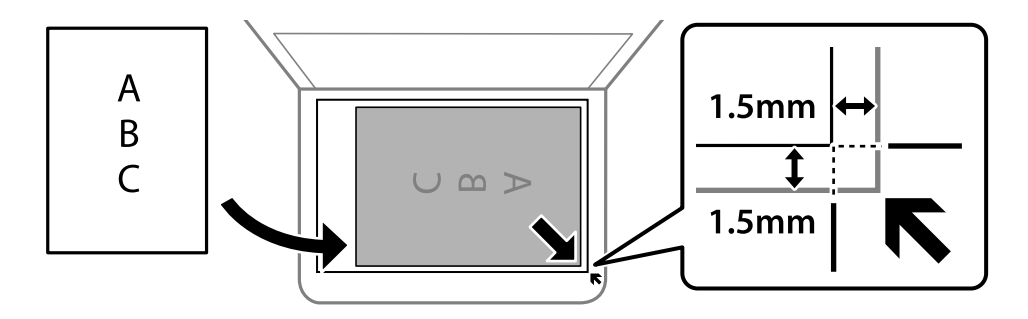

### *Bemærk:*

- O *Et område på 1,5 mm fra hjørnet af scannerglaspladen scannes ikke.*
- O *Når der anbringes originaler i den automatiske dokumentføder og på scannerglaspladen, bliver originalerne i ADF'en prioriteret.*

### 4. Luk forsigtigt dækslet.

# !*Forsigtig:*

*Pas på, at du ikke klemmer fingrene, når du lukker dokumentdækslet. Ellers kan du komme til skade.*

### c*Vigtigt:*

O *Ved anbringelse af voluminøse originaler, som f.eks. bøger, skal udvendigt lys forhindres i at skinne direkte i scannerglaspladen.*

O *Tryk ikke for hårdt på scannerglaspladen eller dokumentlåget. Ellers kan de blive beskadiget.*

### 5. Fjern originalerne, når de er scannet.

### *Bemærk:*

*Hvis du lader originalerne ligge for længe på scannerglaspladen, kan de komme til at hænge fast på glasoverfladen.*

### **Relaterede oplysninger**

& ["Specifikationer for scanner" på side 271](#page-270-0)

# <span id="page-39-0"></span>**Udskrivning**

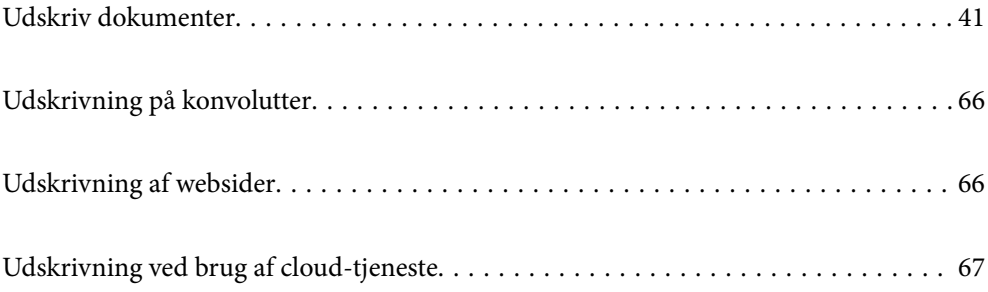

# <span id="page-40-0"></span>**Udskriv dokumenter**

# **Udskrivning fra en computer — Windows**

# **Udskrivning ved hjælp af nemme indstillinger**

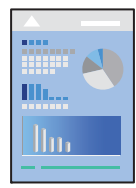

### *Bemærk:*

*Brugen kan variere afhængigt af programmet. Der er flere oplysninger i hjælpen til programmet.*

1. Læg papir i printeren.

["Ilægning af papir i den bageste papirindføring" på side 31](#page-30-0)

- 2. Åbn den fil, du vil udskrive.
- 3. Vælg **Udskriv** eller **Udskriftsopsætning** i menuen **Filer**.
- 4. Vælg din printer.
- 5. Vælg **Indstillinger** eller **Egenskaber** for at åbne printerdrivervinduet.

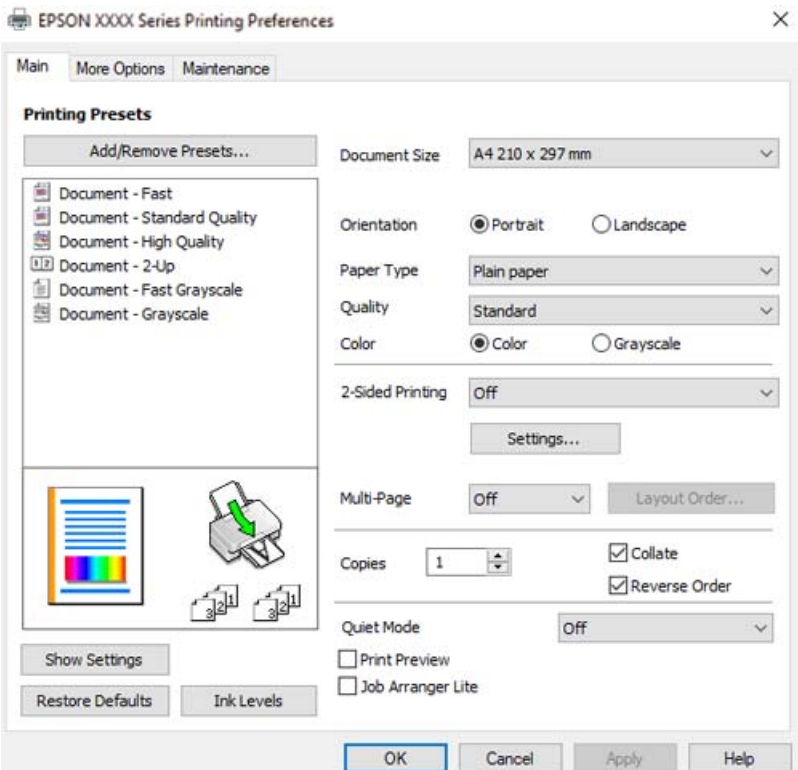

6. Skift de nødvendige indstillinger.

Du kan finde hjælp online med forklaringer til indstillingselementerne. Højreklikkes der på et element, vises **Hjælp**.

- 7. Klik på **OK** for at lukke printerdrivervinduet.
- 8. Klik på **Udskriv**.

### **Relaterede oplysninger**

- & ["Anvendeligt papir og kapaciteter" på side 246](#page-245-0)
- $\blacktriangleright$  ["Liste over papirtype" på side 30](#page-29-0)

### **Tilføjelse af faste udskriftsindstillinger for nem udskrivning**

Hvis du opretter din egen faste indstilling med de udskrivningsindstillinger, du bruger ofte, i printerdriveren, kan du nemt udskrive ved at vælge denne faste udskrivningsindstilling fra listen.

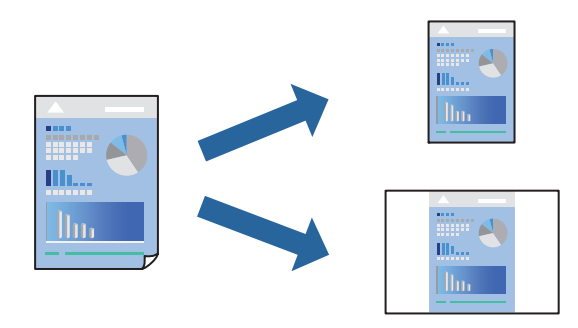

- 1. På printerdriverens fane **Hovedmenu** eller **Flere indstillinger** skal du indstille hvert element (såsom **Papirstørrelse** og **Papirtype**).
- 2. Klik på **Tilføj/fjern faste indstillinger** i **Faste udsk. indstillinger**.
- 3. Indtast et **Navn** og en kommentar om nødvendigt.
- 4. Klik på **Gem**.

### *Bemærk:*

*Hvis du vil slette en tilføjet, fast indstilling, skal du klikke på Tilføj/fjern faste indstillinger, vælg navnet på den faste indstilling, du vil slette fra listen og derefter slette den.*

5. Klik på **Udskriv**.

Næste gang du vil udskrive med de samme indstillinger, skal du vælge det registrerede indstillingsnavn fra **Faste udsk. indstillinger** og klikke på **OK**.

- & ["Ilægning af papir i den bageste papirindføring" på side 31](#page-30-0)
- & ["Udskrivning ved hjælp af nemme indstillinger" på side 41](#page-40-0)

# **Udskrivning på 2 sider**

Printerdriveren udskriver automatisk ulige og lige sider separat. Når de ulige sider er blevet udskrevet, skal du vende papiret i henhold til instruktionerne og udskrive de lige sider.

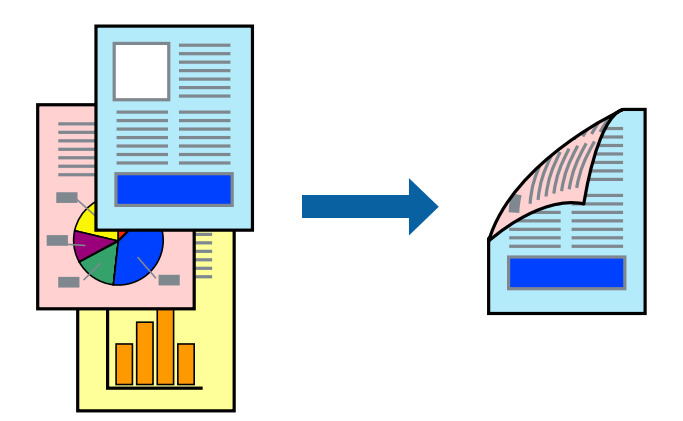

### *Bemærk:*

- O *Denne funktion kan ikke bruges sammen med udskrivning uden kant.*
- O *Hvis du ikke bruger papir, der er egnet til 2-sidet udskrivning, kan udskriftskvaliteten forringes og papirstop opstå. ["Papir til 2-sidet udskrivning" på side 248](#page-247-0)*
- O *Alt afhængigt af papiret og dataene kan det ske, at blækket trænger igennem til den anden side af papiret.*
- O *Du kan ikke udføre manuel 2-sidet udskrivning, medmindre EPSON Status Monitor 3 er aktiveret. Hvis EPSON Status Monitor 3 er deaktiveret, skal du åbne printerdrivervinduet ved at klikke på Udvidede indstillinger på fanen Vedligeholdelse og så vælge Aktiver EPSON Status Monitor 3.*
- O *Men det er muligvis ikke tilgængeligt ved udskrivning med printeren via et netværk, eller når printeren bruges som delt printer.*
- 1. På printerdriverens fane **Hovedmenu** skal du vælge metoden **2-sidet udskrivning**.
- 2. Klik på **Indstillinger**, foretag de nødvendige indstillinger, og klik så på **OK**.
- 3. Indstil de andre punkter på fanerne **Hovedmenu** og **Flere indstillinger** som nødvendigt, og klik så på **OK**.
- 4. Klik på **Udskriv**.

Når den første side er blevet udskrevet, vises der et pop op-vindue på computeren. Følg vejledningen på skærmen.

- & ["Anvendeligt papir og kapaciteter" på side 246](#page-245-0)
- $\blacktriangleright$  ["Ilægning af papir i den bageste papirindføring" på side 31](#page-30-0)
- & ["Udskrivning ved hjælp af nemme indstillinger" på side 41](#page-40-0)

### **Udskrivning af en brochure**

Du kan også udskrive en brochure, som kan oprettes ved at ændre rækkefølgen på siderne og folde udskriften.

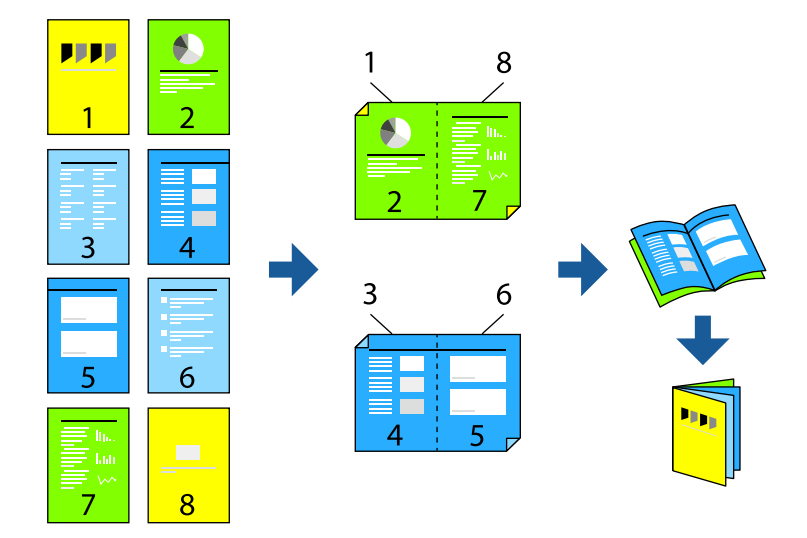

### *Bemærk:*

- O *Denne funktion kan ikke bruges sammen med udskrivning uden kant.*
- O *Hvis du ikke bruger papir, der er egnet til 2-sidet udskrivning, kan udskriftskvaliteten forringes og papirstop opstå. ["Papir til 2-sidet udskrivning" på side 248](#page-247-0)*
- O *Alt afhængigt af papiret og dataene kan det ske, at blækket trænger igennem til den anden side af papiret.*
- O *Du kan ikke udføre manuel 2-sidet udskrivning, medmindre EPSON Status Monitor 3 er aktiveret. Hvis EPSON Status Monitor 3 er deaktiveret, skal du åbne printerdrivervinduet ved at klikke på Udvidede indstillinger på fanen Vedligeholdelse og så vælge Aktiver EPSON Status Monitor 3.*
- O *Men det er muligvis ikke tilgængeligt ved udskrivning med printeren via et netværk, eller når printeren bruges som delt printer.*
- 1. På printerdriverens fane **Hovedmenu** skal du vælge den type indbinding til lang kant, du vil bruge, fra **2-sidet udskrivning**.
- 2. Klik på **Indstillinger**, vælg **Hæfte**, og vælg derefter **Indbinding i midten** eller **Indbinding i siden**.
	- O Centreret indbinding: brug denne metode, når du udskriver et lille antal sider, der nemt kan stables og foldes på midten.
	- O Indbinding i siden. Brug denne metode, når du udskriver et ark (fire sider) ad gangen, som hver foldes på midten, og sætter dem sammen i en enhed.
- 3. Klik på **OK**.
- 4. Indstil de andre punkter på fanerne **Hovedmenu** og **Flere indstillinger** som nødvendigt, og klik så på **OK**.
- 5. Klik på **Udskriv**.

- & ["Anvendeligt papir og kapaciteter" på side 246](#page-245-0)
- $\blacktriangleright$  ["Ilægning af papir i den bageste papirindføring" på side 31](#page-30-0)
- & ["Udskrivning ved hjælp af nemme indstillinger" på side 41](#page-40-0)

# **Udskrivning af flere sider på ét ark**

Du kan udskrive flere sider af data på et enkelt ark papir.

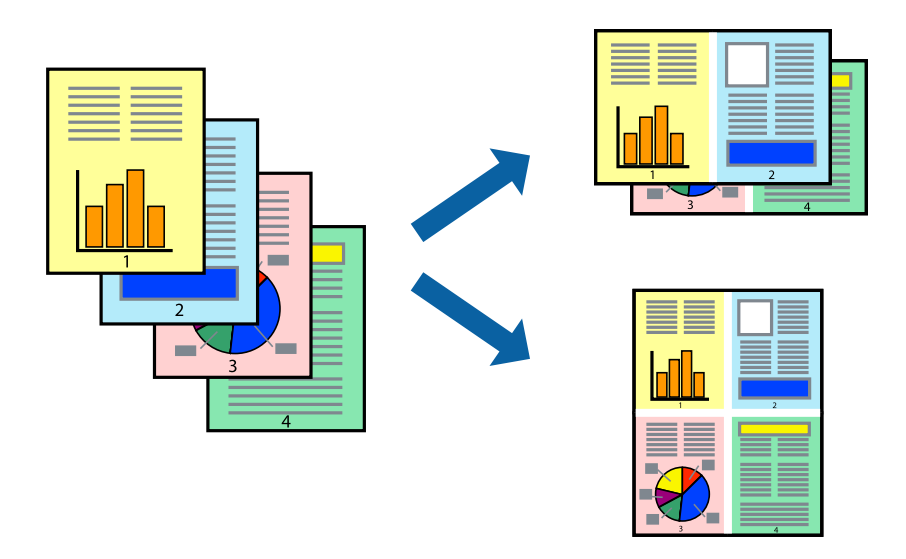

### *Bemærk:*

*Denne funktion kan ikke bruges sammen med udskrivning uden kant.*

- 1. På printerdriverens fane **Hovedmenu** skal du vælge **2-op**, **4-op**, **6-op**, **8-op**, **9-op** eller **16-op** som **Flere sider**indstillingen.
- 2. Klik på **Layout-rækkef.**, foretag de nødvendige indstillinger, og klik så på **OK**.
- 3. Indstil de andre punkter på fanerne **Hovedmenu** og **Flere indstillinger** som nødvendigt, og klik så på **OK**.
- 4. Klik på **Udskriv**.

### **Relaterede oplysninger**

- & ["Ilægning af papir i den bageste papirindføring" på side 31](#page-30-0)
- $\rightarrow$  ["Udskrivning ved hjælp af nemme indstillinger" på side 41](#page-40-0)

## **Udskrivning, som passer til papirstørrelsen**

Vælg den papirstørrelse, du lagde i printeren, som indstilling for modtagerens papirstørrelse.

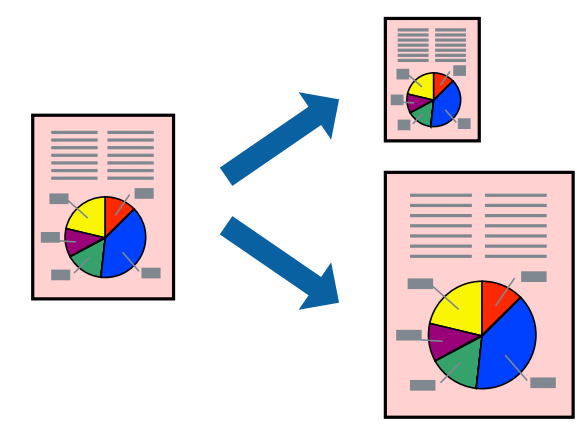

### *Bemærk:*

*Denne funktion kan ikke bruges sammen med udskrivning uden kant.*

- 1. På printerdriverens fane **Flere indstillinger** skal du foretage følgende indstillinger.
	- O Papirstørrelse: vælg størrelsen på det papir, du indstillede i programmet.
	- O Outputpapir: vælg den papirstørrelse, du har lagt i printeren. **Tilpas til side** er valgt automatisk.

*Bemærk: Klik på Centrer for at udskrive det reducerede billede midt på papiret.*

- 2. Indstil de andre punkter på fanerne **Hovedmenu** og **Flere indstillinger** som nødvendigt, og klik så på **OK**.
- 3. Klik på **Udskriv**.

### **Relaterede oplysninger**

- $\rightarrow$  ["Ilægning af papir i den bageste papirindføring" på side 31](#page-30-0)
- & ["Udskrivning ved hjælp af nemme indstillinger" på side 41](#page-40-0)

# **Udskrivning af et formindsket eller forstørret dokument ved alle forstørrelser**

Du kan formindske eller forstørre et dokuments størrelse med en bestemt procent.

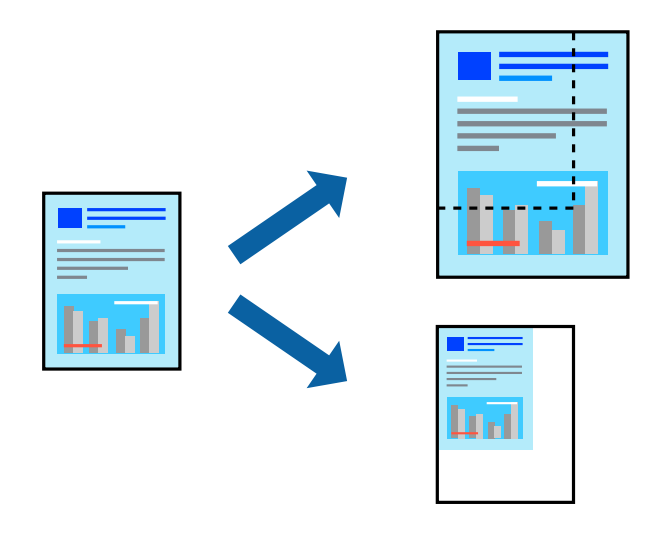

### *Bemærk:*

*Denne funktion kan ikke bruges sammen med udskrivning uden kant.*

- 1. På printerdriverens fane **Flere indstillinger** skal du vælge dokumentstørrelsen fra indstillingen **Papirstørrelse**.
- 2. Vælg den papirstørrelse du vil printe på fra indstillingen **Outputpapir**.
- 3. Vælg **Formindsk/forstør dokument**, **Zoom til**, og angiv så en procent.
- 4. Indstil de andre punkter på fanerne **Hovedmenu** og **Flere indstillinger** som nødvendigt, og klik så på **OK**.
- 5. Klik på **Udskriv**.

### **Relaterede oplysninger**

- & ["Ilægning af papir i den bageste papirindføring" på side 31](#page-30-0)
- & ["Udskrivning ved hjælp af nemme indstillinger" på side 41](#page-40-0)

## **Sådan udskrives et billede på flere ark til forstørrelse (Sådan laves en plakat)**

Med denne funktion kan du udskrive et billede på flere ark papir. Derefter kan du lave en stor plakat, ved at tape arkene sammen.

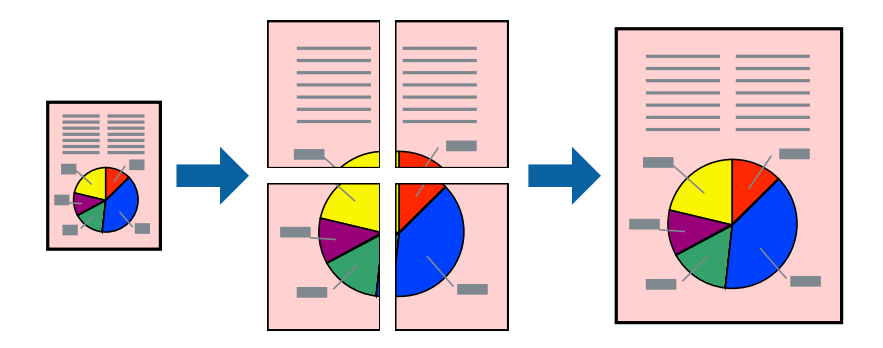

- 1. På printerdriverens fane **Hovedmenu** skal du vælge **2x1 plakat**, **2x2 plakat**, **3x3 plakat**, eller **4x4 plakat** som **Flere sider**-indstillingen.
- 2. Klik på **Indstillinger**, foretag de nødvendige indstillinger, og klik så på **OK**.

*Bemærk: Udskriv beskæringslinjer lader dig udskrive en skærelinje.*

- 3. Indstil de andre punkter på fanerne **Hovedmenu** og **Flere indstillinger** som nødvendigt, og klik så på **OK**.
- 4. Klik på **Udskriv**.

- & ["Ilægning af papir i den bageste papirindføring" på side 31](#page-30-0)
- & ["Udskrivning ved hjælp af nemme indstillinger" på side 41](#page-40-0)

### *Lav plakater ved hjælp af overlappende justeringsmærker*

Her er et eksempel på, hvordan man laver en plakat, når **2x2 plakat** er valgt, og **Overlappende justeringsmærker** er valgt under **Udskriv beskæringslinjer**.

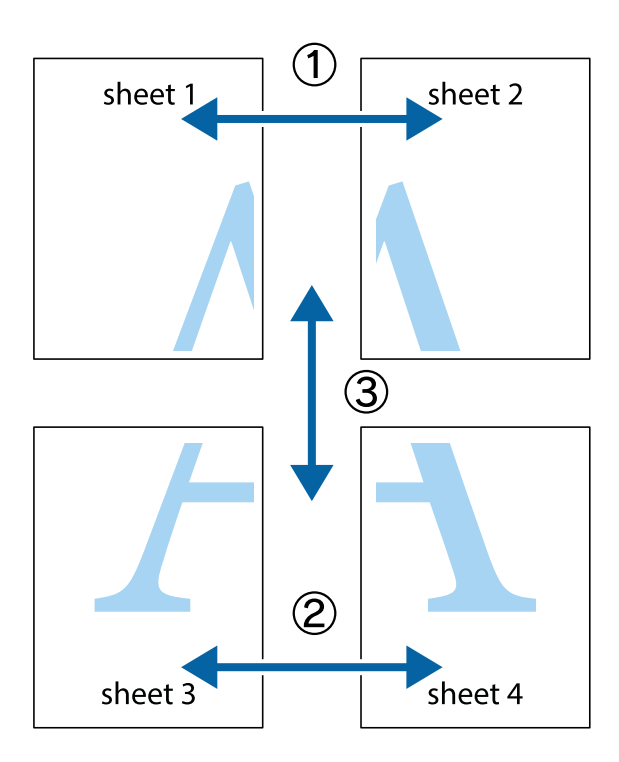

1. Forbered Sheet 1 og Sheet 2. Klip margenen af Sheet 1 langs den lodrette blå linje, som løber gennem midten af krydsmærket øverst og nederst på siden.

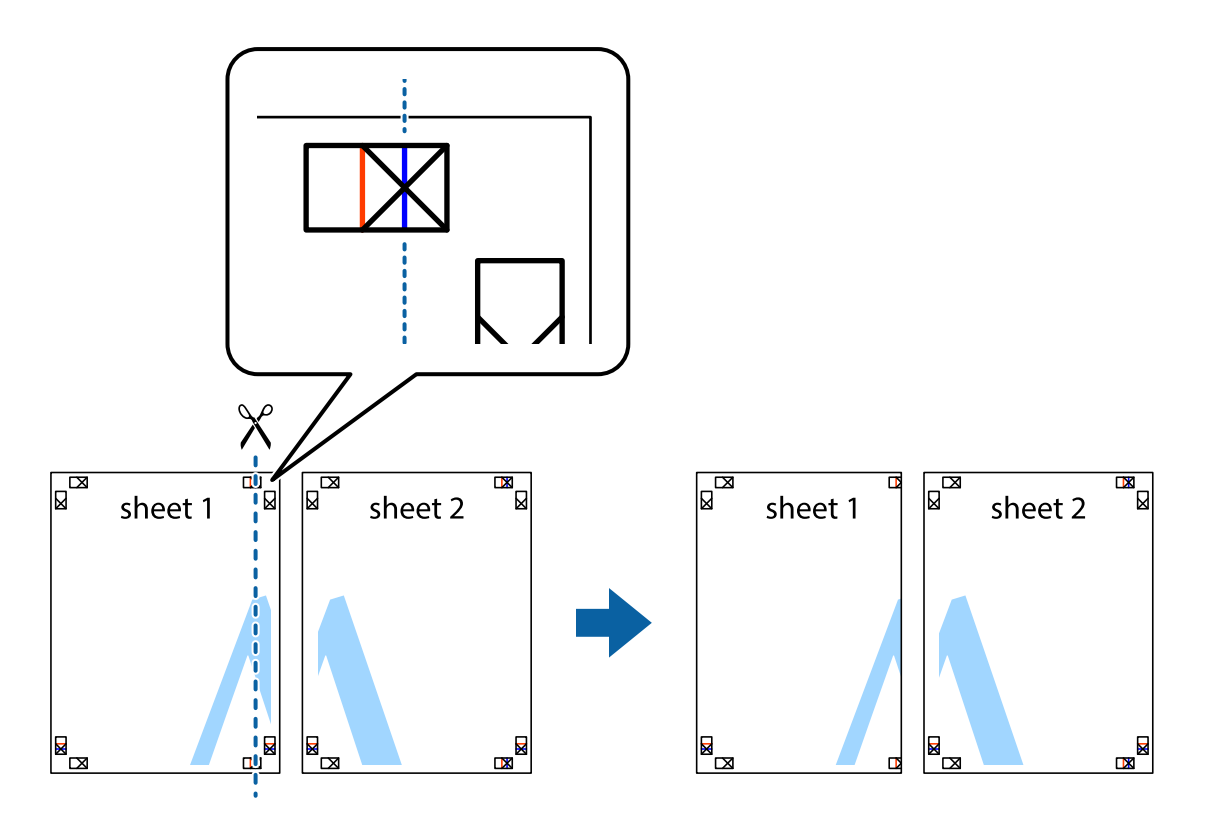

2. Placer kanten af Sheet 1 oven på Sheet 2, så krydsmærkerne passer sammen, og tape så de to ark sammen midlertidigt på bagsiden.

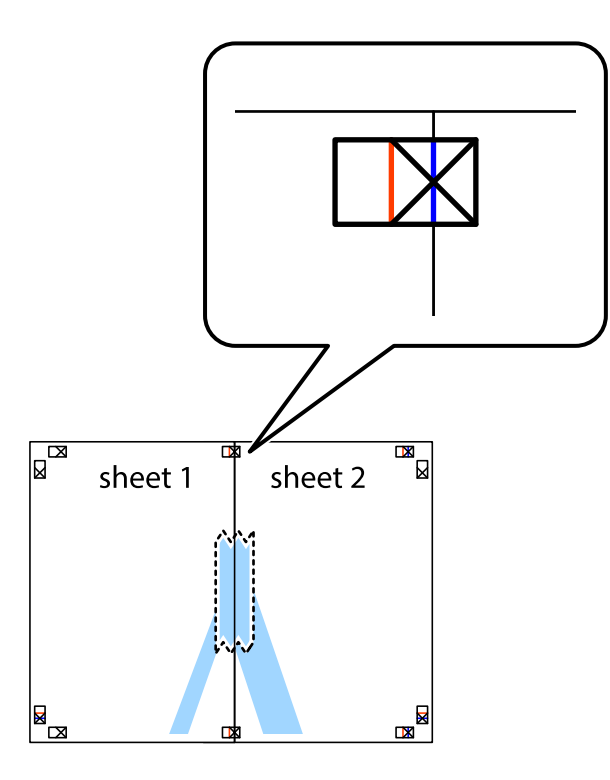

3. Klip de sammentapede ark i to langs den lodrette røde linje, som løber gennem justeringsmærkerne (denne gang er det linjen til venstre for krydsmærkerne).

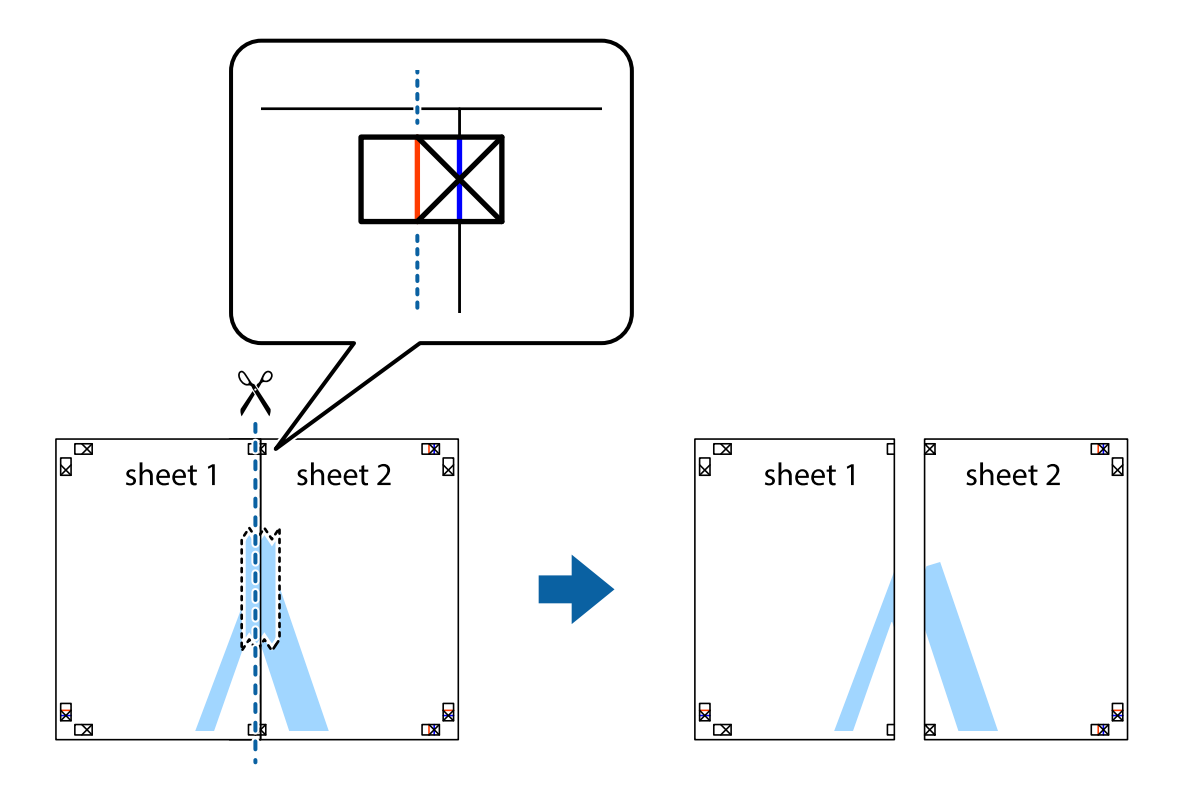

4. Tape arkene sammen bagfra.

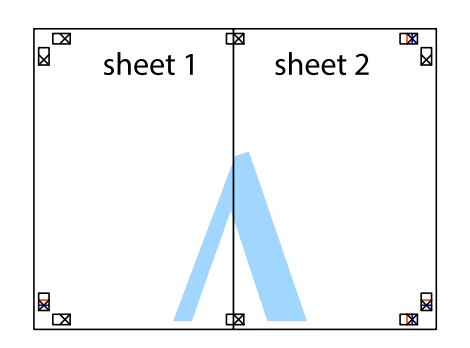

- 5. Gentag trin 1 til 4 for at tape Sheet 3 og Sheet 4 sammen.
- 6. Klip margenen af Sheet 1 og Sheet 2 langs den vandrette blå linje, som løber gennem midten af krydsmærket i venstre og højre side.

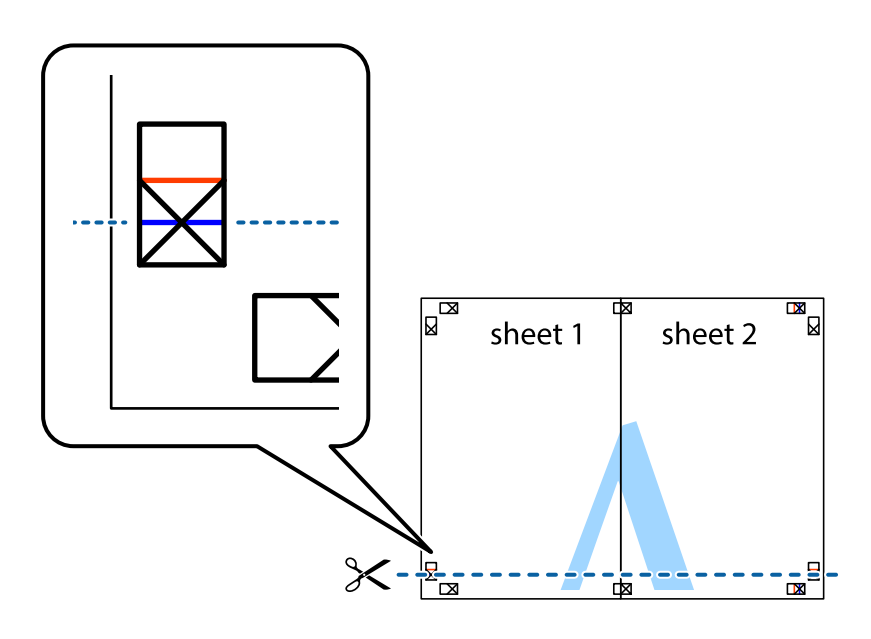

7. Anbring kanten af Sheet 1 og Sheet 2 oven på Sheet 3 og Sheet 4, så krydsmærkerne passer sammen, og tape så arkene sammen midlertidigt på bagsiden.

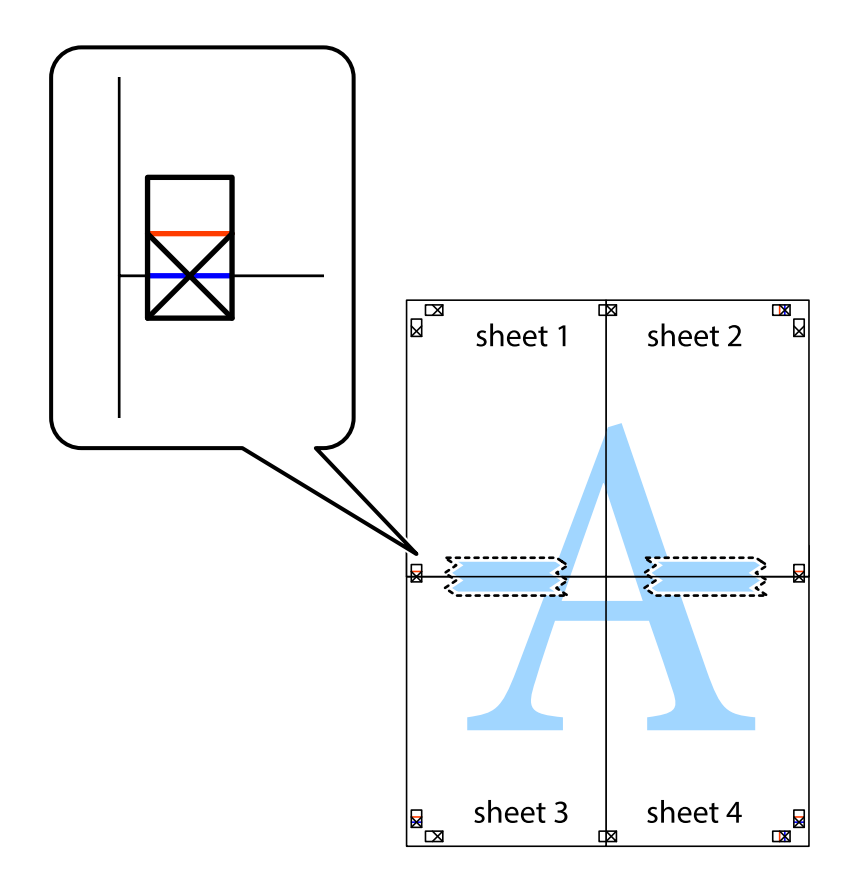

8. Klip de sammentapede ark i to langs den vandrette røde linje, som løber gennem justeringsmærkerne (denne gang er det linjen oven for krydsmærkerne).

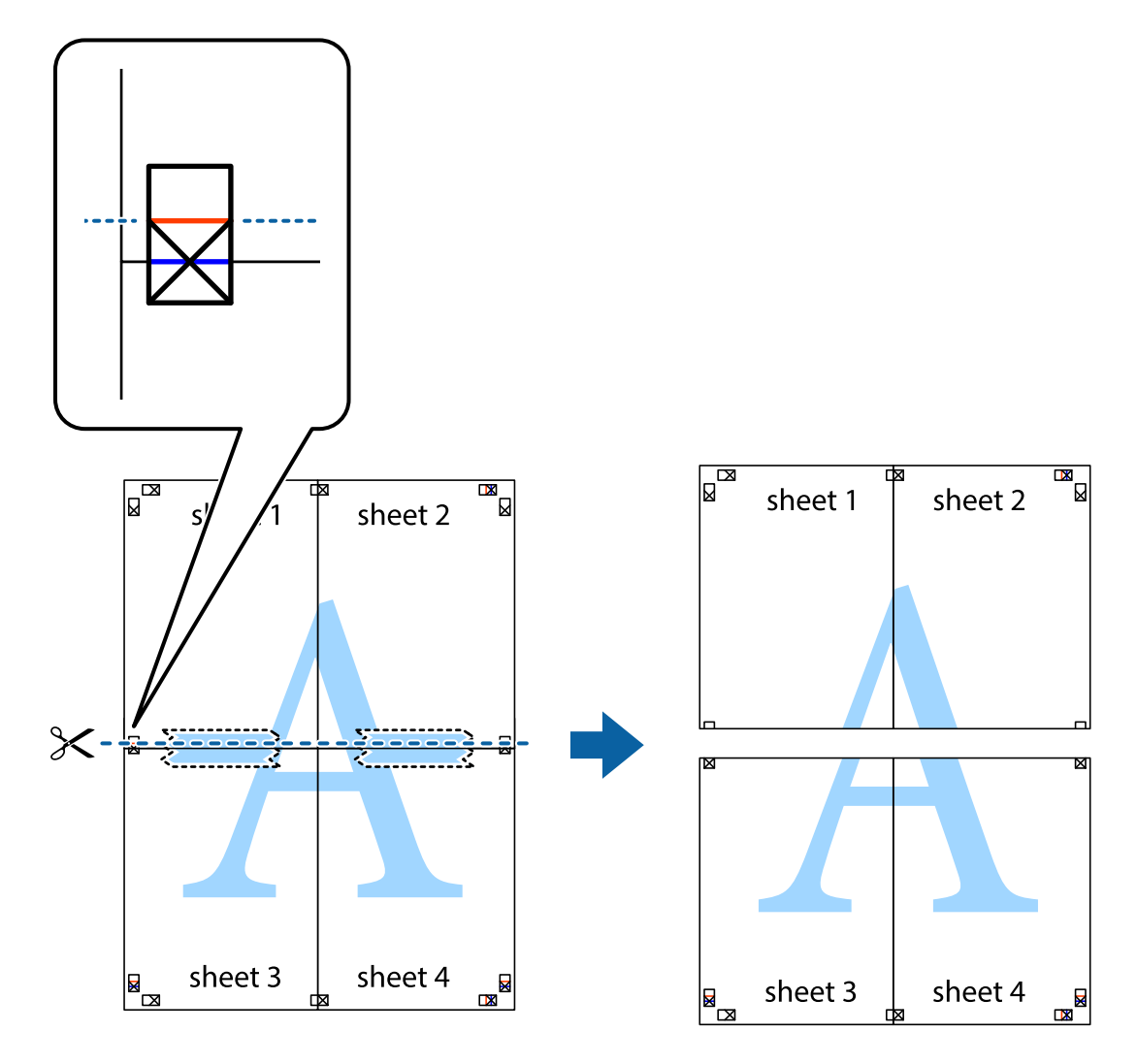

9. Tape arkene sammen bagfra.

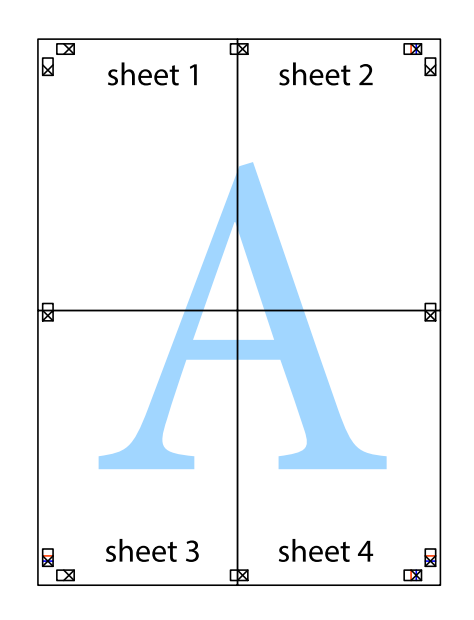

10. Klip de resterende margener af langs yderste linje.

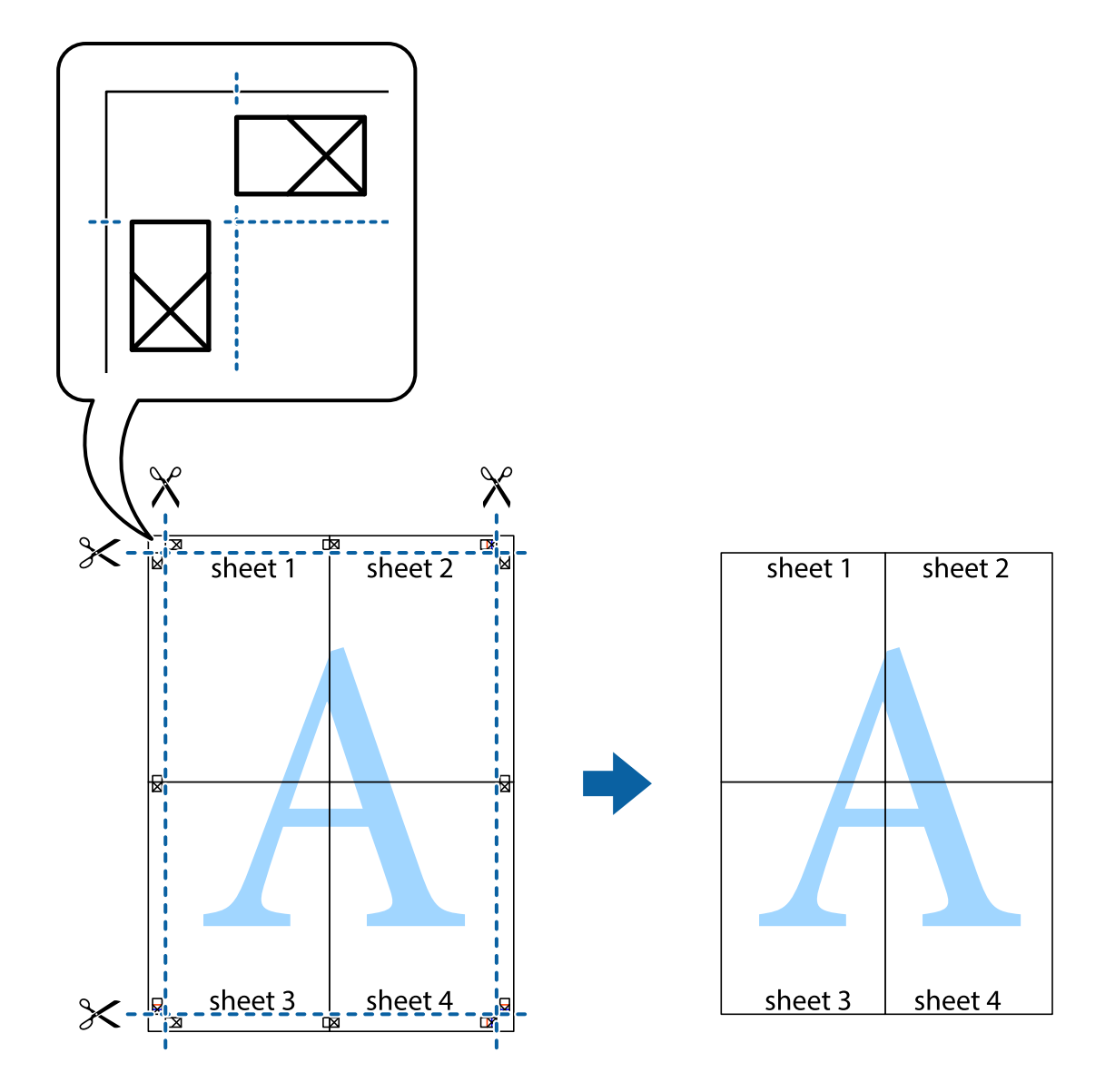

# **Udskrivning med sidehoved og sidefod**

Du kan udskrive oplysninger såsom brugernavn og udskriftsdato i sidehoveder eller sidefødder.

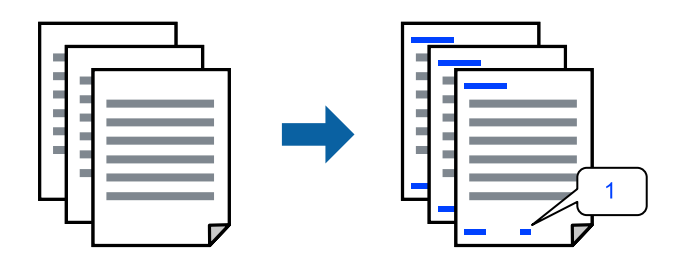

1. På printerdriverens fane **Flere indstillinger** skal du klikke **Vandmærkefunktioner** og derefter vælge **Sidehoved/sidefod**.

2. **Indstillinger**, og vælg de elementer, du ønsker at udskrive, og klik til sidst på OK.

### *Bemærk:*

- O *Vælg Sidenummer for at specificere det første sidetal fra den position, du vil udskrive i sidehovedet eller sidefoden, og vælg derefter tallet i Startnummer.*
- O *Hvis du vil udskrive tekst i sidehovedet eller sidefoden, skal du vælge den position, du vil udskrive, og derefter vælge Tekst. Indtast den tekst, du vil udskrive, i feltet for tekstindtastning.*
- 3. Indstil de andre punkter på fanerne **Hovedmenu** og **Flere indstillinger** som nødvendigt, og klik så på **OK**.
- 4. Klik på **Udskriv**.

### **Relaterede oplysninger**

- $\blacktriangleright$  ["Ilægning af papir i den bageste papirindføring" på side 31](#page-30-0)
- & ["Udskrivning ved hjælp af nemme indstillinger" på side 41](#page-40-0)

### **Udskrivning af et vandmærke**

Du kan udskrive et vandmærke såsom "Fortroligt" eller et anti-kopimønster på dine udskrifter. Hvis du udskriver med et anti-kopimønster, fremstår de skjulte bogstaver ved fotokopiering, så originalen kan skelnes fra kopierne.

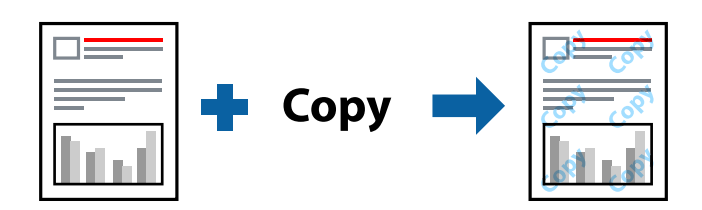

Anti-kopimønster er tilgængeligt under de følgende betingelser:

- O Papirtype: Almindelige papirer
- O Uden kant: ikke valgt
- O Kvalitet: Standard
- O 2-sidet udskrivning: Fra, Manuel (indbinding langs den lange kant) eller Manuel (indbinding langs den korte kant)
- O Farvekorrektion: Automatisk
- O Papir med bred bane: ikke valgt

### *Bemærk:*

*Du kan også tilføje dit eget vandmærke eller anti-kopimønster.*

- 1. På printerdriverens fane **Flere indstillinger** skal du klikke på **Vandmærkefunktioner** og derefter vælge Antikopimønster eller Vandmærke.
- 2. Klik på **Indstillinger** for at ændre oplysninger såsom størrelse, tæthed eller placering af mønsteret eller mærket.
- 3. Indstil de andre punkter på fanerne **Hovedmenu** og **Flere indstillinger** som nødvendigt, og klik så på **OK**.
- 4. Klik på **Udskriv**.

### **Relaterede oplysninger**

- & ["Ilægning af papir i den bageste papirindføring" på side 31](#page-30-0)
- & ["Udskrivning ved hjælp af nemme indstillinger" på side 41](#page-40-0)

# **Udskrivning af flere filer samlet**

Jobarrangør Lite gør det muligt for dig at kombinere flere filer, der er oprettet i forskellige programmer, og udskrive dem som et enkelt udskriftsjob. Du kan angive udskriftsindstillingerne for kombinerede filer såsom flersidet layout og 2-sidet udskrivning.

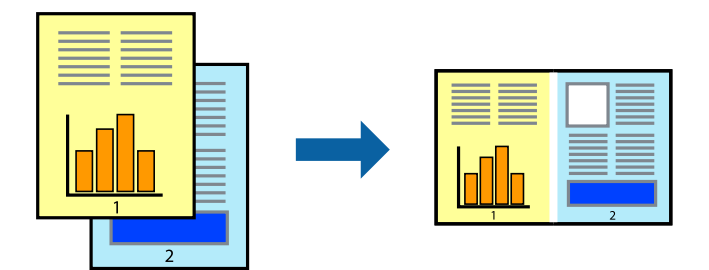

- 1. På printerdriverens fane **Hovedmenu** skal du vælge **Jobarrangør Lite**.
- 2. Klik på **Udskriv**.

Når du begynder at udskrive, vises vinduet Jobarrangør Lite.

- 3. Lad vinduet for Jobarrangør Lite være åbent og åbn den fil, du vil kombinere med den nuværende fil, og gentag så de ovenstående trin.
- 4. Når du vælger et udskriftsjob, der er tilføjet til Udskrivningsprojekt Lite i vinduet Jobarrangør Lite, kan du redigere sidelayoutet.
- 5. Klik på **Udskriv** fra menuen **Filer** for at påbegynde udskrivningen.

### *Bemærk:*

*Hvis du lukker vinduet Jobarrangør Lite før tilføjelse af alle udskriftsdata til Udskrivningsprojekt, vil det udskriftsjob, du arbejder på, annulleres. Klik på Gem fra menuen Filer, for at gemme det nuværende job. Filtypenavnet for de gemte filer er "ecl".*

*Når du vil åbne et udskrivningsprojekt, skal du klikke på Jobarrangør Lite på printerdriverens fane Vedligeholdelse for at åbne vinduet Job Arranger Lite. Herefter skal du vælge Åbn i menuen Filer for at vælge filen.*

- $\blacktriangleright$  ["Ilægning af papir i den bageste papirindføring" på side 31](#page-30-0)
- & ["Udskrivning ved hjælp af nemme indstillinger" på side 41](#page-40-0)

# **Udskrivning ved brug af funktionen Universaludskrivning i farve**

Du kan forbedre synligheden af tekster og billeder på udskrifter.

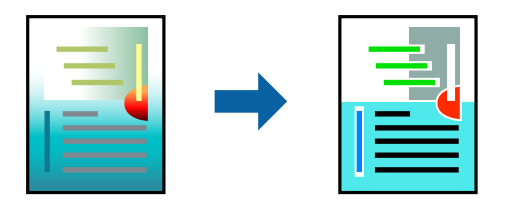

Color Universal Print er kun tilgængelig, når de følgende indstillinger er valgt.

- O Papirtype: Almindelige papirer
- O Kvalitet: **Standard** eller en højere kvalitet
- O Farve: **Farve**
- O Programmer: Microsoft® Office 2007 eller nyere
- O Tekststørrelse: 96 eller mindre
- 1. På printerdriverens fane **Flere indstillinger** skal du klikke på **Billedindstillinger** under indstillingen **Farvekorrektion**.
- 2. Vælg en indstilling for **Color Universal Print**.
- 3. **Forbedringsindstillinger** for at foretage yderligere indstillinger.
- 4. Indstil de andre punkter på fanerne **Hovedmenu** og **Flere indstillinger** som nødvendigt, og klik så på **OK**.
- 5. Klik på **Udskriv**.

### *Bemærk:*

- O *Visse tegn kan ændres af mønstre såsom "+" der vises som "±".*
- O *Programspecifikke mønstre og understregninger kan ændre det indhold, der udskrives ved brug af disse indstillinger.*
- O *Udskriftskvalitet kan forringes for fotos og andre billeder, når indstillingerne Color Universal Print anvendes.*
- O *Udskrivning er langsommere ved brug af indstillingerne Color Universal Print.*

### **Relaterede oplysninger**

- $\rightarrow$  ["Ilægning af papir i den bageste papirindføring" på side 31](#page-30-0)
- & ["Udskrivning ved hjælp af nemme indstillinger" på side 41](#page-40-0)

### **Justering af udskriftsfarven**

Du kan justere farverne, der anvendes i udskriftsjobbet. Disse justeringer anvendes ikke på de originale data.

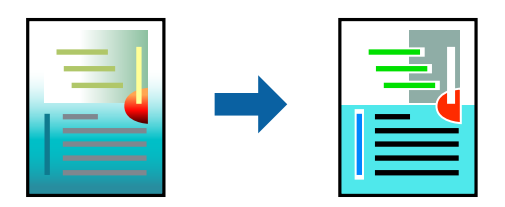

**PhotoEnhance** giver skarpere billeder og mere levende farver ved automatisk at justere kontrast, mætning og lysstyrke for de oprindelige billeddata.

### *Bemærk:*

*Med PhotoEnhance justeres farven ved at analysere motivets placering. Hvis du har ændret motivets placering ved at formindske, forstørre, beskære eller rotere billedet, kan farven derfor ændres uventet. Hvis du vælger udskrivning uden kant, ændres motivets placering også, hvilket kan føre til ændringer af farven. Hvis billedet er uskarpt, kan farvetonen blive unaturlig. Hvis farven ændres eller ser unaturlig ud, skal du udskrive med en anden funktion end PhotoEnhance.*

- 1. På printerdriverens fane **Flere indstillinger** skal du vælge metoden til farvekorrektion fra indstillingen **Farvekorrektion**.
	- O Automatisk: denne indstilling justerer automatisk tonen for at matche papirtypen og udskriftskvaliteten.
	- O Tilpasset: når du klikker på **Avanceret**, kan du foretage dine egne indstillinger.
- 2. Indstil de andre punkter på fanerne **Hovedmenu** og **Flere indstillinger** som nødvendigt, og klik så på **OK**.
- 3. Klik på **Udskriv**.

### **Relaterede oplysninger**

- & ["Ilægning af papir i den bageste papirindføring" på side 31](#page-30-0)
- & ["Udskrivning ved hjælp af nemme indstillinger" på side 41](#page-40-0)

## **Udskrivning for at markere tynde linjer**

Du kan gøre tynde linjer tykkere, hvis de er for tynde til udskrivning.

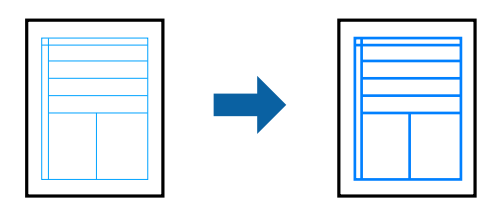

- 1. På printerdriverens fane **Flere indstillinger** skal du klikke på **Billedindstillinger** under indstillingen **Farvekorrektion**.
- 2. Vælg **Fremhæv tynde linjer**.
- 3. Indstil de andre punkter på fanerne **Hovedmenu** og **Flere indstillinger** som nødvendigt, og klik så på **OK**.
- 4. Klik på **Udskriv**.

- & ["Ilægning af papir i den bageste papirindføring" på side 31](#page-30-0)
- $\rightarrow$  ["Udskrivning ved hjælp af nemme indstillinger" på side 41](#page-40-0)

# <span id="page-57-0"></span>**Udskrivning af tydelige stregkoder**

Du kan udskrive en stregkode tydeligt og gøre den nem at scanne. Du skal kun aktivere denne funktion, hvis stregkoden, som du har udskrevet, ikke kan scannes.

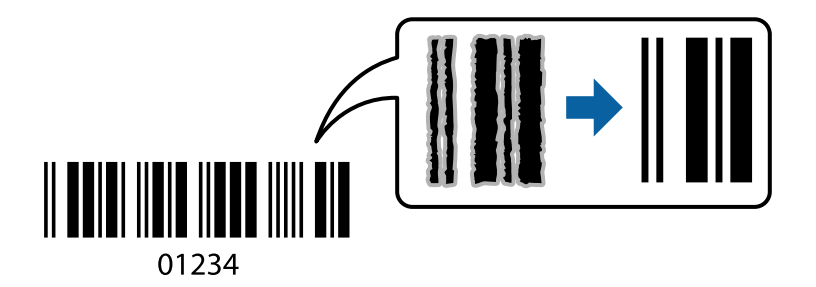

Du kan bruge denne funktion under følgende forhold.

- O Papirtype: Almindelige papirer, Konvolut
- O Kvalitet: **Standard**
- 1. På printerdriverens fane **Vedligeholdelse** skal du klikke **Udvidede indstillinger** og derefter vælge **Stregkodetilstand**.
- 2. Indstil de andre punkter på fanerne **Hovedmenu** og **Flere indstillinger** som nødvendigt, og klik så på **OK**.
- 3. Klik på **Udskriv**.

*Bemærk: Fjernelse af sløring er måske ikke altid muligt, afhængigt af omstændighederne.*

### **Relaterede oplysninger**

- & ["Ilægning af papir i den bageste papirindføring" på side 31](#page-30-0)
- & ["Udskrivning ved hjælp af nemme indstillinger" på side 41](#page-40-0)

# **Udskrivning fra en computer — Mac OS**

## **Udskrivning ved hjælp af nemme indstillinger**

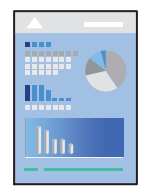

### *Bemærk: Betjening og skærme varierer afhængigt af programmet. Der er flere oplysninger i hjælpen til programmet.*

- 1. Læg papir i printeren.
- 2. Åbn den fil, du vil udskrive.

3. Vælg **Udskriv** i menuen **Filer** eller en anden kommando for at vise udskriftsdialogkassen.

Hvis det er nødvendigt, skal du klikke på Vis info eller  $\nabla$  for at udvide udskrivningsvinduet.

- 4. Vælg din printer.
- 5. Vælg **Udskriftsindstillinger** i pop op-menuen.

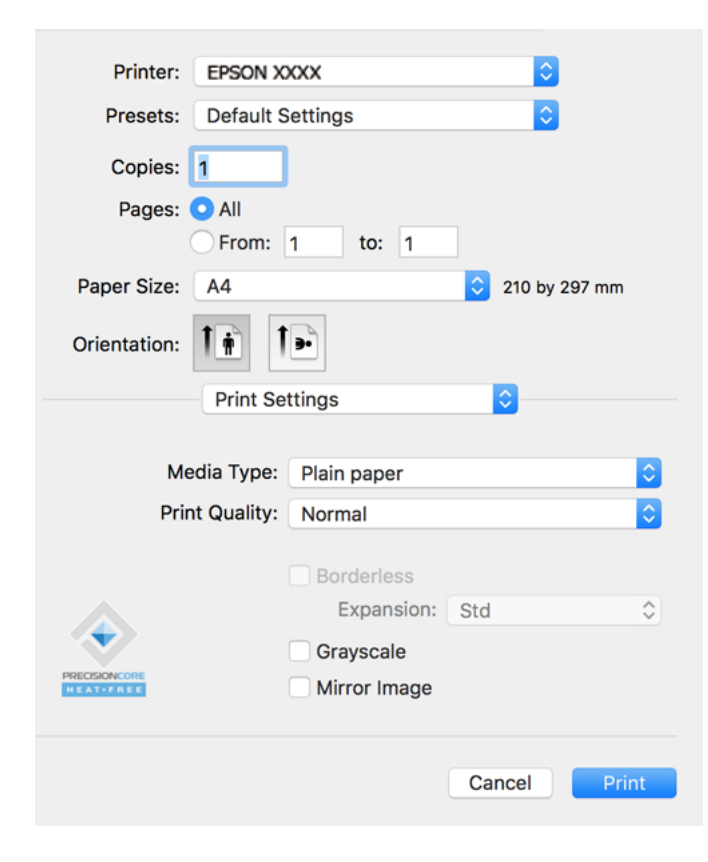

- 6. Skift de nødvendige indstillinger.
- 7. Klik på **Udskriv**.

- & ["Anvendeligt papir og kapaciteter" på side 246](#page-245-0)
- & ["Liste over papirtype" på side 30](#page-29-0)

# **Tilføjelse af faste udskriftsindstillinger for nem udskrivning**

Hvis du opretter din egen faste indstilling med de udskrivningsindstillinger, du bruger ofte, i printerdriveren, kan du nemt udskrive ved at vælge denne faste udskrivningsindstilling fra listen.

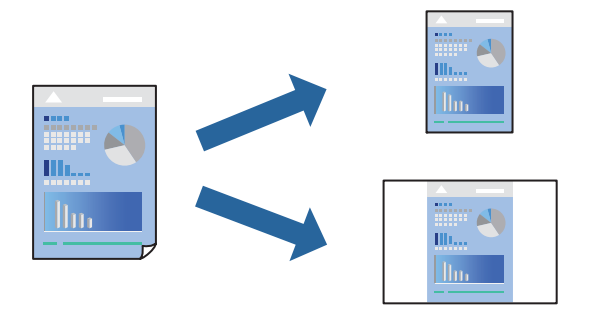

- 1. Indstil hvert element som f.eks. **Udskriftsindstillinger** og **Layout** (**Papirstørrelse**, **Medietype** og så videre).
- 2. Klik på **Faste indstillinger** for at gemme de aktuelle indstillinger som faste indstillinger.
- 3. Klik på **OK**.

### *Bemærk:*

*Hvis du vil slette en tilføjet fast indstilling, skal du klikke på Faste indstillinger > Vis faste indstillinger, vælge navnet på den faste indstilling, du vil slette fra listen og derefter slette den.*

4. Klik på **Udskriv**.

Næste gang du vil udskrive med de samme indstillinger, skal du vælge det registrerede forudindstillede navn fra **Faste indstillinger**.

### **Relaterede oplysninger**

- & ["Ilægning af papir i den bageste papirindføring" på side 31](#page-30-0)
- & ["Udskrivning ved hjælp af nemme indstillinger" på side 58](#page-57-0)

## **Udskrivning af flere sider på ét ark**

Du kan udskrive flere sider af data på et enkelt ark papir.

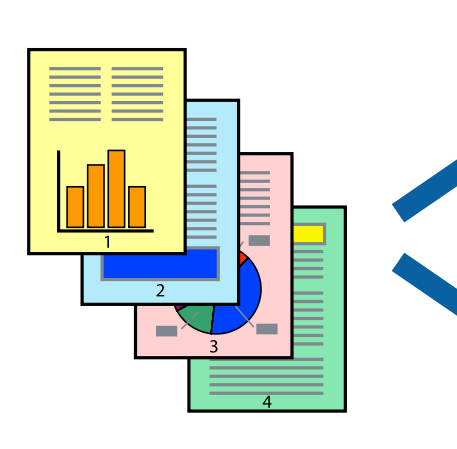

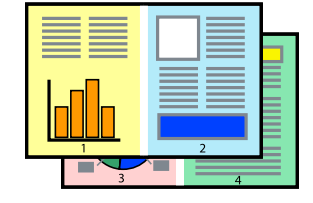

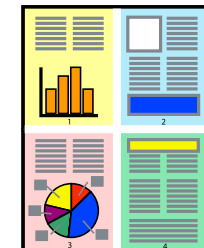

- 1. Vælg **Layout** i pop op-menuen.
- 2. Angiv antallet af sider under **Sider pr. ark**, **Retning** (siderækkefølgen) og **Kant**.
- 3. Indstil de andre elementer efter behov.
- 4. Klik på **Udskriv**.

### **Relaterede oplysninger**

- $\rightarrow$  ["Ilægning af papir i den bageste papirindføring" på side 31](#page-30-0)
- & ["Udskrivning ved hjælp af nemme indstillinger" på side 58](#page-57-0)

# **Udskrivning, som passer til papirstørrelsen**

Vælg den papirstørrelse, du lagde i printeren, som indstilling for modtagerens papirstørrelse.

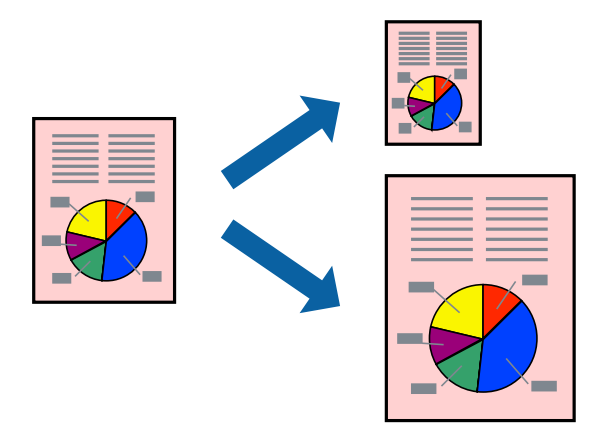

- 1. Vælg størrelsen på det papir, du indstillede i programmet, som **Papirstørrelse**.
- 2. Vælg **Papirhåndtering** i pop op-menuen.
- 3. Vælg **Skaler til papirstørrelse**.
- 4. Vælg den papirstørrelse, du lagde i printeren, som indstilling for **Modtagerens papirstørrelse**.
- 5. Indstil de andre elementer efter behov.
- 6. Klik på **Udskriv**.

- & ["Ilægning af papir i den bageste papirindføring" på side 31](#page-30-0)
- $\rightarrow$  ["Udskrivning ved hjælp af nemme indstillinger" på side 58](#page-57-0)

# **Udskrivning af et formindsket eller forstørret dokument ved alle forstørrelser**

Du kan formindske eller forstørre et dokuments størrelse med en bestemt procent.

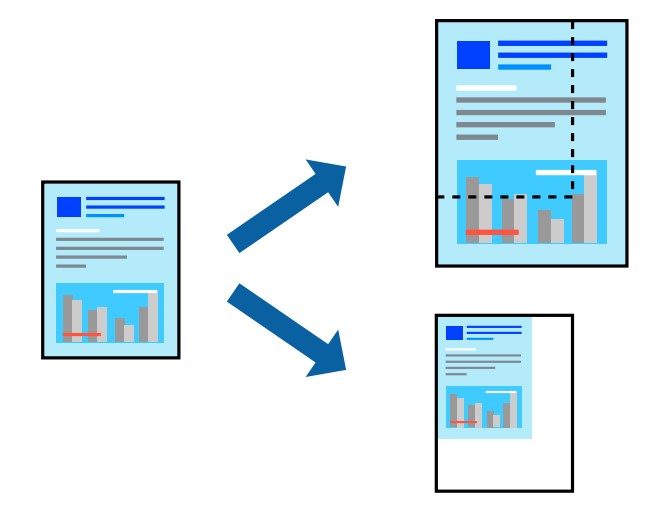

- 1. Vælg **Udskriv** i menuen **Filer** eller en anden kommando for at vise udskriftsdialogkassen.
- 2. Vælg **Sideopsætning** fra menuen **Filer** i programmet.
- 3. Vælg **Printer**, **Papirstørrelse**, angiv procentsatsen i **Skaler** og klik derefter på **OK**. *Bemærk: Vælg den papirstørrelse, du valgte i programmet som indstilling for Papirstørrelse.*
- 4. Indstil de andre elementer efter behov.
- 5. Klik på **Udskriv**.

### **Relaterede oplysninger**

- & ["Ilægning af papir i den bageste papirindføring" på side 31](#page-30-0)
- & ["Udskrivning ved hjælp af nemme indstillinger" på side 58](#page-57-0)

### **Justering af udskriftsfarven**

Du kan justere farverne, der anvendes i udskriftsjobbet. Disse justeringer anvendes ikke på de originale data.

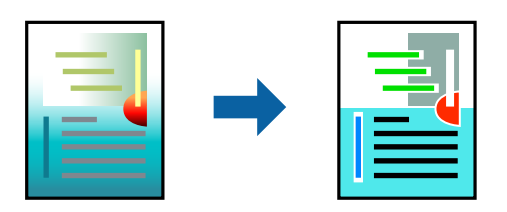

**PhotoEnhance** giver skarpere billeder og mere levende farver ved automatisk at justere kontrast, mætning og lysstyrke for de oprindelige billeddata.

#### *Bemærk:*

*Med PhotoEnhance justeres farven ved at analysere motivets placering. Hvis du har ændret motivets placering ved at formindske, forstørre, beskære eller rotere billedet, kan farven derfor ændres uventet. Hvis du vælger udskrivning uden kant, ændres motivets placering også, hvilket kan føre til ændringer af farven. Hvis billedet er uskarpt, kan farvetonen blive unaturlig. Hvis farven ændres eller ser unaturlig ud, skal du udskrive med en anden funktion end PhotoEnhance.*

- 1. Vælg **Farvetilpasning** fra pop op-menuen, og vælg derefter **EPSON Farveindstillinger**.
- 2. Vælg **Farveindstillinger** fra pop op-menuen, og vælg derefter en af de tilgængelige indstillinger.
- 3. Klik på pilen ved siden af **Avancerede indstillinger**, og foretag de nødvendige indstillinger.
- 4. Indstil de andre elementer efter behov.
- 5. Klik på **Udskriv**.

### **Relaterede oplysninger**

- $\blacktriangleright$  ["Ilægning af papir i den bageste papirindføring" på side 31](#page-30-0)
- & ["Udskrivning ved hjælp af nemme indstillinger" på side 58](#page-57-0)

# **Udskrivning af dokumenter fra smartenheder (iOS)**

Du kan udskrive dokumenter fra en smartenhed, som f.eks. en smartphone eller tablet.

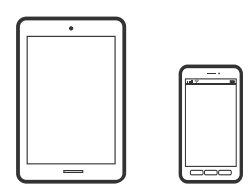

## **Udskrivning af dokumenter med Epson Smart Panel**

### *Bemærk:*

*Brugen kan variere afhængigt af enheden.*

- 1. Konfigurer printeren til trådløs udskrivning.
- 2. Hvis Epson Smart Panel er ikke installeret, skal du installere det. ["Program til let betjening af printeren med en smartenhed \(Epson Smart Panel\)" på side 253](#page-252-0)
- 3. Forbind din smartenhed til den trådløse router.
- 4. Start Epson Smart Panel.
- 5. Vælg menuen til udskrivning af dokument på startskærmen.
- 6. Vælg det dokument, du vil udskrive.
- 7. Start udskrivningen.

# <span id="page-63-0"></span>**Brug af AirPrint**

AirPrint giver mulighed for øjeblikkelig trådløs udskrivning fra iPhone, iPad, iPod touch og Mac uden behov for at installere drivere eller downloade software.

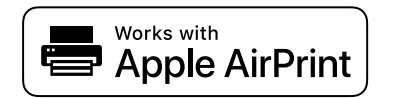

### *Bemærk:*

*Du kan ikke bruge AirPrint, hvis du har deaktiveret papirkonfigurationsmeddelelser på produktets kontrolpanel. Se linket herunder vedrørende aktivering af meddelelserne, hvis det er nødvendigt.*

- 1. Læg papir i produktet.
- 2. Konfigurer produktet til trådløs udskrivning. Se linket herunder.

### [http://epson.sn](http://epson.sn/?q=2)

- 3. Forbind din Apple-enhed til det samme trådløse netværk, som produktet bruger.
- 4. Udskriv fra din enhed til produktet.

### *Bemærk: Se siden AirPrint på Apples websted for at få flere oplysninger.*

# **Udskrivning af dokumenter fra smartenheder (Android)**

Du kan udskrive dokumenter fra en smartenhed, som f.eks. en smartphone eller tablet.

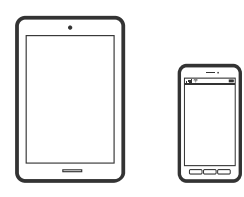

## **Udskrivning af dokumenter med Epson Smart Panel**

### *Bemærk:*

*Brugen kan variere afhængigt af enheden.*

- 1. Konfigurer printeren til trådløs udskrivning.
- 2. Hvis Epson Smart Panel er ikke installeret, skal du installere det. ["Program til let betjening af printeren med en smartenhed \(Epson Smart Panel\)" på side 253](#page-252-0)
- 3. Forbind din smartenhed til den trådløse router.
- 4. Start Epson Smart Panel.
- 5. Vælg menuen til udskrivning af dokument på startskærmen.
- 6. Vælg det dokument, du vil udskrive.

7. Start udskrivningen.

# **Udskrivning af dokumenter ved hjælp af Epson Print Enabler**

Du kan udskrive trådløst dine dokumenter, e-mails, fotos og websider direkte fra din Android-telefon eller tablet (Android v4.4 eller senere). Med få tryk vil din Android-enhed opdage en Epson-printer, som er forbundet til det samme trådløse netværk.

### *Bemærk:*

*Brugen kan variere afhængigt af enheden.*

- 1. Konfigurer printeren til trådløs udskrivning.
- 2. På din Android-enhed skal du installere plugin'et Epson Print Enabler fra Google Play.
- 3. Forbind din Android-enhed til det samme trådløse netværk, som printeren bruger.
- 4. Gå til **Indstillinger** på din Android-enhed, vælg **Udskrivning**, og aktiver derefter Epson Print Enabler.
- 5. Fra en Android-applikation som f.eks. Chrome skal du trykke på menuikonet og udskrive det ønskede på skærmen.

### *Bemærk: Hvis du ikke kan se din printer, skal du trykke på Alle printere og vælge din printer.*

## **Udskrivning vha. Mopria Print Service**

Mopria Print Service muliggør øjeblikkelig trådløs udskrivning fra smartphones eller tablets fra Android.

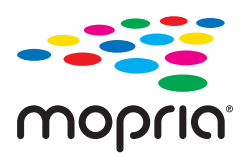

- 1. Installer Mopria Print Service fra Google Play.
- 2. Læg papir i printeren.
- 3. Konfigurer printeren til trådløs udskrivning. Se linket herunder.

### [http://epson.sn](http://epson.sn/?q=2)

- 4. Forbind din Android-enhed til det samme trådløse netværk, som printeren bruger.
- 5. Udskriv fra din enhed til printeren.

### *Bemærk:*

*For flere oplysninger, gå til Mopria-webstedet på [https://mopria.org.](https://mopria.org)*

### **Relaterede oplysninger**

 $\rightarrow$  ["Ilægning af papir i den bageste papirindføring" på side 31](#page-30-0)

# <span id="page-65-0"></span>**Udskrivning på konvolutter**

# **Udskrivning på konvolutter fra en computer (Windows)**

1. Læg konvolutter i printeren.

["Ilægning af konvolutter i den bageste papirindføring" på side 33](#page-32-0)

- 2. Åbn den fil, du vil udskrive.
- 3. Åbn printerdrivervinduet.
- 4. Vælg konvolutstørrelse fra **Papirstørrelse** på fanen **Hovedmenu**, og vælg derefter **Konvolut** fra **Papirtype**.
- 5. Indstil de andre punkter på fanerne **Hovedmenu** og **Flere indstillinger** som nødvendigt, og klik så på **OK**.
- 6. Klik på **Udskriv**.

# **Udskrivning på konvolutter fra en computer (Mac OS)**

- 1. Læg konvolutter i printeren. ["Ilægning af konvolutter i den bageste papirindføring" på side 33](#page-32-0)
- 2. Åbn den fil, du vil udskrive.
- 3. Vælg **Udskriv** i menuen **Filer** eller en anden kommando for at vise udskriftsdialogkassen.
- 4. Vælg størrelsen som svarer til indstillingen for **Papirstørrelse**.
- 5. Vælg **Udskriftsindstillinger** i pop op-menuen.
- 6. Vælg **Konvolut** som indstillingen for **Medietype**.
- 7. Indstil de andre elementer efter behov.
- 8. Klik på **Udskriv**.

# **Udskrivning af websider**

# **Udskrivning af websider fra en computer**

Epson Photo+ giver dig mulighed for at få vist websider, beskære det angivne område og derefter redigere og udskrive det. Der er flere oplysninger i hjælpen til programmet.

# <span id="page-66-0"></span>**Udskrivning af websider fra smartenheder**

### *Bemærk:*

*Brugen kan variere afhængigt af enheden.*

- 1. Konfigurer printeren til trådløs udskrivning.
- 2. Hvis Epson Smart Panel er ikke installeret, skal du installere det. ["Program til let betjening af printeren med en smartenhed \(Epson Smart Panel\)" på side 253](#page-252-0)
- 3. Forbind din smartenhed til det samme trådløse netværk, som printeren bruger.
- 4. Åbn den webside, du vil udskrive, i din webbrowser-app.
- 5. Tryk på **Del** fra menuen i webbrowser-appen.
- 6. Vælg **Smart Panel**.
- 7. Tryk på **Udskriv**.

# **Udskrivning ved brug af cloud-tjeneste**

Med Epson Connect-tjenesten, der er tilgængelig på internettet, kan du udskrive fra din smartphone, tablet eller bærbare computer — når som helst og stort set hvor som helst. For at bruge denne tjeneste, skal du registrere brugeren og printeren i Epson Connect.

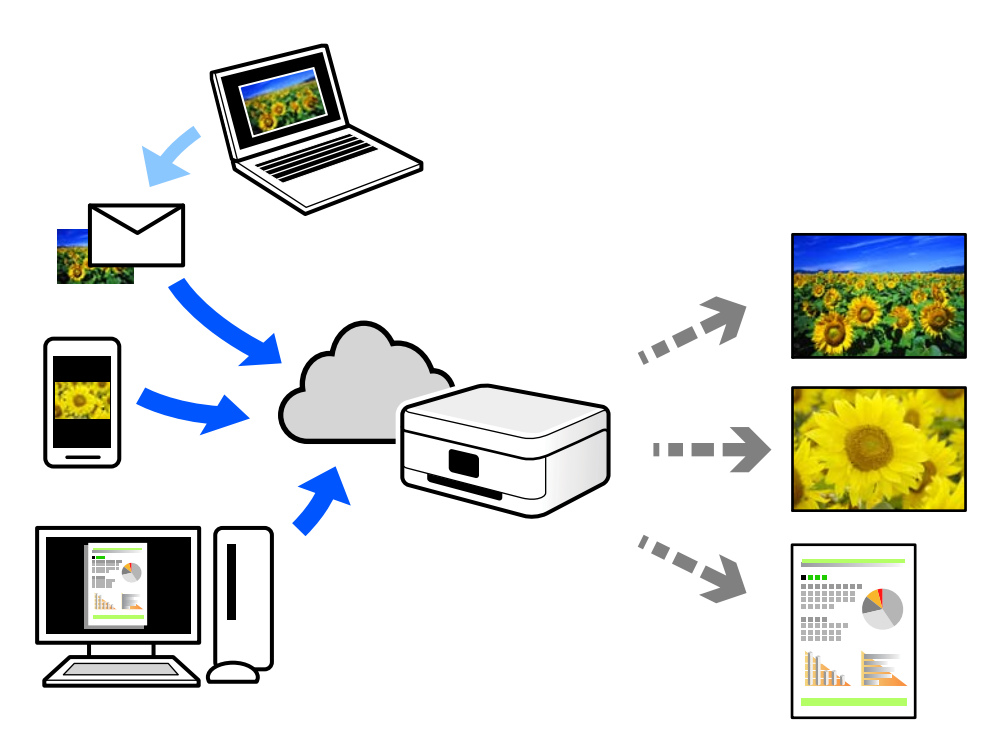

Følgende funktioner er tilgængelige på internettet.

O Email Print

Når du sender en e-mail med vedhæftninger såsom dokumenter eller billeder til en e-mailadresse, som er tilknyttet printeren, kan du udskrive denne e-mail og vedhæftningerne fra fjernsteder såsom dit hjem eller din printer på kontoret.

O Epson iPrint

Dette program er til iOS eller Android, og det giver dig mulighed for at udskrive eller scanne fra en smartphone eller tablet. Du kan printe dokumenter, billeder og websteder ved at sende dem direkte til en printer på den samme trådløse LAN-forbindelse.

O Remote Print Driver

Dette er en delt driver, som er understøttet af Remote Print Driver. Når der udskrives med en printer på et fjernsted, kan du udskrive ved at ændre printeren på det sædvanlige programvindue.

Se Epson Connect-webportalen for oplysninger om, hvordan man opsætter eller udskriver.

<https://www.epsonconnect.com/>

[http://www.epsonconnect.eu](http://www.epsonconnect.eu/) (kun Europa)

# **Registrering til tjenesten Epson Connect fra kontrolpanelet**

Følg nedenstående trin for at registrere printeren.

1. Vælg **Indstillinger** på kontrolpanelet.

Brug knapperne  $\blacktriangle \blacktriangledown \blacktriangle \blacktriangleright$  til at vælge et element, og tryk derefter på knappen OK.

- 2. Vælg **Epson Connect- tjenester** > **Registrer/Slet** for at udskrive registreringsarket.
- 3. Følg instruktionerne på registreringsarket for at registrere printeren.

# <span id="page-68-0"></span>**Kopiering**

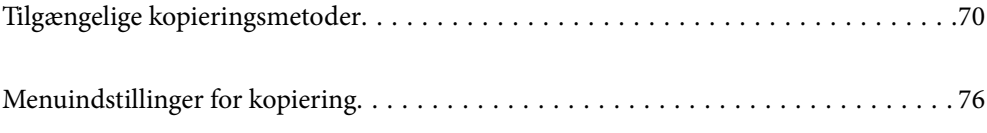

# <span id="page-69-0"></span>**Tilgængelige kopieringsmetoder**

Placer originalerne på scannerglaspladen eller ADF'en, og vælg derefter menuen **Kopi** på startskærmen.

# **Kopiering af originaler**

Denne sektion forklarer, hvordan du bruger menuen **Kopi** på kontrolpanelet til kopiering af originaler.

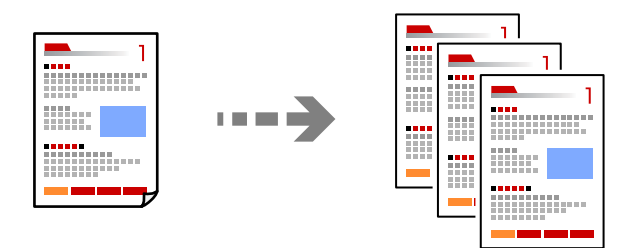

1. Læg papir i printeren.

["Ilægning af papir i den bageste papirindføring" på side 31](#page-30-0)

2. Placer originalerne.

Hvis du vil kopiere flere originaler, skal du placere alle originalerne på ADF'en.

["Anbringelse af originaler på Scannerglaspladen" på side 38](#page-37-0)

["Anbringelse af originaler på den automatiske dokumentføder" på side 37](#page-36-0)

3. Vælg **Kopi** på startskærmen.

Brug knapperne  $\blacktriangle \blacktriangledown \blacktriangle \blacktriangleright$  til at vælge et element, og tryk derefter på knappen OK.

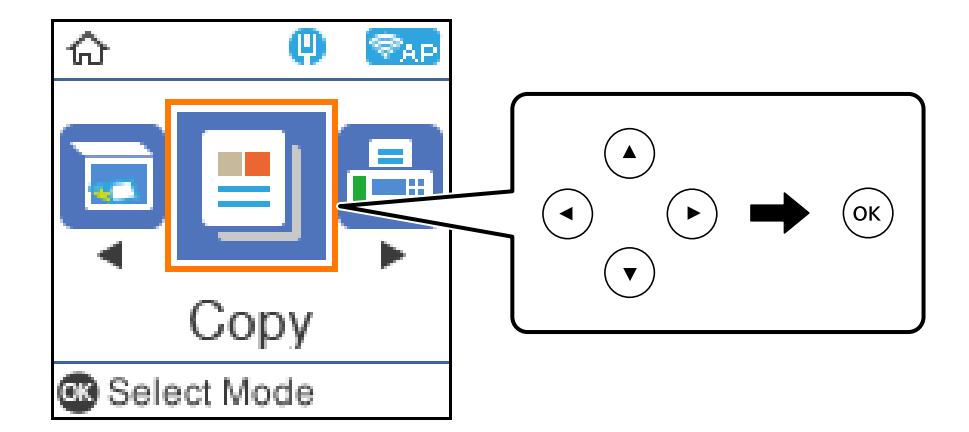

- 4. Indstil antallet af kopier.
- 5. Vælg farvekopi eller sort-hvid kopi.

6. Tryk på knappen OK for at få vist og gennemgå udskriftsindstillingerne, og skift derefter indstillingerne efter behov.

Hvis du vil ændre indstillingerne, skal du trykke på knappen  $\nabla$ , vælge indstillingsmenuen ved hjælp af knapperne  $\blacktriangle$  eller  $\nabla$  og derefter skifte indstillingerne ved hjælp af knapperne  $\blacktriangle$  eller  $\blacktriangleright$ . Tryk på OKknappen, når du er færdig.

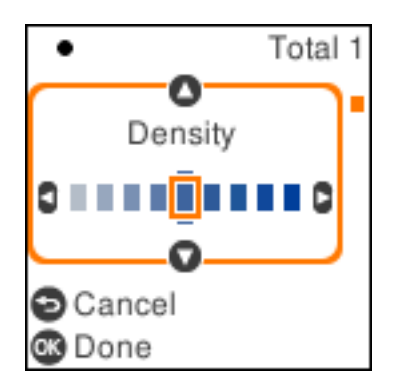

7. Tryk på  $\lozenge$ -knappen.

# **Kopiering ved forstørrelse eller reducering**

Du kan kopiere originaler med en bestemt forstørrelse.

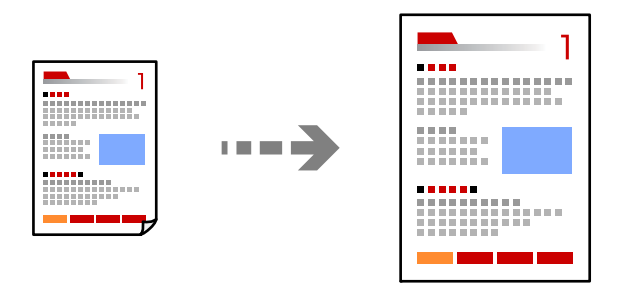

1. Placer originalerne.

Hvis du vil kopiere flere originaler, skal du placere alle originalerne på ADF'en.

["Anbringelse af originaler på Scannerglaspladen" på side 38](#page-37-0)

["Anbringelse af originaler på den automatiske dokumentføder" på side 37](#page-36-0)

2. Vælg **Kopi** på startskærmen.

Brug knapperne  $\blacktriangle \blacktriangledown \blacktriangle \blacktriangleright$  til at vælge et element, og tryk derefter på knappen OK.

- 3. Indstil antallet af kopier.
- 4. Vælg farvekopi eller sort-hvid kopi.
- 5. Tryk på OK-knappen, og tryk derefter på  $\nabla$ -knappen.

6. Angiv **Formindsk/forstør** ved hjælp af knapperne  $\blacktriangle \blacktriangledown$ , og skift derefter forstørrelsen ved hjælp af knapperne  $\blacktriangleleft$ 

### *Bemærk:*

*Hvis du vil kopiere ved at reducere eller forstørre størrelsen af et dokument med en bestemt procentsats, skal du vælge Brugerdefineret* som Formindsk/forstør, og tryk på ▼ og derfter på ▶. Angiv størrelsen på forstørrelsen eller *reduceringen.*

7. Tryk på OK-knappen, og tryk derefter på  $\lozenge$ -knappen.

# **Kopierer flere originaler på et enkelt ark**

Du kan kopiere flere originaler på et enkelt ark.

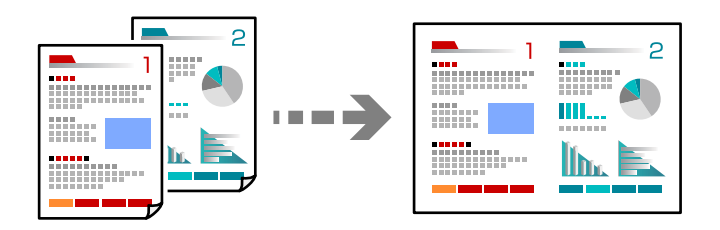

1. Placer alle originaler med forsiden opad i ADF'en.

["Anbringelse af originaler på den automatiske dokumentføder" på side 37](#page-36-0)

Læg dem i den retning, der er vist på illustrationen.

O Originaler i stående retning

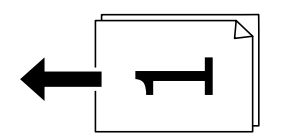

O Originaler i liggende retning

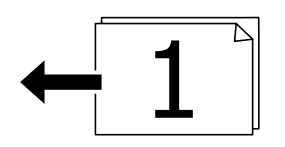

### c*Vigtigt:*

*Hvis du vil kopiere originaler, der ikke understøttes af ADF, skal du bruge scannerglaspladen. ["Originaler, som ikke er understøttet af ADF" på side 37](#page-36-0)*

### *Bemærk:*

*Du kan også placere originalerne på scannerglaspladen.*
O Originaler i stående retning

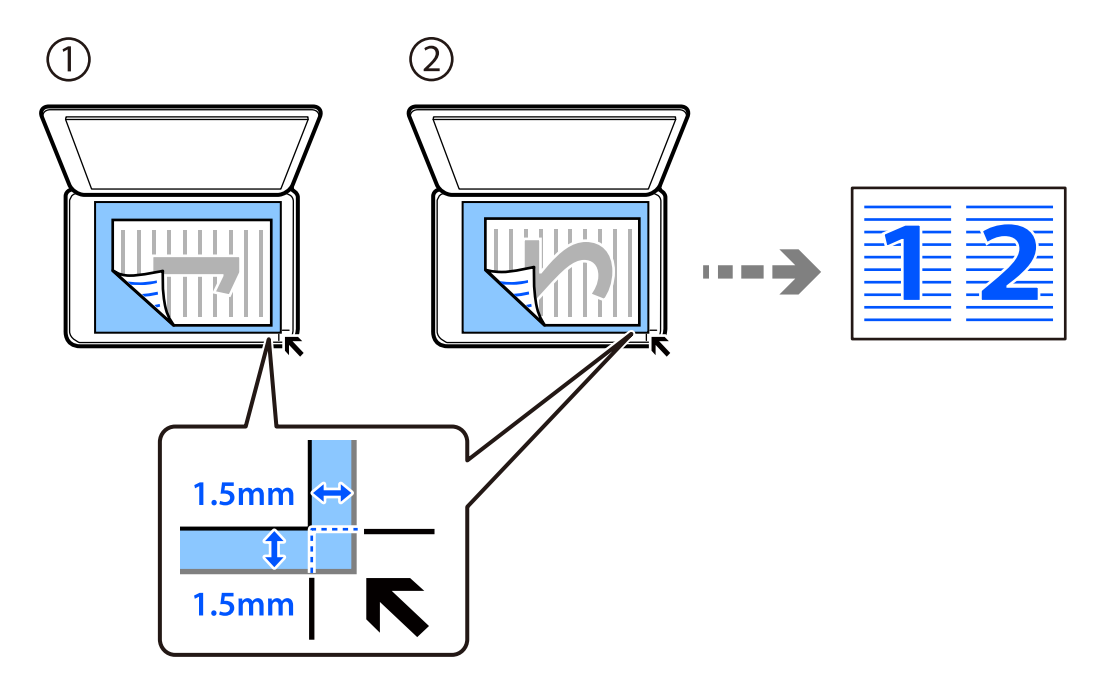

O Originaler i liggende retning

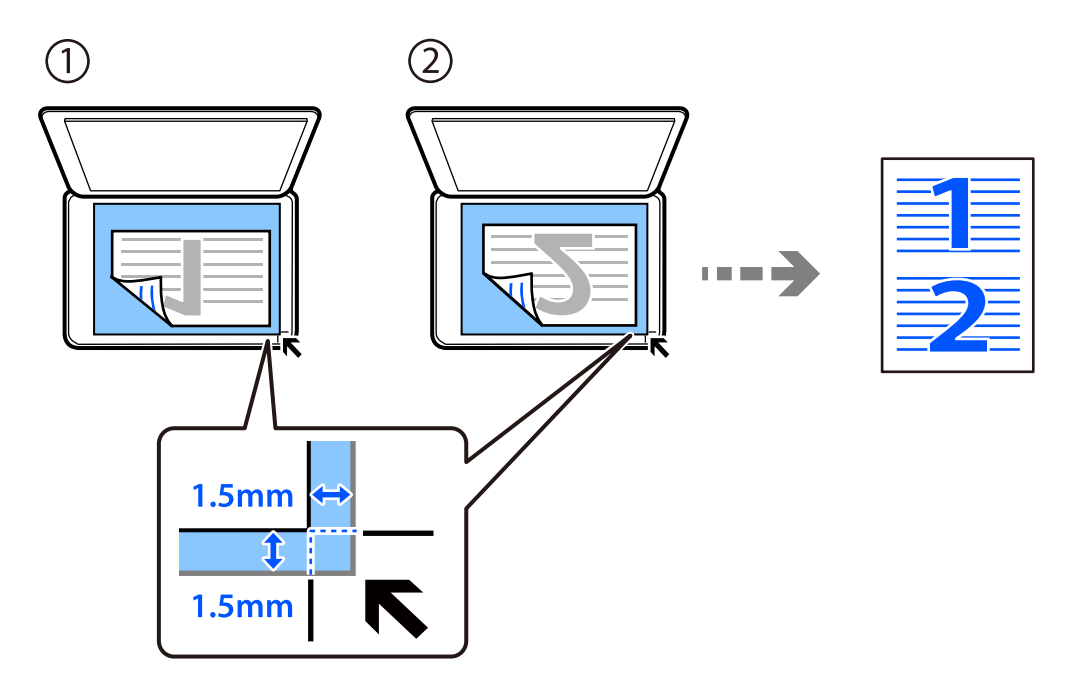

2. Vælg **Kopi** på startskærmen.

Brug knapperne <br/>  $\blacklozenge \blacklozenge \blacklozenge$ til at vælge et element, og tryk derefter på knappen OK.

- 3. Indstil antallet af kopier.
- 4. Vælg farvekopi eller sort-hvid kopi.
- 5. Tryk på OK-knappen, og tryk derefter på  $\nabla$ -knappen.
- 6. Vælg **Flere sider** med knapperne  $\blacktriangle \blacktriangledown$  og tryk derefter på knappen  $\blacktriangleright$ .
- 7. Vælg **2-op**.
- 8. Angiv layout-rækkefølgen og retningen af originalen, og tryk derefter på OK-knappen.
- 9. Tryk på  $\oint$ -knappen.

### **Kopiering af id-kort**

Scanner begge sider af et id-kort og kopierer på den ene side af et ark A4-papir.

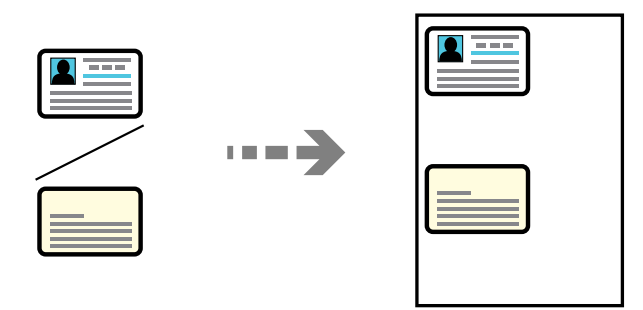

1. Vælg **Kopi** på startskærmen.

Brug knapperne  $\blacktriangle \blacktriangledown \blacktriangle \blacktriangleright$  til at vælge et element, og tryk derefter på knappen OK.

- 2. Indstil antallet af kopier.
- 3. Vælg farvekopi eller sort-hvid kopi.
- 4. Tryk på OK-knappen, og tryk derefter på  $\nabla$ -knappen.
- 5. Vælg **ID-kort kopi** med knapperne  $\blacktriangle \blacktriangledown$  og vælge derefter **Til**.
- 6. Tryk på OK-knappen, og tryk derefter på  $\Phi$ -knappen.

7. Placer originalen, så den vender nedad, og skub den hen til mærket i hjørnet. Placer et ID kort 5 mm væk fra hjørnemærket på scannerglaspladen.

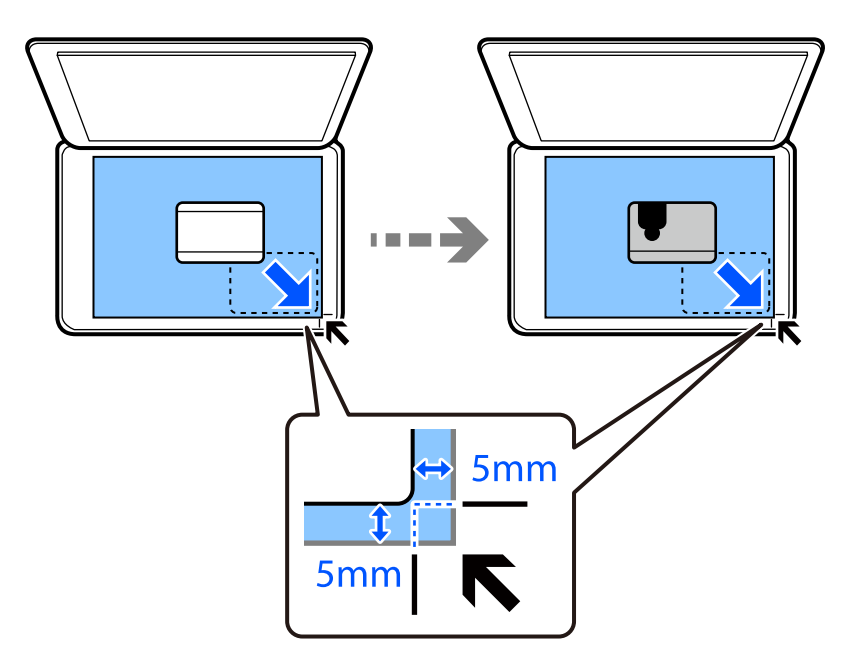

8. Placer bagsiden af originalen med forsiden nedad, skub den til hjørnemærket, og tryk derefter på knappen  $\lozenge$ .

### **Kopiering uden margener**

Kopierer uden margener langs kanterne. Billedet forstørres en lille smule for at fjerne margener fra papirets kanter.

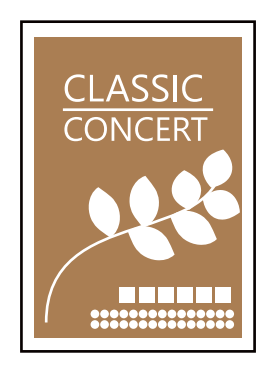

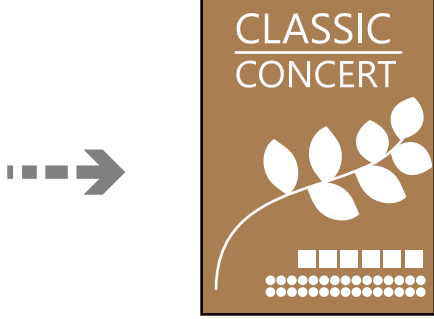

- 1. Placer originalen på scannerglaspladen. ["Anbringelse af originaler på Scannerglaspladen" på side 38](#page-37-0)
- 2. Vælg **Kopi** på startskærmen.

Brug knapperne  $\blacktriangle \blacktriangledown \blacktriangle \blacktriangleright$  til at vælge et element, og tryk derefter på knappen OK.

- 3. Indstil antallet af kopier.
- 4. Vælg farvekopi eller sort-hvid kopi.
- 5. Tryk på OK-knappen, og tryk derefter på  $\nabla$ -knappen.
- <span id="page-75-0"></span>6. Vælg **Kopi uden kant** med knapperne  $\blacktriangle \blacktriangledown$  og tryk derefter på knappen  $\blacktriangleright$ .
- 7. Vælg **Til**.
- 8. Angiv **Udvidelse**.
- 9. Tryk på OK-knappen, og tryk derefter på  $\lozenge$ -knappen.

## **Menuindstillinger for kopiering**

De tilgængelige elementer varierer afhængigt af den valgte menu.

#### Antal kopier:

Indstil antallet af kopier.

#### S/H:

Kopierer originalen i sort-hvid (monokrom).

#### Farve:

Kopierer originalen i farve.

#### Tæthed:

Forøg tætheden, hvis kopierne er for lyse. Reducer tætheden, hvis blækket tværes ud.

#### Papirindstilling:

Vælg den papirstørrelse og papirtype, du har lagt i.

#### Formindsk/forstør:

Forstørrer eller formindsker originalerne.

O Faktisk størrelse

Kopierer ved 100% forstørrelse.

O Tilpas automatisk

Registrerer scanningsområdet og forstørrer eller formindsker automatisk originalen, så den passer til den valgte papirstørrelse. Hvis der er hvide margener omkring originalen, registreres de hvide margener fra scannerglaspladens hjørnemærker som scanningsområdet, men margenerne på den modsatte side kan blive beskåret.

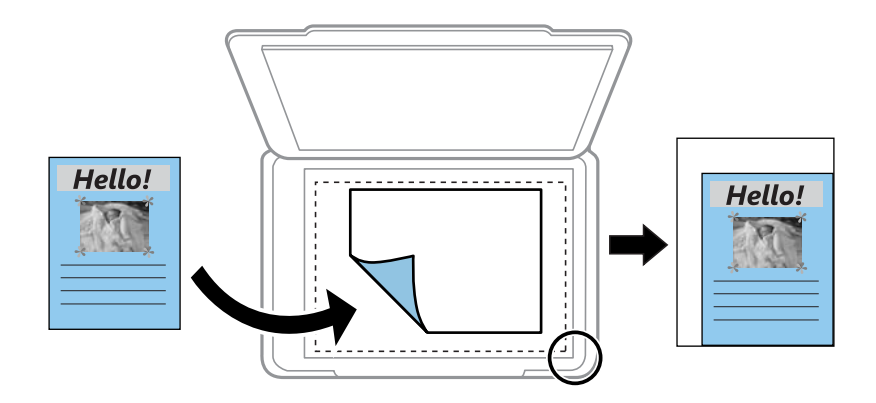

### O Brugerdefineret

Vælg for at angive forholdet for forstørrelse eller formindskelse af originalen.

### Brg.def. størrelse:

Angiver det forhold, der bruges til at forstørre eller formindske originalen inden for et område mellem 25 og 400%.

### Oprindelig størrelse:

Vælg størrelsen af din original. Ved kopiering af originaler som er ikke-standard, skal du vælge det format, som ligger tættest på din original.

#### Flere sider:

Vælg kopilayout.

O Enkelt side

Kopierer en enkeltsidet original til et enkelt ark.

 $\Box$  2-op

Kopierer to enkeltsidede originaler til et enkelt ark i 2-op-layout. Vælg layoutrækkefølge og originalens retning.

### Kvalitet:

Vælg kopieringskvalitet. Når du vælger **Høj**, bliver udskriftskvaliteten højere, men udskrivningshastigheden kan være langsommere.

### ID-kort kopi:

Scanner begge sider af et id-kort og kopierer på den ene side af et ark papir.

### Kopi uden kant:

Kopierer uden margener langs kanterne. Billedet forstørres en lille smule for at fjerne margener fra papirets kanter. Vælg, hvor meget du vil forstørre i indstillingen **Udvidelse**.

# <span id="page-77-0"></span>**Scanning**

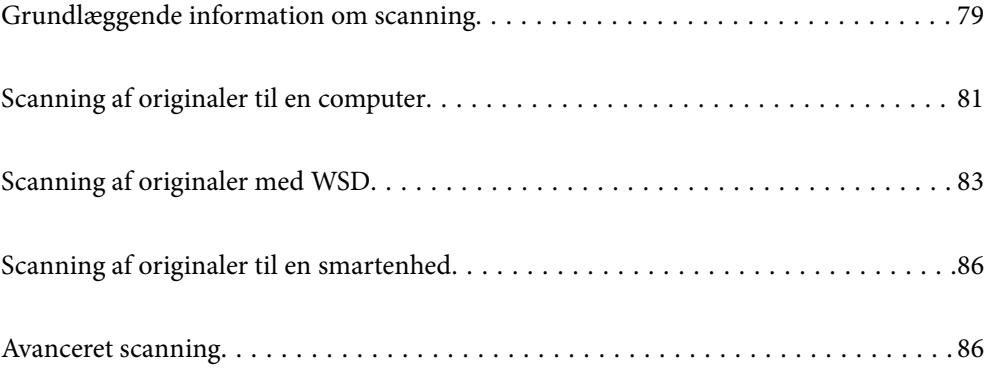

## <span id="page-78-0"></span>**Grundlæggende information om scanning**

### **Hvad er en "scanning"?**

En "scanning" er processen med at konvertere den optiske information af papirdata (såsom dokumenter, bladeudskrifter, fotos, håndskrevne illustrationer osv.) til digitale billeddata.

Du kan gemme scannede data som et digitalt billede som f.eks. i JPEG- eller PDF-format.

Du kan derefter udskrive billedet, sende det via e-mails og så videre.

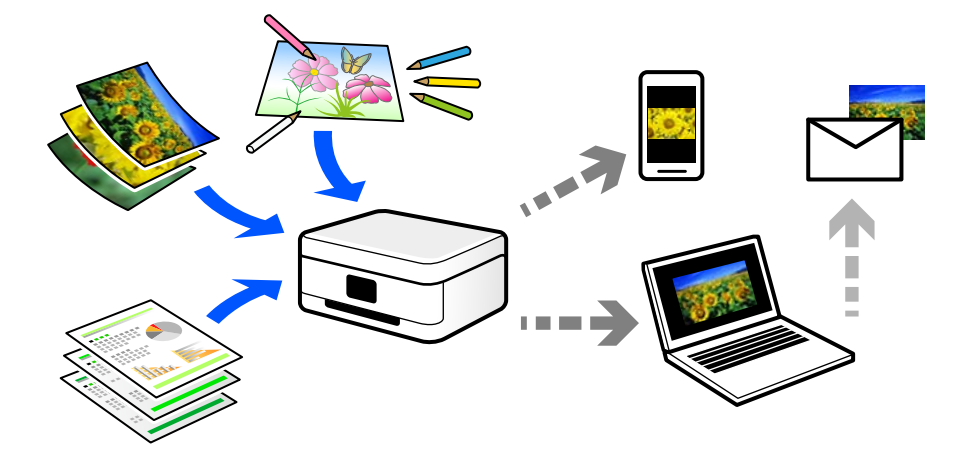

### **Scanningsanvendelser**

Du kan bruge scanning på mange forskellige måder til at gøre dit liv mere bekvemt.

- O Når du scanner et papirdokument og omdanner det til digitale data, kan du læse det på en computer eller en smartenhed.
- O Når du scanner billetter eller flyers til digitale data, kan du bortskaffe originalerne og reducere rod.
- O Når du scanner vigtige dokumenter, kan du sikkerhedskopiere dem til cloud-tjenester eller et andet lagermedium, så du har en kopi, hvis de går tabt.
- O Du kan sende de scannede billeder eller dokumenter til dine venner via e-mail.
- O Når du scanner håndtegnede illustrationer og lignende, kan du dele dem på sociale medier med en meget højere kvalitet end ved blot at tage et billede på din smartenhed.
- O Når du scanner dine yndlingssider fra aviser eller blade, kan du gemme dem og bortskaffe originalerne.

### **Tilgængelige scanningsmetoder**

Du kan bruge en af følgende metoder til at scanne ved hjælp af denne printer.

### **Scanning til en computer**

Der findes to metoder til scanning af originaler til en computer: scanning ved hjælp af printerens kontrolpanel og scanning fra computeren.

Du kan nemt scanne fra kontrolpanelet.

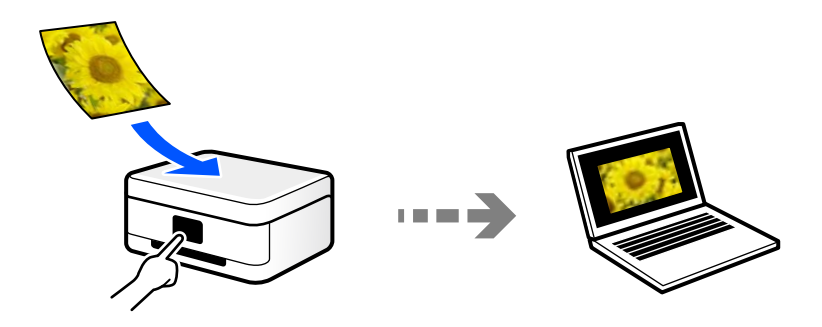

Brug scanningsprogrammet Epson ScanSmart til at scanne fra computeren. Du kan redigere billeder efter scanning.

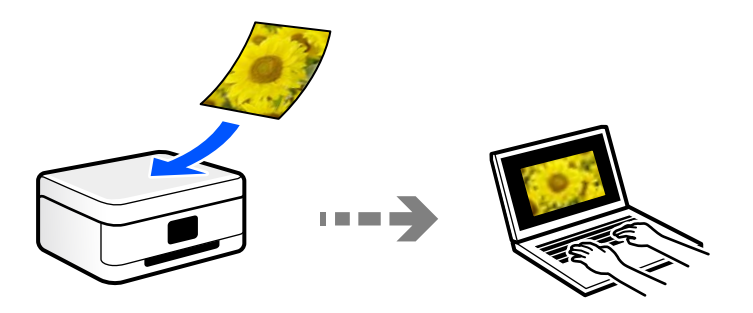

### **Scanning med WSD**

Du kan gemme det scannede billede på en computer, der er sluttet til printeren med WSD-funktionen. Hvis du bruger Windows 7/Windows Vista, skal du lave WSD-indstillinger på din computer før scanning.

### **Scanning direkte fra smartenheder**

Du kan gemme scannede billeder direkte til en smartenhed, som f.eks. en smartphone eller tablet ved hjælp af Epson Smart Panel-programmet på smartenheden.

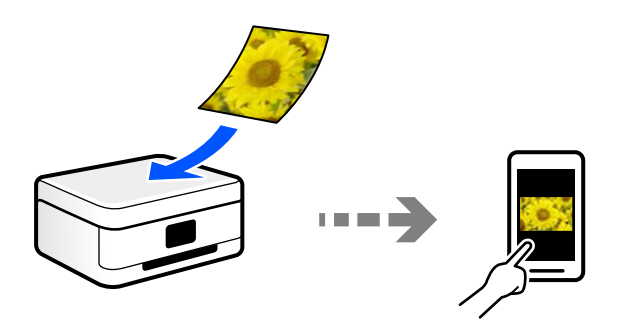

### **Anbefalede filformater, der passer til dit formål**

Generelt er JPEG-formatet velegnet til fotos, mens PDF-formatet er velegnet til dokumenter. Se følgende beskrivelser for at vælge det bedste format for det, du vil gøre.

<span id="page-80-0"></span>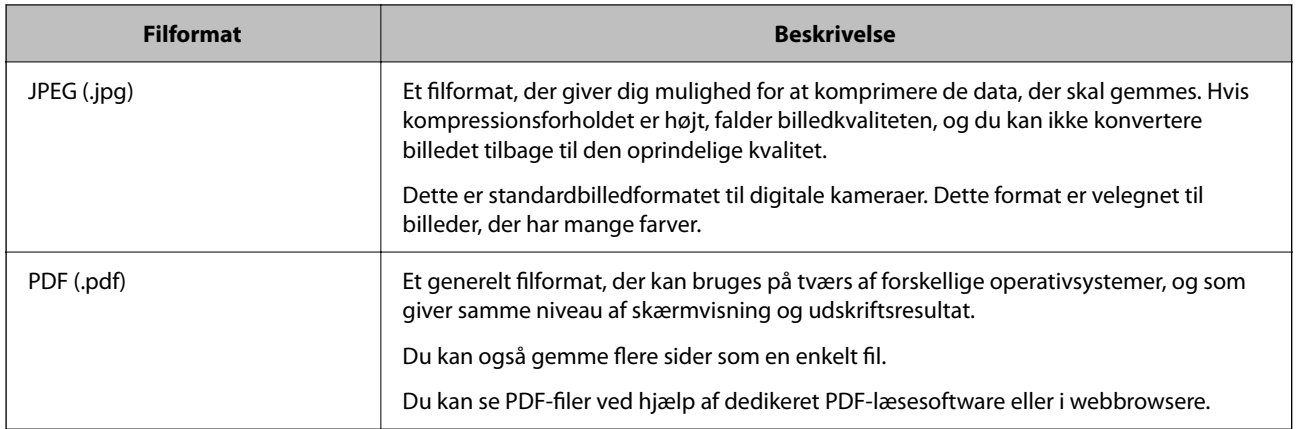

### **Anbefalede opløsninger, der passer til dit formål**

Opløsning betyder antallet af pixels (mindste område af et billede) for hver tomme (25,4 mm) og måles i dpi (punkter pr. tomme). Fordelen ved at øge opløsningen er, at detaljerne i billedet bliver fine. Det kan dog også have følgende ulemper.

- O Filstørrelsen bliver stor
	- (Når du fordobler opløsningen, bliver filstørrelsen ca. fire gange større.)
- O Scanning, lagring og indlæsning af billedet tager lang tid
- O Afsendelse og modtagelse af e-mails eller faxmeddelelser tager lang tid
- O Billedet bliver for stort til at passe til skærmen eller udskrive på papiret

Se tabellen og indstil den relevante opløsning med henblik på dit scannede billede.

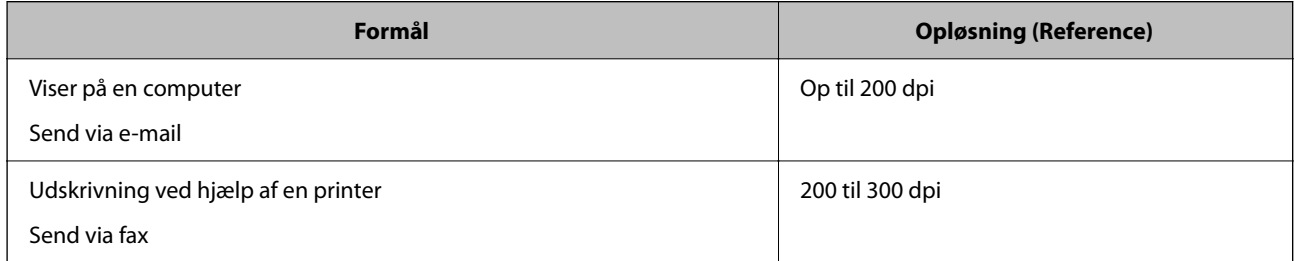

## **Scanning af originaler til en computer**

Der findes to metoder til scanning af originaler til en computer: scanning ved hjælp af printerens kontrolpanel og scanning fra computeren.

### **Scanning fra kontrolpanelet**

#### *Bemærk:*

*Når du vil bruge denne funktion, skal du sørge for, at følgende programmer er installeret på din computer.*

- O *Epson ScanSmart (Windows 7 eller senere, eller OS X El Capitan eller senere)*
- O *Epson Event Manager (Windows Vista/Windows XP eller OS X Yosemite/OS X Mavericks/OS X Mountain Lion/Mac OS X v10.7.x/Mac OS X v10.6.8)*
- O *Epson Scan 2 (program påkrævet for at bruge scanningsfunktionen)*

*Se følgende for at kontrollere installerede programmer.*

*Windows 10: klik på startknappen, og kontroller mappen Epson Software > Epson ScanSmart og mappen EPSON > Epson Scan 2.*

*Windows 8.1/Windows 8: indtast programnavnet i søgeamuletten, og vælg så det viste ikon.*

*Windows 7: klik på startknappen, og vælg derefter Alle programmer. Derefter skal du klikke på mappen Epson Software > Epson ScanSmart og mappen EPSON > Epson Scan 2.*

*Windows Vista/Windows XP: klik på startknappen, og vælg derefter Alle programmer eller Programmer. Derefter skal du klikke på mappen Epson Software > Epson Event Manager og mappen EPSON > Epson Scan 2.*

*Mac OS: vælg Gå > Programmer > Epson Software.*

1. Placer originalerne.

["Anbringelse af originaler på Scannerglaspladen" på side 38](#page-37-0)

2. Vælg **Scan** på kontrolpanelet.

Brug knapperne  $\blacktriangle \blacktriangledown \blacktriangle \blacktriangledown$  til at vælge et element, og tryk derefter på knappen OK.

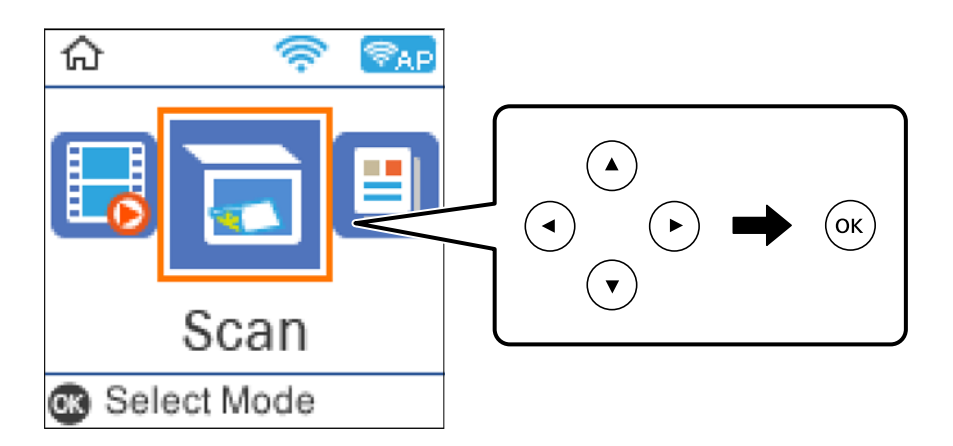

- 3. Vælg, hvordan du vil gemme det scannede billede på computeren.
	- O Forhåndsvisning på computeren (Windows 7 eller senere, eller OS X El Capitan eller senere): viser det scannede billede på din computer, før du gemmer billeder.
	- O Til computer (JPEG): gemmer det scannede billede i JPEG-format.
	- O Til computer (PDF): gemmer det scannede billede i PDF-format.
- 4. Vælg en computer, hvorpå det scannede billede skal gemmes.

<span id="page-82-0"></span>5. Tryk på  $\oint$ -knappen.

Hvis du bruger Windows 7 eller senere, eller OS X El Capitan eller senere: starter Epson ScanSmart automatisk på din computer, og scanning starter.

#### *Bemærk:*

- O *Se Epson ScanSmart for hjælp til detaljerede oplysninger om brug af softwaren. Klik på Hjælp på skærmen Epson ScanSmart for at åbne hjælpen.*
- O *Du både starte scanning fra printeren og fra computeren ved hjælp af Epson ScanSmart.*

### **Scanning fra en computer**

Du kan scanne fra en computer med Epson ScanSmart.

Dette program giver dig mulighed for nemt at scanne dokumenter og fotos, og derefter gemme de scannede billeder med enkle trin.

1. Placer originalerne.

["Anbringelse af originaler på Scannerglaspladen" på side 38](#page-37-0)

- 2. Start Epson ScanSmart.
	- O Windows 10

Klik på startknappen, og vælg derefter **Epson Software** > **Epson ScanSmart**.

O Windows 8.1/Windows 8

Indtast programnavnet i søgeamuletten, og vælg så det viste ikon.

O Windows 7

Klik på startknappen, og vælg derefter **Alle programmer** > **Epson Software** > **Epson ScanSmart**.

□ Mac OS

Vælg **Gå** > **Programmer** > **Epson Software** > **Epson ScanSmart**.

3. Når skærmen Epson ScanSmart er vist, skal du følge anvisningerne på skærmen for at scanne.

#### *Bemærk:*

*Klik på Hjælp for at få vist detaljerede oplysninger.*

## **Scanning af originaler med WSD**

Du kan gemme det scannede billede på en computer, der er sluttet til printeren med WSD-funktionen.

#### *Bemærk:*

- O *Denne funktion kan kun bruges på computere med Windows 10/Windows 8.1/Windows 8/Windows 7/Windows Vista.*
- O *Hvis du bruger Windows 7/Windows Vista, skal du konfigurere computeren på forhånd med denne funktion.*
- 1. Placer originalerne.

["Anbringelse af originaler på Scannerglaspladen" på side 38](#page-37-0)

<span id="page-83-0"></span>2. Vælg **Scan** på kontrolpanelet.

Brug knapperne  $\blacktriangle \blacktriangledown \blacktriangle \blacktriangleright$  til at vælge et element, og tryk derefter på knappen OK.

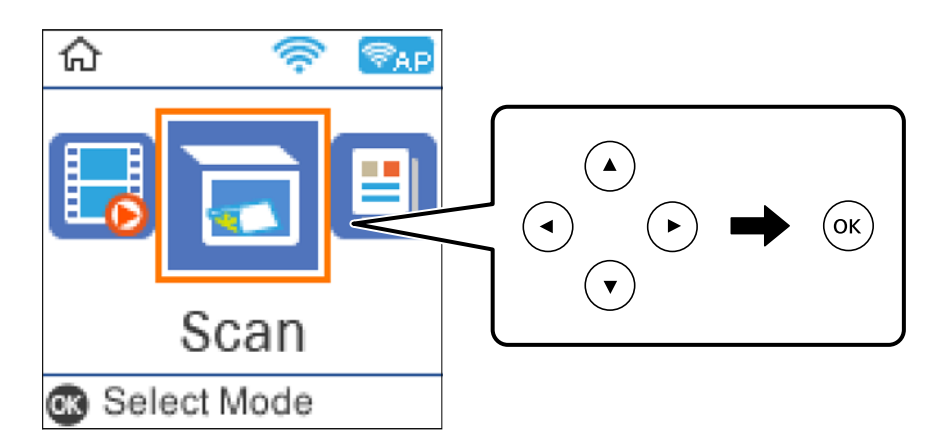

- 3. Vælg **Til WSD**.
- 4. Vælg en computer.
- 5. Tryk på  $\lozenge$ -knappen.

### **Konfiguration af en WSD-port**

Dette afsnit forklarer, hvordan du konfigurerer en WSD-port i Windows 7/Windows Vista.

### *Bemærk:*

*I Windows 10/Windows 8.1/Windows 8 konfigureres WSD-porten automatisk.*

Følgende er nødvendigt for at konfigurere en WSD-port.

- O Printeren og computeren er forbundet til netværket.
- O Printerdriveren er installeret på computeren.
- 1. Tænd printeren.
- 2. Klik på start, og klik derefter på **Netværk** på computeren.
- 3. Højreklik på printeren, og klik derefter på **Installer**. Klik på **Fortsæt**, når skærmen **Brugerkontokontrol** vises.

Klik på **Fjern**, og start forfra, hvis skærmen **Fjern** vises.

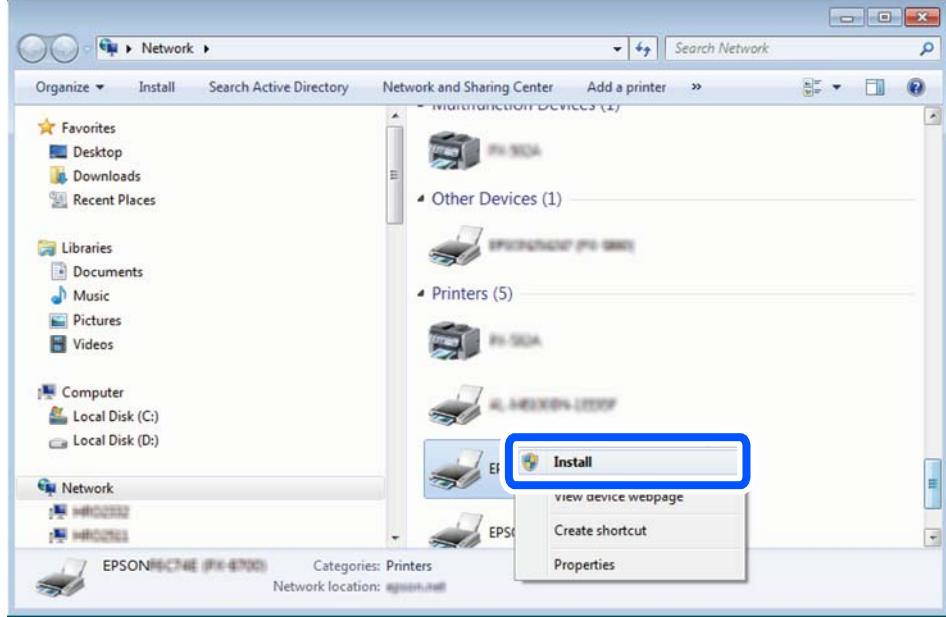

#### *Bemærk:*

*Det printernavn, du indstiller på netværket, og modelnavnet (EPSON XXXXXX (XX-XXXX)) vises på netværksskærmen. Du kan kontrollere printernavnet, der er indstillet på netværket, fra printerens kontrolpanel eller ved at udskrive et netværksstatusark.*

4. Klik på **Enheden er klar til brug**.

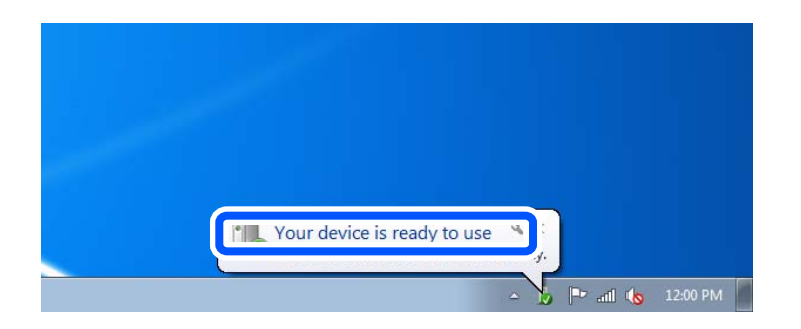

5. Læs meddelelsen, og klik derefter på **Luk**.

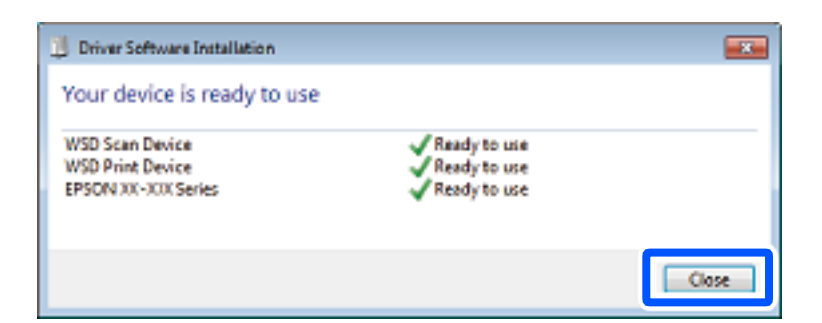

- 6. Åbn skærmen **Enheder og printere**.
	- O Windows 7

Klik på start > **Kontrolpanel** > **Hardware og lyd** (eller **Hardware**) > **Enheder og printere**.

<span id="page-85-0"></span>O Windows Vista

Klik på start > **Kontrolpanel** > **Hardware og lyd** > **Printere**.

7. Kontroller, at et ikon med printerens navn på netværket vises.

Vælg printernavnet ved brug med WSD.

## **Scanning af originaler til en smartenhed**

#### *Bemærk:*

- O *Før du scanner, skal du bruge Epson Smart Panel på din smartenhed.*
- O *Skærmbillederne i Epson Smart Panel kan ændres uden varsel.*
- O *Indholdet af Epson Smart Panel kan variere afhængigt af produktet.*
- 1. Placer originalerne.

["Placering af originaler" på side 36](#page-35-0)

- 2. Start Epson Smart Panel på din smartenhed.
- 3. Vælg scanningsmenuen på startskærmen.
- 4. Følg vejledningen på skærmen for at scanne og gemme billederne.

## **Avanceret scanning**

### **Scanning af flere billeder på samme tid**

Når du bruger Epson ScanSmart, kan du scanne flere billeder på samme tid og gemme hvert billede separat.

1. Placer dine fotos på scannerglaspladen. Placer dem 4,5 mm (0,2 tommer) væk fra de vandrette og lodrette kanter af scannerglaspladen, og placer dem mindst 20 mm (0,8 tommer) væk fra hinanden.

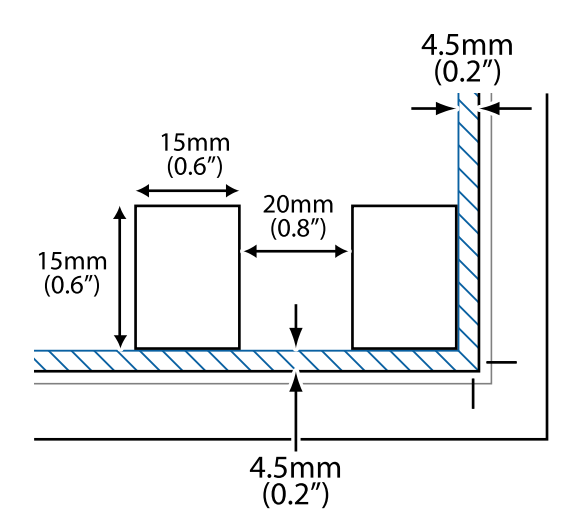

### *Bemærk:*

*Dine fotos skal være større end 15×15 mm (0,6×0,6 tommer).*

- 2. Start Epson ScanSmart.
	- O Windows 10

Klik på startknappen, og vælg derefter **Epson Software** > **Epson ScanSmart**.

O Windows 8.1/Windows 8

Indtast programnavnet i søgeamuletten, og vælg så det viste ikon.

O Windows 7

Klik på startknappen, og vælg derefter **Alle programmer** > **Epson Software** > **Epson ScanSmart**.

□ Mac OS

### Vælg **Gå** > **Programmer** > **Epson Software** > **Epson ScanSmart**.

3. Når skærmen Epson ScanSmart er vist, skal du følge anvisningerne på skærmen for at scanne.

Scannede fotos gemmes som individuelle billeder.

# <span id="page-87-0"></span>**Faxning**

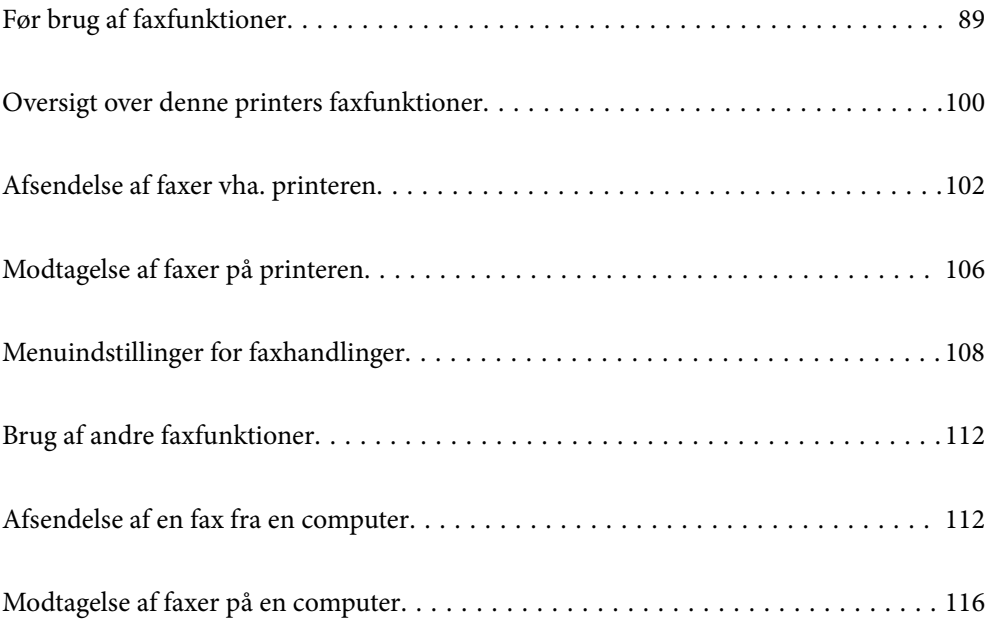

## <span id="page-88-0"></span>**Før brug af faxfunktioner**

Faxfunktion er kun tilgængelig for ET-4800 Series/L5310 Series/L5290 Series.

Kontroller følgende, inden du begynder at bruge faxfunktionerne.

- O Printeren og telefonlinjen og telefonen (hvis den bruges) er tilsluttet korrekt
- O De grundlæggende indstillinger for fax (Guide til faxindstil.) er udført
- O Andre nødvendige Faxindstill. er udført

Se nedenstående "Relaterede oplysninger" for at foretage indstillingerne.

### **Relaterede oplysninger**

- $\rightarrow$  "Tilslutning af printeren til en telefonlinje" på side 89
- & ["Sådan gøres printeren klar til at sende og modtage faxer" på side 92](#page-91-0)
- & ["Grundindstillinger-menu" på side 264](#page-263-0)
- & ["Foretag indstillinger til printerens faxfunktioner i henhold til den ønskede brug" på side 94](#page-93-0)
- & ["Faxindstill." på side 263](#page-262-0)
- & ["Tilgængelighed af kontakter" på side 97](#page-96-0)
- & ["Stand.indst. brug-menu" på side 268](#page-267-0)
- & ["Rapportindstillinger-menu" på side 267](#page-266-0)

### **Tilslutning af printeren til en telefonlinje**

### **Kompatible telefonlinjer**

Du kan bruge printeren på almindelige analoge telefonlinjer (PSTN – Public Switched Telephone Network) og PBX-telefonsystemer (Private Branch Exchange).

Du vil muligvis ikke kunne bruge printeren med følgende telefonlinjer eller -systemer.

- O VoIP-telefonlinjer som f.eks. DSL eller fiberoptiske digitaltjenester
- O Digitale telefonlinjer (ISDN)
- O Visse PBX-telefonsystemer
- O Når der er adaptere som f.eks. terminalkort, VoIP-adaptere, telefonlinjefordelere eller DSL-routere mellem telefonstikket og printeren

#### **Relaterede oplysninger**

& "Tilslutning af printeren til en telefonlinje" på side 89

### **Tilslutning af printeren til en telefonlinje**

Forbind printeren til et telefonstik med et RJ-11 (6P2C) telefonkabel. Når du forbinder en telefon til printeren, skal du bruge endnu et RJ-11 (6P2C) telefonkabel.

Afhængigt af området kan der følge et telefonkabel med printeren. I så fald skal dette kabel bruges.

Du er muligvis nødt til at slutte telefonkablet til en adapter til dit land eller område.

### *Bemærk:*

*Fjern kun låget fra EXT.-porten på printeren, når du slutter telefonen til printeren. Fjern ikke låget, hvis du ikke tilslutter en telefon.*

I områder, hvor der ofte er lynnedslag, anbefaler vi, at du bruger et overspændingsbeskyttet strømudtag.

### *Tilslutning til en almindelig telefonlinje (PSTN) eller PBX*

Slut et telefonkabel fra telefonstikket eller PBX-porten til LINE-porten på bagsiden af printeren.

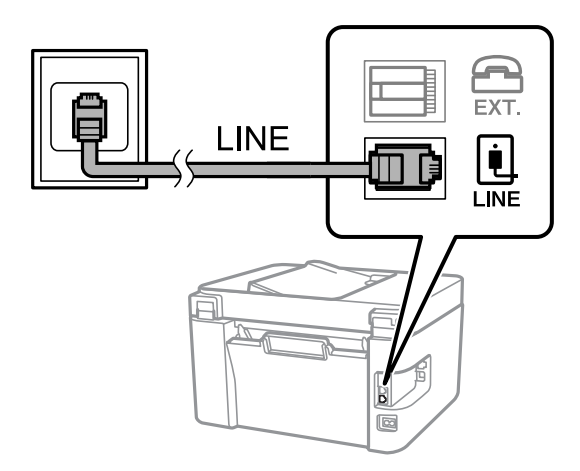

### **Relaterede oplysninger**

& ["Tilslutning af telefonen til printeren" på side 91](#page-90-0)

### *Tilslutning til DSL eller ISDN*

Slut et telefonkabel fra DSL-modemmet eller ISDN-terminalkortet til LINE-porten på bagsiden af printeren. Der er flere oplysninger i den dokumentation, som fulgte med modemmet eller adapteren.

### *Bemærk:*

*Hvis dit DSL-modem ikke har et indbygget DSL-filter, skal du slutte det til et separat DSL-filter.*

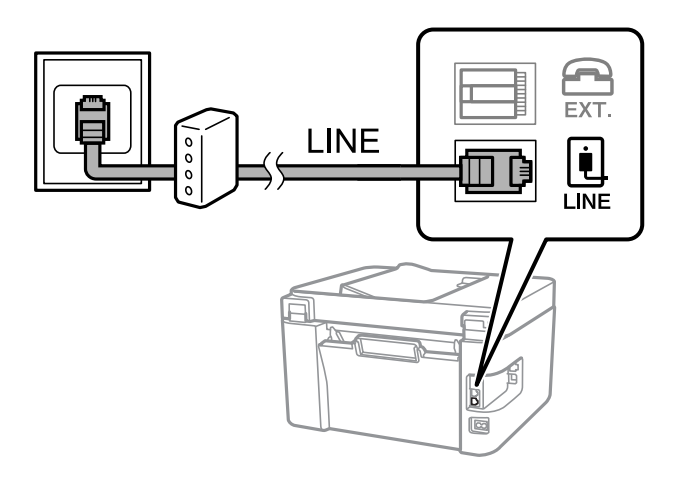

### **Relaterede oplysninger**

& ["Tilslutning af telefonen til printeren" på side 91](#page-90-0)

### <span id="page-90-0"></span>**Tilslutning af telefonen til printeren**

Når du bruger printeren og telefonen på en enkelt telefonlinje, skal du slutte telefonen til printeren.

### *Bemærk:*

- O *Hvis din telefon har en faxfunktion, skal du deaktivere faxfunktionen, inden du tilslutter telefonen. Der er flere oplysninger i de vejledninger, som fulgte med telefonen. Afhængigt af telefonens model, kan faxfunktionen muligvis ikke deaktiveret helt, så du kan muligvis ikke bruge den som en ekstern telefon.*
- O *Hvis du forbinder en telefonsvarer, skal du sørge for, at printerens Ring før svar indstillinger er sat til et højere antal end antallet af ringetoner for telefonsvareren.*
- 1. Fjern låget fra EXT.-porten på bagsiden af printeren.

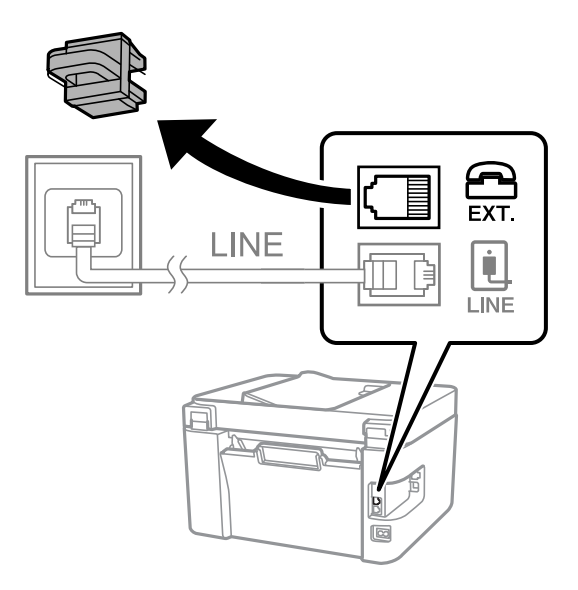

2. Opret forbindelse mellem telefonen og EXT.-porten vha. et telefonkabel.

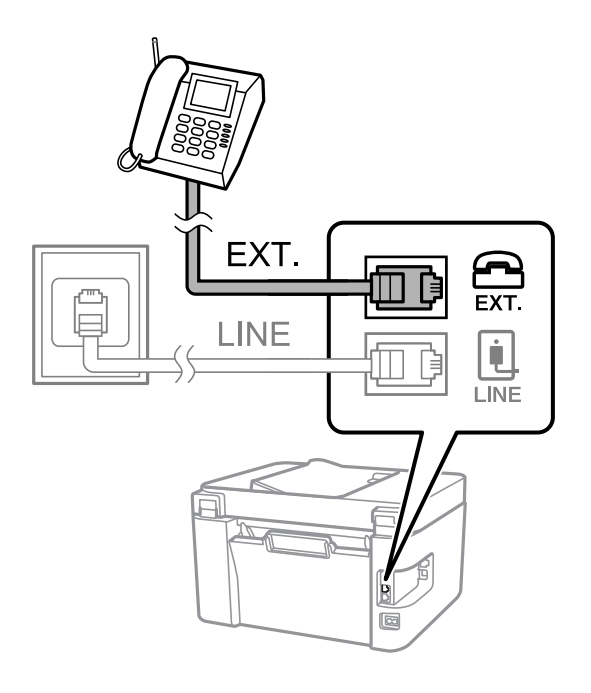

#### *Bemærk:*

*Når der deles en enkelt telefonlinje, skal du sørge for at slutte telefonen til EXT.-porten på printeren. Hvis du deler linjen for at tilslutte telefonen og printeren separat, fungerer telefonen og printeren ikke korrekt.*

<span id="page-91-0"></span>3. Vælg **Fax** på printerens kontrolpanel.

Brug knapperne  $\blacktriangle \blacktriangledown \blacktriangle \blacktriangledown$  til at vælge et element, og tryk derefter på knappen OK.

4. Løft håndsættet.

Hvis der vises en meddelelse, der begynder at sende eller modtage faxmeddelelser, som vist på nedenstående skærm, er forbindelsen blevet etableret.

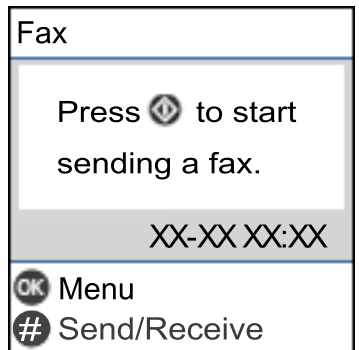

### **Relaterede oplysninger**

- & "Sådan gøres printeren klar til at sende og modtage faxer" på side 92
- & ["Foretage indstillinger til at bruge en telefonsvarer" på side 95](#page-94-0)
- & ["Foretage indstillinger for at modtage faxer, der kun bruger en tilsluttet telefon \(Fjernmodtag.\)" på side 95](#page-94-0)
- & ["Modtagerindstillinger:" på side 265](#page-264-0)

### **Sådan gøres printeren klar til at sende og modtage faxer**

**Guide til faxindstil.** konfigurerer de grundlæggende faxfunktioner, så printeren gøres klar til at sende og modtage faxer.

Guiden vises automatisk, når printeren tændes for første gang. Guiden kan også åbnes manuelt på printerens kontrolpanel. Guiden skal åbnes igen, hvis den springes over, når printeren først tændes, eller hvis forbindelsesmiljøet ændres.

- O Nedenstående punkter kan indstilles i guiden.
	- O **Toptekst** (**Dit tlf. nr.** og **Faxhoved**)
	- O **Modtagerindstillinger** (**Auto** eller **Manuel**)
	- O **DRD-indstilling**
- O Nedenstående punkter indstilles automatisk i henhold til forbindelsesmiljøet.
	- O **Opkald** (såsom **Tone** eller **Puls**)
- O Andre punkter i **Grundindstillinger** forbliver som de er.

### **Relaterede oplysninger**

& ["Grundindstillinger-menu" på side 264](#page-263-0)

### **Sådan gøres printeren klar til at sende og modtage faxer med Guide til faxindstil.**

1. Vælg **Indstillinger** på startskærmen på printerens kontrolpanel.

Brug knapperne  $\blacktriangle \blacktriangledown \blacktriangle \blacktriangleright$  til at vælge et element, og tryk derefter på knappen OK.

- 2. Vælg **Faxindstill.** > **Guide til faxindstil.**.
- 3. Følg instruktionerne på skærmen, og indtast afsendernavnet, f.eks. dit firmanavn, samt dit faxnummer.

#### *Bemærk:*

*Dit afsendernavn og faxnummer vises som sidehovedet for udgående faxer.*

- 4. Angiv den nummerbestemte ringning (DRD).
	- O Hvis du abonnerer på en tjeneste med forskellige ringetoner fra dit telefonselskab:

Gå til næste skærmbillede, og vælg det ringemønster, der skal bruges til indgående faxer.

Når du vælger et vilkårligt element, undtagen **Alle**, indstilles **Modtagerindstillinger** til **Auto**, og du fortsætter til det næste skærmbillede, hvor du kan se de indstillinger, du har foretaget.

O Hvis du ikke har abonnement på nummerbestemt ringning fra dit telefonselskab, eller du ikke behøver at indstille denne mulighed, skal du:

Springe denne indstilling over og gå til skærmen, hvor du kan se de indstillinger, du har foretaget.

### *Bemærk:*

- O *Med en tjeneste med forskellige ringetoner, som udbydes af mange telefonselskaber (den kaldes forskellige ting af de forskellige selskaber), kan du have flere telefonnumre på samme telefonlinje. Hvert nummer har sit eget ringemønster. Du kan bruge et nummer til stemmeopkald og et andet til faxopkald. Vælg det ringemønster, som er tilknyttet faxopkald, under DRD.*
- O *Afhængigt af området vises Til og Fra som de mulige indstillinger for DRD. Vælg Til for at bruge funktionen til forskellige ringetoner.*
- 5. Foretag indstillingen Modtagerindstillinger.
	- O Hvis du ikke har brug for at slutte en telefonenhed til printeren:

Vælg **Nej**.

**Modtagerindstillinger** indstilles til **Auto**.

O Hvis du har brug for at slutte en telefonenhed til printeren:

Vælg **Ja**, og vælg derefter, om du vil modtage faxer automatisk eller ej.

6. Kontroller de indstillinger, du har foretaget den viste skærm, og fortsæt derefter til næste skærm.

Hvis du vil rette eller ændre indstillingerne, skal du trykke på knappen  $\bigcirc$ .

<span id="page-93-0"></span>7. Kontroller faxforbindelsen ved at vælge **Start kontrol**, og vælg derefter **Udskriv** for at udskrive en rapport, der viser forbindelsesstatus.

#### *Bemærk:*

O *Hvis der rapporteres fejl, skal du følge anvisningerne i rapporten for at løse dem.*

- O *Hvis skærmen Vælg linjetype vises, skal du vælge linjetypen.*
	- *Hvis du slutter printeren til et PBX-telefonsystem eller terminalkort, skal du vælge PBX.*

*- Hvis du slutter printeren til en standard telefonlinje, skal du vælge PSTN. Når meddelelsen om at deaktivere Registrering af klartone vises på skærmen, skal du trykke på OK. Hvis Registrering af klartone deaktiveres, kan det imidlertid resultere i, at printeren springer det første ciffer af et faxnummer over, og at faxen sendes til det forkerte nummer.*

### **Relaterede oplysninger**

- & ["Tilslutning af printeren til en telefonlinje" på side 89](#page-88-0)
- & ["Foretage indstillinger til at bruge en telefonsvarer" på side 95](#page-94-0)
- & ["Modtagerindstillinger:" på side 265](#page-264-0)
- & ["Foretage indstillinger for at modtage faxer, der kun bruger en tilsluttet telefon \(Fjernmodtag.\)" på side 95](#page-94-0)
- & ["Grundindstillinger-menu" på side 264](#page-263-0)

### **Foretag indstillinger til printerens faxfunktioner i henhold til den ønskede brug**

Du kan konfigurere printerens faxfunktioner individuelt ved hjælp af printerens kontrolpanel i overensstemmelse med brugen. De indstillinger, som er foretaget vha. **Guide til faxindstil.**, kan også ændres. For yderligere detaljer, se beskrivelserne af menuen **Faxindstill.**.

#### **Relaterede oplysninger**

- & ["Faxindstill." på side 263](#page-262-0)
- & ["Modtagelse af indgående faxer" på side 106](#page-105-0)
- & "Indstillinger for et PBX-telefonsystem" på side 94
- & ["Foretage indstillinger, når du tilslutter en telefonenhed" på side 95](#page-94-0)
- & ["Sådan foretages indstillinger for blokering af uønskede faxer" på side 96](#page-95-0)
- & ["Foretage indstillinger til at sende og modtage faxer på en computer" på side 96](#page-95-0)

### **Indstillinger for et PBX-telefonsystem**

Foretag følgende indstillinger, når printeren bruges på kontorer med lokalnumre, hvor der kræves eksterne adgangskoder som f.eks. 0 og 9 for at ringe op til en ekstern linje.

1. Vælg **Indstillinger** på printerens kontrolpanel.

Brug knapperne  $\blacktriangle \blacktriangledown \blacktriangle \blacktriangleright$  til at vælge et element, og tryk derefter på knappen OK.

- 2. Vælg **Faxindstill.** > **Grundindstillinger**.
- 3. Vælg **Linjetype**, og vælg derefter **PBX**.

<span id="page-94-0"></span>4. Når du sender en fax til et eksternt faxnummer ved hjælp # (hash) i stedet for den faktiske eksterne adgangskode, skal du vælge boksen **Brug** som **Adgangskode**.

Det angivne # i stedet for den faktiske adgangskode udskiftes med den lagrede adgangskode ved opkald. At bruge # er en hjælp til at undgå forbindelsesproblemer, når der oprettes forbindelse til en ekstern linje.

#### *Bemærk:*

*Du kan ikke sende faxer til modtagere i Kontaktpers. i hvilke, der er indstillet en ekstern adgangskode såsom 0 eller 9.*

*Hvis du har registrerede modtagere i Kontaktpers. ved brug af en ekstern adgangskode såsom 0 eller 9, skal du indstille Adgangskode til Brug ikke. Ellers skal du ændre koden til # i Kontaktpers..*

- 5. Indtast den eksterne adgangskode, der bruges til telefonsystemet, og tryk derefter på OK.
- 6. Tryk på knappen OK for at bruge indstillingen.

Adgangskoden gemmes på printeren.

### **Foretage indstillinger, når du tilslutter en telefonenhed**

### *Foretage indstillinger til at bruge en telefonsvarer*

Du skal foretage en række indstillinger for at kunne bruge en telefonsvarer.

1. Vælg **Indstillinger** på startskærmen på printerens kontrolpanel.

Brug knapperne  $\blacktriangle \blacktriangledown \blacktriangle \blacktriangledown$  til at vælge et element, og tryk derefter på knappen OK.

- 2. Vælg **Faxindstill.** > **Grundindstillinger**.
- 3. Indstil **Modtagerindstillinger** til **Auto**.
- 4. Indstil printerens indstilling for **Ring før svar** til et højere antal end antallet af ringetoner for telefonsvareren.

Hvis **Ring før svar** er indstillet til et lavere antal end antallet af opkald til telefonsvareren, kan telefonsvareren ikke modtage taleopkald og optage talebeskeder. Der er flere oplysninger om indstillingerne for telefonsvareren i de vejledninger, som fulgte med den.

Printerens indstilling **Ring før svar** vises muligvis ikke afhængigt af regionen.

#### **Relaterede oplysninger**

& ["Grundindstillinger-menu" på side 264](#page-263-0)

#### *Foretage indstillinger for at modtage faxer, der kun bruger en tilsluttet telefon (Fjernmodtag.)*

Du kan begynde at modtage indgående faxer ved kun at løfte håndsættet og betjene telefonen uden at bruge printeren overhovedet.

Funktionen **Fjernmodtag.** kan bruges til telefoner, som understøtter tonesignaler.

1. Tryk på **Indstillinger** på startskærmen på printerens kontrolpanel.

Brug knapperne  $\blacktriangle \blacktriangledown \blacktriangle \blacktriangleright$  til at vælge et element, og tryk derefter på knappen OK.

2. Vælg **Faxindstill.** > **Grundindstillinger** > **Fjernmodtag.**.

- <span id="page-95-0"></span>3. Vælg **Til**.
- 4. Indtast en tocifret kode (du kan indtaste 0 til 9, \* og #) som startkode, og tryk derefter på OK-knappen for at anvende indstillingerne.

### **Relaterede oplysninger**

& ["Grundindstillinger-menu" på side 264](#page-263-0)

### **Sådan foretages indstillinger for blokering af uønskede faxer**

Du kan blokere uønskede faxer.

1. Tryk på **Indstillinger** på startskærmen på printerens kontrolpanel.

Brug knapperne  $\blacktriangle \blacktriangledown \blacktriangle \blacktriangleright$  til at vælge et element, og tryk derefter på knappen OK.

- 2. Vælg **Faxindstill.** > **Grundindstillinger** > **Afvisning-fax**.
- 3. Indstil betingelsen for at blokere uønskede faxer.

Vælg **Afvisning-fax**, og aktiver herefter følgende indstillinger.

- O Afvisningsnummerliste: Afvis faxer, der er på listen over afvisningsnumre.
- O Faxhoved blank: Afvis faxer, der ikke har oplysninger i sidehovedet.
- O Ikke i Kontaktpers.: Afviser faxer, som ikke er tilføjet i kontaktlisten.
- 4. Tryk på for at vende tilbage til skærmen **Afvisning-fax**.
- 5. Hvis du bruger **Afvisningsnummerliste**, skal du vælge **Rediger blokeret nummerliste**, og derefter redigere listen.

### **Foretage indstillinger til at sende og modtage faxer på en computer**

Hvis du vil sende og modtage faxer på en computer, skal FAX Utility være installeret på computeren, der er tilsluttet via netværk eller USB-kabel.

### Foretage indstillingen Gem til computer for at modtage faxer

Du kan modtage faxer på en computer ved hjælp af FAX Utility. Installer FAX Utility på klientcomputeren, og foretag indstillingen. For flere oplysninger kan du gå til Grundlæggende betjeninger i hjælpen FAX Utility vist i hovedvinduet.

Indstillingselementet nedenfor på printerens kontrolpanel er indstillet til **Ja**, og de modtagne faxer kan gemmes på computeren.

**Indstillinger** > **Faxindstill.** > **Modtag.indstillinger** > **Gem til computer**

#### Foretage indstillingen Gem til computer for både at udskrive på printeren og modtage faxer

Du kan foretage indstillingen til at udskrive modtagne faxer på printeren samt gemme dem på en computer.

<span id="page-96-0"></span>1. Tryk på **Indstillinger** på startskærmen på printerens kontrolpanel.

Brug knapperne  $\blacktriangle \blacktriangledown \blacktriangle \blacktriangledown$  til at vælge et element, og tryk derefter på knappen OK.

- 2. Vælg **Faxindstill.** > **Modtag.indstillinger**.
- 3. Vælg **Gem til computer** > **Ja og udskriv**.

### Foretage indstillingen Gem til computer for ikke at modtage faxer

Hvis du ønsker at indstille printeren til ikke at gemme modtagne faxer på computeren, skal du ændre indstillingerne på printeren.

#### *Bemærk:*

*Du kan også ændre indstillingerne ved brug af FAX Utility. Hvis der dog er faxer, der ikke er blevet gemt på computeren, virker funktionen ikke.*

1. Tryk på **Indstillinger** på startskærmen på printerens kontrolpanel.

Brug knapperne  $\blacktriangle \blacktriangledown \blacktriangle \blacktriangledown$  til at vælge et element, og tryk derefter på knappen OK.

- 2. Vælg **Faxindstill.** > **Modtag.indstillinger**.
- 3. Vælg **Gem til computer** > **Nej**.

### **Tilgængelighed af kontakter**

Hvis du angiver en liste over kontaktpersoner, kan du nemt angive destinationer. Du kan registrere op til 100 indtastninger, og du kan bruge kontaktlisten, når du indtaster et faxnummer.

### **Registrering eller redigering af kontakter**

1. Vælg **Indstillinger** på startskærmen.

Brug knapperne  $\blacktriangle \blacktriangledown \blacktriangle \blacktriangleright$  til at vælge et element, og tryk derefter på knappen OK.

- 2. Vælg **Kontaktpers.-styring**.
- 3. Gør et af følgende.
	- O For at registrere en ny kontakt skal du vælge **Tilføj indg.**, og derefter skal du vælge registreringsnummeret.
	- O For at redigere en kontakt skal du vælge **Rediger** og derefter vælge den ønskede kontakt.
	- O Hvis du vil slette en kontakt, skal du vælge **Slet**, vælg den ønskede kontakt, og vælg derefter **Ja**. Der er ikke behov for yderligere skridt.
- 4. Foretag de relevante indstillinger.

#### *Bemærk:*

*Når du indtaster et faxnummer, skal du indtaste en ekstern adgangskode i starten af faxnummeret, hvis du bruger et PBX-telefonsystem, og du skal bruge den eksterne adgangskode til at ringe op til en ekstern linje. Hvis adgangskoden er blevet indstillet under Linjetype, skal du indtaste et nummertegn (#) i stedet for den faktiske adgangskode. Indtast en bindestreg (-) for at tilføje en pause (på tre sekunder) under opkaldet.*

5. Tryk på OK-knappen for at fortsætte, og vælg derefter **Tilføj indg.** for at fuldføre registreringen eller redigeringen.

### **Registrering eller redigering af grupperede kontakter**

Ved at føje kontaktpersoner til en gruppe kan du sende en fax til flere destinationer samtidigt.

1. Vælg **Indstillinger** på startskærmen.

Brug knapperne  $\blacktriangle \blacktriangledown \blacktriangle \blacktriangleright$  til at vælge et element, og tryk derefter på knappen OK.

- 2. Vælg **Kontaktpers.-styring**.
- 3. Gør et af følgende.
	- O For at registrere en ny gruppe af kontakter skal du vælge **Tilføj gruppe**, og derefter skal du vælge registreringsnummeret.
	- O For at redigere en gruppe af kontakter skal du vælge **Rediger** og derefter vælge den ønskede gruppe.
	- O Hvis du vil redigere en gruppe af kontakter, skal du vælge **Slet**, vælge den ønskede gruppe og derefter vælge **Ja**. Der er ikke behov for yderligere skridt.
- 4. Indtast eller rediger **Gruppenavn**, og tryk derefter på OK.
- 5. Indtast eller rediger **Indeksord**, og tryk derefter på OK.
- 6. Vælg de kontakter, du vil registrere i gruppen.

Hver gang du trykke på  $\blacktriangleright$ , knappen, vælges og fravælges kontakten skiftevis.

#### *Bemærk: Du kan registrere op til 99 kontakte.*

- 
- 7. Tryk på OK-knappen for at fortsætte, og vælg derefter **Tilføj indg.** for at fuldføre registreringen eller redigeringen.

### **Registrering af kontaktpersoner på en computer**

Ved at bruge Web Config, kan du oprette en liste over kontaktpersoner på din computer og importere den til printeren.

- 1. Gå til Web Config.
- 2. Vælg **Avancerede indstillinger** fra listen øverst til højre i vinduet.
- 3. Vælg **Kontakter**.
- 4. Vælg det nummer, du vil registrere, og klik derefter på **Rediger**.
- 5. Indtast **Navn**, **Opslagsord**, **Faxnummer** og **Faxhastig.**.
- 6. Klik på **Anvend**.

### **Relaterede oplysninger**

& ["Sådan køres Web Config i en webbrowser" på side 256](#page-255-0)

### *Indstillingselementer for destination*

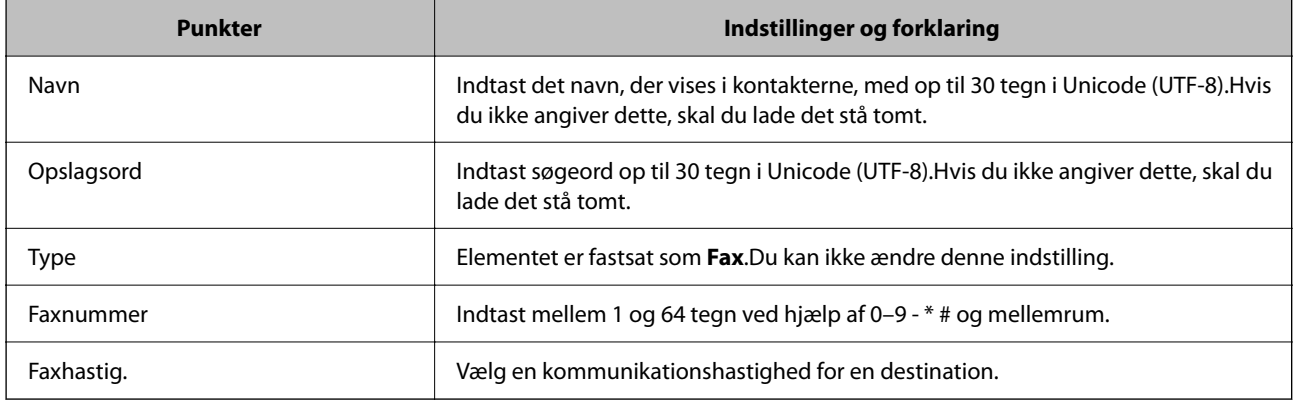

### *Registrering af destinationer som en gruppe*

- 1. Gå til Web Config.
- 2. Vælg **Avancerede indstillinger** fra listen øverst til højre i vinduet.
- 3. Vælg **Kontakter**.
- 4. Vælg det nummer, du vil registrere, og klik derefter på **Rediger**.
- 5. Indtast navn **Navn** og **Opslagsord**.
- 6. Vælg en gruppe fra **Type**.
- 7. Klik på **Vælg** for **Kontakter for Gruppe**.

De tilgængelige destinationer vises.

8. Vælg den destination, du vil registrere til gruppen, og klik derefter på **Vælg**.

*Bemærk: Destinationer kan registreres til flere grupper.*

9. Klik på **Anvend**.

### **Relaterede oplysninger**

& ["Sådan køres Web Config i en webbrowser" på side 256](#page-255-0)

## <span id="page-99-0"></span>**Oversigt over denne printers faxfunktioner**

### **Funktion: afsendelse af faxer**

### **Afsendelsesmetoder**

O Automatisk afsendelse

Når du scanner en original ved at trykke på  $\Diamond$  for at vælge **Send fax**, ringer printeren til modtagerne og sender faxen.

["Afsendelse af faxer vha. printeren" på side 102](#page-101-0)

O Manuel afsendelse

Når du udfører en manuel kontrol af linjeforbindelsen ved at ringe til modtageren, skal du trykke på  $\oint$  for at vælge **Send fax** for, at begynde at sende en fax direkte.

["Afsendelse af faxmeddelelser ved at ringe op fra den eksterne telefon" på side 104](#page-103-0)

#### **Modtagerbetegnelse, når du sender en fax**

Du kan også indtaste modtagerne med tastaturknapperne **Kontaktpers.** og **Nylig**.

["Valg af modtagere" på side 103](#page-102-0) ["Tilgængelighed af kontakter" på side 97](#page-96-0)

#### **Scan.indst., når du sender en fax**

Du kan vælge elementer som f.eks. **Opløsning** eller **Original str. (Glas)**, når du sender faxer.

["Scan.indst." på side 109](#page-108-0)

### **Brug af Indst. for faxafsend., når du sender en fax**

Du kan bruge **Indst. for faxafsend.** som f.eks. **Send direkte** (til at sende et stort dokument stabilt) eller **Send fax senere** (at sende en fax på et specifikt angivet tidspunkt).

["Indst. for faxafsend." på side 109](#page-108-0)

### **Funktioner: Modtagelse af faxer**

#### **Modtagerindstillinger**

Der er to muligheder i **Modtagerindstillinger** til modtagelse af indgående faxer.

O Manuel

Hovedsagelig til at ringe, men også til faxning

["Brug af funktionen Manuel" på side 106](#page-105-0)

 $\Box$  Auto

- Kun til faxning (ekstern telefonenhed er ikke påkrævet)
- Hovedsagelig til faxning og undertiden til at ringe
- ["Brug af Auto-tilstand" på side 107](#page-106-0)

### **Modtagelse af faxer ved at betjene en tilsluttet telefon**

Du kan modtage faxer ved kun at betjene en ekstern telefonenhed. ["Grundindstillinger-menu" på side 264](#page-263-0) ["Foretage indstillinger, når du tilslutter en telefonenhed" på side 95](#page-94-0)

### **Funktion: PC-FAX-afsendelse/modtagelse (Windows/Mac OS)**

### **PC-FAX-afsendelse**

Du kan sende faxer fra en computer. ["Software til faxning" på side 254](#page-253-0) ["Afsendelse af en fax fra en computer" på side 112](#page-111-0)

### **PC-FAX-modtagelse**

Du kan modtage faxer til en computer. ["Foretage indstillinger til at sende og modtage faxer på en computer" på side 96](#page-95-0) ["Software til faxning" på side 254](#page-253-0) ["Modtagelse af faxer på en computer" på side 116](#page-115-0)

### **Funktioner: Forskellige faxrapporter**

Du kan se status for sendte og modtagne faxer i en rapport.

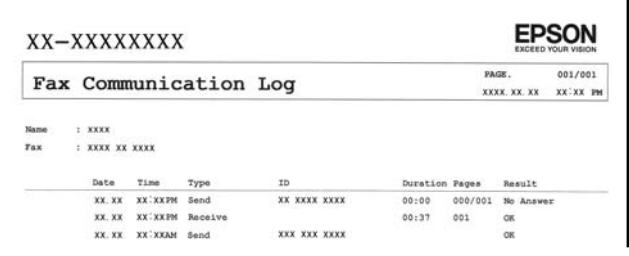

["Rapportindstillinger-menu" på side 267](#page-266-0) ["Indst. for faxafsend." på side 109](#page-108-0) ["Transmissionslog:" på side 111](#page-110-0)

["Fax rapport:" på side 111](#page-110-0)

### **Funktion: Sikkerhed under afsendelse og modtagelse af faxer**

Du kan bruge mange sikkerhedsfunktioner, f.eks. **Begræns. direk opk** til at forhindre afsendelse til den forkerte destination eller **Backup-data auto-slet** for at forhindre informationslækage.

["Sikkerhedsindst.-menu" på side 268](#page-267-0)

### <span id="page-101-0"></span>**Funktioner: andre nyttige funktioner**

### **Blokering af uønskede faxer**

Du kan afvise uønskede faxer. ["Afvisning-fax:" på side 265](#page-264-0)

### **Modtagelse af faxer efter opringning**

Når du har ringet til en anden faxmaskine, kan du modtage dokumenter fra den pågældende faxmaskine.

["Modtagelse af faxer ved at foretage et telefonopkald" på side 108](#page-107-0)

["Polling modtag:" på side 111](#page-110-0)

## **Afsendelse af faxer vha. printeren**

Du kan sende faxer ved at indtaste faxnumre til modtagere med printerens kontrolpanel.

### *Bemærk:*

*Når du sender en fax i sort-hvid, kan du se en eksempelvisning af det scannede billede på LCD-skærmen inden afsendelsen.*

1. Placer originalerne.

Du kan sende op til 100 sider på en gang, men du kan muligvis ikke sende faxer, selvom de er under 100 sider, afhængigt af hvor meget hukommelse der er tilbage.

["Anbringelse af originaler på Scannerglaspladen" på side 38](#page-37-0)

["Anbringelse af originaler på den automatiske dokumentføder" på side 37](#page-36-0)

2. Vælg **Fax** på printerens kontrolpanel.

Brug knapperne  $\blacktriangle \blacktriangledown \blacktriangle \blacktriangleright$  til at vælge et element, og tryk derefter på knappen OK.

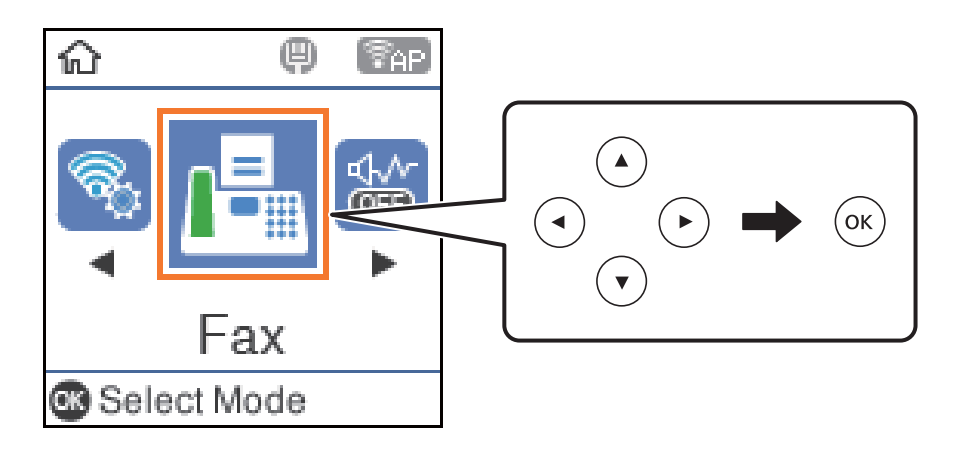

3. Angiv modtageren.

["Valg af modtagere" på side 103](#page-102-0)

4. Vælg **Menu** ved, at trykke på OK, og vælg derefter **Scan.indst.** eller **Indst. for faxafsend.** for at konfigurere indstillinger, som fx opløsningen og afsendelsesmetoden.

["Scan.indst." på side 109](#page-108-0)

### <span id="page-102-0"></span>["Indst. for faxafsend." på side 109](#page-108-0)

5. Tryk på knappen  $\hat{\Phi}$  for at sende faxmeddelelsen.

### *Bemærk:*

- O *Hvis faxnummeret er optaget, eller der er problemer, ringer printeren automatisk op igen efter et minut.*
- O *Hvis du vil annullere afsendelsen, skal du trykke på knappen* y*.*
- O *Det tager længere at sende en fax i farve, fordi printeren skal scanne og sende samtidig. Når der sendes en farvefax på printeren, kan de andre funktioner ikke bruges.*

### **Valg af modtagere**

Du kan specificere modtagerne, for at sende faxen på følgende måder.

### **Indtastning af faxnummer manuelt**

Tryk på faxnummeret med nummertasterne, og tryk derefter på OK-knappen.

- For at indtaste en bindestreg (og dermed tilføje en pause på tre sekunder under opkaldet) skal du trykke på  $\blacktriangledown$ knappen.

- Hvis du har indstillet en ekstern adgangskode under **Linjetype**, skal du indtaste "#" (nummertegn) i stedet for den faktiske eksterne adgangskode i starten af faxnummeret.

#### *Bemærk:*

*Hvis du ikke kan indtaste et faxnummer manuelt, er Begræns. direk opk i Sikkerhedsindst. indstille til Til. Vælg faxmodtagere fra listen med kontakter eller den sendte faxhistorik.*

### **Vælg modtagerne fra listen med kontakter**

Tryk på  $\triangle$ -knappen og vælg de modtagere, du vil sende til. Hvis den modtager, du ønsker at sende til, ikke er registreret i **Kontaktpers.**, skal du registrere modtageren fra **Kontaktpers.-styring**.

### **Fax** > **Menu** > **Kontaktpers.-styring**

### **Vælg modtagerne i oversigten over sendte faxer**

Tryk på  $\blacktriangledown$  og vælg derefter en modtager.

#### *Bemærk:*

*For at slette de modtagere, du har indtastet, skal du trykke på*  $\bullet$ , *flyt markøren til modtageren, du vil slette, ved at trykke på***∆▼**, og fravælg derefter modtageren ved at trykke på OK-knappen. Tryk på knappen **⊃**-knappen for at afslutte og *vende tilbage til skærmen Fax.*

### **Relaterede oplysninger**

& ["Tilgængelighed af kontakter" på side 97](#page-96-0)

### <span id="page-103-0"></span>**Forskellige måder at sende faxer**

### **Afsendelse af faxmeddelelser ved at ringe op fra den eksterne telefon**

Du kan sende en fax ved at ringe op vha. den tilsluttede telefon, når du vil tale i telefon, inden du sender en fax, eller når modtagerens faxmaskine ikke automatisk skifter til faxfunktionen.

1. Placer originalerne.

Du kan sende op til 100 sider i en overførsel.

2. Løft røret på den tilsluttede telefon, og indtast så modtagerens faxnummer på telefonen.

```
Bemærk:
```
*Når modtageren svarer telefonen, kan du tale med modtageren.*

3. Vælg **Fax** på startskærmen.

Brug knapperne  $\blacktriangle \blacktriangledown \blacktriangle \blacktriangleright$  til at vælge et element, og tryk derefter på knappen OK.

- 4. Tryk på OK-knappen, og vælg derefter **Scan.indst.** eller **Indst. for faxafsend.** for at foretage indstillinger for opløsningen og afsendelsesmetoden efter behov.
- 5. Når du hører en faxtone, skal du trykke på knappen  $\hat{\Phi}$  og så lægge på.

#### *Bemærk:*

*Når der ringes til et nummer vha. den tilsluttede telefon, tager det længere at sende en fax, fordi printeren skal scanne og sende samtidig. Mens faxen sendes, kan de andre funktioner ikke bruges.*

6. Fjern originalerne, når afsendelsen er fuldført.

### **Relaterede oplysninger**

- & ["Scan.indst." på side 109](#page-108-0)
- & ["Indst. for faxafsend." på side 109](#page-108-0)

### **Afsendelse af mange sider af et sort-hvidt dokument (Send direkte)**

Når der sendes en sort-hvid fax, gemmes det scannede dokument midlertidigt i printerens hukommelse. Afsendelse af mange sider kan derfor resultere i, at printerens hukommelse opbruges, og afsendelsen af faxen stoppes. Du kan undgå dette ved at aktivere funktionen **Send direkte**, men det vil dog tage længere at sende faxen, fordi printeren skal scanne og sende samtidig. Du kan bruge denne funktion, når der kun er en modtager.

### **Adgang til menuen**

Du kan finde menuen på printerens kontrolpanel nedenfor.

**Fax** > **Faxindstill. Send direkte**.

### **Afsendelse af faxer i sort/hvid på et specifikt angivet tidspunkt på dagen (Send fax senere)**

Du kan indstille en fax til afsendelse på et bestemt tidspunkt. Der kan kun sendes sort-hvide faxer, når der angives et senere tidspunkt til afsendelse.

- 1. Placer originalerne.
- 2. Vælg **Fax** på startskærmen.

Brug knapperne  $\blacktriangle \blacktriangledown \blacktriangle \blacktriangledown$  til at vælge et element, og tryk derefter på knappen OK.

- 3. Angiv modtageren.
- 4. Foretag indstillinger til afsendelse af fax på et bestemt tidspunkt.

A Tryk på knappen OK, og vælg så **Indst. for faxafsend.**.

B Vælg **Send fax senere**, og vælg derefter **Til**.

C Indtast det tidspunkt, du ønsker, at faxen skal sendes på, og tryk så på OK-knappen.

Du kan også foretage indstillinger som opløsning og afsendelsesmetode i **Scan.indst.** eller **Indst. for faxafsend.** efter behov.

5. Tryk på knappen  $\bigcirc$ , indtil du vender tilbage til skærmen **Fax**, og tryk derefter på knappen  $\circledcirc$ .

6. Fjern originalerne, når afsendelsen er fuldført.

#### *Bemærk:*

*Du kan annullere faxning fra skærmen Fax.*

### **Afsendelse af dokumenter i forskellige størrelser vha. ADF'en (Løbende scan (ADF))**

Når du sender faxer ved at placere originaler en efter en eller placerer originaler efter størrelse, kan du sende dem som et dokument i deres oprindelige størrelser.

Hvis du placerer dokumenter i forskellige størrelser i ADF'en, sendes alle originalerne i den samme størrelse som den største af dem. Hvis du vil sende originaler i deres originale størrelser, skal du undgå at sende originaler med forskellige størrelser.

- 1. Placer det første parti originaler i samme størrelse.
- 2. Vælg **Fax** på startskærmen.

Brug knapperne  $\blacktriangle \blacktriangledown \blacktriangle \blacktriangleright$  til at vælge et element, og tryk derefter på knappen OK.

- 3. Angiv modtageren.
- 4. Tryk på knappen OK, og vælg så **Scan.indst.**.
- 5. Vælg **Løbende scan (ADF)**, og vælg derefter **Til**.

Du kan også foretage indstillinger som opløsning og afsendelsesmetode i **Scan.indst.** eller **Indst. for faxafsend.** efter behov.

- <span id="page-105-0"></span>6. Tryk på knappen  $\triangle$ , indtil du er tilbage til skærmen **Fax**, og tryk derefter på knappen  $\diamondsuit$ .
- 7. Når scanningen er færdig, er de første originaler færdige, og meddelelsen **Send endnu en side?** vises på kontrolpanelet, skal du vælge **Ja**, indstille de næste originaler og derefter trykke på knappen  $\mathcal{D}$ .

#### *Bemærk:*

*Hvis du lader printeren være i 20 sekunder, efter du bliver bedt om at lægge de næste originaler i, holder printeren op med at gemme dokumentet og begynder at sende det.*

8. Fjern originalerne, når afsendelsen er fuldført.

## **Modtagelse af faxer på printeren**

Hvis printeren er sluttet til telefonlinjen, og de grundlæggende indstillinger er blevet gennemført ved hjælp af Guide til faxindstil., kan du modtage faxer.

Modtagne faxer udskrives.

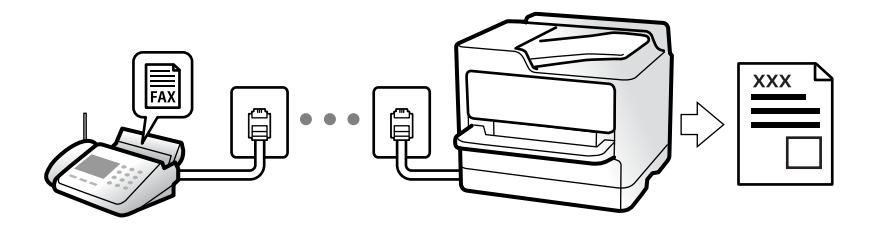

Når du ønsker at se status for faxindstillingerne, kan du udskrive en **Liste over faxindst.** ved at vælge **Fax** > **Menu** > **Mere** > **Fax rapport** > **Liste over faxindst.**.

### **Modtagelse af indgående faxer**

Der er to muligheder i **Modtagerindstillinger**.

#### **Relaterede oplysninger**

- & "Brug af funktionen Manuel" på side 106
- & ["Brug af Auto-tilstand" på side 107](#page-106-0)
- & ["Modtagerindstillinger:" på side 265](#page-264-0)

### **Brug af funktionen Manuel**

Denne funktion er hovedsagelig til at foretage telefonopkald, men er også til faxning.

### **Modtagelse af faxer**

Når telefonen ringer, kan du besvare den manuelt ved at tage røret op.

O Når du hører et faxsignal (baud):

Vælg **Fax** på printerens startskærm, tryk på # for at vælge modtagelse af en fax, og tryk derefter på  $\Diamond$ . Læg nu røret på.

<span id="page-106-0"></span>O Hvis ringesignalet er til et taleopkald:

Du kan tage telefonen som normalt.

### **Modtagelse af faxer med kun den tilsluttede telefon**

Når **Fjernmodtag.** er indstillet, kan du modtage faxer ved ganske enkelt at indtaste startkoden.

Når telefonen ringer, skal du løfte røret. Når du hører en faxtone (baud), skal du indtaste startkoden på to cifre og så lægge på.

### **Relaterede oplysninger**

& ["Fjernmodtag.:" på side 265](#page-264-0)

### **Brug af Auto-tilstand**

Denne tilstand giver dig mulighed for at bruge linjen til følgende anvendelser.

- O Kun brug af linjen til faxning (ekstern telefon er ikke nødvendig)
- O Brug af linjen til hovedsageligt at faxe og nogle gange til at ringe

### **Modtagelse af faxmeddelelser uden en ekstern telefonenhed**

Printeren skifter automatisk til modtagelse af faxmeddelelser efter det antal af ring, du indstiller i **Ring før svar**, er nået.

### **Modtagelse af faxmeddelelser med en ekstern telefonenhed**

En printer med en ekstern telefonenhed fungerer som følger.

O Når telefonsvareren svarer inden for antallet af ring, der er indstillet **Ring før svar**:

- Hvis opringningen er til en fax, skifter printeren automatisk til modtagelse af faxer.
- Hvis opringningen er til et taleopkald, kan telefonsvareren modtage taleopkald og optage talebeskeder.
- O Når du løfter rører inden for antallet af ring, der er indstillet **Ring før svar**:
	- Hvis opringningen er til en fax, kan du modtage faxmeddelelsen ved hjælp af de samme trin som for **Manuel**.

Vælg **Fax** på printerens startskærm, tryk på # for at vælge modtagelse af en fax, og tryk derefter på knappen  $\hat{\Phi}$ . Læg nu røret på.

- Hvis opringningen er til et taleopkald, kan du svare telefonen som normalt.

O Når ringningen stopper, og printeren automatisk skifter til modtagelse af faxer:

- Hvis opringningen er til en fax: Printeren begynder automatisk at modtage faxer.
- Hvis opringningen er til et taleopkald, kan du ikke svare telefonen. Bed personen om at ringe igen senere.

#### *Bemærk:*

*Indstil antallet af ring, inden for hvilke telefonsvareren skal besvare, til et lavere antal end det indstillede antal Ring før svar. Ellers kan telefonsvareren ikke modtage stemmeopkald for at optage indtalte beskeder. Yderligere oplysninger om opsætning af telefonsvareren finder du i manualen, der følger med telefonsvareren.*

#### **Relaterede oplysninger**

& ["Ring før svar:" på side 265](#page-264-0)

### <span id="page-107-0"></span>**Modtagelse af faxer ved at foretage et telefonopkald**

Du kan modtage en faxmeddelelse, som er gemt på en anden faxmaskine, ved at indtaste faxnummeret.

### **Modtagelse af faxer vha. polling-funktionen (Polling modtag)**

Du kan modtage en faxmeddelelse, som er gemt på en anden faxmaskine, ved at indtaste faxnummeret. Brug denne funktion til at modtage et dokument fra en faxinformationstjeneste.

#### *Bemærk:*

- O *Hvis faxinformationstjenesten har en funktion til stemmevejledning, som du skal følge for at kunne modtage et dokument, kan du ikke bruge denne funktion.*
- O *For at modtage et dokument fra en faxinformationstjeneste, der anvender stemmevejledning, skal du blot kalde op til faxnummeret vha. den tilsluttede telefon og betjene telefonen og printeren i henhold til stemmevejledningen.*
- 1. Vælg **Fax** på startskærmen.

Brug knapperne  $\blacktriangle \blacktriangledown \blacktriangle \blacktriangleright$  til at vælge et element, og tryk derefter på knappen OK.

- 2. Tryk på knappen OK, og vælg så **Mere**.
- 3. Vælg **Polling modtag**, og vælg derefter **Til**.
- 4. Angiv modtageren.

#### *Bemærk:*

*Hvis du ikke kan indtaste et faxnummer manuelt, er Begræns. direk opk i Sikkerhedsindst. indstille til Til. Vælg faxmodtagere fra kontaktlisten eller den sendte faxhistorik.*

5. Tryk på knappen  $\hat{\Phi}$  for at starte **Polling modtag**.

## **Menuindstillinger for faxhandlinger**

### **Fax**

Vælg menuerne i **Fax** fra startskærmen på betjeningspanelet.

#### Kontaktpers.:

Vælg en modtager fra kontaktlisten. Du kan også tilføje eller redigere en kontaktperson.

### Nylig:

Vælg en modtager i oversigten over sendte faxer. Du kan også tilføje modtageren til listen over kontaktpersoner.

#### Menu

Du kan vælge følgende menuer.

- O Scan.indst.
- O Indst. for faxafsend.
□ Mere

O Kontaktpers.-styring

Se "Relaterede oplysninger" nedenfor for flere oplysninger.

#### Send fax

Tryk på knappen  $\Diamond$  for at sende faxmeddelelsen.

#### **Relaterede oplysninger**

& ["Valg af modtagere" på side 103](#page-102-0)

# **Scan.indst.**

Vælg menuerne på betjeningspanelet som beskrevet herunder:

#### **Fax** > **Menu** > **Scan.indst.**

#### Opløsning:

Vælg opløsningen for den udgående faxmeddelelse. Hvis du vælger en højere opløsning resulterer det i større data, og det tager tid at sende faxen.

#### Tæthed:

Indstil tætheden for den udgående faxmeddelelse. Tryk på  $\blacktriangleright$  for at gøre tætheden mørkere  $\blacktriangleleft$  for at gøre den lysere.

#### Løbende scan (ADF):

Når du sender faxer ved at placere originaler en efter en eller placerer originaler efter størrelse, kan du sende dem som et dokument i deres oprindelige størrelser. Se de relaterede oplysninger nedenfor om dette emne.

#### Original str. (Glas):

Vælg størrelsen og retningen for den original, du placerede på scannerglaspladen.

#### Farveindstil.:

Vælg, om der skal scannes i farve eller sort-hvid.

#### **Relaterede oplysninger**

& ["Afsendelse af dokumenter i forskellige størrelser vha. ADF'en \(Løbende scan \(ADF\)\)" på side 105](#page-104-0)

### **Indst. for faxafsend.**

Vælg menuerne på betjeningspanelet som beskrevet herunder:

#### **Fax** > **Menu** > **Indst. for faxafsend.**

#### Send direkte:

Sender en sort/hvid-fax, mens originalerne scannes. Da scannede originaler ikke gemmes midlertidigt i printerens hukommelse, selvom der sendes et stort antal sider, kan du undgå printerfejl på grund af manglende hukommelse. Bemærk, at afsendelse ved hjælp af denne funktion tager længere tid end ikke at bruge denne funktion. Se de relaterede oplysninger nedenfor om dette emne.

Du kan ikke bruge denne funktion, når du sender en faxmeddelelse til flere modtagere.

Send fax senere:

Sender en fax på et angivet tidspunkt. Når denne indstilling vælges, kan faxen kun sendes i monokrom. Se de relaterede oplysninger nedenfor om dette emne.

#### Tilføj afsender-info:

Vælg den position, hvor du ønsker at omfatte sidehovedoplysningerne (afsenderens navn og faxnummer) på den udgående fax, eller vælg ikke at medtage oplysningerne.

- O **Fra**: Sender en fax uden sidehovedoplysninger.
- O **Udenfor billede**: Sender en fax med afsenderoplysninger i den øverste hvide margen af faxen. Dette forhindrer, at sidehovedet overlapper med det scannede billede, men den modtagne fax vil muligvis blive udskrevet på to ark afhængigt af originalernes størrelse.
- O **På billede**: Sender en fax med sidehovedoplysninger placeret ca. 7 mm lavere end toppen af det scannede billede. Sidehovedet kan overlappe billedet, men den modtagne fax vil ikke blive opdelt i to dokumenter.

Tilføj afsender-info:

Faxhoved

Vælg sidehovedet til modtageren. For at bruge denne funktion bør du registrere flere sidehoveder på forhånd.

#### Ekstra Toptekst-info:

Vælg de oplysninger, du vil tilføje. Du kan vælge en fra **Dit tlf. nr.** og **Destinationsliste**.

#### Overførelsesrapport:

Udskriver en overførelsesrapport, når du har sendt faxmeddelelsen.

**Udskriv ved fejl** udskriver kun en rapport, når der opstår en fejl.

Når **Vedhæft faxbillede til rapport** er blevet sat i **Indstillinger** > **Faxindstill.** > **Rapportindstillinger**, udskrives også faxer med fejl i rapporten.

#### **Relaterede oplysninger**

- & ["Afsendelse af mange sider af et sort-hvidt dokument \(Send direkte\)" på side 104](#page-103-0)
- & ["Afsendelse af faxer i sort/hvid på et specifikt angivet tidspunkt på dagen \(Send fax senere\)" på side 105](#page-104-0)

#### **Mere**

Vælg menuerne på kontrolpanelet som beskrevet herunder.

**Fax** > **Menu** > **Mere**

#### Transmissionslog:

Du kan kontrollere oversigten over sendte eller modtagne faxjob.

#### Fax rapport:

#### Sidste overførsel:

Udskriver en rapport for den forrige faxmeddelelse, som blev sendt eller modtaget vha. polling-funktionen.

#### Faxlog:

Udskriver en transmissionsrapport. Du kan indstille denne rapport til at udskrives automatisk i følgende menu.

#### **Indstillinger** > **Faxindstill.** > **Rapportindstillinger** > **Fax-log auto-udskriv**

#### Liste over faxindst.:

Udskriver de nuværende faxindstillinger.

#### Protokol sporing:

Udskriver en detaljeret rapport for den forrige faxmeddelelse, som blev sendt eller modtaget.

#### Genudskriv faxer:

Genudskriver de modtagne faxer i printeren.

#### Polling modtag:

Når dette er indstillet til **Til**, og du ringer til afsenderens faxnummer, kan du modtage dokumenter fra afsenderens faxmaskine. Se nedenstående oplysninger for at få oplysninger om, hvordan du modtager faxer ved hjælp af **Polling modtag**.

Når du forlader menuen Fax, skifter indstillingen tilbage til **Fra** (standard).

#### Faxindstill.:

Tilgår **Indstillinger** > **Faxindstill.**. Tilgå indstillingsmenuen som administrator.

#### **Relaterede oplysninger**

& ["Modtagelse af faxer vha. polling-funktionen \(Polling modtag\)" på side 108](#page-107-0)

# **Kontaktpers.-styring**

Vælg menuerne på betjeningspanelet som beskrevet herunder:

#### **Fax** > **Menu** > **Kontaktpers.-styring**

#### Tilgår **Indstillinger** > **Kontaktpers.-styring**.

Du kan tilføje eller redigere dine kontakter.

# <span id="page-111-0"></span>**Brug af andre faxfunktioner**

# **Manuel udskrivning af en faxrapport**

1. Vælg **Fax** på startskærmen.

Brug knapperne  $\blacktriangle \blacktriangledown \blacktriangle \blacktriangledown$  til at vælge et element, og tryk derefter på knappen OK.

- 2. Tryk på knappen OK, og vælg **Mere**.
- 3. Vælg **Fax rapport**.
- 4. Vælg den rapport, du vil udskrive, og følg derefter anvisningerne på skærmen.

*Bemærk:*

*Du kan ændre formatet for rapporten. På startskærmen skal du vælge Indstillinger > Faxindstill. > Rapportindstillinger og så ændre indstillingerne for Vedhæft faxbillede til rapport eller Rapportformat.*

# **Afsendelse af en fax fra en computer**

Du kan sende faxer fra computeren vha. FAX Utility og PC-FAX-driveren.

#### *Bemærk:*

- O *Før du bruger denne funktion, skal du kontrollere, om FAX Utility og printerens PC-FAX-driver er blevet installeret. ["Program til konfiguration af faxfunktioner og afsendelse af faxer \(FAX Utility\)" på side 254](#page-253-0) ["Program til faxafsendelse \(PC-FAX driver\)" på side 255](#page-254-0)*
- O *Hvis FAX Utility ikke er installeret, skal du installere FAX Utility ved hjælp af EPSON Software Updater (program til opdatering af software).*

# **Sådan afsendes dokumenter, der er lavet i et program (Windows)**

Ved at vælge en printerfax fra menuen **Udskriv** i et program som Microsoft Word eller Excel, kan du direkte overføre data såsom dokumenter, tegninger og tabeller du har lavet, med en forside.

#### *Bemærk:*

*Den følgende forklaring anvender Microsoft Word som eksempel. Den faktiske proces kan variere afhængigt af, hvilket program du bruger. Se programmets hjælp for oplysninger.*

- 1. Opret et dokument til overførsel med fax ved brug af et program.
- 2. Klik på **Udskriv** fra menuen **Filer**.

Programvinduet **Udskriv** vises.

3. Vælg **XXXXX (FAX)** (hvor XXXXX er printerens navn) i **Printer**, og kontroller derefter indstillingerne for faxafsendelse.

O Angiv **1** i **Antal kopier**. Faxen vil måske ikke blive afsendt korrekt, hvis du angiver **2** eller mere.

O Du kan sende op til 100 sider i en faxoverførsel.

#### 4. Klik på **Printeregenskaber** eller **Egenskaber**, hvis du ønsker at angive **Papirstørrelse**, **Retning**, **Farve**, **Billedkvalitet** eller **Tegntæthed**.

Se driverhjælpen PC-FAX for flere oplysninger.

5. Klik på **Udskriv**.

#### *Bemærk:*

*Når du bruger FAX Utility for første gang, vises et vindue til registrering af dine oplysninger. Indtast de nødvendige oplysninger, og klik derefter på OK.*

Skærmen **Modtagerindstillinger** på FAX Utility vises.

6. Hvis du vil sende andre dokumenter i den samme faxoverførsel, skal du markere afkrydsningsfeltet **Tilføj dok til afsendelse**.

Skærmen til tilføjelse af dokumenter vises, når du klikker på **Næste** i trin 9.

- 7. Marker afkrydsningsfeltet **Vedhæft en forside** om nødvendigt.
- 8. Angiv en modtager.
	- O Valg af modtager (navn, faxnummer og så videre) fra **PC-FAX-telefonbog**:

Hvis modtageren er gemt i telefonbogen, skal du udføre nedenstående trin.

- A Klik på fanen **PC-FAX-telefonbog**.
- B Vælg modtageren fra listen, og klik på **Tilføj**.
- O Valg af modtager (navn, faxnummer og så videre) fra kontakterne på printeren:

Hvis modtageren er gemt i kontakterne på printeren, skal du udføre trinene herunder.

- A Klik på fanen **Kontaktpersoner på printeren**.
- B Vælg kontakterne fra listen, og klik på **Tilføj** for at fortsætte til vinduet **Føj til Modtager**.
- C Vælg kontakterne på den viste liste, og klik derefter på **Rediger**.

D Tilføj de personlige data som f.eks. **Virksomhed** og **Titel** efter behov, og klik derefter på **OK** for at gå tilbage til vinduet **Føj til Modtager**.

E Marker om nødvendigt afkrydsningsboksen **Register i PC-FAX-telefonbogen** for at gemme kontakterne til **PC-FAX-telefonbog**.

**6** Klik på OK.

O Sådan angives en modtager (navn, faxnummer osv.) direkte:

Følg nedenstående trin.

A Klik på fanen **Manuelt opkald**.

**2** Indtast de nødvendige oplysninger.

C Klik på **Tilføj**.

Desuden kan du ved at klikke på **Gem til telefonbog** gemme modtageren i listen under fanen **PC-FAXtelefonbog**.

#### *Bemærk:*

- O *Hvis din printers Linjetype er indstillet til PBX og adgangskoden er indstillet til at bruge # (nummertegn) i stedet for angivelse af den eksakte præfiks-kode, skal du indtaste # (nummertegn). Se Linjetype i Grundindstillinger fra linket med relaterede oplysninger for flere detaljer.*
- O *Hvis du har valgt Indtast faxnummer to gange i Valgfri indstillinger i hovedskærmen FAX Utility, skal du indtaste det samme antal igen, når du klikke på Tilføj eller Næste.*

Modtageren tilføjes til **Modtagerliste**, som vises i vinduets øvre del.

- <span id="page-113-0"></span>9. Klik på **Næste**.
	- O Når du har markeret afkrydsningsfeltet **Tilføj dok til afsendelse**, skal du følge nedenstående trin for at tilføje dokumenter i vinduet **Sammenlægning af dokumenter**.

A Åbn det dokument, du vil tilføje, og vælg derefter den samme printer (faxnavn) i vinduet **Udskriv**. Dokumentet føjes til listen **Liste over dokumenter til sammenlægning**.

B Klik på **Eksempel** for at kontrollere det sammenlagte dokument.

C Klik på **Næste**.

*Bemærk:*

*Indstillingerne Billedkvalitet og Farve, som du har valgt for det første dokument, anvendes på de andre dokumenter.*

O Når du har markeret afkrydsningsfeltet **Vedhæft en forside**, skal du angive indholdet af omslagsarket i vinduet **Forsideindstillinger**.

A Vælg en forside fra eksemplerne i listen **Forside**. Bemærk, at der ikke er en funktion til at oprette en original faxforside eller tilføje en original faxforside til listen.

B Indtast **Emne** og **Meddelelse**.

C Klik på **Næste**.

#### *Bemærk:*

*Indstil følgende efter behov i Forsideindstillinger.*

- O *Klik på Forsideformatering hvis du vil ændre rækkefølgen på forsidens elementer. Du kan vælge størrelsen på forsiden i Papirstørrelse. Du kan også vælge en forside i en anden størrelse til det dokument, der afsendes.*
- O *Klik på Skrifttype, hvis du vil skifte skrifttype for teksten på forsiden.*
- O *Klik på Afsenderindstillinger, hvis du vil ændre afsenderoplysningerne.*
- O *Klik på Detaljeret forhåndsvisning, hvis du vil kontrollere forsiden med den overskrift og meddelelse, du indtastede.*
- 10. Gennemse indholdet til overførsel og klik på **Send**.

Sørg for at modtagerens navn og faxnummer er korrekte før overførsel. Klik på **Forhåndvis** for at forhåndsvise forsiden og det dokument, der skal overføres.

Når overførslen begynder, vises der et vindue med status for overførslen.

#### *Bemærk:*

- O *Vælg dataene, og klik på Annullér for at annullere overførslen. Du kan også annullere ved brug af printerens kontrolpanel.*
- O *Hvis der opstår en fejl under overførslen vises vinduet Kommunikationsfejl. Gennemse fejloplysningerne og overfør igen.*
- O *Skærmen Fax Status Monitor (ovenstående skærm, hvor du kan kontrollere status for overførslen) vises ikke, hvis Vis Fax Status Monitor under transmission ikke er valgt i skærmen Valgfri indstillinger på hovedskærmen i FAX Utility.*

#### **Relaterede oplysninger**

& ["Grundindstillinger-menu" på side 264](#page-263-0)

# **Sådan afsendes dokumenter, der er lavet i et program (Mac OS)**

Ved at vælge en faxkompatibel printer fra menuen **Udskriv** i et kommercielt tilgængeligt program, kan du sende data såsom dokumenter, tegninger og tabeller som du har lavet.

#### *Bemærk:*

*Den følgende forklaring bruger Text Edit som eksempel, et standardprogram til Mac OS.*

- 1. Opret det dokument du vil faxe i et program.
- 2. Klik på **Udskriv** fra menuen **Filer**.

Programmets vindue **Udskriv** vises.

- 3. Vælg din printer (faxnavn) i **Navn**, klik på  $\blacktriangledown$  for at vise avancerede indstillinger, og klik derefter **OK**.
- 4. Foretag indstillinger for hvert punkt.
	- O Angiv **1** i **Antal kopier**. Selv hvis du angiver **2** eller flere, sendes der kun én kopi.
	- O Du kan sende op til 100 sider i en faxoverførsel.

#### *Bemærk:*

*Papirstørrelsen på dokumenter, du kan sende, er den samme som den papirstørrelse, du kan faxe fra printeren.*

5. Vælg Faxindstillinger fra pop-op-menuen, og foretag derefter indstillinger for hvert punkt. Se driverhjælpen PC-FAX for forklaringer til hver indstilling.

Klik på i nederste venstre hjørne af vinduet, for at åbne driverhjælpen PC-FAX.

- 6. Vælg menuen Modtagerindstillinger og angiv derefter modtageren.
	- O Sådan angives en modtager (navn, faxnummer osv.) direkte:

Klik på elementet **Tilføj**, angiv de nødvendige oplysninger, og klik derefter på <sup>1</sup>. Modtageren tilføjes til Modtagerliste, som vises i vinduets øvre del.

Hvis du har valgt "Indtast faxnummer to gange" i driverindstillingerne til PC-FAX, skal du indtaste det

samme tal igen, når du klikker på

Angiv Præfiks for ekstern adgang, hvis din faxforbindelse kræver en præfiks-kode.

#### *Bemærk:*

*Hvis din printers Linjetype er indstillet til PBX og adgangskoden er indstillet til at bruge # (nummertegn) i stedet for angivelse af den eksakte præfiks-kode, skal du indtaste # (nummertegn). Se Linjetype i Grundindstillinger fra linket med relaterede oplysninger for flere detaljer.*

O Sådan angives en modtager (navn, faxnummer osv.) fra telefonbogen:

Hvis modtageren er gemt i telefonbogen, skal du trykke på **1.** Vælg modtageren på listen og klik derefter på **Tilføj** > **OK**.

Angiv Præfiks for ekstern adgang, hvis din faxforbindelse kræver en præfiks-kode.

#### *Bemærk:*

*Hvis din printers Linjetype er indstillet til PBX og adgangskoden er indstillet til at bruge # (nummertegn) i stedet for angivelse af den eksakte præfiks-kode, skal du indtaste # (nummertegn). Se Linjetype i Grundindstillinger fra linket med relaterede oplysninger for flere detaljer.*

7. Gennemse modtagerindstillingerne, og klik så på **Fax**.

Afsendelse begynder.

Sørg for at modtagerens navn og faxnummer er korrekte før overførsel.

#### <span id="page-115-0"></span>*Bemærk:*

- O *Hvis du klikker på printerikonet i Dock, vises skærmen for status på overførslen. Klik på dataene og dernæst på Slet, for at standse afsendelsen.*
- O *Hvis der opstår en fejl under overførslen, vises meddelelsen Transmission mislykkedes. Gennemse overførselsloggen på skærmen Faxtransmissionsregistrering.*
- O *Dokumenter med blandede papirstørrelser vil måske ikke blive afsendt korrekt.*

#### **Relaterede oplysninger**

& ["Grundindstillinger-menu" på side 264](#page-263-0)

# **Modtagelse af faxer på en computer**

Faxer kan modtages af en printer og gemmes i PDF-format på en computer, der er tilsluttet printeren. Brug FAX Utility (program) til at foretage indstillinger.

For flere oplysninger om, hvordan du betjener FAX Utility, skal du se Grundlæggende betjeninger i hjælpen til FAX Utility (vist på hovedvinduet). Hvis skærmen til indtastning af adgangskode vises på computerskærmen, mens du foretager indstillinger, skal du indtaste adgangskoden. Hvis du ikke kender adgangskoden, skal du kontakte din administrator.

#### *Bemærk:*

O *Kontroller, om FAX Utility og printerens PC-FAX-driver er blevet installeret, og om FAX Utility-indstillingerne er foretaget, før du bruger denne funktion.*

*["Program til konfiguration af faxfunktioner og afsendelse af faxer \(FAX Utility\)" på side 254](#page-253-0)*

*["Program til faxafsendelse \(PC-FAX driver\)" på side 255](#page-254-0)*

O *Hvis FAX Utility ikke er installeret, skal du installere FAX Utility ved hjælp af EPSON Software Updater (program til opdatering af software).*

#### c*Vigtigt:*

- O *For at modtage faxer på en computer, skal Modtagerindstillinger på printerens kontrolpanel indstilles til Auto. Hvis du vil foretage indstillinger på printerens kontrolpanel, skal du vælge Indstillinger > Faxindstill. > Grundindstillinger > Modtagerindstillinger.*
- O *Den computer, som er indstillet til at modtage faxer, bør altid være tændt. Modtagne dokumenter gemmes midlertidigt i printerens hukommelse, før dokumenterne gemmes på computeren. Hvis du slukker computeren, vil printerens hukommelse måske blive fyldt, da den ikke kan sende dokumenterne til computeren.*
- **□** *Når de modtagne faxer er blevet gemt midlertidigt i printerens hukommelse, tændes ██-lampen.*
- O *For at læse de modtagne faxer, skal du installere et PDF-visningsprogram såsom Adobe Reader på computeren.*

#### **Relaterede oplysninger**

& ["Foretage indstillinger til at sende og modtage faxer på en computer" på side 96](#page-95-0)

# **Se efter nye faxer (Windows)**

Ved at opsætte en computer til at gemme faxer, som bliver modtaget af printeren, kan du kontrollere status for behandling af modtagne faxer, og hvorvidt der er nogle nye faxer ved brug af fax-ikonet på Windows-proceslinjen. Ved at opsætte computeren til at vise en notifikation, når nye faxer modtages, kommer der en notifikationsskærm frem i nærheden af Windows-systembakken, og du kan kontrollere for nye faxer.

#### *Bemærk:*

- O *Modtaget faxdata, der gemmes på computeren, fjernes fra printerens hukommelse.*
- O *Du skal bruge Adobe Reader for at vise de modtagne faxer, som er gemt som filtypen PDF.*

# **Sådan bruges faxikonet på proceslinjen (Windows)**

Du kan se efter nye faxer og driftsstatus ved at bruge faxikonet, som vises på proceslinjen i Windows.

- 1. Kontrollér ikonet.
	- $\Box$   $\Box$  standby.

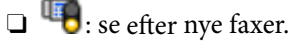

- □ "**E**: import af nye faxer er fuldendt.
- 2. Højreklik på ikonet og derefter på **Vis Modtagelse af faxoptagelse**. Skærmen **Modtagelse af faxoptagelse** vises.
- 3. Kontroller dato og afsender på listen, og åbn derefter den modtagne fil som en PDF.

#### *Bemærk:*

- O *Modtagne faxer navngives automatisk ved hjælp af det følgende navngivningsformat. ÅÅÅÅMMDDTTMMSS\_xxxxxxxxxx\_nnnnn (år/måned/dag/time/minut/sekund\_afsenders nummer)*
- O *Du kan også åbne den modtagne faxmappe direkte, når du højreklikker på ikonet. For flere oplysninger kan du gå til Valgfri indstillinger i FAX Utility og hjælpen dertil (vist i hovedvinduet).*

Selvom faxikonet indikerer, at den er på standby, kan du se efter nye faxer med det samme ved at vælge **Se nye faxer nu**.

# **Sådan bruges notifikationsvinduet (Windows)**

Når du aktiverer underretning i tilfælde af nye faxer, vises der et underretningsvindue i nærheden af proceslinjen for hver fax.

1. Kontrollér notifikationsskærmen, som vises på din computerskærm.

#### *Bemærk:*

*Notifikationsskærmen forsvinder, hvis der ikke udføres nogen handling i en given tidsperiode. Du kan ændre notifikationsindstillinger såsom visningstid.*

2. Klik et sted på notifikationsskærmen, med undtagelse af knappen

Skærmen **Modtagelse af faxoptagelse** vises.

3. Kontroller dato og afsender på listen, og åbn derefter den modtagne fil som en PDF.

#### *Bemærk:*

- O *Modtagne faxer navngives automatisk ved hjælp af det følgende navngivningsformat. ÅÅÅÅMMDDTTMMSS\_xxxxxxxxxx\_nnnnn (år/måned/dag/time/minut/sekund\_afsenders nummer)*
- O *Du kan også åbne den modtagne faxmappe direkte, når du højreklikker på ikonet. For flere oplysninger kan du gå til Valgfri indstillinger i FAX Utility og hjælpen dertil (vist i hovedvinduet).*

# **Se efter nye faxer (Mac OS)**

Du kan se efter nye faxer ved brug af en af følgende metoder. Dette er kun muligt på computere, der er indstillet til **"Gem" (gem faxmeddelelser på denne computer)**.

- O Åbn den modtagne faxmappe (angivet i **Indst. for udskrivning af modtagne faxer**)
- O Åbn Faxmodtagelsesmonitor og klik på **Se nye faxer nu**.
- O Notifikation om, at nye faxer er blevet modtaget

Vælg **Giv mig besked om nye faxmeddelelser via et dockikon** i **Faxmodtagelsesmonitor** > **Indstillinger** i FAX Utility, overvågningsikonet for faxmodtagelse på Dock hopper for at give dig besked om, at nye faxer er ankommet.

# **Åbn mappen med modtagne faxer fra overvågning af faxmodtagelse (Mac OS)**

Du kan åbne lagringsmappen fra den valgte computer til at modtage faxer, når du vælger **"Gem" (gem faxmeddelelser på denne computer)**.

- 1. Klik på ikonet for overvågning af modtagne faxer på Dock for at åbne **Faxmodtagelsesmonitor**.
- 2. Vælg printeren og klik på **Åbn mappe** eller dobbeltklik på printerens navn.
- 3. Kontrollér datoen og afsenderen i filnavnet og åbn så PDF-filen.

#### *Bemærk:*

*Modtagne faxer navngives automatisk ved hjælp af det følgende navngivningsformat.*

*ÅÅÅÅMMDDTTMMSS\_xxxxxxxxxx\_nnnnn (år/måned/dag/time/minut/sekund\_afsenders nummer)*

*Oplysninger, der er sendt fra afsenderen, vises som afsenderens nummer. Dette nummer vises muligvis ikke afhængigt af afsenderen.*

# **Annullering af funktionen, der gemmer indgående faxer til computeren**

Du kan annullere lagring af faxer til computeren ved hjælp af FAX Utility.

For flere oplysninger kan du gå til Grundlæggende betjeninger i hjælpen FAX Utility vist i hovedvinduet.

#### *Bemærk:*

- O *Hvis der er faxer, der ikke er gemt på computeren, kan du ikke annullere den funktion, der gemmer faxer på computeren.*
- O *Du kan også ændre indstillingerne på printeren. Kontakt din administrator for at få oplysninger om annullering af indstillingerne til at gemme modtagne faxer på computeren.*

# <span id="page-118-0"></span>**Vedligeholdelse af printeren**

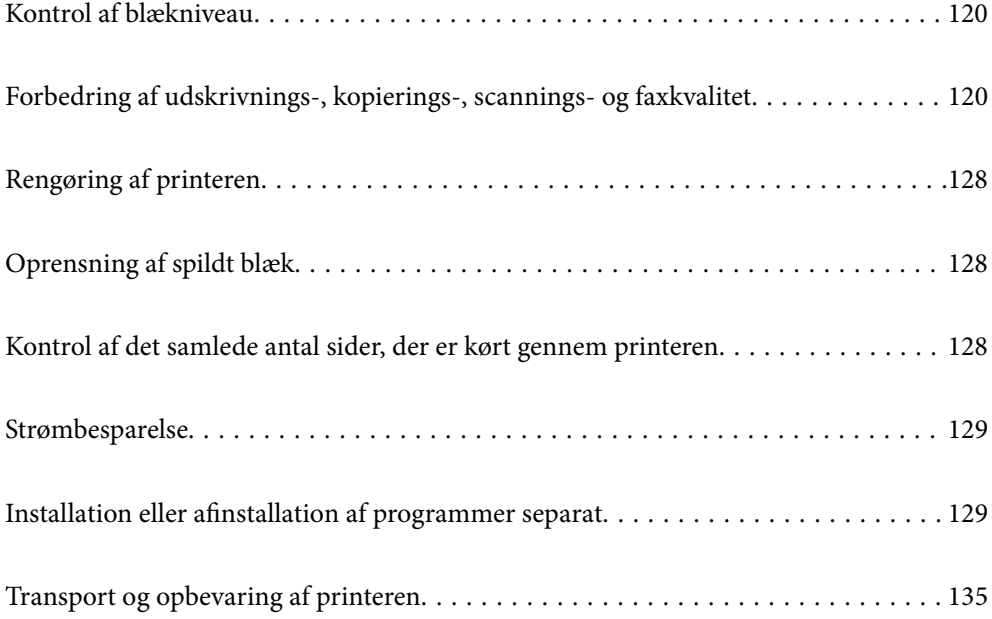

# <span id="page-119-0"></span>**Kontrol af blækniveau**

Kontroller visuelt blækniveauerne i alle printerens tanke for at kontrollere den faktiske mængde resterende blæk.

#### c*Vigtigt:*

*Fortsat brug af printeren, når blækniveauet ligger under den nederste streg, kan beskadige printeren.*

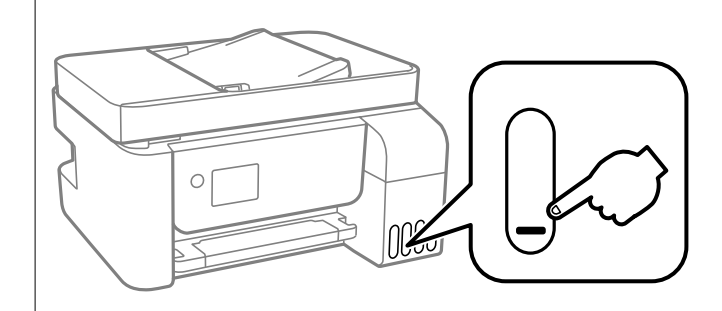

#### *Bemærk:*

*Du kan se de omtrentlige blækniveauer på statusskærmen i printerdriveren.*

O *Windows*

*Klik på EPSON Status Monitor 3 i fanen Vedligeholdelse.*

*Hvis EPSON Status Monitor 3 er deaktiveret, skal du klikke på Udvidede indstillinger på fanen Vedligeholdelse og så vælge Aktiver EPSON Status Monitor 3.*

O *Mac OS*

*Apple-menu > Systemindstillinger > Printere og scannere (eller Udskriv og scan, Udskriv og fax) > Epson(XXXX) > Indstillinger og forsyninger > Hjælpeprogram > Åbn printerens hjælpeprogram > EPSON Status Monitor*

#### **Relaterede oplysninger**

& ["Fyldning af blæktankene" på side 197](#page-196-0)

# **Forbedring af udskrivnings-, kopierings-, scanningsog faxkvalitet**

# **Kontrol og rengøring af printhovedet**

Hvis dyserne er tilstoppede, bliver udskrifterne utydelige, eller også er der linjer eller uventede farver på dem. Hvis dyserne er stærkt tilstoppede, udskrives et tomt ark. Når udskriftskvaliteten er forringet, skal du først bruge funktionen til dysetjek til at kontrollere, om dyserne er tilstoppede. Hvis dyserne er tilstoppede, skal du rengøre printhovedet.

#### c*Vigtigt:*

- O *Åbn ikke inderlåge, eller sluk printeren under rensning af skrivehovedet. Hvis rensning af skrivehovedet ikke er afsluttet, kan du muligvis ikke udskrive.*
- O *Printhovedrensning forbruger blæk og bør ikke udføres oftere, end det er nødvendigt.*
- O *Når blækniveauet er lavt, kan du muligvis ikke rense skrivehovedet.*
- O *Hvis udskriftskvaliteten ikke er forbedret, efter at du har gentaget dysetjek og rengøring af printhovedet 3 gange, skal du vente i mindst 12 timer uden at udskrive og derefter køre dysetjekket igen og gentage rengøringen af*

*printhovedet, hvis det er nødvendigt. Vi anbefaler, at du slukker for printeren ved at trykke på knappen* P*. Hvis udskriftskvaliteten ikke er forbedret, skal du køre Grundig rengøring.*

O *For at undgå udtørring af printhovedet må du ikke trække printerens stik ud, mens den er tændt.*

Du kan kontrollere og rengøre printhovedet ved hjælp af printerens kontrolpanel.

1. Vælg **Vedligeholdelse** på printerens kontrolpanel.

Brug knapperne  $\blacktriangle \blacktriangledown \blacktriangle \blacktriangleright$  til at vælge et element, og tryk derefter på knappen OK.

- 2. Vælg **Dysecheck**.
- 3. Følg vejledningen på skærmen for at indføre papir og udskrive et dysetjekmønster.
- 4. Kontroller udskriftsmønsteret for at se, om printhovedets dyser er tilstoppede.

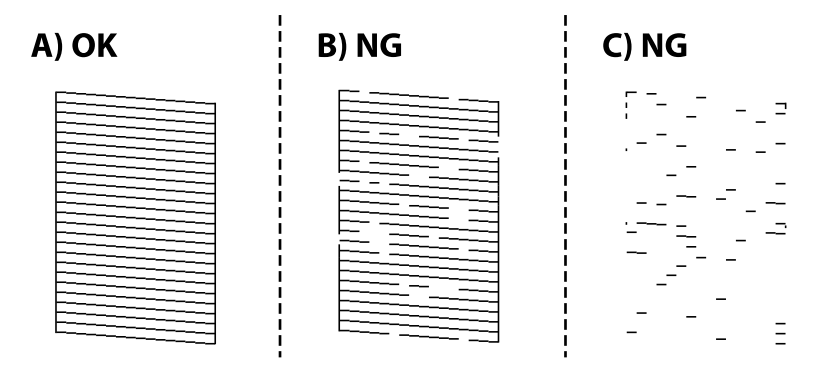

 $\Box$  A:

Alle linjerne er udskrevet. Vælg **Nej**. Der er ikke behov for yderligere skridt.

O B eller tæt på B

Nogle dyser er tilstoppede. Vælg **Ja**, og følg derefter vejledningerne på skærmen for, at rense printhovedet.

Dysetjekmønsteret udskrives automatisk, når rengøringen er overstået.

O C eller tæt på C

Hvis de fleste linjer mangler eller ikke udskrives, betyder det, at de fleste dyser er tilstoppede. Vælg **Nej** for at afslutte funktionen til dysetjek, og kør derefter Grundig rengøring. For nærmere information skal du se "Relaterede oplysninger" nedenfor.

5. Gentag rensningen og udskrivningen af mønsteret, indtil alle linjer er udskrevet helt.

#### c*Vigtigt:*

*Hvis udskriftskvaliteten ikke er forbedret, efter at du har gentaget dysetjek og rengøring af printhovedet 3 gange, skal du vente i mindst 12 timer uden at udskrive og derefter køre dysetjekket igen og gentage rengøringen af*

*printhovedet, hvis det er nødvendigt. Vi anbefaler, at du slukker for printeren ved at trykke på knappen*  $\emptyset$ . Hvis *udskriftskvaliteten ikke er forbedret, skal du køre Grundig rengøring.*

#### *Bemærk:*

*Du kan også kontrollere og rense printhovedet fra printerdriveren.*

O *Windows*

*Klik på Skrivehoved dysetjek i fanen Vedligeholdelse.*

O *Mac OS*

*Apple-menu > Systemindstillinger > Printere og scannere (eller Udskriv og scan, Udskriv og fax) > Epson(XXXX) > Indstillinger og forsyninger > Hjælpeprogram > Åbn printerens hjælpeprogram > Skrivehoved dysetjek*

#### **Relaterede oplysninger**

& "Kørsel af Grundig rengøring" på side 122

# **Kørsel af Grundig rengøring**

Med hjælpeværktøjet **Grundig rengøring** kan du udskifte alt blæk inde i blækrørene. I følgende situationer skal du muligvis bruge denne funktion til at forbedre udskriftskvaliteten.

- O Du har udskrevet eller udført rensning af skivehoved, når blækniveauerne var for lave til at være synlige i blæktankene.
- O Du har udført dysetjek og rensning af printhoved 3 gange og har derefter ventet i mindst 12 timer uden at udskrive, men udskriftskvaliteten er stadig ikke blevet bedre.

Læs følgende instruktioner, før du køre denne funktion.

#### c*Vigtigt:*

*Sørg for, at der er nok blæk i blæktankene.*

*Kontroller visuelt, at alle blæktanke er mindst en tredjedel fulde.Lave blækniveauer under Grundig rengøring kan skade produktet.*

### c*Vigtigt:*

*Det er påkrævet med et interval på 12 timer mellem hver Grundig rengøring.*

*Normalt vil en enkelt Grundig rengøring løse problemet med udskriftskvaliteten inden for 12 timer.Derfor skal du for at undgå unødvendigt blækforbrug vente 12 timer, før du prøver igen.*

### c*Vigtigt:*

*Denne funktion påvirker blækpudens levetid.Blækpuderne opbruger deres kapacitet tidligere, når du bruger denne funktion.Hvis blækpatronerne har nået slutningen af deres levetid, skal du kontakte Epson Support for at anmode om udskiftning.*

#### *Bemærk:*

*Når blækniveauerne er utilstrækkelige til Grundig rengøring, kan du ikke køre denne funktion.Selv i dette tilfælde kan niveauerne til udskrivning opretholdes.*

1. Vælg **Vedligeholdelse** på printerens kontrolpanel.

Brug knapperne  $\blacktriangle \blacktriangledown \blacktriangle \blacktriangledown$  til at vælge et element, og tryk derefter på knappen OK.

- 2. Vælg **Grundig rengøring**.
- 3. Følg anvisningerne på skærmen for at køre funktionen Grundig rengøring.

#### *Bemærk:*

*Løs problemerne, der vises på skærmen, hvis funktionen ikke kan køres. Følg derefter denne fremgangsmåde fra trin 1 for at køre denne funktion igen.*

4. Bagefter skal du køre funktionen Dysetjek for at sikre, at dyserne ikke er tilstoppede.

For oplysninger om, hvordan du kører dysetjek, skal du se de relaterede oplysninger nedenfor.

# c*Vigtigt:*

*Hvis udskriftskvaliteten ikke er forbedret efter kørsel af Grundig rengøring, skal du vente i mindst 12 timer uden at udskrive og derefter udskrive dysetjekmønsteret igen. Kør Hovedrensning eller Grundig rengøring igen afhængigt af det trykte mønster. Hvis kvaliteten stadig ikke er blevet bedre, skal du kontakte Epsons support.*

#### *Bemærk:*

*Du kan også udføre grundig rengøring fra printerdriveren.*

O *Windows*

*Klik på Grundig rengøring i fanen Vedligeholdelse.*

O *Mac OS*

*Apple-menu > Systemindstillinger > Printere og scannere (eller Udskriv og scan, Udskriv og fax) > Epson(XXXX) > Indstillinger og forsyninger > Hjælpeprogram > Åbn printerens hjælpeprogram > Kraftig rensning*

#### **Relaterede oplysninger**

& ["Kontrol og rengøring af printhovedet" på side 120](#page-119-0)

# **Forebyggelse af dysetilstopning**

Brug altid tænd/sluk-knappen, når du tænder og slukker for printeren.

Kontroller, at strømindikatoren er slukket, inden du tager strømledningen ud.

Selve blækket kan tørre ud, hvis det ikke er tildækket. Ligesom når du sætter dækslet på en fyldepen for at forhindre den i at tørre ud, skal du sørge for, at printhovedet har hætten korrekt på for at forhindre, at blækket tørrer ud.

Hvis strømledningen er taget ud, eller der er strømafbrydelse, mens printeren er i brug, sidder hætten muligvis ikke korrekt på printhovedet. Hvis printhovedet efterlades sådan, vil det tørre ud, hvilket giver tilstopning af dyserne (blækudtag).

I disse tilfælde skal du tænde og slukke printeren igen så hurtigt som muligt, så hætten igen sidder korrekt på printhovedet.

# <span id="page-123-0"></span>**Justering af printhovedet**

Juster printhovedet, hvis du opdager en fejljustering i lodrette linjer eller utydelige billeder.

1. Vælg **Vedligeholdelse** på printerens kontrolpanel.

Brug knapperne  $\blacktriangle \blacktriangledown \blacktriangle \blacktriangleright$  til at vælge et element, og tryk derefter på knappen OK.

- 2. Vælg **Hovedjustering**.
- 3. Vælg en af justeringsmenuerne.
	- O Lodrette linjer ser skæve ud, eller udskrifterne ser sløret ud: vælg **Lodret justering**.
	- O Vandrette streger forekommer med jævne mellemrum: vælg **Vandret justering**.
- 4. Følg vejledningen på skærmen for at indføre papir og udskrive justeringsmønstret.

# **Rengøring af papirbanen for udtværet blæk**

Hvis udskrifterne stadig er slørede eller udtværede, skal du rengøre den indvendige rulle.

#### c*Vigtigt:*

*Brug ikke servietter til at rengøre printeren indvendigt. Printhovedets dyser kan blive tilstoppede, hvis der kommer fnug på dem.*

1. Vælg **Vedligeholdelse** på printerens kontrolpanel.

Brug knapperne  $\blacktriangle \blacktriangledown \blacktriangle \blacktriangleright$  til at vælge et element, og tryk derefter på knappen OK.

- 2. Vælg **Rensning af papirstyr**.
- 3. Følg vejledningen på skærmen for at indføre papir og rengøre papirbanen.
- 4. Gentag denne proces, indtil der ikke er udtværet blæk på papiret.

# **Rengøring af Scannerglaspladen**

Hvis kopierne eller scannede billeder er udtværede, skal du rengøre scannerglaspladen.

### !*Forsigtig:*

*Pas på, at du ikke får din hånd eller dine fingre i klemme, når du åbner eller lukker dokumentdækslet. Ellers kan du komme til skade.*

#### c*Vigtigt:*

*Brug aldrig alkohol eller fortynder til rengøring af printeren. Disse kemikalier kan beskadige printeren.*

<span id="page-124-0"></span>1. Åbn dokumentdækslet.

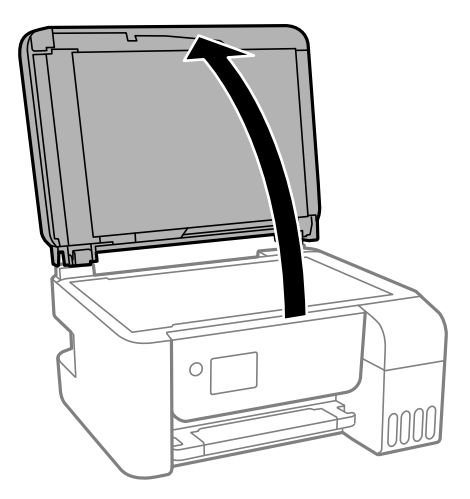

2. Brug en tør, blød og ren klud til rengøring af overfladen af scannerglaspladen.

#### c*Vigtigt:*

- O *Hvis der kommer fedt eller andet materiale, der er svært at fjerne, på glaspladen, skal du bruge en lille smule rengøringsmiddel til glasflader og en blød klud til rengøringen. Tør al overskydende væske af.*
- O *Tryk ikke for hårdt på glasoverfladen.*
- O *Vær omhyggelig med ikke at ridse eller beskadige overfladen af glasset. En beskadiget glasoverflade kan forringe scanningskvaliteten.*

# **Rengøring af ADF'en**

Rens den automatiske dokumentføder, når de kopierede eller scannede billeder fra denne er udtværede, eller når originalerne ikke føres ind i ADF'en korrekt.

#### c*Vigtigt:*

*Brug aldrig alkohol eller fortynder til rengøring af printeren. Disse kemikalier kan beskadige printeren.*

1. Åbn dækslet på ADF'en.

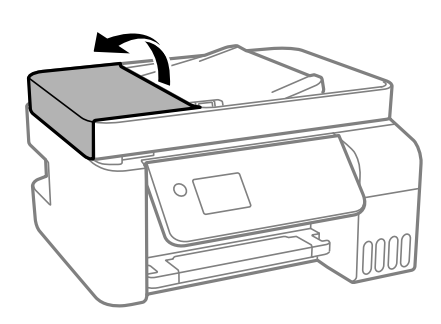

2. Brug en blød, fugtig klud til at rengøre rullen og det indre af ADF'en.

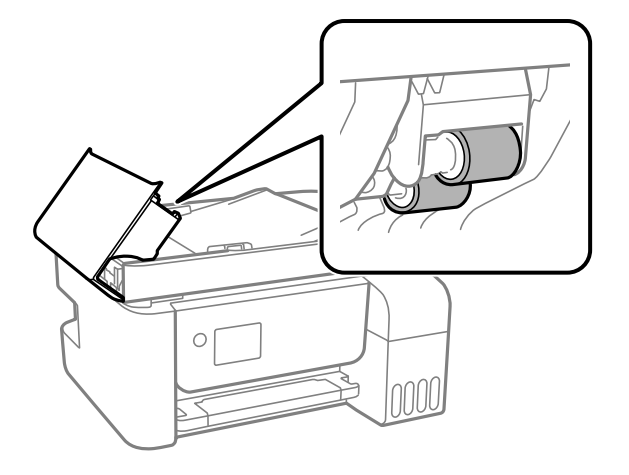

### c*Vigtigt:*

*Hvis du bruger en tør klud, kan rullens overflade blive beskadiget. Brug ADF'en, efter rullen er tørret.*

3. Luk ADF-dækslet, og luk derefter dokumentdækslet.

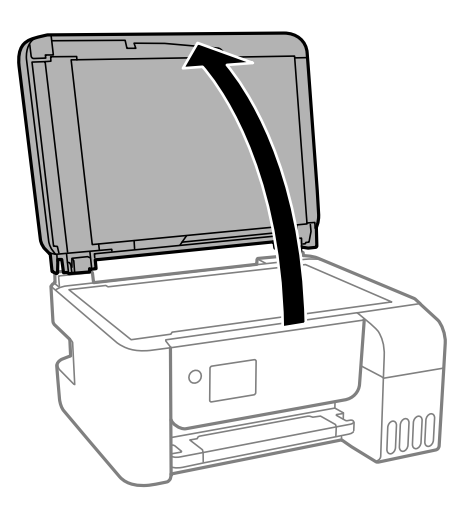

4. Rengør den del, som vises på illustrationen.

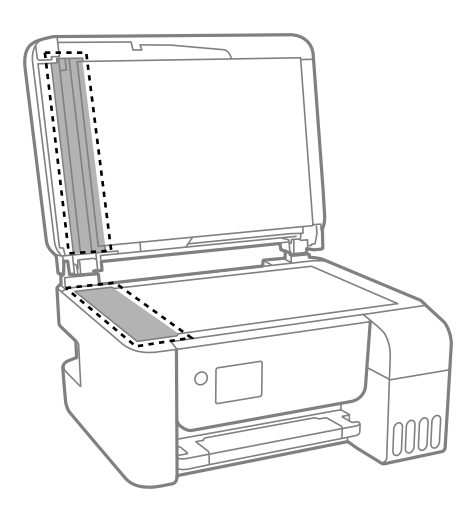

#### c*Vigtigt:*

- O *Hvis der kommer fedt eller andet materiale, der er svært at fjerne, på glaspladen, skal du bruge en lille smule rengøringsmiddel til glasflader og en blød klud til rengøringen. Tør al overskydende væske af.*
- O *Tryk ikke for hårdt på glasoverfladen.*
- O *Vær omhyggelig med ikke at ridse eller beskadige overfladen af glasset. En beskadiget glasoverflade kan forringe scanningskvaliteten.*
- 5. Hvis problemet ikke kan løses, skal du slukke for printeren ved at trykke på  $\Phi$ -knappen. Åbn herefter ADFdækslet, og løft herefter ADF-indbakken.

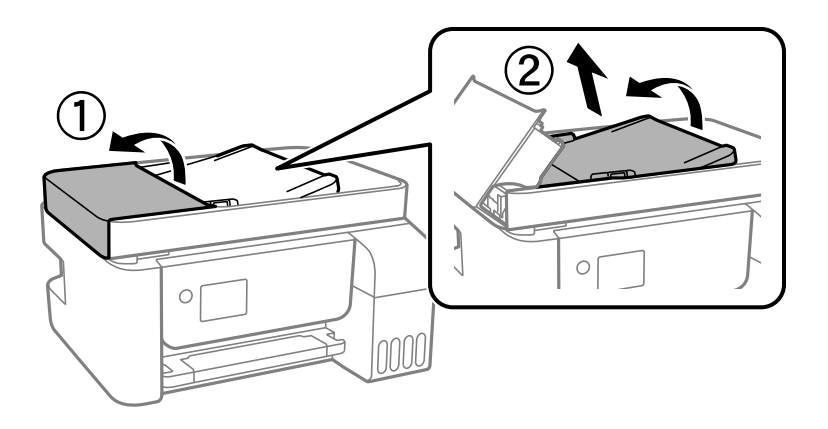

6. Rengør den del, som vises på illustrationen.

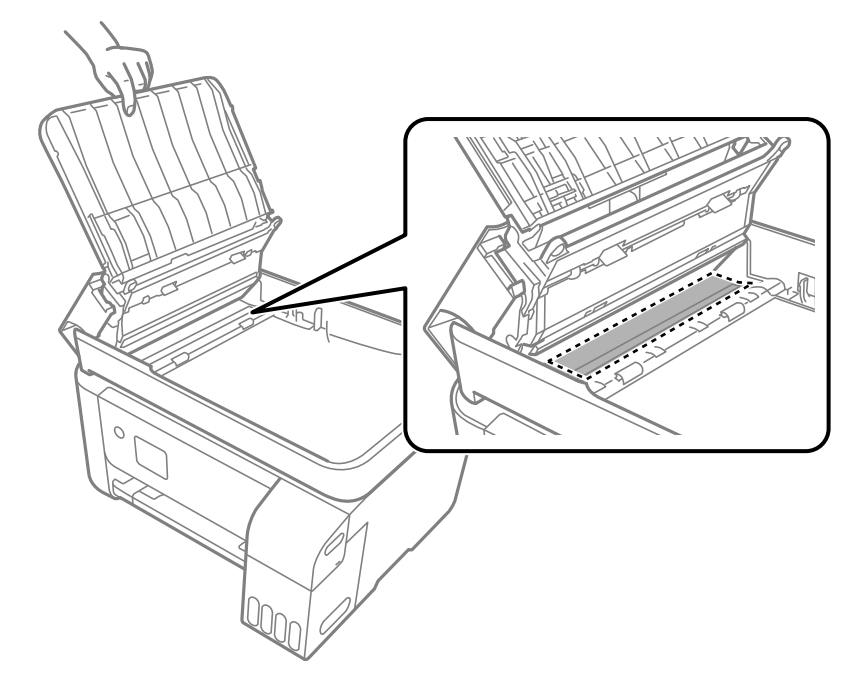

# <span id="page-127-0"></span>**Rengøring af printeren**

Hvis komponenterne og kabinettet er snavset eller støvet, skal du slukke for printeren og rengøre dem med en blød, ren klud, der er fugtet med vand. Hvis du ikke kan fjerne snavs, kan du prøve at tilføje en lille mængde mildt rengøringsmiddel til den fugtige klud.

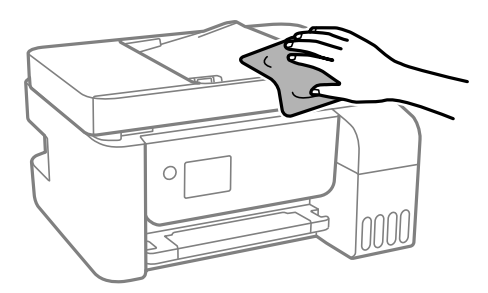

#### c*Vigtigt:*

- O *Pas på ikke at få vand på printermekanismen eller andre elektriske komponenter. Ellers kan printeren blive beskadiget.*
- O *Brug aldrig alkohol, maling eller fortynder til rengøring af komponenterne og kabinettet. Disse kemikalier kan skade dem.*

# **Oprensning af spildt blæk**

Hvis der er spildt blæk, kan du rense det op på følgende måder.

- O Hvis der klæber blæk til området omkring tanken, skal du tørre det af med en fnugfri, ren klud eller en vatpind.
- O Hvis der spildes blæk på skrivebordet eller gulvet, skal du straks tørre det af. Når blæk tørrer, er det svært at fjerne. For at forhindre tilsmudsningen i at sprede sig skal du opsuge blækket med en tør klud og derefter tørre af med en fugtig klud.
- O Hvis der kommer blæk på dine hænder, skal du vaske dem med vand og sæbe.

# **Kontrol af det samlede antal sider, der er kørt gennem printeren**

Du kan kontrollere det samlede antal sider, der er kørt gennem printeren. Disse oplysninger udskrives sammen med dysetjekmønsteret.

1. Vælg **Vedligeholdelse** på printerens kontrolpanel.

Brug knapperne  $\blacktriangle \blacktriangledown \blacktriangle \blacktriangledown$  til at vælge et element, og tryk derefter på knappen OK.

- 2. Vælg **Dysecheck**.
- 3. Følg vejledningen på skærmen for at indføre papir og udskrive et dysetjekmønster.

#### <span id="page-128-0"></span>*Bemærk:*

*Du kan også kontrollere det samlede antal sider, der er kørt gennem printeren, fra printerdriveren.*

O *Windows*

*Klik på Oplysninger om printer og indstillinger i fanen Vedligeholdelse.*

O *Mac OS*

*Apple-menu > Systemindstillinger > Printere og scannere (eller Udskriv og scan, Udskriv og fax) > Epson(XXXX) > Indstillinger og forsyninger > Hjælpeprogram > Åbn printerens hjælpeprogram > Oplysninger om printer og indstillinger*

# **Strømbesparelse**

Printeren går automatisk i dvaletilstand eller slukkes, hvis der ikke foretages nogen handlinger i et indstillet tidsrum. Du kan justere tiden, inden der anvendes strømstyring. Enhver øgning vil påvirke produktets energieffektivitet. Tag hensyn til miljøet, inden du foretager eventuelle ændringer.

# **Strømbesparelse — Kontrolpanel**

1. Vælg **Indstillinger** på startskærmen.

Brug knapperne  $\blacktriangle \blacktriangledown \blacktriangle \blacktriangleright$  til at vælge et element, og tryk derefter på knappen OK.

- 2. Vælg **Printeropsætning**.
- 3. Gør et af følgende.

#### *Bemærk:*

*Dit produkt har muligvis funktionen Indst. for slukn. eller Sluk-timer, afhængig af hvor produktet er købt.*

- O Vælg **Dvaletimer** eller **Indst. for slukn.** > **Sluk hvis inaktiv** eller **Sluk hvis afbrudt**, og juster derefter indstillingerne.
- O Vælg **Dvaletimer** eller **Sluk-timer**, og juster derefter indstillingen.

# **Installation eller afinstallation af programmer separat**

Forbind din computer til netværket og installer den seneste version af programmerne fra websiden. Log på computeren som administrator. Hvis du bliver bedt om det, skal du indtaste administratoradgangskoden.

# **Installation af programmerne separat**

#### *Bemærk:*

*Når du geninstallere et program, skal du først afinstallere det.*

1. Sørg for at printeren og computeren er tilgængelige til kommunikation, og at printeren er sluttet til internettet.

<span id="page-129-0"></span>2. Start EPSON Software Updater.

Skærmbilledet er et eksempel på Windows.

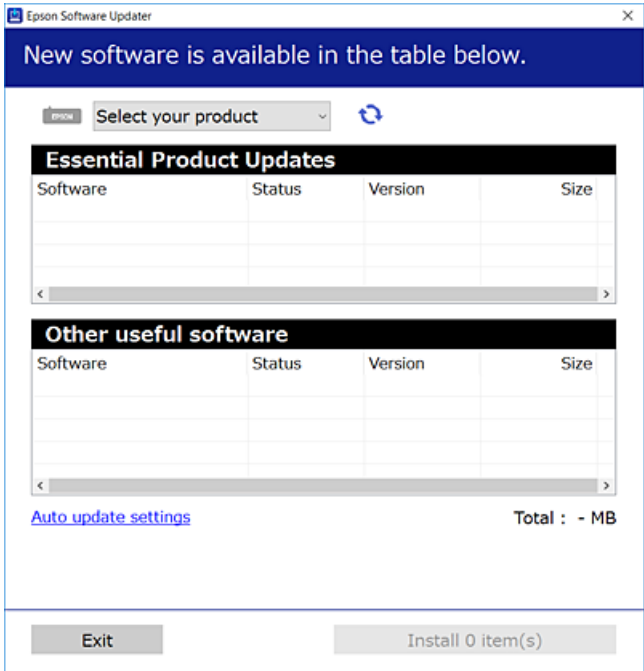

- 3. Hvis du bruger Windows, skal du vælge din printer, og derefter klikke på **te** for at søge efter de senest tilgængelige programmer.
- 4. Vælg de elementer, du vil installere eller opdatere, og klik derefter på installationsknappen.

#### c*Vigtigt:*

*Sluk ikke printeren, og træk ikke stikket ud, før opdateringen er gennemført. Hvis du gør det, kan det medføre fejl i printeren.*

#### *Bemærk:*

- O *Du kan downloade de seneste applikationer fra Epsons websted. [http://www.epson.com](http://www.epson.com/)*
- O *Hvis du bruger styresystemerne Windows Server, kan du ikke bruge Epson Software Updater. Download de nyeste programmer fra Epsons websted.*

#### **Relaterede oplysninger**

- & ["Program til opdatering af software og firmware \(Epson Software Updater\)" på side 258](#page-257-0)
- & ["Afinstallation af programmer" på side 132](#page-131-0)

### **Kontrol af, om en ægte Epson-printerdriver er installeret — Windows**

Du kan kontrollere, om en original Epson-printerdriver er installeret på din computer ved hjælp af en af følgende metoder.

Vælg **Kontrolpanel** > **Vis enheder og printere** (**Printere**, **Printere og faxenheder**), og gør derefter følgende for at åbne vinduet til egenskaber for printerserver.

O Windows Windows 10/Windows 8.1/Windows 8/Windows 7/Windows Server 2019/Windows Server 2016/ Windows Server 2012 R2/Windows Server 2012/Windows Server 2008 R2

Klik på printerikonet, og klik derefter på **Egenskaber for printerserver** øverste i vinduet.

O Windows Vista/Windows Server 2008

Højreklik på mappen **Printere**, og klik derefter på **Kør som administrator** > **Serveregenskaber**.

O Windows XP/Windows Server 2003 R2/Windows Server 2003

Fra menuen **Filer** skal du vælge **Serveregenskaber**.

Klik på fanen **Driver**. Hvis dit printernavn vises på listen, er der installeret en original Epson-printerdriver på din computer.

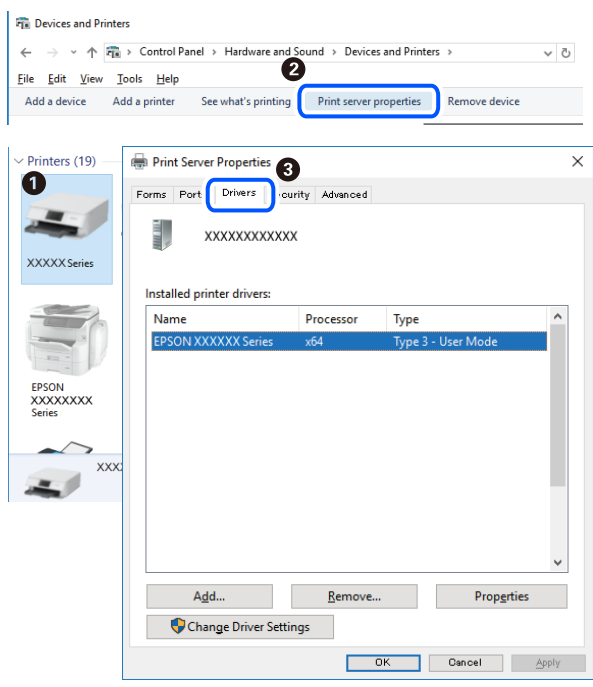

#### **Relaterede oplysninger**

& ["Installation af programmerne separat" på side 129](#page-128-0)

# **Kontrol af, om en ægte Epson-printerdriver er installeret — Mac OS**

Du kan kontrollere, om en original Epson-printerdriver er installeret på din computer ved hjælp af en af følgende metoder.

<span id="page-131-0"></span>Vælg **Systemindstillinger** i menuen Apple > **Printere & Scannere** (eller **Udskriv & Scan**, **Udskriv & Fax**), og vælg derefter printeren. Klik på **Indstillinger og forbrugsvarer**, og hvis fanen **Indstillinger** og fanen **Værktøjer** vises i vinduet, er der installeret en original Epson-printerdriver på din computer.

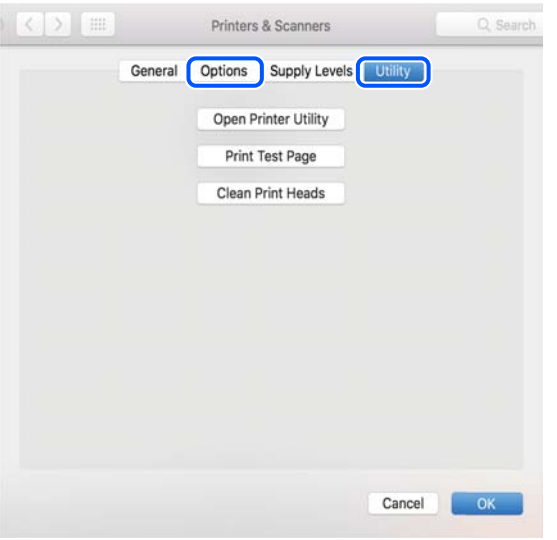

#### **Relaterede oplysninger**

& ["Installation af programmerne separat" på side 129](#page-128-0)

# **Tilføjelse af printer (kun for Mac OS)**

- 1. Vælg **Systemindstillinger** fra menuen Apple > **Printere og scannere** (eller **Udskriv og scan**, **Udskriv og fax**).
- 2. Klik på **+**, og vælg så **funktionen til at tilføje en anden printer eller scanner**.
- 3. Vælg din printer, og vælg derefter din printer fra **Brug**.
- 4. Klik på **Tilføj**.

#### *Bemærk:*

*Hvis din printer ikke er på listen, skal du kontrollere, at den er sluttet korrekt til computeren, og at printeren er tændt.*

# **Afinstallation af programmer**

Log på computeren som administrator. Hvis du bliver bedt om det, skal du indtaste administratoradgangskoden.

### **Afinstallation af programmer — Windows**

- 1. Tryk på  $\bigcup$  for at slukke printeren.
- 2. Luk alle programmer, der kører.

#### 3. Åbn **Kontrolpanel**:

- O Windows 10/Windows Server 2019/Windows Server 2016
	- Klik på startknappen, og vælg så **Windows-system** > **Kontrolpanel**.
- O Windows 8.1/Windows 8/Windows Server 2012 R2/Windows Server 2012
	- Vælg **Skrivebord** > **Indstillinger** > **Kontrolpanel**.
- O Windows 7/Windows Vista/Windows XP/Windows Server 2008 R2/Windows Server 2008/Windows Server 2003 R2/Windows Server 2003
	- Klik på startknappen, og vælg **Kontrolpanel**.
- 4. Åbn **Fjern et program** (eller **Tilføj eller fjern programmer**):
	- O Windows 10/Windows 8.1/Windows 8/Windows 7/Windows Vista/Windows Server 2019/Windows Server 2016/Windows Server 2012 R2/Windows Server 2012/Windows Server 2008 R2/Windows Server 2008
		- Vælg **Fjern et program** under **Programmer**.
	- O Windows XP/Windows Server 2003 R2/Windows Server 2003

Klik på **Tilføj eller fjern programmer**.

5. Vælg det program, du vil afinstallere.

Du kan ikke afinstallere printerdriveren, hvis der er nogle udskriftsjobs. Slet eller vent på, at disse jobs bliver udskrevet, før du afinstallerer.

- 6. Afinstaller programmerne:
	- O Windows 10/Windows 8.1/Windows 8/Windows 7/Windows Vista/Windows Server 2019/Windows Server 2016/Windows Server 2012 R2/Windows Server 2012/Windows Server 2008 R2/Windows Server 2008

Klik på **Fjern/rediger** eller **Fjern**.

O Windows XP/Windows Server 2003 R2/Windows Server 2003

Klik på **Rediger/fjern** eller **Fjern**.

#### *Bemærk:*

*Hvis vinduet Kontrol af brugerkonti vises, skal du klikke på Fortsæt.*

7. Følg vejledningen på skærmen.

# **Afinstallation af programmer — Mac OS**

1. Download Uninstaller vha. EPSON Software Updater.

Når du har downloadet Uninstaller, behøver du ikke downloade det igen, hver gang du afinstallerer programmet.

- 2. Tryk på  $\bigcup$  for at slukke printeren.
- 3. For at afinstallere printerdriveren eller driveren PC-FAX skal du vælge **Systemindstillinger** fra menuen Apple > **Printere og scannere** (eller **Udskriv og scan**, **Udskriv og fax**), og derefter fjerne printeren fra listen over aktiverede printere.
- 4. Luk alle programmer, der kører.
- 5. Vælg **Gå** > **Programmer** > **Epson Software** > **Uninstaller**.

6. Vælg det program, du vil afinstallere, og klik så på **Afinstaller**.

#### c*Vigtigt:*

*Med Uninstaller fjernes alle drivere til Epson-blækstråleprintere fra computeren. Hvis du bruger flere Epsonblækstråleprintere, og du kun vil slette nogle af driverne, skal du først slette dem alle sammen og så installere den nødvendige printerdriver igen.*

#### *Bemærk:*

*Hvis du ikke kan finde det program, du vil afinstallere, på listen over programmer, kan du ikke afinstallere det vha. Uninstaller. I så fald skal du vælge Gå > Programmer > Epson Software, vælge det program, du vil afinstallere, og så trække det til skraldespandsikonet.*

#### **Relaterede oplysninger**

& ["Program til opdatering af software og firmware \(Epson Software Updater\)" på side 258](#page-257-0)

# **Opdatering af programmer og firmware**

Du kan muligvis løse visse problemer og forbedre eller tilføje funktioner ved at opdatere programmerne og firmwaren. Sørg for, at du bruger den seneste version af programmerne og firmwaren.

- 1. Sørg for, at der er forbindelse mellem printeren og computeren, og at computeren har forbindelse til internettet.
- 2. Start EPSON Software Updater, og opdater programmerne eller firmwaren.

#### c*Vigtigt:*

*Sluk ikke for computeren eller printeren, og træk ikke stikket ud, før opdateringen er gennemført; ellers kan printeren fungere forkert.*

#### *Bemærk:*

*Hvis du ikke kan finde det program, du vil opdatere, på listen over programmer, kan du ikke opdatere det vha. EPSON Software Updater. Søg efter de seneste versioner af programmerne på det lokale Epson-websted.*

*[http://www.epson.com](http://www.epson.com/)*

# **Opdatering af printerens firmware vha. kontrolpanelet**

Hvis printeren kan forbindes til internettet, kan du opdatere printerens firmware vha. kontrolpanelet. Du kan også indstille printeren til regelmæssigt at se efter firmwareopdateringer og give dig besked, hvis sådanne er tilgængelige.

#### **Relaterede oplysninger**

& ["Firmwareopdatering" på side 270](#page-269-0)

# <span id="page-134-0"></span>**Transport og opbevaring af printeren**

Når du skal opbevare eller transportere printeren af hensyn til flytning eller reparation, skal du følge nedenstående trin for at pakke printeren.

- 1. Sluk for printeren ved at trykke på knappen  $\mathcal{O}$ .
- 2. Sørg for, at strømlyset slukkes, og tag så strømkablet ud af stikket.

#### c*Vigtigt:*

*Tag strømkablet ud, når strømindikatoren er slukket. Ellers vender skriverhovedet ikke tilbage til udgangspositionen, hvilket får blækket til at tørre, og udskrivning bliver umulig.*

- 3. Alle kabler, som f.eks. strømkablet og USB-kablet, skal kobles fra.
- 4. Fjern alt papir fra printeren.
- 5. Kontroller, at der ikke er originaler på printeren.

#### !*Forsigtig:*

*Pas på, at du ikke får din hånd eller dine fingre i klemme, når du åbner eller lukker scannerenheden. Ellers kan du komme til skade.*

6. Luk omhyggeligt hætten på blæktanken.

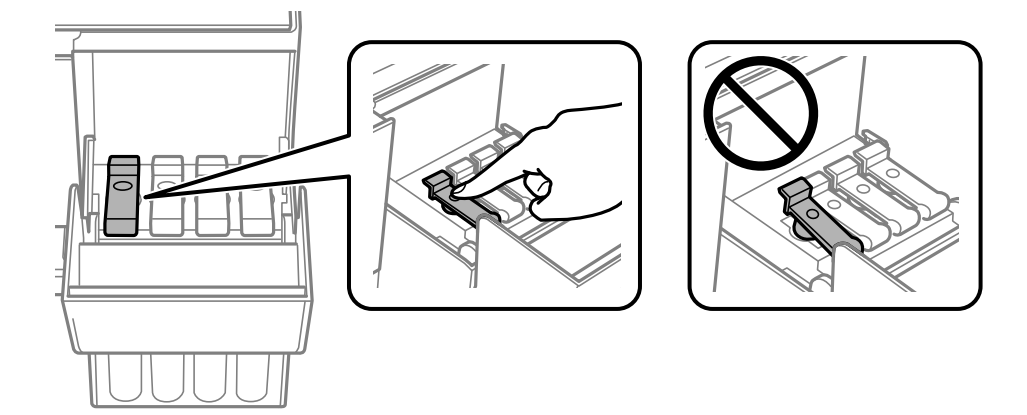

7. Luk blæktankdækslet omhyggeligt.

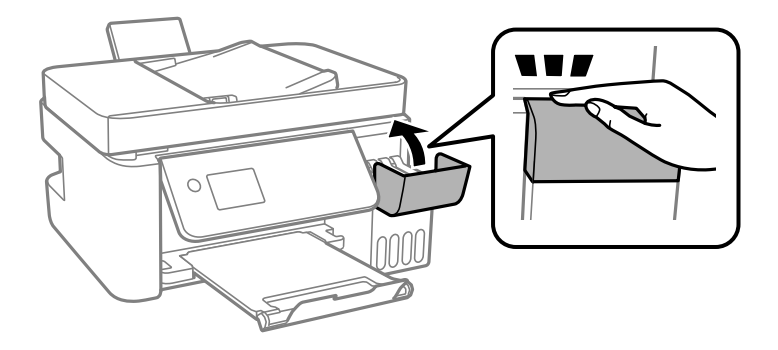

8. Klargør til at pakke printeren ned som vist nedenfor.

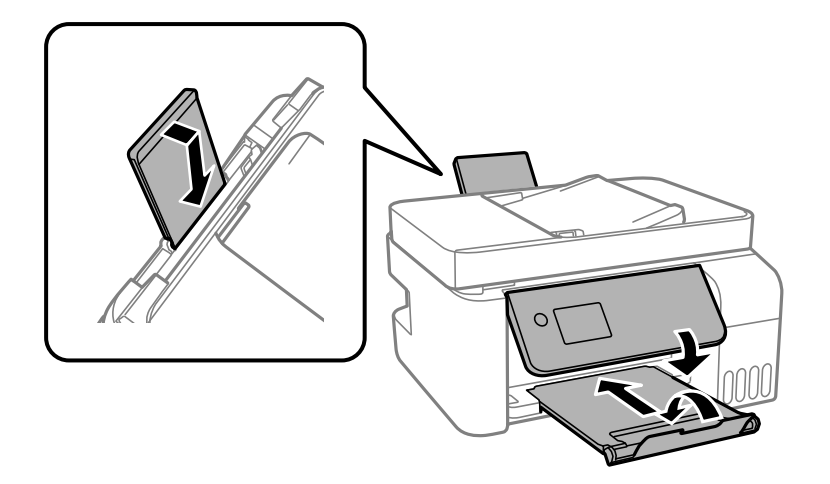

- 9. Placer printeren i plastikposen, og luk den ved at folde åbningen ned.
- 10. Pak printeren ned i kassen ved brug af det beskyttende materiale.

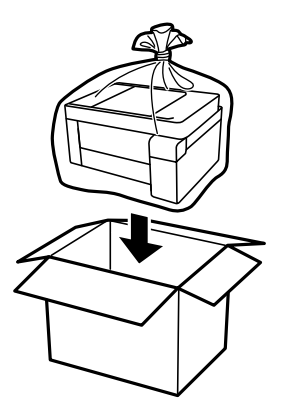

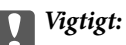

O *Når du opbevarer eller transporterer printeren, skal du placere printeren i plastikposen og lukke den ved at folde åbningen ned. Undgå at vippe printeren, at placere den lodret eller at vende den på hovedet, da dette kan forårsage, at blækket siver ud.*

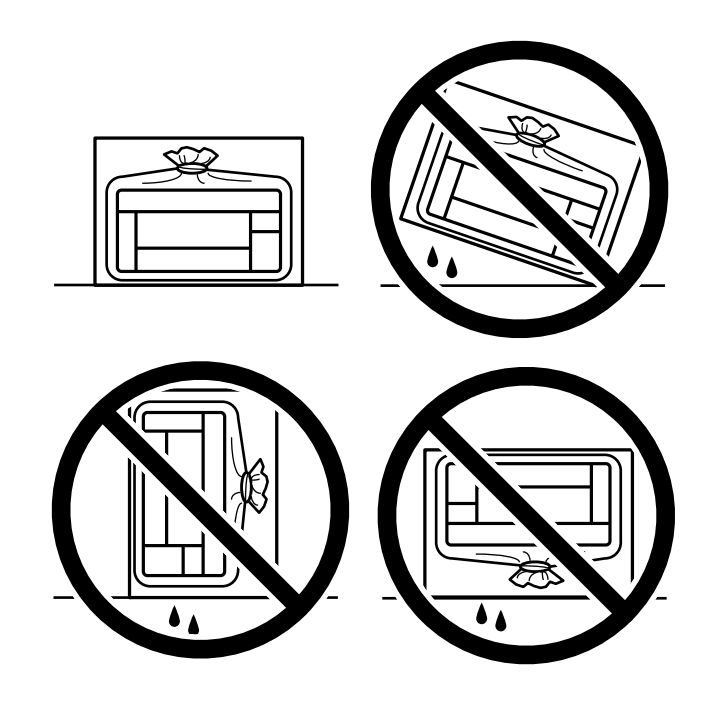

- O *Ved opbevaring eller transport af blækflasker, må flasken ikke vippes eller udsættes for stød eller temperaturændringer.I så fald kan der løbe blæk ud, selvom blækflasken er lukket helt.Hold altid flasken lodret, når hætten skrues på, og træf forholdsregler, så blækket ikke løber ud under transport af flasken, for eksempel hvis du lægger flasken i en taske.*
- O *Sæt ikke åbnede blækflasker i kassen sammen med printeren.*

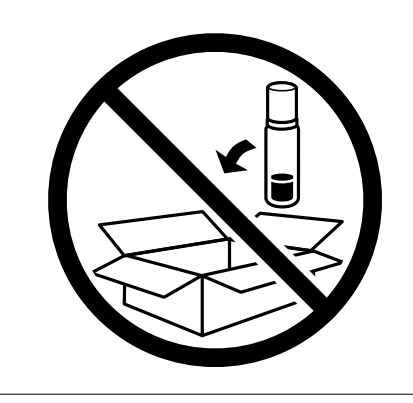

Rens og juster printhovedet, hvis udskriftskvaliteten er forringet næste gang, du udskriver.

#### **Relaterede oplysninger**

- & ["Kontrol og rengøring af printhovedet" på side 120](#page-119-0)
- & ["Justering af printhovedet" på side 124](#page-123-0)

# <span id="page-137-0"></span>**Løsning af problemer**

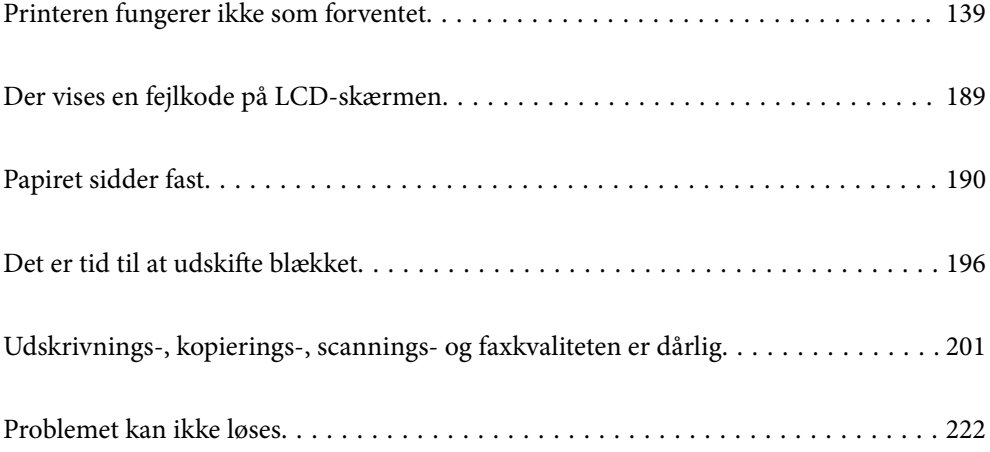

# <span id="page-138-0"></span>**Printeren fungerer ikke som forventet**

# **Printeren tændes ikke eller slukkes ikke**

### **Der tændes ikke for strømmen**

Følgende årsager kan overvejes.

#### **Netledningen er ikke sluttet korrekt til stikkontakten.**

#### **Løsninger**

Sørg for, at strømkablet er sat korrekt i.

### **Knappen**  $\bigcup$  blev ikke holdt nede længe nok.

#### **Løsninger**

Hold  $\bigcup$ -knappen nede lidt længere.

### **Der slukkes ikke for strømmen**

### **K** Knappen  $\bigcup$  blev ikke holdt nede længe nok.

#### **Løsninger**

Hold  $\bigcup$ -knappen nede lidt længere. Hvis du stadig ikke kan slukke for printeren, skal du tage strømkablet ud. Tænd for printeren igen, og sluk for den ved at trykke på  $\mathcal O$ -knappen for at undgå, at printhovedet tørrer ud.

### **Strømmen slukker automatisk**

#### **Funktionen Indst. for slukn. eller Sluk-timer er aktiveret.**

#### **Løsninger**

- O Vælg **Indstillinger** > **Grundindstillinger** > **Indst. for slukn.**, og deaktiver derefter indstillingerne **Sluk hvis inaktiv** og **Sluk hvis afbrudt**.
- O Vælg **Indstillinger** > **Grundindstillinger**, og deaktiver derefter indstillingen **Sluk-timer**.

#### *Bemærk:*

*Dit produkt har muligvis funktionen Indst. for slukn. eller Sluk-timer, afhængig af hvor produktet er købt.*

# **Papiret indføres forkert**

#### **Ingen papirføder**

Følgende årsager kan overvejes.

#### **Installationsstedet er ikke passende.**

#### **Løsninger**

Anbring printeren på en flad overflade, og betjen den under de anbefalede miljøforhold.

& ["Miljømæssige specifikationer" på side 277](#page-276-0)

#### **Der bruges ikke-understøttet papir.**

#### **Løsninger**

Brug papir, der understøttes af printeren.

- & ["Anvendeligt papir og kapaciteter" på side 246](#page-245-0)
- & ["Utilgængelige papirtyper" på side 248](#page-247-0)

#### **Ukorrekt papirhåndtering.**

#### **Løsninger**

Følg forholdsreglerne for papirhåndtering.

& ["Forholdsregler til papirhåndtering" på side 29](#page-28-0)

#### **Der er lagt for mange ark i printeren.**

#### **Løsninger**

Læg ikke mere papir i end det maksimale antal ark, som er angivet for papiret. Læg ikke almindeligt papir i over linjen angivet med trekantsymbolet på kantstyret.

& ["Anvendeligt papir og kapaciteter" på side 246](#page-245-0)

#### **Papirindstillingerne på printeren er forkerte.**

#### **Løsninger**

Sørg for, at indstillingerne for papirstørrelse og papirtype svarer til den aktuelle papirstørrelse og papirtype, som lægges i printeren.

 $\blacktriangleright$  ["Indstillinger for papirstørrelse og papirtype" på side 29](#page-28-0)

#### **Papiret indføres skævt**

Følgende årsager kan overvejes.

#### **Installationsstedet er ikke passende.**

#### **Løsninger**

Anbring printeren på en flad overflade, og betjen den under de anbefalede miljøforhold.

& ["Miljømæssige specifikationer" på side 277](#page-276-0)

#### **Der bruges ikke-understøttet papir.**

#### **Løsninger**

Brug papir, der understøttes af printeren.

- & ["Anvendeligt papir og kapaciteter" på side 246](#page-245-0)
- & ["Utilgængelige papirtyper" på side 248](#page-247-0)

#### **Ukorrekt papirhåndtering.**

#### **Løsninger**

Følg forholdsreglerne for papirhåndtering.

& ["Forholdsregler til papirhåndtering" på side 29](#page-28-0)

#### **Papiret er indført forkert.**

#### **Løsninger**

Ilæg papir i den korrekte retning, og skub kantstyret mod papirets kanter.

 $\rightarrow$  ["Ilægning af papir i den bageste papirindføring" på side 31](#page-30-0)

#### **Der er lagt for mange ark i printeren.**

#### **Løsninger**

Læg ikke mere papir i end det maksimale antal ark, som er angivet for papiret. Læg ikke almindeligt papir i over linjen angivet med trekantsymbolet på kantstyret.

& ["Anvendeligt papir og kapaciteter" på side 246](#page-245-0)

#### **Papirindstillingerne på printeren er forkerte.**

#### **Løsninger**

Sørg for, at indstillingerne for papirstørrelse og papirtype svarer til den aktuelle papirstørrelse og papirtype, som lægges i printeren.

& ["Indstillinger for papirstørrelse og papirtype" på side 29](#page-28-0)

#### **Flere papirark indføres samtidigt**

Følgende årsager kan overvejes.

#### **Installationsstedet er ikke passende.**

#### **Løsninger**

Anbring printeren på en flad overflade, og betjen den under de anbefalede miljøforhold.

& ["Miljømæssige specifikationer" på side 277](#page-276-0)

#### **Der bruges ikke-understøttet papir.**

#### **Løsninger**

Brug papir, der understøttes af printeren.

- & ["Anvendeligt papir og kapaciteter" på side 246](#page-245-0)
- & ["Utilgængelige papirtyper" på side 248](#page-247-0)

#### **Ukorrekt papirhåndtering.**

#### **Løsninger**

Følg forholdsreglerne for papirhåndtering.

& ["Forholdsregler til papirhåndtering" på side 29](#page-28-0)

#### **Papiret et fugtigt.**

#### **Løsninger**

Læg nyt papiret i.

#### **Statisk elektricitet forårsager, at papirarkene klæber sig sammen.**

#### **Løsninger**

Ventiler papiret, før du lægger det i. Hvis papiret stadig ikke indføres, skal du lægge ét ark papir i ad gangen.

#### **Der er lagt for mange ark i printeren.**

#### **Løsninger**

Læg ikke mere papir i end det maksimale antal ark, som er angivet for papiret. Læg ikke almindeligt papir i over linjen angivet med trekantsymbolet på kantstyret.

& ["Anvendeligt papir og kapaciteter" på side 246](#page-245-0)

#### **Der lægges flere ark papir i.**

#### **Løsninger**

Læg ét ark papir i ad gangen.

#### **Papirindstillingerne på printeren er forkerte.**

#### **Løsninger**

Sørg for, at indstillingerne for papirstørrelse og papirtype svarer til den aktuelle papirstørrelse og papirtype, som lægges i printeren.

 $\blacktriangleright$  ["Indstillinger for papirstørrelse og papirtype" på side 29](#page-28-0)

#### **Der indføres flere ark papir på samme tid under manuel 2-sidet udskrivning.**

#### **Løsninger**

Fjern eventuelt papir, der er lagt i papirkilden, inden du indfører papiret igen.

# **Fejl pga. manglende papir**

#### **Der er ikke lagt papir i midten af bageste papirindføring.**

#### **Løsninger**

Når der vises en fejlmeddelelse om, at der ikke er papir, selvom der er lagt papir i den bageste papirindføring, skal du lægge papiret igen i midten af den bageste papirindføring.

#### **Originalen indføres ikke i ADF'en**

Følgende årsager kan overvejes.

#### **Der bruges originaler, som ikke understøttes af ADF.**

#### **Løsninger**

Brug originaler, som understøttes af den automatiske dokumentføder.

& ["ADF-specifikationer" på side 272](#page-271-0)

#### **Originalerne indlæses forkert.**

#### **Løsninger**

Ilæg originaler i den korrekte retning, og skub kantstyrene på ADF mod kanten af originalerne.

#### **Der er lagt for mange originaler i ADF'en.**

#### **Løsninger**

Ilæg ikke originaler over linjen, der er angivet af trekantssymbolet på ADF'en.

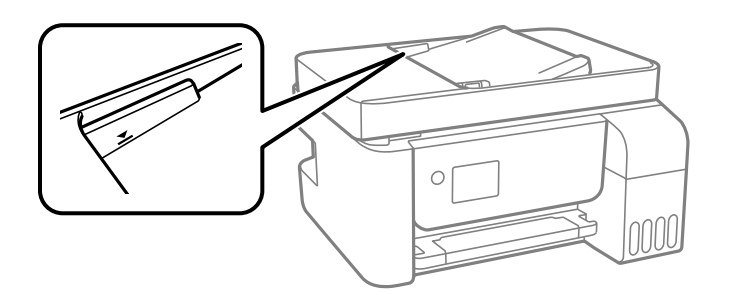

**Originalen glider, når papirstøvet klæber til rullen.**

#### **Løsninger**

Rengør ADF'ens indre.

& ["Rengøring af ADF'en" på side 125](#page-124-0)

#### **Originaler bliver ikke registreret.**

#### **Løsninger**

På skærmen til kopiering, scanning eller fax skal du kontrollere, at ADF-ikonet er tændt. Hvis det ikke vises, skal du anbringe originalerne igen.

# **Kan ikke udskrive**

### **Kan ikke udskrive fra Windows**

Sørg for, at computeren og printeren er tilsluttet korrekt.

Årsagen og løsningen på problemet varierer afhængigt af, om de er tilsluttet eller ej.

#### *Kontrol af forbindelsesstatus*

Brug Epson Printer Connection Checker for at kontrollere forbindelsesstatus for computeren og printeren. Du kan muligvis løse problemet afhængigt af resultaterne af tjekket.

1. Dobbeltklik på ikonet **Epson Printer Connection Checker** på skrivebordet.

Epson Printer Connection Checker starter.

Hvis der ikke er noget ikon på skrivebordet, skal du følge nedenstående metoder for at starte Epson Printer Connection Checker.

O Windows 10

Klik på startknappen, og vælg derefter **Epson Software** > **Epson Printer Connection Checker**.

O Windows 8.1/Windows 8

Indtast programnavnet i søgeamuletten, og vælg så det viste ikon.

O Windows 7

Klik på startknappen, og vælg derefter **Alle programmer** > **Epson Software** > **Epson Printer Connection Checker**.

2. Følg vejledningen på skærmen for at kontrollere.

#### *Bemærk:*

*Hvis printernavnet ikke vises, skal du installere en original Epson-printerdriver. ["Kontrol af, om en ægte Epson-printerdriver er installeret — Windows" på side 130](#page-129-0)*

Når du har identificeret problemet, skal du følge den løsning, der vises på skærmen.

Hvis du ikke kan løse problemet, skal du kontrollere følgende, afhængigt af din situation.

- O Printeren genkendes ikke over en netværksforbindelse "Kan ikke oprette forbindelse til et netværk" på side 144
- O Printeren genkendes ikke ved hjælp af en USB-forbindelse ["Printeren kan ikke oprette forbindelse via USB \(Windows\)" på side 147](#page-146-0)
- O Printeren genkendes, men udskrivningen kan ikke udføres.

["Kan ikke udskrive, selvom der er oprettet forbindelse \(Windows\)" på side 148](#page-147-0)

#### **Kan ikke oprette forbindelse til et netværk**

Problemet kan være et af følgende problemer.
## **Der er noget galt med netværksenhederne til Wi-Fi-forbindelsen.**

#### **Løsninger**

Sluk de enheder, som du vil tilslutte til netværket. Vent i cirka 10 sekunder, og tænd derefter enhederne i følgende rækkefølge; trådløs router, computer eller smartenhed og derefter printer. Flyt printeren og computeren eller smartenheden tættere på den trådløse router for at hjælpe med radiobølgekommunikation, og forsøg derefter at foretage netværksindstillinger igen.

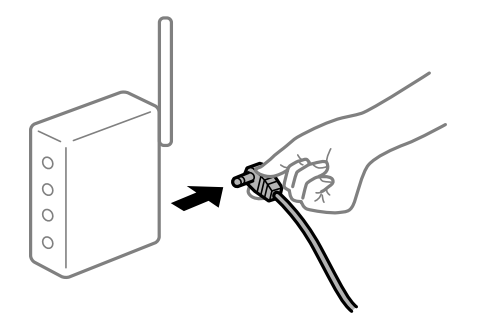

# **Enheder kan ikke modtage signaler fra den trådløse router, fordi de er placeret for langt fra hinanden.**

#### **Løsninger**

Når du har flyttet computeren eller smartenheden og printeren tættere på den trådløse router, skal du slukke for den trådløse router og derefter tænde den igen.

### **Når du ændrer den trådløse router, passer indstillingerne ikke til den nye router.**

#### **Løsninger**

Foretag forbindelsesindstillingerne igen, så de passer til den nye trådløse router.

**SSID'erne, der er tilsluttet fra computeren eller smartenheden og computer, er forskellige.**

# **Løsninger**

Når du bruger flere trådløse routere samtidigt, eller hvis den trådløse router har flere SSID'er, og der er forbundet enheder til forskellige SSID'er, kan du ikke oprette forbindelse til den trådløse router.

Slut computeren eller smartenheden til samme SSID som printeren.

O Eksempel på at oprette forbindelse til forskellige SSID'er

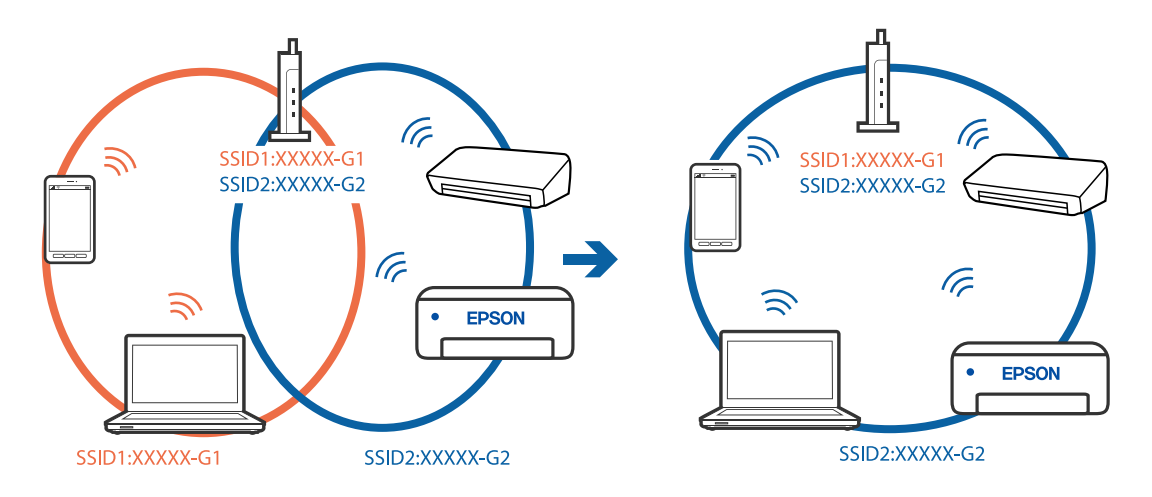

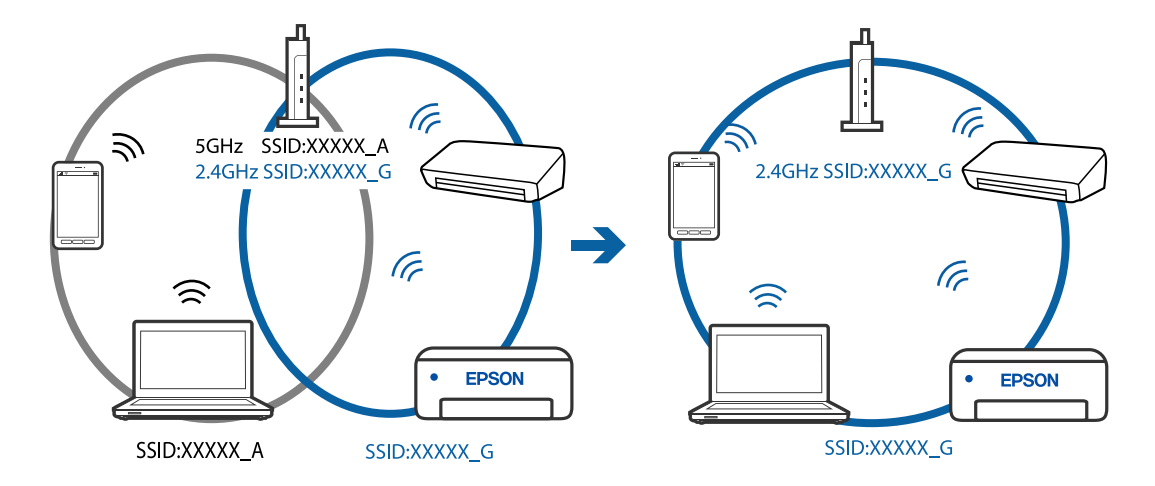

O Eksempel på at oprette forbindelse til SSID'er med et andet frekvensområde

### **En privatlivsseparator er tilgængelig på den trådløse router.**

#### **Løsninger**

De fleste trådløse routere har en separatorfunktion, der blokerer kommunikation mellem enheder inden for det samme SSID. Hvis du ikke kan kommunikere mellem printeren og computeren eller smartenheden, selvom de er sluttet til samme netværk, skal du deaktivere separatorfunktionen på den trådløse router. Du kan læse mere om trådløse routere i den medfølgende vejledning.

## **IP-adressen er forkert tildelt.**

#### **Løsninger**

Hvis IP-adressen, der er tildelt printeren, er 169.254.XXX.XXX, og subnetmasken er 255.255.0.0, er IPadressen muligvis ikke tildelt korrekt.

Udskriv netværksforbindelsesrapporten, og kontroller derefter IP-adressen og den undernetmaske, der er tildelt printeren. For at udskrive en netværksforbindelsesrapport, skal du vælge **Indstillinger** > **Netværksindstillinger** > **Kontrol af forbindelse**.

Genstart den trådløse router, eller nulstil netværksindstillingerne for printeren.

### **Der er et problem med netværksindstillingerne på computeren.**

#### **Løsninger**

Prøv at få adgang til en hjemmeside fra din computer for at sikre, at computerens netværksindstillinger er korrekte. Hvis du ikke kan få adgang til en hjemmeside, er der et problem på computeren.

Kontroller netværksforbindelsen på computeren. Se den dokumentation, der følger med computeren, for at få flere oplysninger.

# **Printeren er blevet tilsluttet af Ethernet ved hjælp af enheder, der understøtter IEEE 802.3az (energieffektivt Ethernet).**

#### **Løsninger**

Når du forbinder printeren med Ethernet ved hjælp af enheder, der understøtter IEEE 802.3az (energieffektivt Ethernet), kan der forekomme følgende problemer afhængigt af det hub eller den router, du bruger.

O Forbindelsen bliver ustabil — printeren opretter forbindelse, som herefter afbrydes, og dette gentages.

O Kan ikke oprette forbindelse til printeren.

<span id="page-146-0"></span>O Kommunikationshastigheden bliver langsom.

Følg trinene herunder for at deaktivere IEEE 802.3az for printeren, og tilslut derefter igen.

- 1. Fjern det Ethernet-kabel, der er tilsluttet computeren og printeren.
- 2. Hvis IEEE 802.3az for computeren er aktiveret, skal du deaktivere det. Se den dokumentation, der følger med computeren, for at få flere oplysninger.
- 3. Opret forbindelse mellem computeren og printeren direkte vha. et Ethernet-kabel.
- 4. Udskriv en netværksforbindelsesrapport på printeren. ["Udskrivning af en netværksforbindelsesrapport" på side 237](#page-236-0)
- 5. Kontroller printerens IP-adresse på netværksforbindelsesrapporten.
- 6. Gå til Web Config på computeren. Start en webbrowser, og indtast så printerens IP-adresse. ["Sådan køres Web Config i en webbrowser" på side 256](#page-255-0)
- 7. Vælg **Avancerede indstillinger** fra listen øverst til højre i vinduet.
- 8. Vælg **Netværksindstillinger** > **Kabelbaseret LAN**.
- 9. Vælg **Fra** ved punktet **IEEE 802.3az**.
- 10. Klik på **Næste**.
- 11. Klik på **OK**.
- 12. Fjern det Ethernet-kabel, der er tilsluttet computeren og printeren.
- 13. Hvis du har deaktiveret IEEE 802.3az for computeren i trin 2, skal du aktivere det.
- 14. Slut de Ethernet-kabler, du fjernede i trin 1, til computeren og printeren.

Hvis problemet stadig opstår, kan det være andre enheder end printeren, som forårsager problemet.

## **Printeren kan ikke oprette forbindelse via USB (Windows)**

Følgende årsager kan overvejes.

#### **USB-kablet er ikke sat korrekt i stikkontakten.**

## **Løsninger**

Sæt USB-kablet helt ind i printeren og computeren.

#### **Der er opstået et problem med USB-hub'en.**

### **Løsninger**

Hvis du bruger en USB-hub, skal du prøve at slutte printeren direkte til computeren.

# <span id="page-147-0"></span>**Der er et problem med USB-kablet eller USB-indgangen.**

## **Løsninger**

Hvis USB-kablet ikke kan genkendes, skal du ændre porten eller skifte USB-kablet.

# **Kan ikke udskrive, selvom der er oprettet forbindelse (Windows)**

Følgende årsager kan overvejes.

# **Der er opstået et problem med softwaren eller dataene.**

## **Løsninger**

- O Sørg for, at en original Epson-printerdriver (EPSON XXXXX) er installeret. Hvis en original Epsonprinterdriver ikke er installeret, er de tilgængelige funktioner begrænset. Vi anbefaler, at du bruger en original Epson-printerdriver.
- O Hvis du udskriver et billede med stor datamængde, har computeren muligvis ikke nok hukommelse. Udskriv billedet i en lavere opløsning eller mindre størrelse.
- O Hvis du har prøvet alle løsningerne og ikke har fundet en løsning på problemet, skal du prøve at afinstallere og så geninstallere printerdriveren.
- O Du kan muligvis løse problemet ved at opdatere softwaren til den nyeste version. Brug softwareopdateringsværktøjet til at kontrollere status på softwaren.
- & ["Kontrol af, om en ægte Epson-printerdriver er installeret Windows" på side 130](#page-129-0)
- & ["Kontrol af, om en ægte Epson-printerdriver er installeret Mac OS" på side 131](#page-130-0)
- & ["Installation eller afinstallation af programmer separat" på side 129](#page-128-0)
- & ["Opdatering af programmer og firmware" på side 134](#page-133-0)

## **Der er opstået et problem med printerens status.**

#### **Løsninger**

Klik på **EPSON Status Monitor 3** på printerdriverens fane **Vedligeholdelse**, og kontroller printerstatus. Hvis **EPSON Status Monitor 3** er deaktiveret, skal du klikke på **Udvidede indstillinger** på fanen **Vedligeholdelse** og så vælge **Aktiver EPSON Status Monitor 3**.

# **Der er stadig et job, der venter på at blive udskrevet.**

#### **Løsninger**

Klik på **Udskriftskø** i fanen **Vedligeholdelse** i printerdriveren. Hvis unødvendige data stadig forefindes, skal du vælge **Annuller alle dokumenter** fra menuen **Printer**.

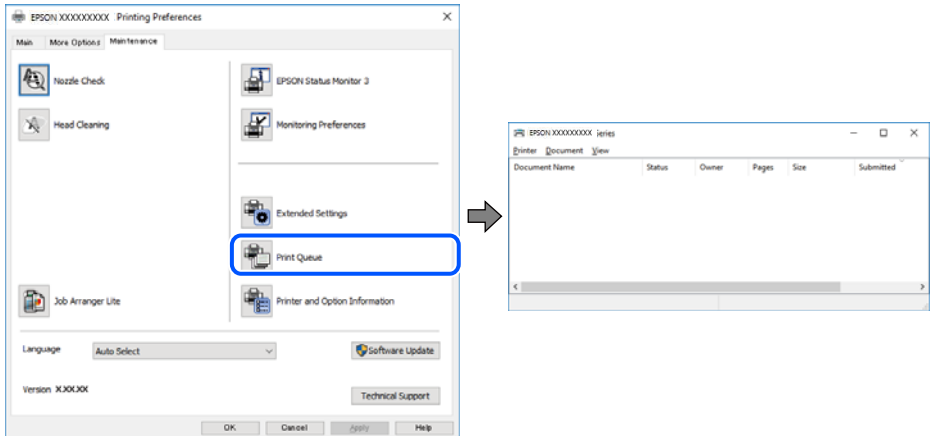

**Printeren er afventende eller offline.**

#### **Løsninger**

Klik på **Udskriftskø** i fanen **Vedligeholdelse** i printerdriveren.

Hvis printeren er offline eller i venteposition, skal du fravælge indstillingen for offline eller venteposition i menuen **Printer**.

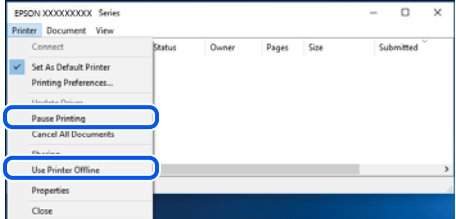

## **Printeren er ikke valgt som standardprinter.**

#### **Løsninger**

Højreklik på printerikonet i **Kontrolpanel** > **Vis enheder og printere** (eller **Printere**, **Printer og faxenheder**), og klik på **Indstil som standardprinter**.

#### *Bemærk:*

*Hvis der er flere printerikoner, skal du se følgende for at vælge den korrekte printer.*

Eksempel)

USB-forbindelse: EPSON XXXX-serien

Netværksforbindelse: EPSON XXXX-serien (netværk)

Hvis du installerer printerdriveren flere gange, kan der blive oprettet kopier af printerdriveren. Hvis der oprettes kopier som f.eks. "EPSON XXXX-serien (kopi 1)", skal du højreklikke på det kopierede driverikon og derefter klikke på **Fjern enhed**.

#### **Printerporten er ikke indstillet korrekt.**

### **Løsninger**

Klik på **Udskriftskø** i fanen **Vedligeholdelse** i printerdriveren.

Kontroller, at printerporten er indstillet korrekt som vist nedenfor i **Egenskab** > **Port** i menuen **Printer**.

USB-forbindelse: **USBXXX**, netværksforbindelse: **EpsonNet Print Port**

# **Pludselig kan printeren ikke udskrive fra en netværksforbindelse**

Problemet kan være et af følgende problemer.

#### **Netværksmiljøet er blevet ændret.**

#### **Løsninger**

Når du har ændret netværksmiljøet, f.eks. den trådløse router eller udbyderen, skal du prøve at lave netværksindstillingerne for printeren igen.

Slut computeren eller smartenheden til samme SSID som printeren.

#### **Der er noget galt med netværksenhederne til Wi-Fi-forbindelsen.**

#### **Løsninger**

Sluk de enheder, som du vil tilslutte til netværket. Vent i cirka 10 sekunder, og tænd derefter enhederne i følgende rækkefølge; trådløs router, computer eller smartenhed og derefter printer. Flyt printeren og computeren eller smartenheden tættere på den trådløse router for at hjælpe med radiobølgekommunikation, og forsøg derefter at foretage netværksindstillinger igen.

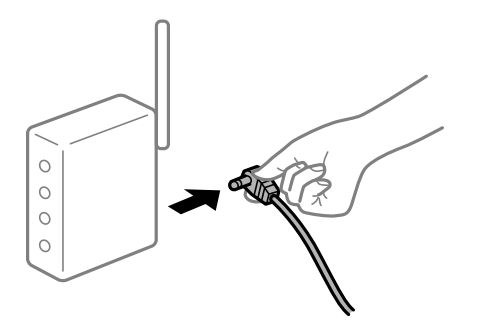

#### **Printeren ikke er forbundet til netværket.**

#### **Løsninger**

Vælg **Indstillinger** > **Netværksindstillinger** > **Kontrol af forbindelse**, og udskriv derefter netværksforbindelsesrapporten. Hvis rapporten viser, at netværksforbindelsen mislykkedes, skal du kontrollere netværksforbindelsesrapporten og derefter følge de trykte løsninger.

## **Der er et problem med netværksindstillingerne på computeren.**

#### **Løsninger**

Prøv at få adgang til en hjemmeside fra din computer for at sikre, at computerens netværksindstillinger er korrekte. Hvis du ikke kan få adgang til en hjemmeside, er der et problem på computeren.

Kontroller netværksforbindelsen på computeren. Se den dokumentation, der følger med computeren, for at få flere oplysninger.

# **Der er stadig et job, der venter på at blive udskrevet.**

#### **Løsninger**

Klik på **Udskriftskø** i fanen **Vedligeholdelse** i printerdriveren. Hvis unødvendige data stadig forefindes, skal du vælge **Annuller alle dokumenter** fra menuen **Printer**.

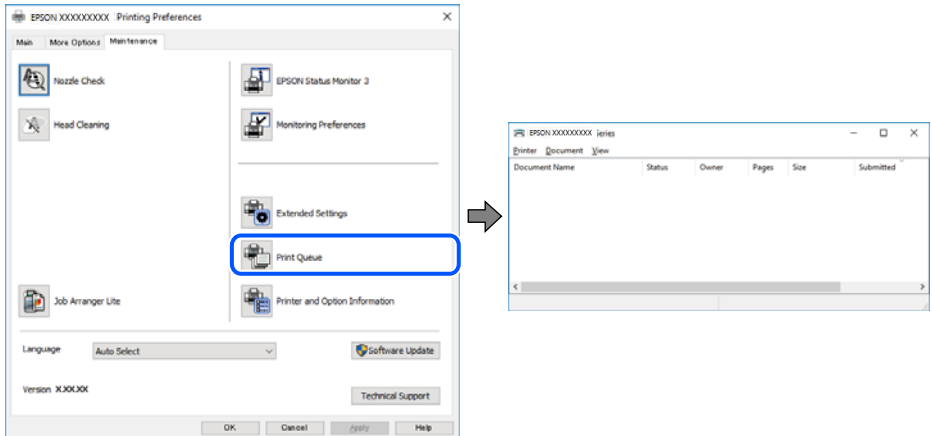

**Printeren er afventende eller offline.**

#### **Løsninger**

Klik på **Udskriftskø** i fanen **Vedligeholdelse** i printerdriveren.

Hvis printeren er offline eller i venteposition, skal du fravælge indstillingen for offline eller venteposition i menuen **Printer**.

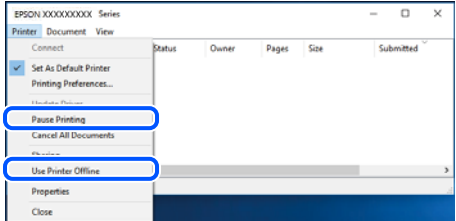

## **Printeren er ikke valgt som standardprinter.**

#### **Løsninger**

Højreklik på printerikonet i **Kontrolpanel** > **Vis enheder og printere** (eller **Printere**, **Printer og faxenheder**), og klik på **Indstil som standardprinter**.

#### *Bemærk:*

*Hvis der er flere printerikoner, skal du se følgende for at vælge den korrekte printer.*

Eksempel)

USB-forbindelse: EPSON XXXX-serien

Netværksforbindelse: EPSON XXXX-serien (netværk)

Hvis du installerer printerdriveren flere gange, kan der blive oprettet kopier af printerdriveren. Hvis der oprettes kopier som f.eks. "EPSON XXXX-serien (kopi 1)", skal du højreklikke på det kopierede driverikon og derefter klikke på **Fjern enhed**.

# **Printerporten er ikke indstillet korrekt.**

## **Løsninger**

Klik på **Udskriftskø** i fanen **Vedligeholdelse** i printerdriveren. Kontroller, at printerporten er indstillet korrekt som vist nedenfor i **Egenskab** > **Port** i menuen **Printer**. USB-forbindelse: **USBXXX**, netværksforbindelse: **EpsonNet Print Port**

# **Kan ikke udskrive fra Mac OS**

Sørg for, at computeren og printeren er tilsluttet korrekt.

Årsagen og løsningen på problemet varierer afhængigt af, om de er tilsluttet eller ej.

# *Kontrol af forbindelsesstatus*

Brug EPSON Status Monitor for at kontrollere forbindelsesstatus for computeren og printeren.

- 1. Vælg **Systemindstillinger** i menuen Apple > **Printere & Scannere** (eller **Udskriv & Scan**, **Udskriv & Fax**), og vælg derefter printeren.
- 2. Klik på **Indstillinger & Forsyninger** > **Værktøj** > **Åbn printerværktøj**.
- 3. Klik på **EPSON Status Monitor**.

Når de resterende blækniveauer vises, er der etableret en forbindelse mellem computeren og printeren.

Kontroller følgende, hvis der ikke er etableret en forbindelse.

- O Printeren genkendes ikke over en netværksforbindelse "Kan ikke oprette forbindelse til et netværk" på side 152
- O Printeren genkendes ikke ved hjælp af en USB-forbindelse ["Printeren kan ikke oprette forbindelse via USB \(Mac OS\)" på side 155](#page-154-0)

Kontroller følgende, hvis der er etableret en forbindelse.

O Printeren genkendes, men udskrivningen kan ikke udføres. ["Kan ikke udskrive, selvom der er oprettet forbindelse \(Mac OS\)" på side 156](#page-155-0)

# **Kan ikke oprette forbindelse til et netværk**

Problemet kan være et af følgende problemer.

## **Der er noget galt med netværksenhederne til Wi-Fi-forbindelsen.**

#### **Løsninger**

Sluk de enheder, som du vil tilslutte til netværket. Vent i cirka 10 sekunder, og tænd derefter enhederne i følgende rækkefølge; trådløs router, computer eller smartenhed og derefter printer. Flyt printeren og

computeren eller smartenheden tættere på den trådløse router for at hjælpe med radiobølgekommunikation, og forsøg derefter at foretage netværksindstillinger igen.

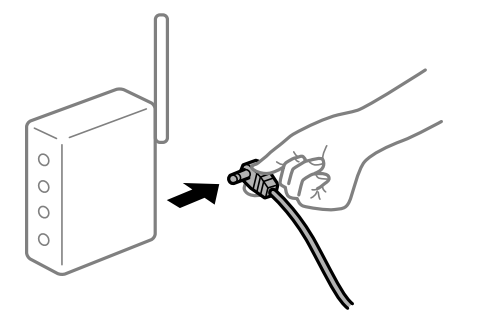

# **Enheder kan ikke modtage signaler fra den trådløse router, fordi de er placeret for langt fra hinanden.**

### **Løsninger**

Når du har flyttet computeren eller smartenheden og printeren tættere på den trådløse router, skal du slukke for den trådløse router og derefter tænde den igen.

## **Når du ændrer den trådløse router, passer indstillingerne ikke til den nye router.**

### **Løsninger**

Foretag forbindelsesindstillingerne igen, så de passer til den nye trådløse router.

## **SSID'erne, der er tilsluttet fra computeren eller smartenheden og computer, er forskellige.**

#### **Løsninger**

Når du bruger flere trådløse routere samtidigt, eller hvis den trådløse router har flere SSID'er, og der er forbundet enheder til forskellige SSID'er, kan du ikke oprette forbindelse til den trådløse router.

Slut computeren eller smartenheden til samme SSID som printeren.

O Eksempel på at oprette forbindelse til forskellige SSID'er

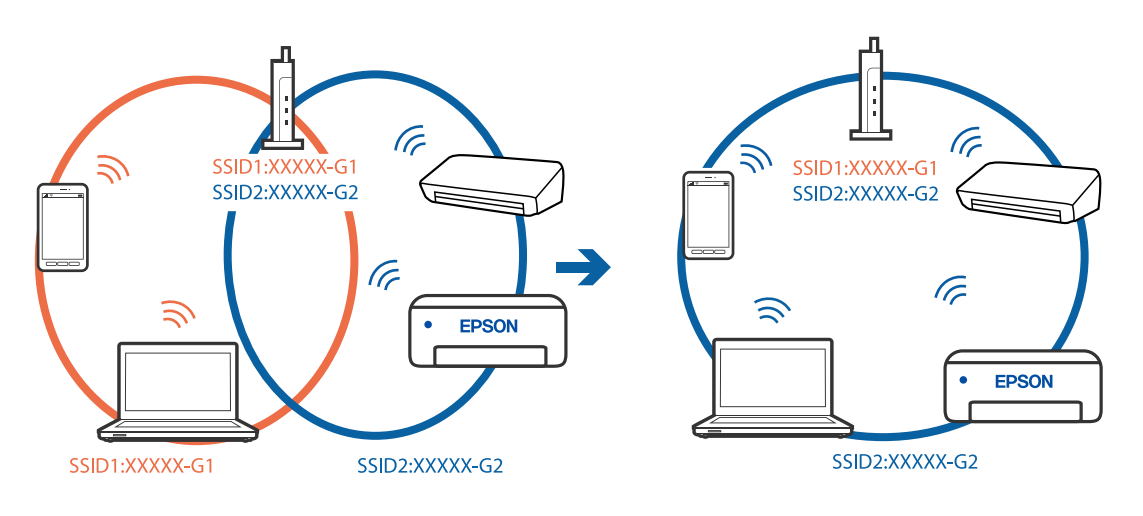

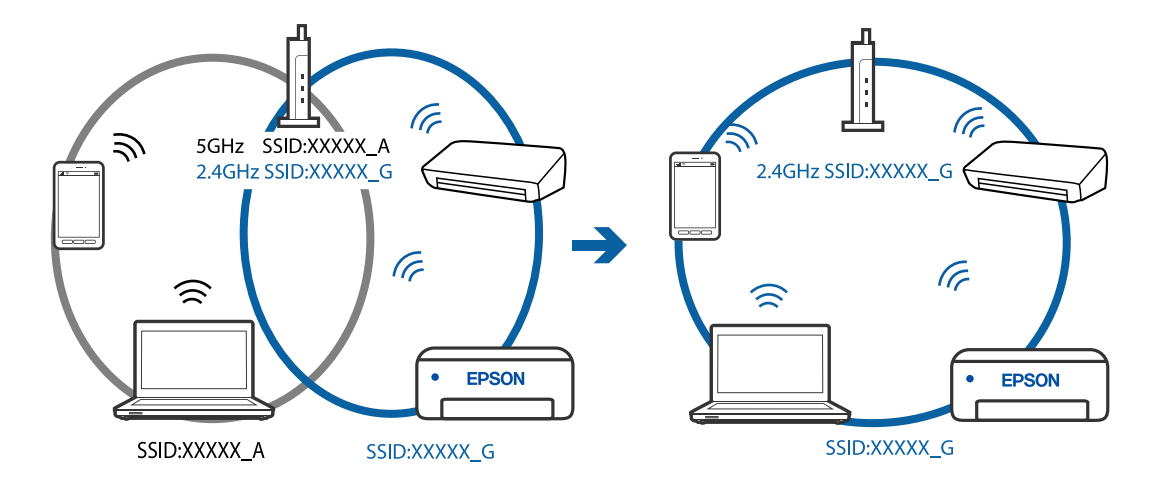

O Eksempel på at oprette forbindelse til SSID'er med et andet frekvensområde

### **En privatlivsseparator er tilgængelig på den trådløse router.**

#### **Løsninger**

De fleste trådløse routere har en separatorfunktion, der blokerer kommunikation mellem enheder inden for det samme SSID. Hvis du ikke kan kommunikere mellem printeren og computeren eller smartenheden, selvom de er sluttet til samme netværk, skal du deaktivere separatorfunktionen på den trådløse router. Du kan læse mere om trådløse routere i den medfølgende vejledning.

## **IP-adressen er forkert tildelt.**

#### **Løsninger**

Hvis IP-adressen, der er tildelt printeren, er 169.254.XXX.XXX, og subnetmasken er 255.255.0.0, er IPadressen muligvis ikke tildelt korrekt.

Udskriv netværksforbindelsesrapporten, og kontroller derefter IP-adressen og den undernetmaske, der er tildelt printeren. For at udskrive en netværksforbindelsesrapport, skal du vælge **Indstillinger** > **Netværksindstillinger** > **Kontrol af forbindelse**.

Genstart den trådløse router, eller nulstil netværksindstillingerne for printeren.

#### **Der er et problem med netværksindstillingerne på computeren.**

#### **Løsninger**

Prøv at få adgang til en hjemmeside fra din computer for at sikre, at computerens netværksindstillinger er korrekte. Hvis du ikke kan få adgang til en hjemmeside, er der et problem på computeren.

Kontroller netværksforbindelsen på computeren. Se den dokumentation, der følger med computeren, for at få flere oplysninger.

#### **Enheden, der er tilsluttet til USB 3.0-porten, forårsager radiofrekvensinterferens.**

#### **Løsninger**

Når du tilslutter en enhed til USB 3.0-porten på en Mac, kan der forekomme forstyrrelser på radiofrekvensen. Prøv følgende, hvis du ikke kan oprette forbindelse til trådløst LAN (Wi-Fi), eller hvis brugen bliver ustabil.

O Placer den enhed, der er tilsluttet til USB 3.0-porten, længere væk fra computeren.

# <span id="page-154-0"></span>**Printeren er blevet tilsluttet af Ethernet ved hjælp af enheder, der understøtter IEEE 802.3az (energieffektivt Ethernet).**

#### **Løsninger**

Når du forbinder printeren med Ethernet ved hjælp af enheder, der understøtter IEEE 802.3az (energieffektivt Ethernet), kan der forekomme følgende problemer afhængigt af det hub eller den router, du bruger.

O Forbindelsen bliver ustabil — printeren opretter forbindelse, som herefter afbrydes, og dette gentages.

- O Kan ikke oprette forbindelse til printeren.
- O Kommunikationshastigheden bliver langsom.

Følg trinene herunder for at deaktivere IEEE 802.3az for printeren, og tilslut derefter igen.

- 1. Fjern det Ethernet-kabel, der er tilsluttet computeren og printeren.
- 2. Hvis IEEE 802.3az for computeren er aktiveret, skal du deaktivere det.

Se den dokumentation, der følger med computeren, for at få flere oplysninger.

- 3. Opret forbindelse mellem computeren og printeren direkte vha. et Ethernet-kabel.
- 4. Udskriv en netværksforbindelsesrapport på printeren. ["Udskrivning af en netværksforbindelsesrapport" på side 237](#page-236-0)
- 5. Kontroller printerens IP-adresse på netværksforbindelsesrapporten.
- 6. Gå til Web Config på computeren. Start en webbrowser, og indtast så printerens IP-adresse. ["Sådan køres Web Config i en webbrowser" på side 256](#page-255-0)
- 7. Vælg **Avancerede indstillinger** fra listen øverst til højre i vinduet.
- 8. Vælg **Netværksindstillinger** > **Kabelbaseret LAN**.
- 9. Vælg **Fra** ved punktet **IEEE 802.3az**.
- 10. Klik på **Næste**.
- 11. Klik på **OK**.
- 12. Fjern det Ethernet-kabel, der er tilsluttet computeren og printeren.
- 13. Hvis du har deaktiveret IEEE 802.3az for computeren i trin 2, skal du aktivere det.
- 14. Slut de Ethernet-kabler, du fjernede i trin 1, til computeren og printeren.

Hvis problemet stadig opstår, kan det være andre enheder end printeren, som forårsager problemet.

# **Printeren kan ikke oprette forbindelse via USB (Mac OS)**

Følgende årsager kan overvejes.

#### <span id="page-155-0"></span>**USB-kablet er ikke sat korrekt i stikkontakten.**

#### **Løsninger**

Sæt USB-kablet helt ind i printeren og computeren.

#### **Der er opstået et problem med USB-hub'en.**

#### **Løsninger**

Hvis du bruger en USB-hub, skal du prøve at slutte printeren direkte til computeren.

#### **Der er et problem med USB-kablet eller USB-indgangen.**

#### **Løsninger**

Hvis USB-kablet ikke kan genkendes, skal du ændre porten eller skifte USB-kablet.

# **Kan ikke udskrive, selvom der er oprettet forbindelse (Mac OS)**

Følgende årsager kan overvejes.

#### **Der er opstået et problem med softwaren eller dataene.**

#### **Løsninger**

- O Sørg for, at en original Epson-printerdriver (EPSON XXXXX) er installeret. Hvis en original Epsonprinterdriver ikke er installeret, er de tilgængelige funktioner begrænset. Vi anbefaler, at du bruger en original Epson-printerdriver.
- O Hvis du udskriver et billede med stor datamængde, har computeren muligvis ikke nok hukommelse. Udskriv billedet i en lavere opløsning eller mindre størrelse.
- O Hvis du har prøvet alle løsningerne og ikke har fundet en løsning på problemet, skal du prøve at afinstallere og så geninstallere printerdriveren.
- O Du kan muligvis løse problemet ved at opdatere softwaren til den nyeste version. Brug softwareopdateringsværktøjet til at kontrollere status på softwaren.
- & ["Kontrol af, om en ægte Epson-printerdriver er installeret Windows" på side 130](#page-129-0)
- & ["Kontrol af, om en ægte Epson-printerdriver er installeret Mac OS" på side 131](#page-130-0)
- & ["Installation eller afinstallation af programmer separat" på side 129](#page-128-0)
- & ["Opdatering af programmer og firmware" på side 134](#page-133-0)

#### **Der er et problem med printerens status.**

#### **Løsninger**

Kontroller, at printerens status ikke er **Pause**.

Vælg **Systemindstillinger** i menuen **Apple** > **Printere & Scannere** (eller **Udskriv & Scan**, **Udskriv & Fax**), og dobbeltklik derefter på printeren. Hvis printeren er sat på pause, skal du klikke på **Genoptag**.

## **Der er aktiveret brugerfunktionsbegrænsninger for printeren.**

#### **Løsninger**

Printeren kan muligvis ikke udskrive, hvis funktionen til brugerbegrænsning er aktiveret. Kontakt din printeradministrator.

# **Pludselig kan printeren ikke udskrive fra en netværksforbindelse**

Problemet kan være et af følgende problemer.

## **Netværksmiljøet er blevet ændret.**

#### **Løsninger**

Når du har ændret netværksmiljøet, f.eks. den trådløse router eller udbyderen, skal du prøve at lave netværksindstillingerne for printeren igen.

Slut computeren eller smartenheden til samme SSID som printeren.

#### **Der er noget galt med netværksenhederne til Wi-Fi-forbindelsen.**

#### **Løsninger**

Sluk de enheder, som du vil tilslutte til netværket. Vent i cirka 10 sekunder, og tænd derefter enhederne i følgende rækkefølge; trådløs router, computer eller smartenhed og derefter printer. Flyt printeren og computeren eller smartenheden tættere på den trådløse router for at hjælpe med radiobølgekommunikation, og forsøg derefter at foretage netværksindstillinger igen.

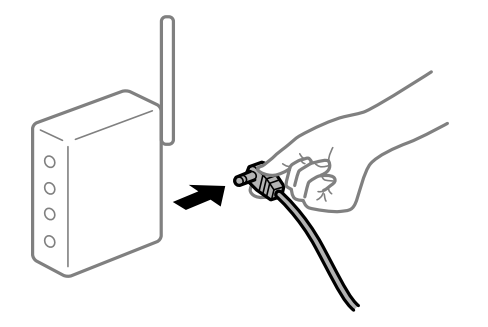

## **Printeren ikke er forbundet til netværket.**

### **Løsninger**

Vælg **Indstillinger** > **Netværksindstillinger** > **Kontrol af forbindelse**, og udskriv derefter netværksforbindelsesrapporten. Hvis rapporten viser, at netværksforbindelsen mislykkedes, skal du kontrollere netværksforbindelsesrapporten og derefter følge de trykte løsninger.

#### **Der er et problem med netværksindstillingerne på computeren.**

#### **Løsninger**

Prøv at få adgang til en hjemmeside fra din computer for at sikre, at computerens netværksindstillinger er korrekte. Hvis du ikke kan få adgang til en hjemmeside, er der et problem på computeren.

Kontroller netværksforbindelsen på computeren. Se den dokumentation, der følger med computeren, for at få flere oplysninger.

# **Menuen Udskriftsindstillinger vises ikke.**

Følgende årsager kan overvejes.

## **Epson-printerdriveren er ikke installeret korrekt**

#### **Løsninger**

Hvis menuen **Udskriftsindstillinger** ikke vises på macOS Catalina (10.15) eller nyere, macOS High Sierra (10.13), macOS Sierra (10.12), OS X El Capitan (10.11), OS X Yosemite (10.10), OS X Mavericks (10.9),

OS X Mountain Lion (10.8), er Epson-printerdriveren ikke installeret korrekt. Aktiver det fra den følgende menu.

Vælg **Systemindstillinger** i menuen Apple > **Printere & Scannere** (eller **Udskriv & Scan**, **Udskriv & Fax**), fjern printeren, og tilføj derefter printeren igen. Hvis du vil tilføje en printer, skal du se følgende.

["Tilføjelse af printer \(kun for Mac OS\)" på side 132](#page-131-0)

macOS Mojave (10.14) kan ikke få adgang til **Udskriftsindstillinger** i programmer fra Apple som f.eks. **TextEdit** 

# **Kan ikke udskrive fra smartenheder**

Sørg for, at smartenheden og printeren er tilsluttet korrekt.

Årsagen og løsningen på problemet varierer afhængigt af, om de er tilsluttet eller ej.

## *Kontroller forbindelsen med smartenheden*

Brug Epson Smart Panel for at kontrollere forbindelsen mellem smartenheden og printeren.

Åbn Epson Smart Panel. Hvis du ikke kan oprette forbindelse til printeren, skal du trykke på [+] øverst på skærmen for at nulstille.

Hvis du ikke bruger Epson Smart Panel, skal du se linket nedenfor.

[http://epson.sn](http://epson.sn/?q=2)

# **Kan ikke oprette forbindelse til et netværk**

Problemet kan være et af følgende problemer.

## **Der er noget galt med netværksenhederne til Wi-Fi-forbindelsen.**

## **Løsninger**

Sluk de enheder, som du vil tilslutte til netværket. Vent i cirka 10 sekunder, og tænd derefter enhederne i følgende rækkefølge; trådløs router, computer eller smartenhed og derefter printer. Flyt printeren og computeren eller smartenheden tættere på den trådløse router for at hjælpe med radiobølgekommunikation, og forsøg derefter at foretage netværksindstillinger igen.

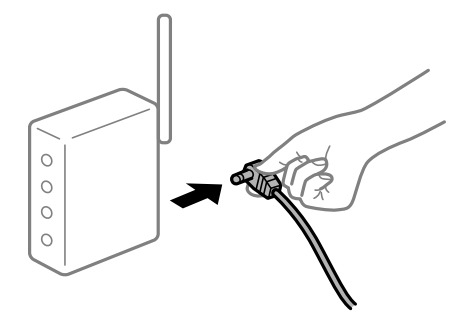

# **Enheder kan ikke modtage signaler fra den trådløse router, fordi de er placeret for langt fra hinanden.**

#### **Løsninger**

Når du har flyttet computeren eller smartenheden og printeren tættere på den trådløse router, skal du slukke for den trådløse router og derefter tænde den igen.

# **Når du ændrer den trådløse router, passer indstillingerne ikke til den nye router.**

## **Løsninger**

Foretag forbindelsesindstillingerne igen, så de passer til den nye trådløse router.

# **SSID'erne, der er tilsluttet fra computeren eller smartenheden og computer, er forskellige. Løsninger**

Når du bruger flere trådløse routere samtidigt, eller hvis den trådløse router har flere SSID'er, og der er forbundet enheder til forskellige SSID'er, kan du ikke oprette forbindelse til den trådløse router.

Slut computeren eller smartenheden til samme SSID som printeren.

O Eksempel på at oprette forbindelse til forskellige SSID'er

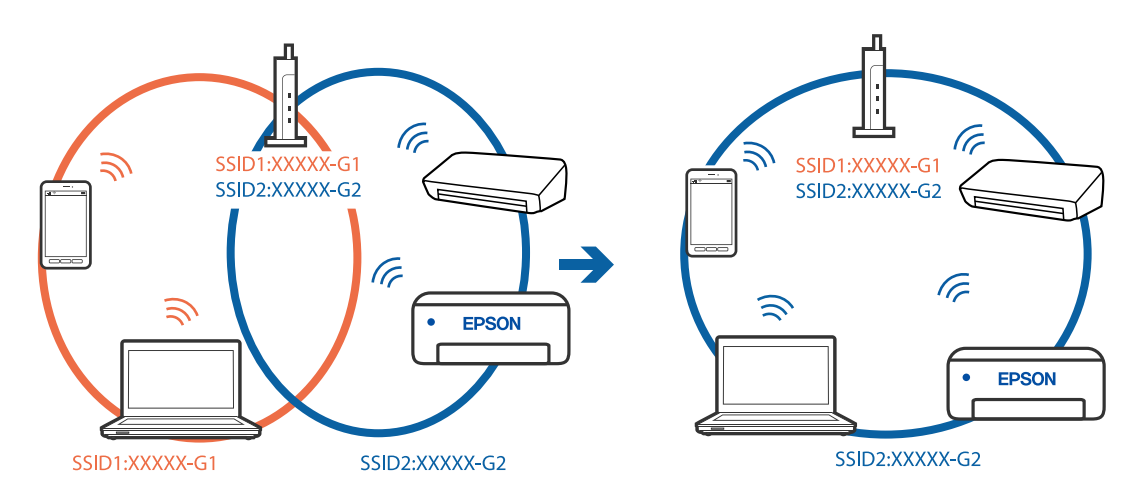

O Eksempel på at oprette forbindelse til SSID'er med et andet frekvensområde

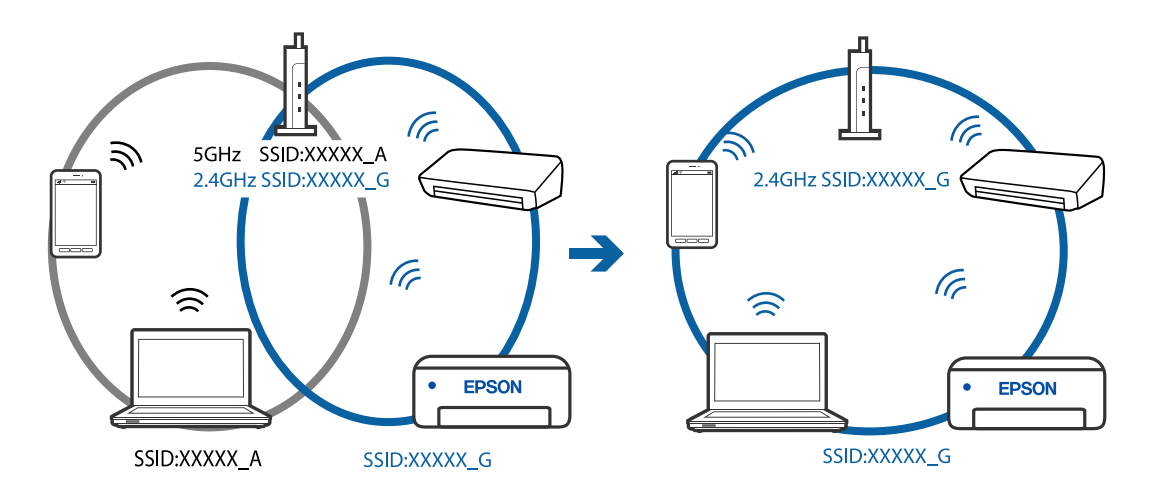

# **En privatlivsseparator er tilgængelig på den trådløse router.**

## **Løsninger**

De fleste trådløse routere har en separatorfunktion, der blokerer kommunikation mellem enheder inden for det samme SSID. Hvis du ikke kan kommunikere mellem printeren og computeren eller smartenheden, selvom de er sluttet til samme netværk, skal du deaktivere separatorfunktionen på den trådløse router. Du kan læse mere om trådløse routere i den medfølgende vejledning.

## **IP-adressen er forkert tildelt.**

#### **Løsninger**

Hvis IP-adressen, der er tildelt printeren, er 169.254.XXX.XXX, og subnetmasken er 255.255.0.0, er IPadressen muligvis ikke tildelt korrekt.

Udskriv netværksforbindelsesrapporten, og kontroller derefter IP-adressen og den undernetmaske, der er tildelt printeren. For at udskrive en netværksforbindelsesrapport, skal du vælge **Indstillinger** > **Netværksindstillinger** > **Kontrol af forbindelse**.

Genstart den trådløse router, eller nulstil netværksindstillingerne for printeren.

#### **Der er et problem med netværksindstillingerne på smartenheden.**

#### **Løsninger**

Prøv at få adgang til en hjemmeside fra din smartenhed for at sikre, at smartenhedens netværksindstillinger er korrekte. Hvis du ikke kan få adgang til en hjemmeside, er der et problem på smartenheden.

Kontroller netværksforbindelsen på computeren. Se dokumentationen, der følger med din smartenhed, for at få flere oplysninger.

## **Kan ikke udskrive, selvom der er oprettet forbindelse (iOS)**

Følgende årsager kan overvejes.

#### **Auto.vis.af papirops. er deaktiveret.**

#### **Løsninger**

Aktiver **Auto.vis.af papirops.** i den følgende menu.

**Indstillinger** > **Printeropsætning** > **Opsæt. af papirkilde** > **Auto.vis.af papirops.**

#### **Vigtige indstillinger er deaktiveret.**

#### **Løsninger**

Aktiver indstillingen AirPrint på Web Config.

# **Pludselig kan printeren ikke udskrive fra en netværksforbindelse**

Problemet kan være et af følgende problemer.

#### **Netværksmiljøet er blevet ændret.**

## **Løsninger**

Når du har ændret netværksmiljøet, f.eks. den trådløse router eller udbyderen, skal du prøve at lave netværksindstillingerne for printeren igen.

Slut computeren eller smartenheden til samme SSID som printeren.

#### **Der er noget galt med netværksenhederne til Wi-Fi-forbindelsen.**

#### **Løsninger**

Sluk de enheder, som du vil tilslutte til netværket. Vent i cirka 10 sekunder, og tænd derefter enhederne i følgende rækkefølge; trådløs router, computer eller smartenhed og derefter printer. Flyt printeren og

<span id="page-160-0"></span>computeren eller smartenheden tættere på den trådløse router for at hjælpe med radiobølgekommunikation, og forsøg derefter at foretage netværksindstillinger igen.

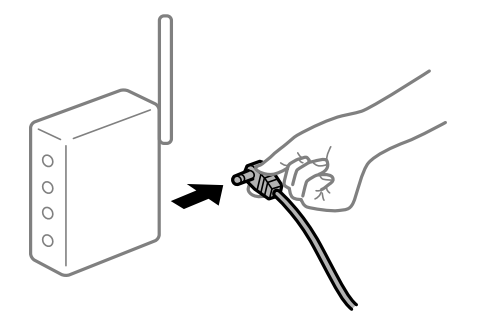

### **Printeren ikke er forbundet til netværket.**

#### **Løsninger**

Vælg **Indstillinger** > **Netværksindstillinger** > **Kontrol af forbindelse**, og udskriv derefter netværksforbindelsesrapporten. Hvis rapporten viser, at netværksforbindelsen mislykkedes, skal du kontrollere netværksforbindelsesrapporten og derefter følge de trykte løsninger.

### **Der er et problem med netværksindstillingerne på smartenheden.**

#### **Løsninger**

Prøv at få adgang til en hjemmeside fra din smartenhed for at sikre, at smartenhedens netværksindstillinger er korrekte. Hvis du ikke kan få adgang til en hjemmeside, er der et problem på smartenheden.

Kontroller netværksforbindelsen på computeren. Se dokumentationen, der følger med din smartenhed, for at få flere oplysninger.

# **Udskrivning af modtagne faxer er deaktiveret under de aktuelle indstillinger.**

Hvis **Gem til computer** står på **Ja**, skal du skifte indstillingen til **Ja og udskriv**, eller slå **Gem til computer** fra. Du kan finde **Gem til computer** i **Indstillinger** > **Faxindstill.** > **Modtag.indstillinger**.

# **Kan ikke starte scanning**

# **Kan ikke starte scanning fra Windows**

Sørg for, at computeren og printeren er tilsluttet korrekt.

Årsagen og løsningen på problemet varierer afhængigt af, om de er tilsluttet eller ej.

# *Kontrol af forbindelsesstatus*

Brug Epson Printer Connection Checker for at kontrollere forbindelsesstatus for computeren og printeren. Du kan muligvis løse problemet afhængigt af resultaterne af tjekket.

1. Dobbeltklik på ikonet **Epson Printer Connection Checker** på skrivebordet.

Epson Printer Connection Checker starter.

Hvis der ikke er noget ikon på skrivebordet, skal du følge nedenstående metoder for at starte Epson Printer Connection Checker.

O Windows 10

Klik på startknappen, og vælg derefter **Epson Software** > **Epson Printer Connection Checker**.

O Windows 8.1/Windows 8

Indtast programnavnet i søgeamuletten, og vælg så det viste ikon.

O Windows 7

Klik på startknappen, og vælg derefter **Alle programmer** > **Epson Software** > **Epson Printer Connection Checker**.

2. Følg vejledningen på skærmen for at kontrollere.

#### *Bemærk:*

*Hvis printernavnet ikke vises, skal du installere en original Epson-printerdriver. ["Kontrol af, om en ægte Epson-printerdriver er installeret — Windows" på side 130](#page-129-0)*

Når du har identificeret problemet, skal du følge den løsning, der vises på skærmen.

Hvis du ikke kan løse problemet, skal du kontrollere følgende, afhængigt af din situation.

O Printeren genkendes ikke over en netværksforbindelse

"Kan ikke oprette forbindelse til et netværk" på side 162

- O Printeren genkendes ikke ved hjælp af en USB-forbindelse ["Printeren kan ikke oprette forbindelse via USB \(Windows\)" på side 147](#page-146-0)
- O Printeren genkendes, men scanningen kan ikke udføres. ["Kan ikke scanne, selvom der er oprettet forbindelse \(Windows\)" på side 165](#page-164-0)

# **Kan ikke oprette forbindelse til et netværk**

Problemet kan være et af følgende problemer.

## **Der er noget galt med netværksenhederne til Wi-Fi-forbindelsen.**

#### **Løsninger**

Sluk de enheder, som du vil tilslutte til netværket. Vent i cirka 10 sekunder, og tænd derefter enhederne i følgende rækkefølge; trådløs router, computer eller smartenhed og derefter printer. Flyt printeren og computeren eller smartenheden tættere på den trådløse router for at hjælpe med radiobølgekommunikation, og forsøg derefter at foretage netværksindstillinger igen.

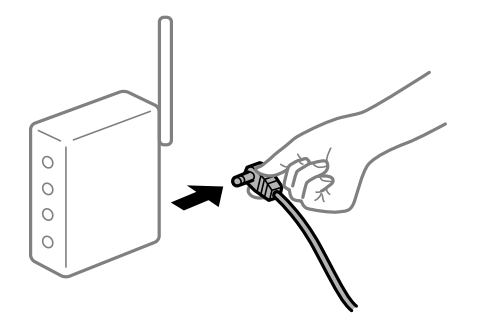

# **Enheder kan ikke modtage signaler fra den trådløse router, fordi de er placeret for langt fra hinanden.**

## **Løsninger**

Når du har flyttet computeren eller smartenheden og printeren tættere på den trådløse router, skal du slukke for den trådløse router og derefter tænde den igen.

**Når du ændrer den trådløse router, passer indstillingerne ikke til den nye router.**

### **Løsninger**

Foretag forbindelsesindstillingerne igen, så de passer til den nye trådløse router.

## **SSID'erne, der er tilsluttet fra computeren eller smartenheden og computer, er forskellige.**

#### **Løsninger**

Når du bruger flere trådløse routere samtidigt, eller hvis den trådløse router har flere SSID'er, og der er forbundet enheder til forskellige SSID'er, kan du ikke oprette forbindelse til den trådløse router.

Slut computeren eller smartenheden til samme SSID som printeren.

O Eksempel på at oprette forbindelse til forskellige SSID'er

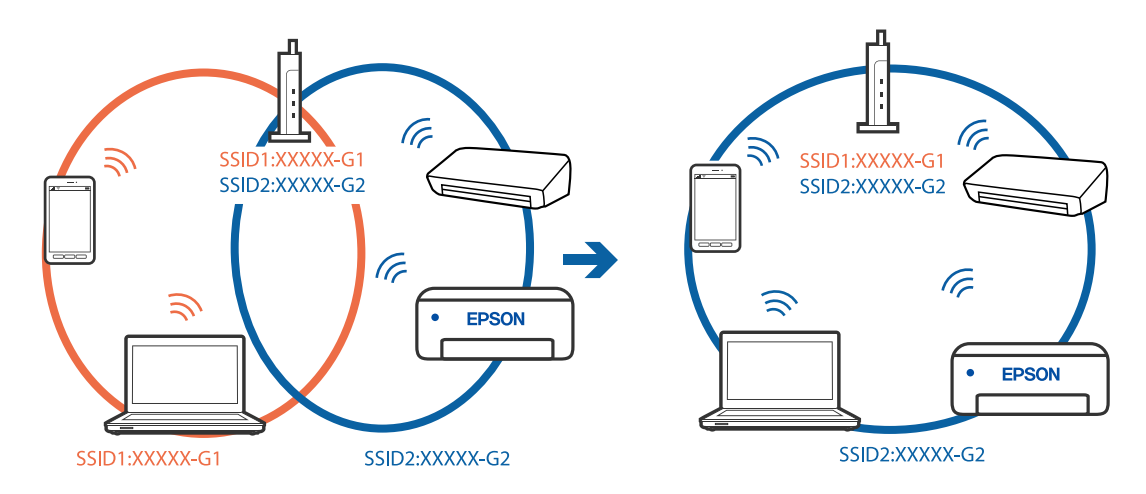

O Eksempel på at oprette forbindelse til SSID'er med et andet frekvensområde

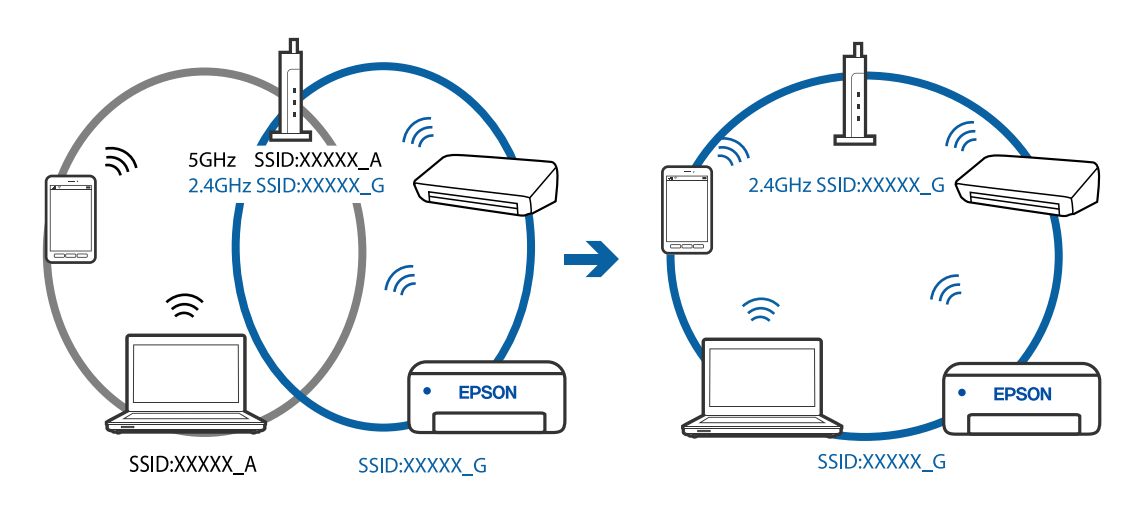

## **En privatlivsseparator er tilgængelig på den trådløse router.**

#### **Løsninger**

De fleste trådløse routere har en separatorfunktion, der blokerer kommunikation mellem enheder inden for det samme SSID. Hvis du ikke kan kommunikere mellem printeren og computeren eller smartenheden, selvom de er sluttet til samme netværk, skal du deaktivere separatorfunktionen på den trådløse router. Du kan læse mere om trådløse routere i den medfølgende vejledning.

# **IP-adressen er forkert tildelt.**

### **Løsninger**

Hvis IP-adressen, der er tildelt printeren, er 169.254.XXX.XXX, og subnetmasken er 255.255.0.0, er IPadressen muligvis ikke tildelt korrekt.

Udskriv netværksforbindelsesrapporten, og kontroller derefter IP-adressen og den undernetmaske, der er tildelt printeren. For at udskrive en netværksforbindelsesrapport, skal du vælge **Indstillinger** > **Netværksindstillinger** > **Kontrol af forbindelse**.

Genstart den trådløse router, eller nulstil netværksindstillingerne for printeren.

#### **Der er et problem med netværksindstillingerne på computeren.**

#### **Løsninger**

Prøv at få adgang til en hjemmeside fra din computer for at sikre, at computerens netværksindstillinger er korrekte. Hvis du ikke kan få adgang til en hjemmeside, er der et problem på computeren.

Kontroller netværksforbindelsen på computeren. Se den dokumentation, der følger med computeren, for at få flere oplysninger.

# **Printeren er blevet tilsluttet af Ethernet ved hjælp af enheder, der understøtter IEEE 802.3az (energieffektivt Ethernet).**

#### **Løsninger**

Når du forbinder printeren med Ethernet ved hjælp af enheder, der understøtter IEEE 802.3az (energieffektivt Ethernet), kan der forekomme følgende problemer afhængigt af det hub eller den router, du bruger.

- O Forbindelsen bliver ustabil printeren opretter forbindelse, som herefter afbrydes, og dette gentages.
- O Kan ikke oprette forbindelse til printeren.
- O Kommunikationshastigheden bliver langsom.

Følg trinene herunder for at deaktivere IEEE 802.3az for printeren, og tilslut derefter igen.

- 1. Fjern det Ethernet-kabel, der er tilsluttet computeren og printeren.
- 2. Hvis IEEE 802.3az for computeren er aktiveret, skal du deaktivere det.

Se den dokumentation, der følger med computeren, for at få flere oplysninger.

- 3. Opret forbindelse mellem computeren og printeren direkte vha. et Ethernet-kabel.
- 4. Udskriv en netværksforbindelsesrapport på printeren.

["Udskrivning af en netværksforbindelsesrapport" på side 237](#page-236-0)

5. Kontroller printerens IP-adresse på netværksforbindelsesrapporten.

- <span id="page-164-0"></span>6. Gå til Web Config på computeren. Start en webbrowser, og indtast så printerens IP-adresse. ["Sådan køres Web Config i en webbrowser" på side 256](#page-255-0)
- 7. Vælg **Avancerede indstillinger** fra listen øverst til højre i vinduet.
- 8. Vælg **Netværksindstillinger** > **Kabelbaseret LAN**.
- 9. Vælg **Fra** ved punktet **IEEE 802.3az**.
- 10. Klik på **Næste**.
- 11. Klik på **OK**.
- 12. Fjern det Ethernet-kabel, der er tilsluttet computeren og printeren.
- 13. Hvis du har deaktiveret IEEE 802.3az for computeren i trin 2, skal du aktivere det.
- 14. Slut de Ethernet-kabler, du fjernede i trin 1, til computeren og printeren.

Hvis problemet stadig opstår, kan det være andre enheder end printeren, som forårsager problemet.

## **Printeren kan ikke oprette forbindelse via USB (Windows)**

Følgende årsager kan overvejes.

## **USB-kablet er ikke sat korrekt i stikkontakten.**

#### **Løsninger**

Sæt USB-kablet helt ind i printeren og computeren.

#### **Der er opstået et problem med USB-hub'en.**

## **Løsninger**

Hvis du bruger en USB-hub, skal du prøve at slutte printeren direkte til computeren.

#### **Der er et problem med USB-kablet eller USB-indgangen.**

## **Løsninger**

Hvis USB-kablet ikke kan genkendes, skal du ændre porten eller skifte USB-kablet.

# **Kan ikke scanne, selvom der er oprettet forbindelse (Windows)**

## **Scanning med høj opløsning over et netværk.**

## **Løsninger**

Prøv at scanne i en lavere opløsning.

# **Kan ikke starte scanning fra Mac OS**

Sørg for, at computeren og printeren er tilsluttet korrekt.

Årsagen og løsningen på problemet varierer afhængigt af, om de er tilsluttet eller ej.

## *Kontrol af forbindelsesstatus*

Brug EPSON Status Monitor for at kontrollere forbindelsesstatus for computeren og printeren.

- 1. Vælg **Systemindstillinger** i menuen Apple > **Printere & Scannere** (eller **Udskriv & Scan**, **Udskriv & Fax**), og vælg derefter printeren.
- 2. Klik på **Indstillinger & Forsyninger** > **Værktøj** > **Åbn printerværktøj**.
- 3. Klik på **EPSON Status Monitor**.

Når de resterende blækniveauer vises, er der etableret en forbindelse mellem computeren og printeren.

Kontroller følgende, hvis der ikke er etableret en forbindelse.

- O Printeren genkendes ikke over en netværksforbindelse "Kan ikke oprette forbindelse til et netværk" på side 166
- O Printeren genkendes ikke ved hjælp af en USB-forbindelse ["Printeren kan ikke oprette forbindelse via USB \(Mac OS\)" på side 155](#page-154-0)

Kontroller følgende, hvis der er etableret en forbindelse.

O Printeren genkendes, men scanningen kan ikke udføres.

["Kan ikke scanne, selvom der er oprettet forbindelse \(Mac OS\)" på side 170](#page-169-0)

# **Kan ikke oprette forbindelse til et netværk**

Problemet kan være et af følgende problemer.

## **Der er noget galt med netværksenhederne til Wi-Fi-forbindelsen.**

#### **Løsninger**

Sluk de enheder, som du vil tilslutte til netværket. Vent i cirka 10 sekunder, og tænd derefter enhederne i følgende rækkefølge; trådløs router, computer eller smartenhed og derefter printer. Flyt printeren og computeren eller smartenheden tættere på den trådløse router for at hjælpe med radiobølgekommunikation, og forsøg derefter at foretage netværksindstillinger igen.

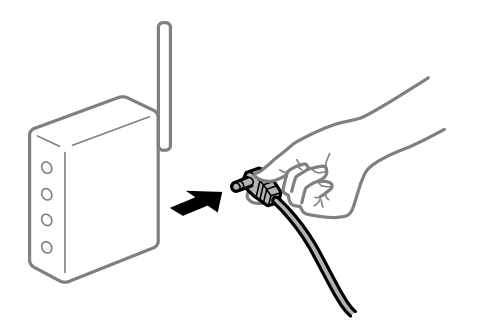

# **Enheder kan ikke modtage signaler fra den trådløse router, fordi de er placeret for langt fra hinanden.**

## **Løsninger**

Når du har flyttet computeren eller smartenheden og printeren tættere på den trådløse router, skal du slukke for den trådløse router og derefter tænde den igen.

**Når du ændrer den trådløse router, passer indstillingerne ikke til den nye router.**

### **Løsninger**

Foretag forbindelsesindstillingerne igen, så de passer til den nye trådløse router.

## **SSID'erne, der er tilsluttet fra computeren eller smartenheden og computer, er forskellige.**

#### **Løsninger**

Når du bruger flere trådløse routere samtidigt, eller hvis den trådløse router har flere SSID'er, og der er forbundet enheder til forskellige SSID'er, kan du ikke oprette forbindelse til den trådløse router.

Slut computeren eller smartenheden til samme SSID som printeren.

O Eksempel på at oprette forbindelse til forskellige SSID'er

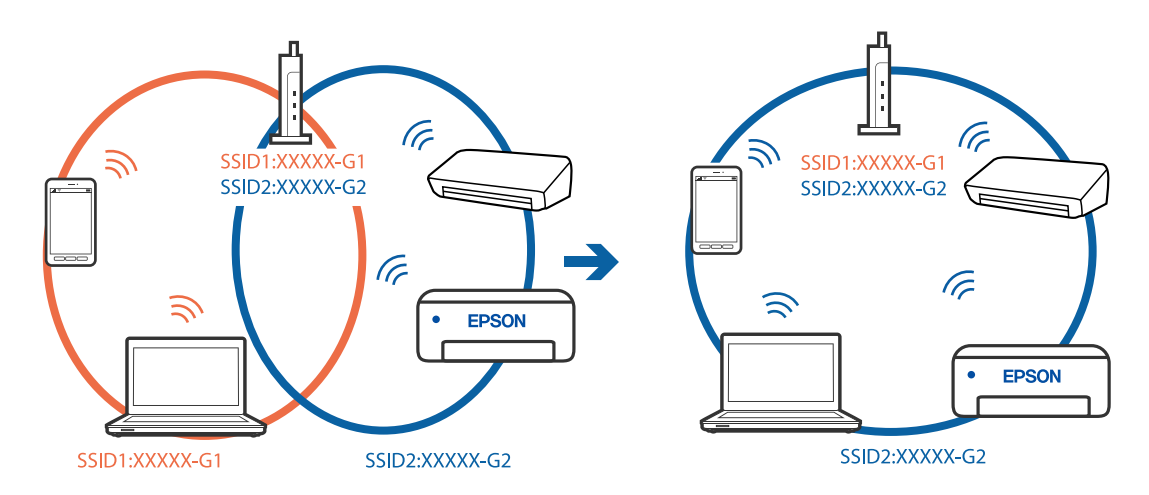

O Eksempel på at oprette forbindelse til SSID'er med et andet frekvensområde

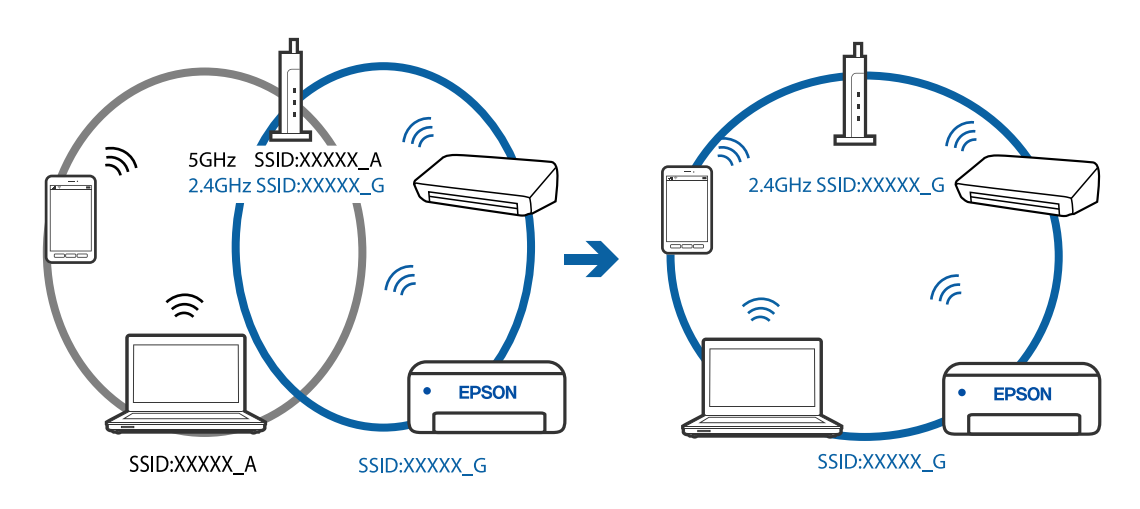

## **En privatlivsseparator er tilgængelig på den trådløse router.**

#### **Løsninger**

De fleste trådløse routere har en separatorfunktion, der blokerer kommunikation mellem enheder inden for det samme SSID. Hvis du ikke kan kommunikere mellem printeren og computeren eller smartenheden, selvom de er sluttet til samme netværk, skal du deaktivere separatorfunktionen på den trådløse router. Du kan læse mere om trådløse routere i den medfølgende vejledning.

# **IP-adressen er forkert tildelt.**

#### **Løsninger**

Hvis IP-adressen, der er tildelt printeren, er 169.254.XXX.XXX, og subnetmasken er 255.255.0.0, er IPadressen muligvis ikke tildelt korrekt.

Udskriv netværksforbindelsesrapporten, og kontroller derefter IP-adressen og den undernetmaske, der er tildelt printeren. For at udskrive en netværksforbindelsesrapport, skal du vælge **Indstillinger** > **Netværksindstillinger** > **Kontrol af forbindelse**.

Genstart den trådløse router, eller nulstil netværksindstillingerne for printeren.

#### **Der er et problem med netværksindstillingerne på computeren.**

#### **Løsninger**

Prøv at få adgang til en hjemmeside fra din computer for at sikre, at computerens netværksindstillinger er korrekte. Hvis du ikke kan få adgang til en hjemmeside, er der et problem på computeren.

Kontroller netværksforbindelsen på computeren. Se den dokumentation, der følger med computeren, for at få flere oplysninger.

## **Enheden, der er tilsluttet til USB 3.0-porten, forårsager radiofrekvensinterferens.**

#### **Løsninger**

Når du tilslutter en enhed til USB 3.0-porten på en Mac, kan der forekomme forstyrrelser på radiofrekvensen. Prøv følgende, hvis du ikke kan oprette forbindelse til trådløst LAN (Wi-Fi), eller hvis brugen bliver ustabil.

O Placer den enhed, der er tilsluttet til USB 3.0-porten, længere væk fra computeren.

# **Printeren er blevet tilsluttet af Ethernet ved hjælp af enheder, der understøtter IEEE 802.3az (energieffektivt Ethernet).**

#### **Løsninger**

Når du forbinder printeren med Ethernet ved hjælp af enheder, der understøtter IEEE 802.3az (energieffektivt Ethernet), kan der forekomme følgende problemer afhængigt af det hub eller den router, du bruger.

O Forbindelsen bliver ustabil — printeren opretter forbindelse, som herefter afbrydes, og dette gentages.

- O Kan ikke oprette forbindelse til printeren.
- O Kommunikationshastigheden bliver langsom.

Følg trinene herunder for at deaktivere IEEE 802.3az for printeren, og tilslut derefter igen.

1. Fjern det Ethernet-kabel, der er tilsluttet computeren og printeren.

- 2. Hvis IEEE 802.3az for computeren er aktiveret, skal du deaktivere det. Se den dokumentation, der følger med computeren, for at få flere oplysninger.
- 3. Opret forbindelse mellem computeren og printeren direkte vha. et Ethernet-kabel.
- 4. Udskriv en netværksforbindelsesrapport på printeren. ["Udskrivning af en netværksforbindelsesrapport" på side 237](#page-236-0)
- 5. Kontroller printerens IP-adresse på netværksforbindelsesrapporten.
- 6. Gå til Web Config på computeren. Start en webbrowser, og indtast så printerens IP-adresse. ["Sådan køres Web Config i en webbrowser" på side 256](#page-255-0)
- 7. Vælg **Avancerede indstillinger** fra listen øverst til højre i vinduet.
- 8. Vælg **Netværksindstillinger** > **Kabelbaseret LAN**.
- 9. Vælg **Fra** ved punktet **IEEE 802.3az**.
- 10. Klik på **Næste**.
- 11. Klik på **OK**.
- 12. Fjern det Ethernet-kabel, der er tilsluttet computeren og printeren.
- 13. Hvis du har deaktiveret IEEE 802.3az for computeren i trin 2, skal du aktivere det.
- 14. Slut de Ethernet-kabler, du fjernede i trin 1, til computeren og printeren.

Hvis problemet stadig opstår, kan det være andre enheder end printeren, som forårsager problemet.

# **Printeren kan ikke oprette forbindelse via USB (Mac OS)**

Følgende årsager kan overvejes.

#### **USB-kablet er ikke sat korrekt i stikkontakten.**

#### **Løsninger**

Sæt USB-kablet helt ind i printeren og computeren.

#### **Der er opstået et problem med USB-hub'en.**

#### **Løsninger**

Hvis du bruger en USB-hub, skal du prøve at slutte printeren direkte til computeren.

#### **Der er et problem med USB-kablet eller USB-indgangen.**

#### **Løsninger**

Hvis USB-kablet ikke kan genkendes, skal du ændre porten eller skifte USB-kablet.

# <span id="page-169-0"></span>**Kan ikke scanne, selvom der er oprettet forbindelse (Mac OS)**

# **Scanning med høj opløsning over et netværk.**

## **Løsninger**

Prøv at scanne i en lavere opløsning.

# **Kan ikke starte scanning fra smartenhed**

Sørg for, at smartenheden og printeren er tilsluttet korrekt.

Årsagen og løsningen på problemet varierer afhængigt af, om de er tilsluttet eller ej.

# *Kontroller forbindelsen med smartenheden*

Brug Epson Smart Panel for at kontrollere forbindelsen mellem smartenheden og printeren.

Åbn Epson Smart Panel. Hvis du ikke kan oprette forbindelse til printeren, skal du trykke på [+] øverst på skærmen for at nulstille.

Hvis du ikke bruger Epson Smart Panel, skal du se linket nedenfor.

[http://epson.sn](http://epson.sn/?q=2)

# **Kan ikke oprette forbindelse til et netværk**

Problemet kan være et af følgende problemer.

# **Der er noget galt med netværksenhederne til Wi-Fi-forbindelsen.**

## **Løsninger**

Sluk de enheder, som du vil tilslutte til netværket. Vent i cirka 10 sekunder, og tænd derefter enhederne i følgende rækkefølge; trådløs router, computer eller smartenhed og derefter printer. Flyt printeren og computeren eller smartenheden tættere på den trådløse router for at hjælpe med radiobølgekommunikation, og forsøg derefter at foretage netværksindstillinger igen.

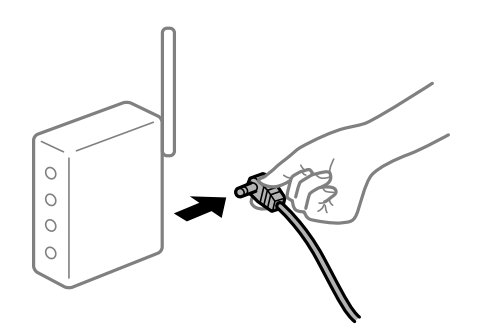

# **Enheder kan ikke modtage signaler fra den trådløse router, fordi de er placeret for langt fra hinanden.**

## **Løsninger**

Når du har flyttet computeren eller smartenheden og printeren tættere på den trådløse router, skal du slukke for den trådløse router og derefter tænde den igen.

# **Når du ændrer den trådløse router, passer indstillingerne ikke til den nye router.**

## **Løsninger**

Foretag forbindelsesindstillingerne igen, så de passer til den nye trådløse router.

# **SSID'erne, der er tilsluttet fra computeren eller smartenheden og computer, er forskellige. Løsninger**

Når du bruger flere trådløse routere samtidigt, eller hvis den trådløse router har flere SSID'er, og der er forbundet enheder til forskellige SSID'er, kan du ikke oprette forbindelse til den trådløse router.

Slut computeren eller smartenheden til samme SSID som printeren.

O Eksempel på at oprette forbindelse til forskellige SSID'er

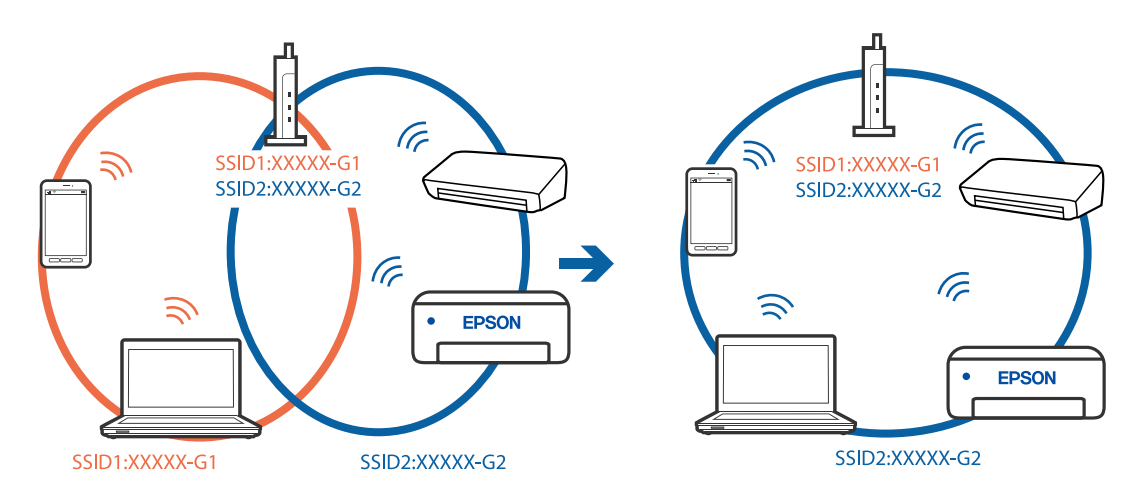

O Eksempel på at oprette forbindelse til SSID'er med et andet frekvensområde

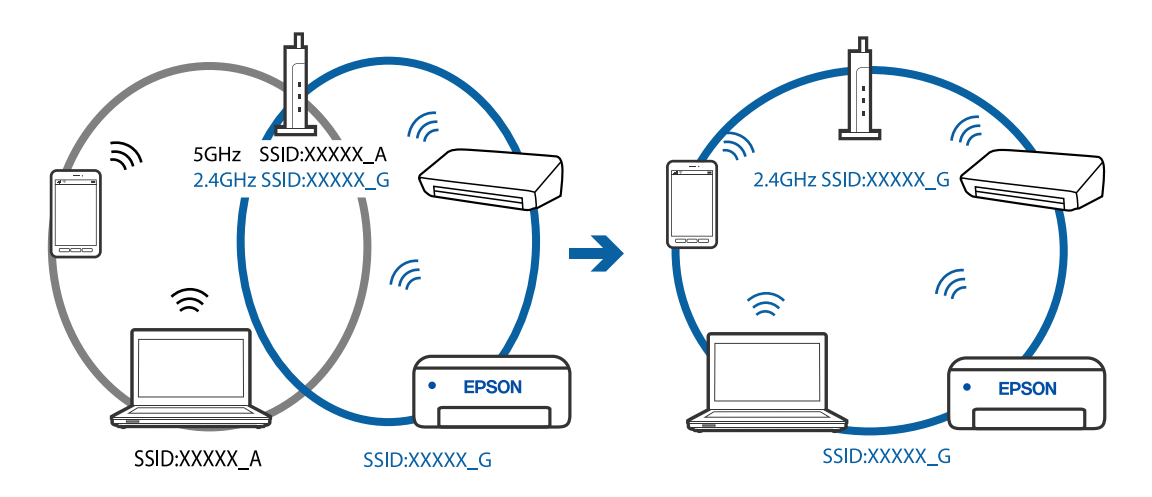

## **En privatlivsseparator er tilgængelig på den trådløse router.**

#### **Løsninger**

De fleste trådløse routere har en separatorfunktion, der blokerer kommunikation mellem enheder inden for det samme SSID. Hvis du ikke kan kommunikere mellem printeren og computeren eller smartenheden, selvom de er sluttet til samme netværk, skal du deaktivere separatorfunktionen på den trådløse router. Du kan læse mere om trådløse routere i den medfølgende vejledning.

### <span id="page-171-0"></span>**IP-adressen er forkert tildelt.**

#### **Løsninger**

Hvis IP-adressen, der er tildelt printeren, er 169.254.XXX.XXX, og subnetmasken er 255.255.0.0, er IPadressen muligvis ikke tildelt korrekt.

Udskriv netværksforbindelsesrapporten, og kontroller derefter IP-adressen og den undernetmaske, der er tildelt printeren. For at udskrive en netværksforbindelsesrapport, skal du vælge **Indstillinger** > **Netværksindstillinger** > **Kontrol af forbindelse**.

Genstart den trådløse router, eller nulstil netværksindstillingerne for printeren.

#### **Der er et problem med netværksindstillingerne på smartenheden.**

#### **Løsninger**

Prøv at få adgang til en hjemmeside fra din smartenhed for at sikre, at smartenhedens netværksindstillinger er korrekte. Hvis du ikke kan få adgang til en hjemmeside, er der et problem på smartenheden.

Kontroller netværksforbindelsen på computeren. Se dokumentationen, der følger med din smartenhed, for at få flere oplysninger.

# **Det er ikke muligt at sende eller modtage faxer**

# **Det er ikke muligt at sende eller modtage faxer**

Følgende årsager kan overvejes.

#### **Der er problemer med telefonstikket.**

#### **Løsninger**

Kontroller, at telefonstikket virker, ved slutte en telefon til det og teste det. Hvis du ikke kan foretage eller modtage opkald, skal du kontakte dit telefonselskab.

#### **Der er problemer med tilslutning til telefonlinjen.**

#### **Løsninger**

Vælg **Indstillinger** > **Faxindstill.** > **Tjek faxforbindelse** på printerens kontrolpanel for, at køre den automatiske kontrol af faxforbindelsen. Prøv løsningerne i rapporten.

#### **Der er opstået en kommunikationsfejl.**

#### **Løsninger**

Vælg **Lang.(9.600bps)** i **Indstillinger** > **Faxindstill.** > **Grundindstillinger** > **Faxhastig.** på printerens kontrolpanel.

#### **Tilsluttet en DSL-telefonlinje uden DSL-filter.**

#### **Løsninger**

Hvis du skal oprette forbindelse til en DSL-telefonlinje, skal du bruge et DSL-modem med et indbygget DSL-filter eller installere et særskilt DSL-filter på linjen. Kontakt din DSL-udbyder.

["Tilslutning til DSL eller ISDN" på side 90](#page-89-0)

## **Der er problemer med DSL-filteret, når du opretter forbindelse til en DSL-telefonlinje.**

#### **Løsninger**

Hvis du ikke kan sende eller modtage en fax, skal du slutte printeren direkte til et telefonstik for at se, om der kan sendes en fax fra printeren. Hvis det fungerer, kan problemet skyldes DSL-filteret. Kontakt din DSL-udbyder.

# **Der kan ikke sendes faxer**

Følgende årsager kan overvejes.

# **Forbindelseslinjen er indstillet til PSTN i en facilitet, hvor der bruges privat filialcentra (PBX).**

#### **Løsninger**

Vælg **PBX** i **Indstillinger** > **Faxindstill.** > **Grundindstillinger** > **Linjetype** på printerens kontrolpanel.

**Afsendelse af faxer uden at indtaste en adgangskode i et miljø, hvor en PBX er installeret.**

#### **Løsninger**

Hvis dit telefonsystem kræver en ekstern adgangskode for at ringe op til en ekstern linje, skal du registrere adgangskoden på printeren og indtaste # (nummertegn) i starten af faxnummeret ved afsendelse.

## **Sidehovedoplysningerne for udgående faxer er ikke registreret.**

#### **Løsninger**

Vælg **Indstillinger** > **Faxindstill.** > **Grundindstillinger** > **Toptekst** og konfigurer sidehovedoplysningerne. Nogle faxmaskiner afviser automatisk indkommende faxer, som ikke indeholder oplysninger i sidehovedet.

## **Dit opkalds-id er blokeret.**

#### **Løsninger**

Kontakt din teleudbyder for at fjerne blokeringen af dit opkalds-id. Visse telefoner eller faxmaskiner afviser automatisk anonyme opkald.

#### **Modtagerens faxnummer er forkert.**

#### **Løsninger**

Kontroller, at modtagerens nummer er korrekt registreret på din kontaktliste, eller at du har indtastet det korrekt på tastaturet. Eller bekræft hos modtageren, at faxnummeret er korrekt.

#### **Modtagerens faxmaskine er ikke klar til at modtage faxer.**

#### **Løsninger**

Spørg modtageren, om dennes faxmaskine er klar til at modtage en fax.

## **De data, der sendes, er for store.**

#### **Løsninger**

Du kan sende faxer i en mindre datastørrelse ved hjælp af en af følgende metoder.

O Når du sender fax i sort/hvid, skal du aktivere **Send direkte** i **Fax** > **Faxindstill.** > **Indst. for faxafsend.**.

["Afsendelse af mange sider af et sort-hvidt dokument \(Send direkte\)" på side 104](#page-103-0)

- O Ved brug af den tilsluttede telefon ["Afsendelse af faxmeddelelser ved at ringe op fra den eksterne telefon" på side 104](#page-103-0)
- O Ved at separere originalerne

# **Faxmeddelelser kan ikke modtages**

Følgende årsager kan overvejes.

## **Abonnement på en viderestillingstjeneste.**

#### **Løsninger**

Hvis du abonnerer på en tjeneste til videresendelse af opkald, kan der muligvis ikke modtages faxer på printeren. Kontakt tjenesteudbyderen.

## **Modtagerindstillinger er indstillet til Manuel, mens en ekstern telefonenhed er sluttet til printeren.**

#### **Løsninger**

Hvis der er sluttet en ekstern telefonenhed til printeren, og der deles en telefonlinje med printeren, skal du vælge **Indstillinger** > **Faxindstill.** > **Grundindstillinger** og derefter indstille **Modtagerindstillinger** til **Auto**.

**Computeren, der skal gemme de modtagne faxer, er ikke tændt.**

#### **Løsninger**

Når du har foretaget indstillinger for at gemme modtagne faxer på en computer, skal du tænde for computeren. Den modtagne fax slettes, når den er gemt på computeren.

#### **Afsenderens faxnummer er registreret på Afvisningsnummerliste.**

#### **Løsninger**

Sørg for, at afsenderens nummer kan slettes fra **Afvisningsnummerliste**, før du sletter det. Slet det i **Indstillinger** > **Faxindstill.** > **Grundindstillinger** > **Afvisning-fax** > **Rediger blokeret nummerliste**. Eller deaktiver **Afvisningsnummerliste** i **Indstillinger** > **Faxindstill.** > **Grundindstillinger** > **Afvisningfax** > **Afvisning-fax**. Faxer, der sendes fra numre, der ikke er registreret på denne liste, blokeres, når denne indstilling er aktiveret.

## **Afsenderens faxnummer er ikke registreret på kontaktlisten.**

#### **Løsninger**

Angiv afsenderens faxnummer på kontaktlisten. Eller deaktiver **Ikke i Kontaktpers.** i **Indstillinger** > **Faxindstill.** > **Grundindstillinger** > **Afvisning-fax** > **Afvisning-fax**. Faxer, der sendes fra numre, der ikke er registreret på denne liste, blokeres.

## **Afsenderen har sendt en fax uden sidehovedoplysninger.**

#### **Løsninger**

Spørg afsenderen, om sidehovedoplysninger er konfigureret på deres faxmaskine. Eller deaktiver **Faxhoved blank** i **Indstillinger** > **Faxindstill.** > **Grundindstillinger** > **Afvisning-fax** > **Afvisning-fax**. Faxer, der ikke indeholder sidehovedoplysninger, blokeres, når denne indstilling er aktiveret.

# **Der kan ikke sendes faxer til en bestemt modtager**

#### **Den indstilling for Faxhastig., der er registreret på kontaktlisten, er forkert.**

#### **Løsninger**

Vælg modtageren på listen, og vælg derefter **Rediger** > **Faxhastig.** > **Lang.(9.600bps)**.

# **Der kan ikke sendes faxer på et bestemt tidspunkt**

## **Printerens dato og klokkeslæt er forkert.**

## **Løsninger**

Vælg **Indstillinger** > **Grundindstillinger** > **Dato/tid-indstillinger**, og indstil derefter korrekt dato og klokkeslæt.

# **Faxer sendes i den forkerte størrelse**

Følgende årsager kan overvejes.

### **Originalerne er ikke placeret korrekt.**

#### **Løsninger**

- O Sørg for at originalen er placeret korrekt mod justeringsmærkerne.
- $\Box$  Hvis kanten på det scannede billede mangler, skal du flytte originalen lidt væk fra kanten af glaspladen. Du kan ikke scanne området inden for ca. 1,5 (0,06 tommer) mm fra kanten af scannerglaspladen.
- & ["Anbringelse af originaler på Scannerglaspladen" på side 38](#page-37-0)

#### **Der er støv eller snavs på originalerne eller scannerglaspladen.**

#### **Løsninger**

Fjern støv eller snavs, som sidder fast på originalerne, og rengør scannerglaspladen.

& ["Rengøring af Scannerglaspladen" på side 124](#page-123-0)

# **Modtagne faxer udskrives ikke**

## **Der opstod en fejl på printeren, f.eks. papirstop.**

#### **Løsninger**

Ryd printerfejlen, og bed derefter afsenderen om at sende faxen igen.

# **Udskrivning af modtagne faxer er deaktiveret under de aktuelle indstillinger.**

### **Løsninger**

Hvis **Gem til computer** står på **Ja**, skal du skifte indstillingen til **Ja og udskriv**, eller slå **Gem til computer** fra.

Du kan finde **Gem til computer** i **Indstillinger** > **Faxindstill.** > **Modtag.indstillinger**.

# **Kan ikke sende eller modtage faxer (Windows)**

Sørg for, at computeren og printeren er tilsluttet korrekt. Årsagen og løsningen på problemet varierer afhængigt af, om de er tilsluttet eller ej.

# *Kontrol af forbindelsesstatus*

Brug Epson Printer Connection Checker for at kontrollere forbindelsesstatus for computeren og printeren. Du kan muligvis løse problemet afhængigt af resultaterne af tjekket.

1. Dobbeltklik på ikonet **Epson Printer Connection Checker** på skrivebordet.

Epson Printer Connection Checker starter.

Hvis der ikke er noget ikon på skrivebordet, skal du følge nedenstående metoder for at starte Epson Printer Connection Checker.

O Windows 10

Klik på startknappen, og vælg derefter **Epson Software** > **Epson Printer Connection Checker**.

O Windows 8.1/Windows 8

Indtast programnavnet i søgeamuletten, og vælg så det viste ikon.

O Windows 7

Klik på startknappen, og vælg derefter **Alle programmer** > **Epson Software** > **Epson Printer Connection Checker**.

2. Følg vejledningen på skærmen for at kontrollere.

#### *Bemærk:*

*Hvis printernavnet ikke vises, skal du installere en original Epson-printerdriver. ["Kontrol af, om en ægte Epson-printerdriver er installeret — Windows" på side 130](#page-129-0)*

Når du har identificeret problemet, skal du følge den løsning, der vises på skærmen.

Hvis du ikke kan løse problemet, skal du kontrollere følgende, afhængigt af din situation.

O Printeren genkendes ikke over en netværksforbindelse

["Kan ikke oprette forbindelse til et netværk" på side 144](#page-143-0)

- O Printeren genkendes ikke ved hjælp af en USB-forbindelse ["Printeren kan ikke oprette forbindelse via USB \(Windows\)" på side 147](#page-146-0)
- O Printeren genkendes, men udskrivningen kan ikke udføres. ["Kan ikke udskrive, selvom der er oprettet forbindelse \(Windows\)" på side 148](#page-147-0)

# **Kan ikke oprette forbindelse til et netværk**

Problemet kan være et af følgende problemer.

## **Der er noget galt med netværksenhederne til Wi-Fi-forbindelsen.**

#### **Løsninger**

Sluk de enheder, som du vil tilslutte til netværket. Vent i cirka 10 sekunder, og tænd derefter enhederne i følgende rækkefølge; trådløs router, computer eller smartenhed og derefter printer. Flyt printeren og computeren eller smartenheden tættere på den trådløse router for at hjælpe med radiobølgekommunikation, og forsøg derefter at foretage netværksindstillinger igen.

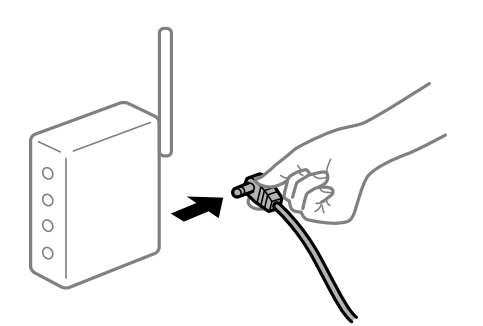

# **Enheder kan ikke modtage signaler fra den trådløse router, fordi de er placeret for langt fra hinanden.**

#### **Løsninger**

Når du har flyttet computeren eller smartenheden og printeren tættere på den trådløse router, skal du slukke for den trådløse router og derefter tænde den igen.

#### **Når du ændrer den trådløse router, passer indstillingerne ikke til den nye router.**

#### **Løsninger**

Foretag forbindelsesindstillingerne igen, så de passer til den nye trådløse router.

#### **SSID'erne, der er tilsluttet fra computeren eller smartenheden og computer, er forskellige.**

#### **Løsninger**

Når du bruger flere trådløse routere samtidigt, eller hvis den trådløse router har flere SSID'er, og der er forbundet enheder til forskellige SSID'er, kan du ikke oprette forbindelse til den trådløse router.

Slut computeren eller smartenheden til samme SSID som printeren.

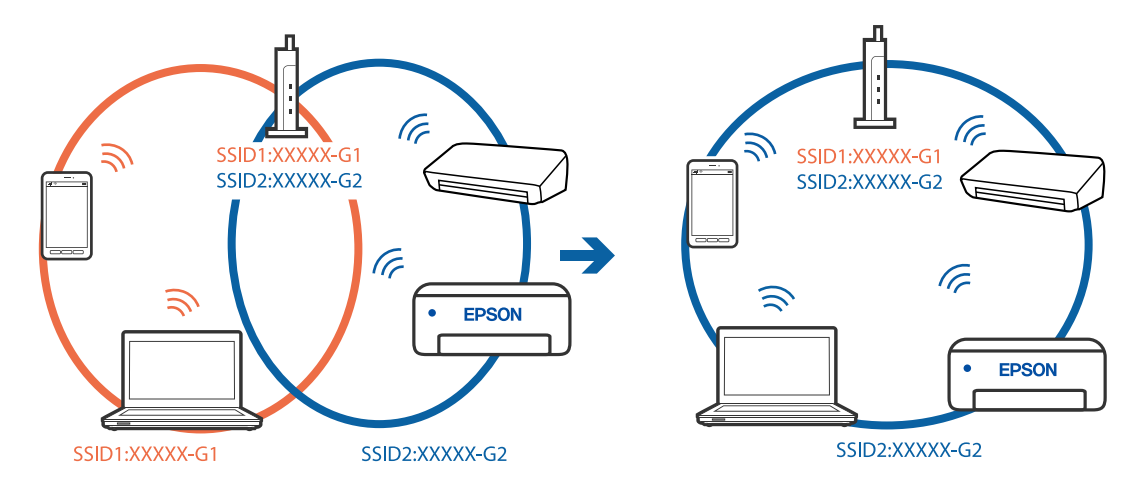

O Eksempel på at oprette forbindelse til forskellige SSID'er

O Eksempel på at oprette forbindelse til SSID'er med et andet frekvensområde

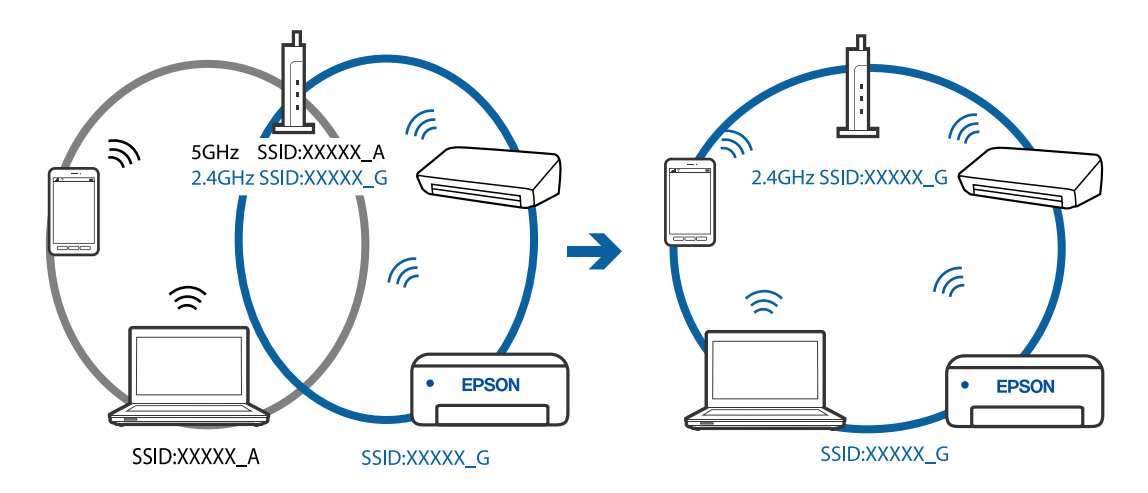

## **En privatlivsseparator er tilgængelig på den trådløse router.**

## **Løsninger**

De fleste trådløse routere har en separatorfunktion, der blokerer kommunikation mellem enheder inden for det samme SSID. Hvis du ikke kan kommunikere mellem printeren og computeren eller smartenheden, selvom de er sluttet til samme netværk, skal du deaktivere separatorfunktionen på den trådløse router. Du kan læse mere om trådløse routere i den medfølgende vejledning.

# **IP-adressen er forkert tildelt.**

#### **Løsninger**

Hvis IP-adressen, der er tildelt printeren, er 169.254.XXX.XXX, og subnetmasken er 255.255.0.0, er IPadressen muligvis ikke tildelt korrekt.

Udskriv netværksforbindelsesrapporten, og kontroller derefter IP-adressen og den undernetmaske, der er tildelt printeren. For at udskrive en netværksforbindelsesrapport, skal du vælge **Indstillinger** > **Netværksindstillinger** > **Kontrol af forbindelse**.

Genstart den trådløse router, eller nulstil netværksindstillingerne for printeren.

### **Der er et problem med netværksindstillingerne på computeren.**

#### **Løsninger**

Prøv at få adgang til en hjemmeside fra din computer for at sikre, at computerens netværksindstillinger er korrekte. Hvis du ikke kan få adgang til en hjemmeside, er der et problem på computeren.

Kontroller netværksforbindelsen på computeren. Se den dokumentation, der følger med computeren, for at få flere oplysninger.

# **Printeren er blevet tilsluttet af Ethernet ved hjælp af enheder, der understøtter IEEE 802.3az (energieffektivt Ethernet).**

#### **Løsninger**

Når du forbinder printeren med Ethernet ved hjælp af enheder, der understøtter IEEE 802.3az (energieffektivt Ethernet), kan der forekomme følgende problemer afhængigt af det hub eller den router, du bruger.

- O Forbindelsen bliver ustabil printeren opretter forbindelse, som herefter afbrydes, og dette gentages.
- O Kan ikke oprette forbindelse til printeren.
- O Kommunikationshastigheden bliver langsom.

Følg trinene herunder for at deaktivere IEEE 802.3az for printeren, og tilslut derefter igen.

- 1. Fjern det Ethernet-kabel, der er tilsluttet computeren og printeren.
- 2. Hvis IEEE 802.3az for computeren er aktiveret, skal du deaktivere det. Se den dokumentation, der følger med computeren, for at få flere oplysninger.
- 3. Opret forbindelse mellem computeren og printeren direkte vha. et Ethernet-kabel.
- 4. Udskriv en netværksforbindelsesrapport på printeren. ["Udskrivning af en netværksforbindelsesrapport" på side 237](#page-236-0)
- 5. Kontroller printerens IP-adresse på netværksforbindelsesrapporten.
- 6. Gå til Web Config på computeren. Start en webbrowser, og indtast så printerens IP-adresse. ["Sådan køres Web Config i en webbrowser" på side 256](#page-255-0)
- 7. Vælg **Avancerede indstillinger** fra listen øverst til højre i vinduet.
- 8. Vælg **Netværksindstillinger** > **Kabelbaseret LAN**.
- 9. Vælg **Fra** ved punktet **IEEE 802.3az**.
- 10. Klik på **Næste**.
- 11. Klik på **OK**.
- 12. Fjern det Ethernet-kabel, der er tilsluttet computeren og printeren.
- 13. Hvis du har deaktiveret IEEE 802.3az for computeren i trin 2, skal du aktivere det.

14. Slut de Ethernet-kabler, du fjernede i trin 1, til computeren og printeren.

Hvis problemet stadig opstår, kan det være andre enheder end printeren, som forårsager problemet.

# **Printeren kan ikke oprette forbindelse via USB (Windows)**

Følgende årsager kan overvejes.

# **USB-kablet er ikke sat korrekt i stikkontakten.**

## **Løsninger**

Sæt USB-kablet helt ind i printeren og computeren.

# **Der er opstået et problem med USB-hub'en.**

## **Løsninger**

Hvis du bruger en USB-hub, skal du prøve at slutte printeren direkte til computeren.

**Der er et problem med USB-kablet eller USB-indgangen.**

## **Løsninger**

Hvis USB-kablet ikke kan genkendes, skal du ændre porten eller skifte USB-kablet.

# **Kan ikke sende eller modtage faxer, selvom der er oprettet forbindelse (Windows)**

Følgende årsager kan overvejes.

## **Softwaren er ikke installeret.**

#### **Løsninger**

Sørg for, at PC-FAX-driveren er installeret på computeren. PC-FAX-driveren er installeret sammen med FAX Utility. Følg trinene herunder for at kontrollere, om den er installeret.

Sørg for, at printeren (faxmaskinen) vises under **Enheder og printere**, **Printer** eller **Printere og anden hardware**. Printeren (faxmaskinen) vises som "EPSON XXXXX (FAX)". Hvis printeren (faxmaskinen) ikke vises, skal du afinstallere og så geninstallere FAX Utility. Der er oplysninger om, hvordan **Enheder og printere**, **Printer** eller **Printere og anden hardware** åbnes, nedenfor.

O Windows 10

Klik på startknappen, og vælg **Windows-system** > **Kontrolpanel** > **Vis enheder og printere** i **Hardware og lyd**.

O Windows 8.1/Windows 8

Vælg **Skrivebord** > **Indstillinger** > **Kontrolpanel** > **Vis enheder og printere** i **Hardware og lyd** eller **Hardware**.

O Windows 7

Klik på startknappen, og vælg **Kontrolpanel** > **Vis enheder og printere** i **Hardware og lyd** eller **Hardware**.

O Windows Vista

Klik på startknappen, og vælg **Kontrolpanel** > **Printere** i **Hardware og lyd**.
# O Windows XP

Klik på knappen Start, og vælg **Indstillinger** > **Kontrolpanel** > **Printere og anden hardware** > **Printere og faxenheder**.

**Brugergodkendelse mislykkedes, når der sendes en faxmeddelelse fra en computer.**

#### **Løsninger**

Angiv brugernavn og adgangskode i printerdriveren. Når du sender en fax fra en computer, udføres der brugergodkendelse med det brugernavn og den adgangskode, der er indstillet i printerdriveren, når den sikkerhedsfunktion, der begrænser brugere fra at bruge printerens faxfunktion, er indstillet.

#### **Der er problemer med faxforbindelsen og faxindstillingerne.**

#### **Løsninger**

Prøv opløsningerne for faxforbindelsen og faxindstillingerne.

# **Kan ikke sende eller modtage faxer (Mac OS)**

Sørg for, at computeren og printeren er tilsluttet korrekt. Årsagen og løsningen på problemet varierer afhængigt af, om de er tilsluttet eller ej.

# *Kontrol af forbindelsesstatus*

Brug EPSON Status Monitor for at kontrollere forbindelsesstatus for computeren og printeren.

- 1. Vælg **Systemindstillinger** i menuen Apple > **Printere & Scannere** (eller **Udskriv & Scan**, **Udskriv & Fax**), og vælg derefter printeren.
- 2. Klik på **Indstillinger & Forsyninger** > **Værktøj** > **Åbn printerværktøj**.
- 3. Klik på **EPSON Status Monitor**.

Når de resterende blækniveauer vises, er der etableret en forbindelse mellem computeren og printeren.

Kontroller følgende, hvis der ikke er etableret en forbindelse.

- O Printeren genkendes ikke over en netværksforbindelse ["Kan ikke oprette forbindelse til et netværk" på side 152](#page-151-0)
- O Printeren genkendes ikke ved hjælp af en USB-forbindelse ["Printeren kan ikke oprette forbindelse via USB \(Mac OS\)" på side 155](#page-154-0)

Kontroller følgende, hvis der er etableret en forbindelse.

O Printeren genkendes, men udskrivningen kan ikke udføres. ["Kan ikke udskrive, selvom der er oprettet forbindelse \(Mac OS\)" på side 156](#page-155-0)

# **Kan ikke oprette forbindelse til et netværk**

Problemet kan være et af følgende problemer.

# **Der er noget galt med netværksenhederne til Wi-Fi-forbindelsen.**

#### **Løsninger**

Sluk de enheder, som du vil tilslutte til netværket. Vent i cirka 10 sekunder, og tænd derefter enhederne i følgende rækkefølge; trådløs router, computer eller smartenhed og derefter printer. Flyt printeren og computeren eller smartenheden tættere på den trådløse router for at hjælpe med radiobølgekommunikation, og forsøg derefter at foretage netværksindstillinger igen.

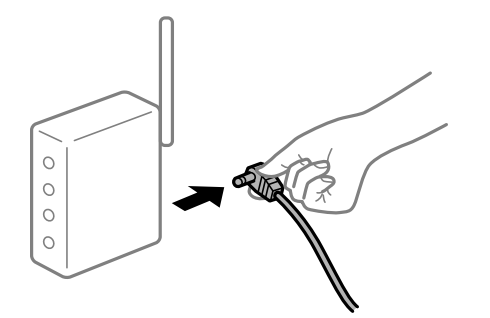

# **Enheder kan ikke modtage signaler fra den trådløse router, fordi de er placeret for langt fra hinanden.**

#### **Løsninger**

Når du har flyttet computeren eller smartenheden og printeren tættere på den trådløse router, skal du slukke for den trådløse router og derefter tænde den igen.

## **Når du ændrer den trådløse router, passer indstillingerne ikke til den nye router.**

#### **Løsninger**

Foretag forbindelsesindstillingerne igen, så de passer til den nye trådløse router.

# **SSID'erne, der er tilsluttet fra computeren eller smartenheden og computer, er forskellige.**

# **Løsninger**

Når du bruger flere trådløse routere samtidigt, eller hvis den trådløse router har flere SSID'er, og der er forbundet enheder til forskellige SSID'er, kan du ikke oprette forbindelse til den trådløse router.

Slut computeren eller smartenheden til samme SSID som printeren.

O Eksempel på at oprette forbindelse til forskellige SSID'er

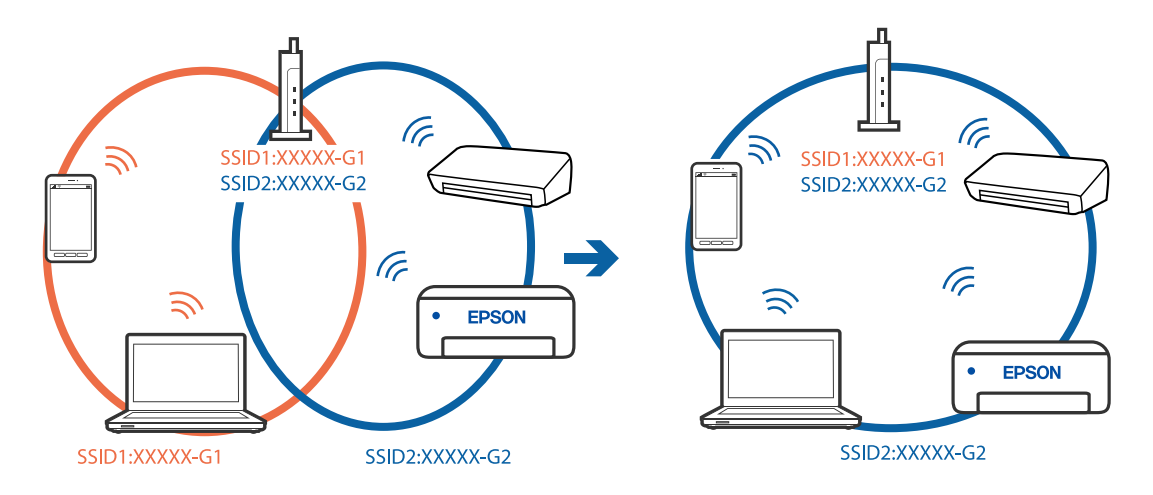

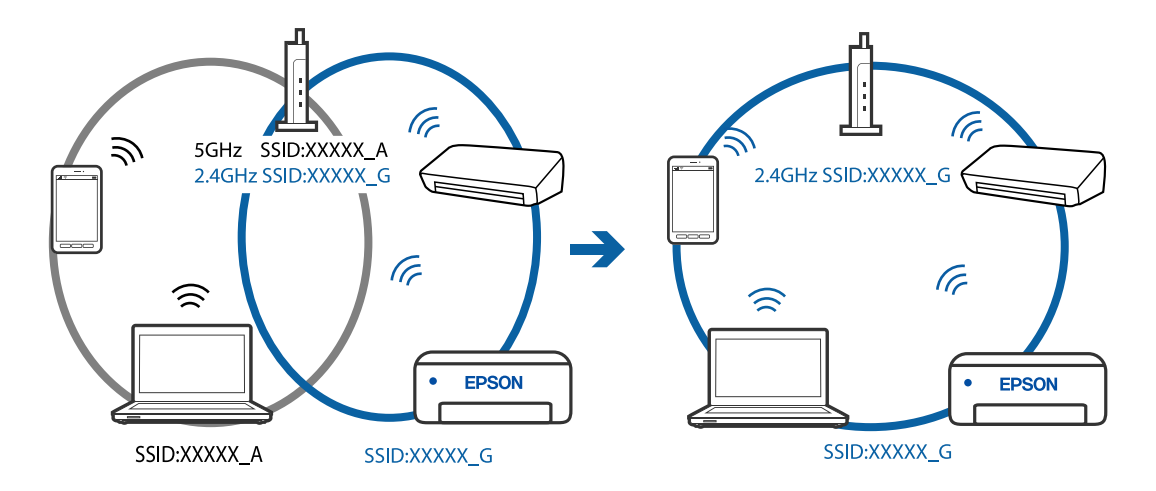

O Eksempel på at oprette forbindelse til SSID'er med et andet frekvensområde

#### **En privatlivsseparator er tilgængelig på den trådløse router.**

#### **Løsninger**

De fleste trådløse routere har en separatorfunktion, der blokerer kommunikation mellem enheder inden for det samme SSID. Hvis du ikke kan kommunikere mellem printeren og computeren eller smartenheden, selvom de er sluttet til samme netværk, skal du deaktivere separatorfunktionen på den trådløse router. Du kan læse mere om trådløse routere i den medfølgende vejledning.

#### **IP-adressen er forkert tildelt.**

#### **Løsninger**

Hvis IP-adressen, der er tildelt printeren, er 169.254.XXX.XXX, og subnetmasken er 255.255.0.0, er IPadressen muligvis ikke tildelt korrekt.

Udskriv netværksforbindelsesrapporten, og kontroller derefter IP-adressen og den undernetmaske, der er tildelt printeren. For at udskrive en netværksforbindelsesrapport, skal du vælge **Indstillinger** > **Netværksindstillinger** > **Kontrol af forbindelse**.

Genstart den trådløse router, eller nulstil netværksindstillingerne for printeren.

## **Der er et problem med netværksindstillingerne på computeren.**

#### **Løsninger**

Prøv at få adgang til en hjemmeside fra din computer for at sikre, at computerens netværksindstillinger er korrekte. Hvis du ikke kan få adgang til en hjemmeside, er der et problem på computeren.

Kontroller netværksforbindelsen på computeren. Se den dokumentation, der følger med computeren, for at få flere oplysninger.

# **Printeren er blevet tilsluttet af Ethernet ved hjælp af enheder, der understøtter IEEE 802.3az (energieffektivt Ethernet).**

#### **Løsninger**

Når du forbinder printeren med Ethernet ved hjælp af enheder, der understøtter IEEE 802.3az (energieffektivt Ethernet), kan der forekomme følgende problemer afhængigt af det hub eller den router, du bruger.

O Forbindelsen bliver ustabil — printeren opretter forbindelse, som herefter afbrydes, og dette gentages.

O Kan ikke oprette forbindelse til printeren.

O Kommunikationshastigheden bliver langsom.

Følg trinene herunder for at deaktivere IEEE 802.3az for printeren, og tilslut derefter igen.

- 1. Fjern det Ethernet-kabel, der er tilsluttet computeren og printeren.
- 2. Hvis IEEE 802.3az for computeren er aktiveret, skal du deaktivere det. Se den dokumentation, der følger med computeren, for at få flere oplysninger.
- 3. Opret forbindelse mellem computeren og printeren direkte vha. et Ethernet-kabel.
- 4. Udskriv en netværksforbindelsesrapport på printeren. ["Udskrivning af en netværksforbindelsesrapport" på side 237](#page-236-0)
- 5. Kontroller printerens IP-adresse på netværksforbindelsesrapporten.
- 6. Gå til Web Config på computeren. Start en webbrowser, og indtast så printerens IP-adresse. ["Sådan køres Web Config i en webbrowser" på side 256](#page-255-0)
- 7. Vælg **Avancerede indstillinger** fra listen øverst til højre i vinduet.
- 8. Vælg **Netværksindstillinger** > **Kabelbaseret LAN**.
- 9. Vælg **Fra** ved punktet **IEEE 802.3az**.
- 10. Klik på **Næste**.
- 11. Klik på **OK**.
- 12. Fjern det Ethernet-kabel, der er tilsluttet computeren og printeren.
- 13. Hvis du har deaktiveret IEEE 802.3az for computeren i trin 2, skal du aktivere det.
- 14. Slut de Ethernet-kabler, du fjernede i trin 1, til computeren og printeren.

Hvis problemet stadig opstår, kan det være andre enheder end printeren, som forårsager problemet.

# **Printeren kan ikke oprette forbindelse via USB (Mac OS)**

Følgende årsager kan overvejes.

#### **USB-kablet er ikke sat korrekt i stikkontakten.**

#### **Løsninger**

Sæt USB-kablet helt ind i printeren og computeren.

#### **Der er opstået et problem med USB-hub'en.**

# **Løsninger**

Hvis du bruger en USB-hub, skal du prøve at slutte printeren direkte til computeren.

# <span id="page-184-0"></span>**Der er et problem med USB-kablet eller USB-indgangen.**

### **Løsninger**

Hvis USB-kablet ikke kan genkendes, skal du ændre porten eller skifte USB-kablet.

# **Kan ikke sende eller modtage, selvom der er oprettet forbindelse (Mac OS)**

Følgende årsager kan overvejes.

# **Softwaren er ikke installeret.**

# **Løsninger**

Sørg for, at PC-FAX-driveren er installeret på computeren. PC-FAX-driveren er installeret sammen med FAX Utility. Følg trinene herunder for at kontrollere, om den er installeret.

Vælg **Systemindstillinger** fra Apple-menuen > **Printere & Scannere** (eller **Udskriv & Scan**, **Udskriv & Fax**), og sørg derefter for at printeren (faxen) vises. Printeren (fax) vises som "FAX XXXX (USB)" eller "FAX XXXX (IP)". Klik på [**+**], og tilføj printeren (fax), hvis printeren (fax) ikke kan ses.

# **PC-FAX-driveren er sat på pause.**

# **Løsninger**

Vælg **Systemindstillinger** fra Apple-menuen > **Printere og scannere** (eller **Udskriv og scan**, **Udskriv og fax**),og dobbeltklik derefter på printeren (faxen). Hvis printeren er sat på pause, skal du klikke på **Genoptag** (eller **Genoptag printer**).

# **Brugergodkendelse mislykkedes, når der sendes en faxmeddelelse fra en computer.**

#### **Løsninger**

Angiv brugernavn og adgangskode i printerdriveren. Når du sender en fax fra en computer, udføres der brugergodkendelse med det brugernavn og den adgangskode, der er indstillet i printerdriveren, når den sikkerhedsfunktion, der begrænser brugere fra at bruge printerens faxfunktion, er indstillet.

# **Der er problemer med faxforbindelsen og faxindstillingerne.**

# **Løsninger**

Prøv opløsningerne for faxforbindelsen og faxindstillingerne.

# **Kan ikke betjene printeren som forventet**

# **Driften er langsom**

# **Udskrivningen går for langsomt**

Følgende årsager kan overvejes.

# **Der kører unødvendige applikationer.**

# **Løsninger**

Luk eventuelle unødvendige applikationer på din computer eller smartenhed.

# **Udskriftskvaliteten er indstillet til høj.**

#### **Løsninger**

Reducer kvalitetsindstillingen.

# **Tovejsudskrivning er deaktiveret.**

#### **Løsninger**

Aktiver tovejsindstillingen (eller højhastighedsindstillingen). Når denne indstilling er aktiveret, udskrives der, når printhovedet bevæges i begge retninger, og udskrivningshastigheden øges.

O Windows

Vælg **Tovejsudskrivning** i fanen **Flere indstillinger** i printerdriveren.

□ Mac OS

Vælg **Systemindstillinger** i menuen Apple > **Printere & Scannere** (eller **Udskriv & Scan**, **Udskriv & Fax**), og vælg derefter printeren. Klik på **Indstillinger & Forsyninger** > **Indstillinger** (eller **Driver**). Vælg Til for indstillingen **Tovejsudskrivning**.

# **Lydsvag tilst. er aktiveret.**

#### **Løsninger**

Deaktiver **Lydsvag tilst.**. Udskrivningshastigheden sænkes, når printeren kører i **Lydsvag tilst.**.

O Kontrolpanel

Vælg fra startskærmen, og vælg så **Fra**.

O Windows

Vælg **Fra** som indstilling for **Lydsvag tilst.** på fanen **Hovedmenu** i printerdriveren.

□ Mac OS

Vælg **Systemindstillinger** i menuen Apple > **Printere & Scannere** (eller **Udskriv & Scan**, **Udskriv & Fax**), og vælg derefter printeren. Klik på **Indstillinger & Forsyninger** > **Indstillinger** (eller **Driver**). Vælg Fra for indstillingen **Lydsvag tilst.**.

# **Udskrivningshastigheden falder kraftigt under kontinuerlig udskrivning**

# **Den funktion, som forhindrer printermekanismen i at overophede og blive beskadiget, er i drift.**

## **Løsninger**

Du kan fortsætte udskrivningen. For at vende tilbage til normal udskrivningshastighed skal du lade printeren være inaktiv i mindst 30 minutter. Udskrivningshastigheden vender ikke tilbage til normal hastighed, hvis printeren er slukket.

# **Scanningshastighed er langsom**

# **Scanning med en høj opløsning.**

#### **Løsninger**

Prøv at scanne i en lavere opløsning.

# **LCD-skærmen bliver mørk**

# **Printeren er i dvaletilstand.**

# **Løsninger**

Tryk på en hvilken som helst knap på kontrolpanelet for at aktivere LCD-skærmens tidligere tilstand.

# **Driftslydene er høje**

# **Lydsvag tilst. er deaktiveret.**

#### **Løsninger**

Hvis driftslydene er for høje, kan du aktivere **Lydsvag tilst.**. Udskrivningshastigheden kan dog blive reduceret, når denne funktion aktiveres.

O Kontrolpanel

Vælg på startskærmen, og aktiver derefter **Lydløs-tilstand**.

O Windows-printerdriver

Aktiver **Lydsvag tilst.** under fanen **Hovedmenu**.

O Mac OS-printerdriver

Vælg **Systemindstillinger** i menuen Apple > **Printere & Scannere** (eller **Udskriv & Scan**, **Udskriv & Fax**), og vælg derefter printeren. Klik på **Indstillinger & Forsyninger** > **Indstillinger** (eller **Driver**). Vælg **Til** for indstillingen **Lydsvag tilst.**.

# **Datoen og klokkeslættet er forkert**

# **Der opstod en fejl i strømforsyningen.**

# **Løsninger**

Efter en strømafbrydelse pga. af et lynnedslag eller hvis printeren har været slukket meget længe, kan urets klokkeslæt være forkert. Indstil datoen og klokkeslættet korrekt i **Indstillinger** > **Printeropsætning** > **Dato/tid-indstillinger** på kontrolpanelet.

# **Rodcertifikatet skal opdateres**

### **Rodcertifikatet er udløbet.**

# **Løsninger**

Kør Web Config, og opdater derefter rodcertifikatet.

# **Afsenderens faxnummer vises ikke**

#### **Afsenderens faxnummer er ikke indstillet til afsenderens maskine.**

#### **Løsninger**

Afsenderen har muligvis ikke indstillet faxnummeret. Kontakt afsenderen.

# **Afsenderens faxnummer, der vises på modtagne faxer, er forkert**

# **Afsenderens faxnummer, som er indstillet til afsenderens maskine, er forkert.**

# **Løsninger**

Afsenderen har muligvis indstillet faxnummeret forkert. Kontakt afsenderen.

# **Der kan ikke foretages opkald via den tilsluttede telefon**

# **Telefonkablet er ikke tilsluttet korrekt.**

#### **Løsninger**

Slut telefonen til EXT.-porten på printeren, og løft røret. Hvis du ikke kan høre en ringetone i telefonrøret, skal du tilslutte telefonkablet korrekt.

# **Telefonsvareren kan ikke besvare stemmeopkald**

# **Printerens Ring før svar-indstilling er indstillet til færre ring end antallet af ring på din telefonsvarer.**

#### **Løsninger**

Vælg **Lang.(9.600bps)** i **Indstillinger** > **Faxindstill.** > **Grundindstillinger** > **Ring før svar**, og indstil derefter til et antal, der er højere end antallet af ring på din telefonsvarer.

# **Der modtages en masse uønskede faxer**

#### **Printerens funktion til at blokere uønsket fax er ikke konfigureret.**

#### **Løsninger**

Konfigurer **Afvisning-fax** i **Indstillinger** > **Faxindstill.** > **Grundindstillinger**.

["Sådan foretages indstillinger for blokering af uønskede faxer" på side 96](#page-95-0)

# **Der vises en meddelelse om, at du skal nulstille blækniveauerne, selv efter du har fyldt blæk på**

#### **Blækniveauet blev ikke nulstillet.**

#### **Løsninger**

Når du har fyldt blæk på, skal du følge vejledningen på skærmen for at nulstille blækniveauet.

# **Det viste blækniveau ændres ikke, selv efter du har fyldt blæk på**

#### **Blækniveauet blev ikke nulstillet.**

#### **Løsninger**

Når du har fyldt blæk på, skal du følge vejledningen på skærmen for at nulstille blækniveauet.

# **Der vises en fejlkode på LCD-skærmen**

Der vises en kode på LCD-skærmen, hvis der er fejl eller oplysninger, der kræver din opmærksomhed. Hvis der vises en kode, skal du følge nedenstående løsninger for at løse problemet.

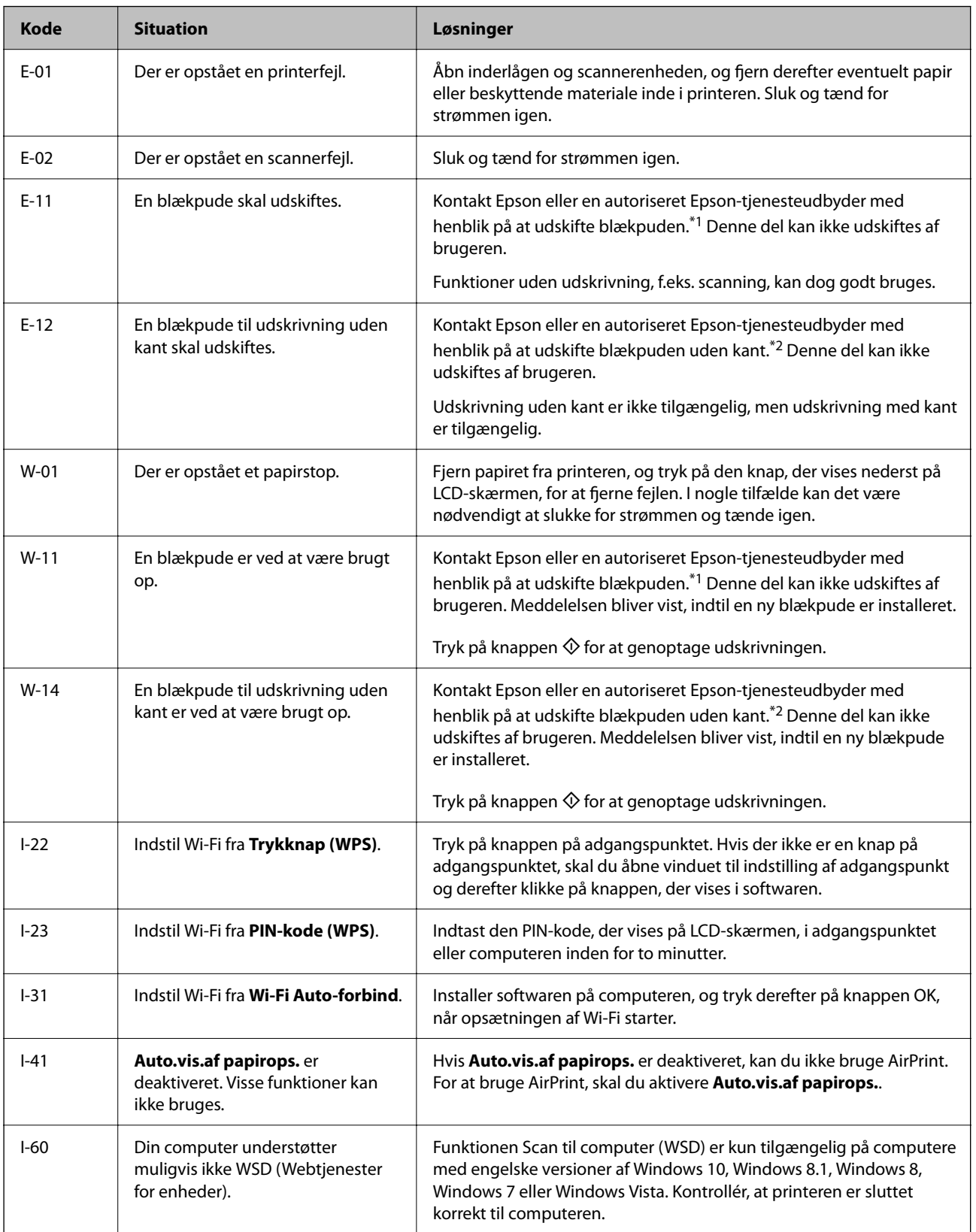

<span id="page-189-0"></span>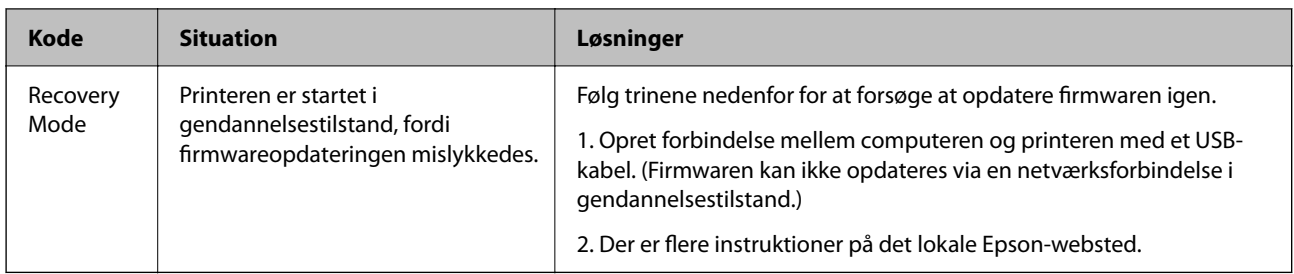

- \*1 Under visse udskriftscyklusser kan der ophobes en meget lille mængde overskydende blæk i blækpuden. Hvis du vil forhindre, at der løber blæk ud af blækpuden, er printeren designet således, at udskrivningen stoppes, når blækpudens grænse er nået. Om og hvor ofte dette vil være nødvendigt, vil variere afhængigt af antallet af sider, du udskriver, typen af materiale, der udskrives, og antallet af rengøringscyklusser, som udføres på printeren. Behovet for udskiftning af puden betyder ikke, at printeren er holdt op med at virke, som beskrevet i specifikationerne. Der vises en advarsel på printeren, hvis blækpuden skal udskiftes, og dette kan kun gøres af en autoriseret Epson-tjenesteudbyder. Epson-garantien dækker derfor ikke omkostningen for denne udskiftning.
- \*2 Under visse udskriftscyklusser kan der ophobes en meget lille mængde overskydende blæk i blækpuden til udskrivning uden kant. Hvis du vil forhindre, at der løber blæk ud af blækpuden, er produktet designet således, at udskrivning uden kant stoppes, når blækpudens grænse er nået. Hvor tit dette er nødvendigt afhænger af antallet af sider, som du udskriver uden kant. Behovet for udskiftning af puden betyder ikke, at printeren er holdt op med at virke, som beskrevet i specifikationerne. Der vises en advarsel på printeren, hvis blækpuden skal udskiftes, og dette kan kun gøres af en autoriseret Epson-tjenesteudbyder. Epson-garantien dækker derfor ikke omkostningen for denne udskiftning.

# **Papiret sidder fast**

Kontroller den fejl, der vises på kontrolpanelet, og følg anvisningerne for at fjerne det fastklemte papir, inklusive eventuelle iturevne papirstykker. Dernæst ryddes fejlen.

# c*Vigtigt:*

- O *Fjern forsigtigt det fastklemte papir. Hvis papiret fjernes for kraftigt, kan det beskadige printeren.*
- O *Når du fjerner fastklemt papir, skal du undgå at vippe printeren, at placere den lodret eller at vende den på hovedet, da dette kan forårsage, at blækket siver ud.*

# **Fjernelse af fastklemt papir**

# !*Forsigtig:*

*Rør ikke ved knapperne på kontrolpanelet, mens du har hånden inde i printeren. Hvis printeren begynder at arbejde, kan det forårsage personskade. Pas på ikke at røre ved fremspringende dele for at undgå skade.*

1. Fjern det fastklemte papir.

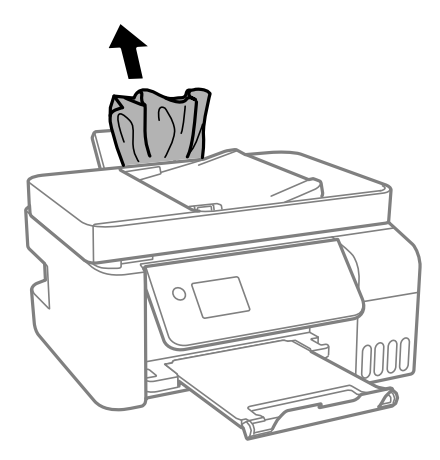

2. Løft kontrolpanelet.

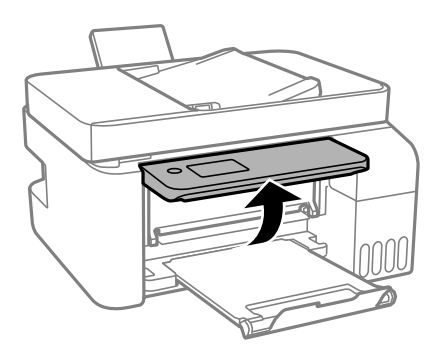

3. Åbn inderlågen.

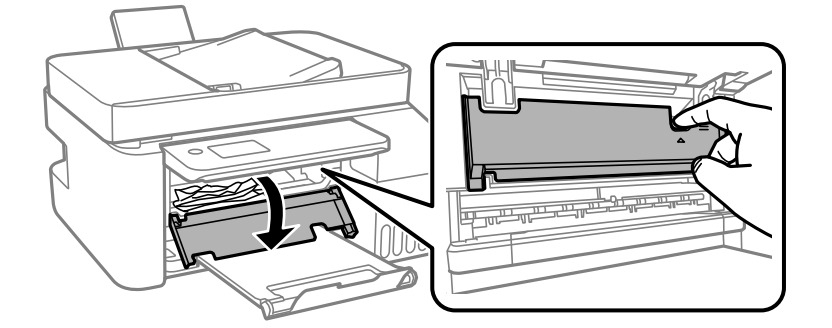

4. Åbn scannerenheden, indtil der lyder et klik.

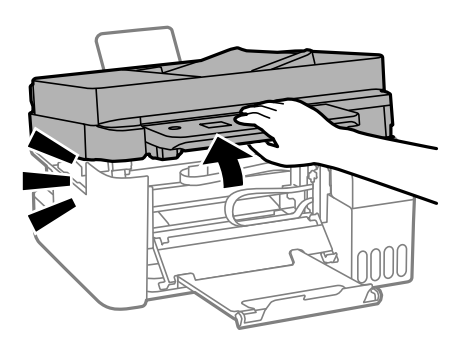

# !*Forsigtig:*

*Pas på, at du ikke får din hånd eller dine fingre i klemme, når du åbner eller lukker scannerenheden. Ellers kan du komme til skade.*

# c*Vigtigt:*

*Rør ikke de dele, der er vist i illustrationen af printerens inderside. Dette kan forårsage en funktionsfejl.*

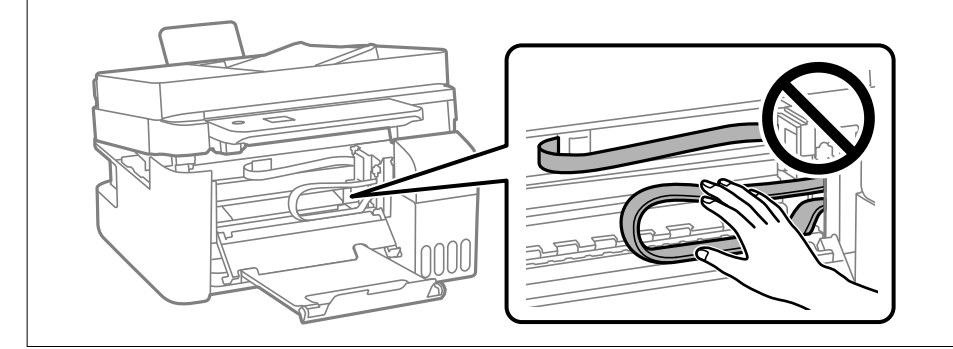

5. Fjern det fastklemte papir.

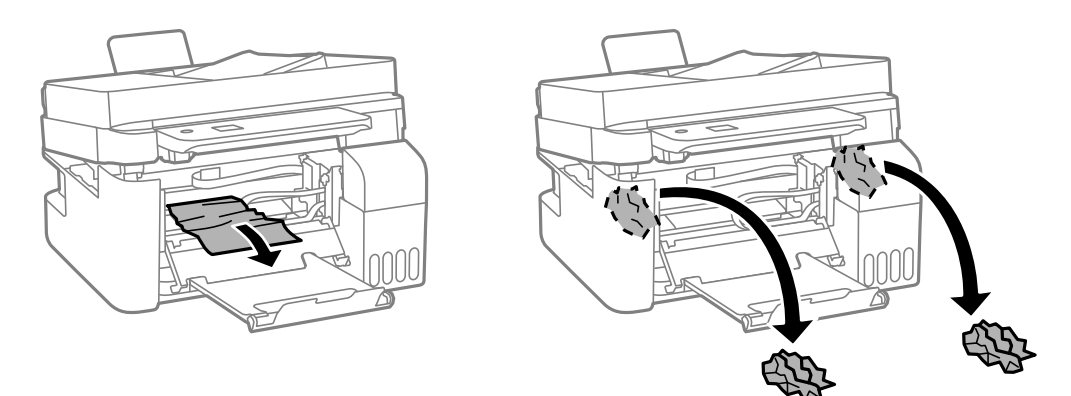

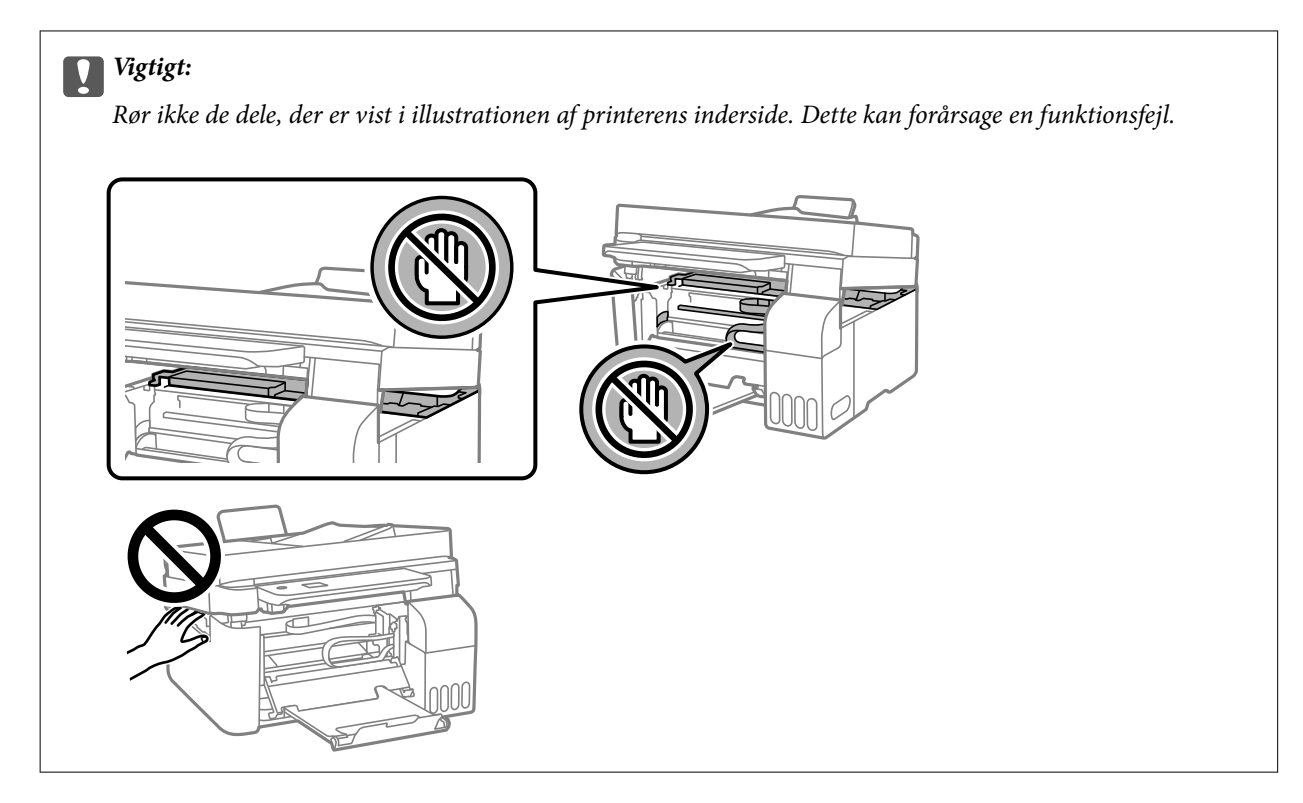

6. Luk scannerenheden.

Af sikkerhedsmæssige grunde skal scannerenheden lukkes i to trin.

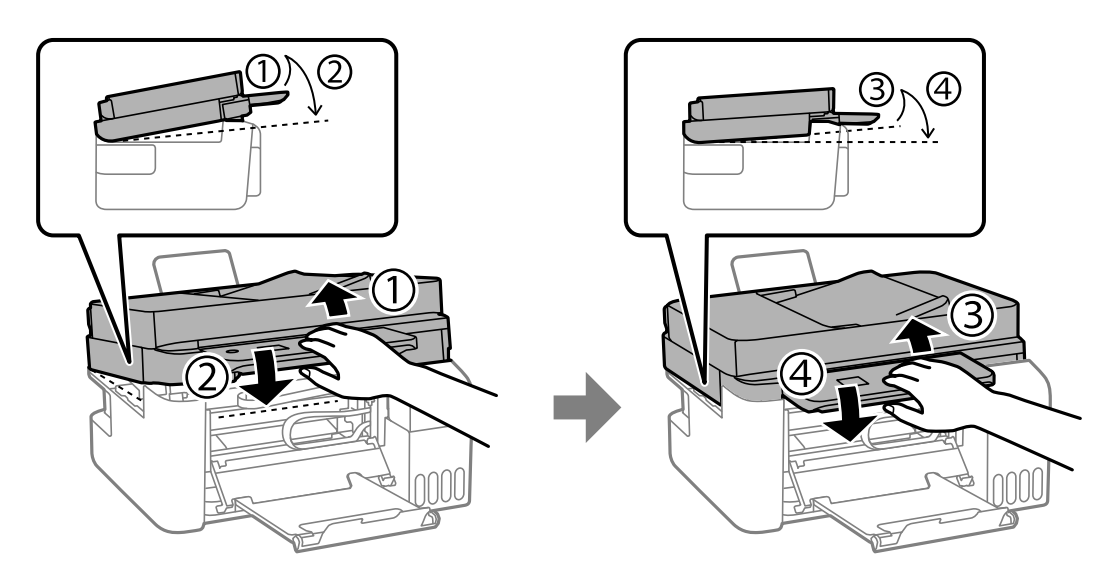

# *Bemærk: Scannerenheden skal være lukket helt, før den kan åbnes igen.*

7. Luk inderlågen.

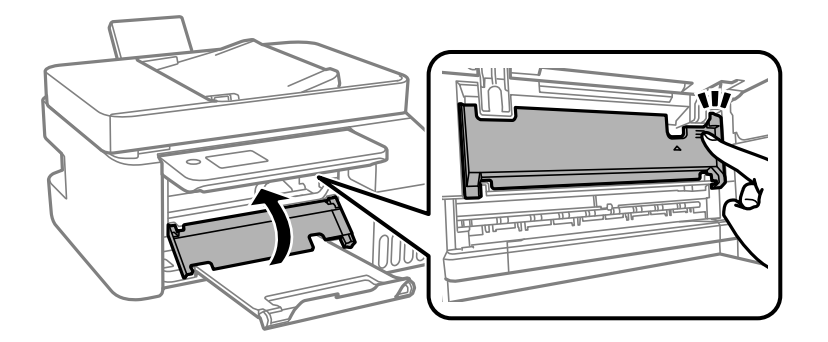

8. Luk kontrolpanelet.

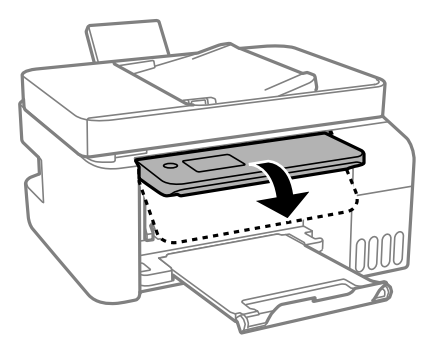

# **Sådan fjernes fastklemt papir fra ADF**

1. Åbn ADF-dækslet.

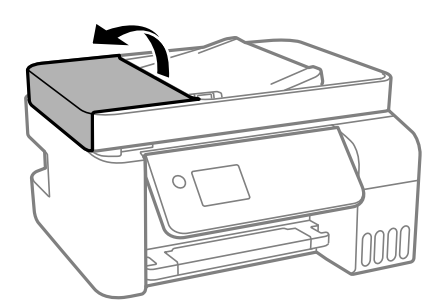

2. Fjern det fastklemte papir.

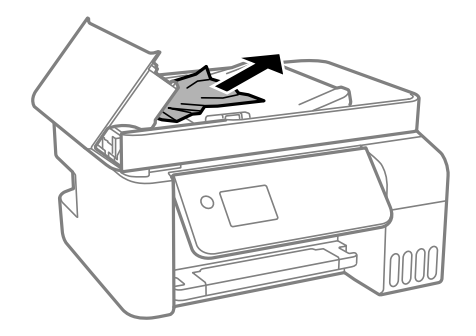

# 3. Hæv ADF-indbakken.

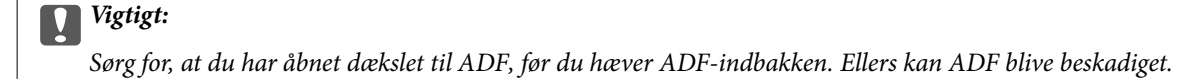

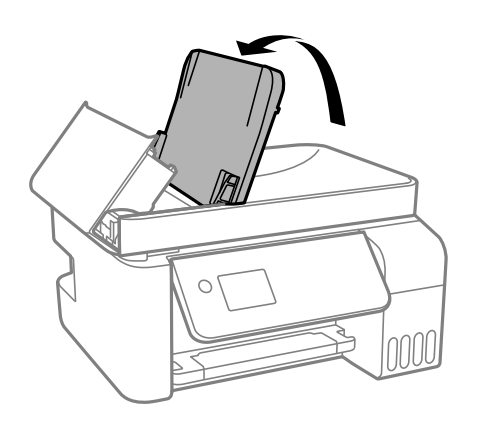

4. Fjern det fastklemte papir.

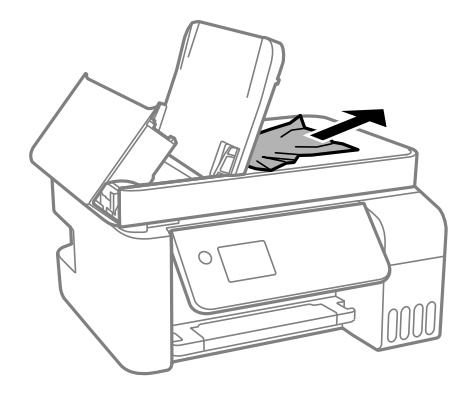

5. Luk ADF-dækslet, til der lyder et klik.

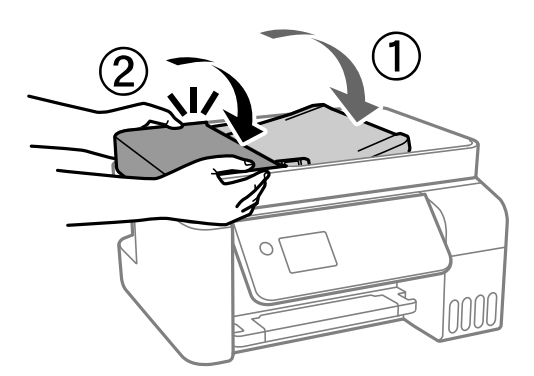

# **Forhindring af papirstop**

Kontroller følgende, hvis der ofte opstår papirstop.

O Anbring printeren på en flad overflade, og betjen den under de anbefalede miljøforhold. ["Miljømæssige specifikationer" på side 277](#page-276-0)

- <span id="page-195-0"></span>O Brug papir, der understøttes af denne printer. ["Anvendeligt papir og kapaciteter" på side 246](#page-245-0)
- O Følg forholdsreglerne for papirhåndtering. ["Forholdsregler til papirhåndtering" på side 29](#page-28-0)
- O Ilæg papir i den korrekte retning, og skub kantstyret mod papirets kanter. ["Ilægning af papir i den bageste papirindføring" på side 31](#page-30-0)
- O Læg ikke mere papir i end det maksimale antal ark, som er angivet for papiret.
- O Ilæg ét papirark ad gangen ved ilægning af flere papirark.
- O Sørg for, at indstillingerne for papirstørrelse og papirtype svarer til den aktuelle papirstørrelse og papirtype, som lægges i printeren.

["Liste over papirtype" på side 30](#page-29-0)

# **Det er tid til at udskifte blækket**

# **Forholdsregler ved håndtering af blækflasker**

Læs følgende anvisninger før påfyldning af blæk.

# **Forholdsregler ved opbevaring af blæk**

- O Hold blækflasken borte fra direkte sollys.
- O Opbevar ikke blækflasker ved høje temperaturer eller i frostgrader.
- O Epson anbefaler, at blækflasker bruges før den dato, der er trykt på pakken.
- O Ved opbevaring eller transport af blækflasker, må flasken ikke vippes eller udsættes for stød eller temperaturændringer.I så fald kan der løbe blæk ud, selvom blækflasken er lukket helt.Hold altid flasken lodret, når hætten skrues på, og træf forholdsregler, så blækket ikke løber ud under transport af flasken, for eksempel hvis du lægger flasken i en taske.
- O Når du tager en blækflaske ind fra et koldt opbevaringssted, skal du lade den varme op til rumtemperatur i mindst tre timer, før du bruger den.
- O Åbn ikke pakken med blækpatronen, før du er klar til at fylde blæktanken.Blækflasken er lukket vakuumtæt for at bevare driftssikkerheden.Hvis du har en blækflaske, der er blevet åbnet i lang tid før brug, kan du muligvis ikke udskrive normalt.
- O Vi anbefaler, at du bruger indholdet så hurtigt som muligt, efter du har åbnet en flaske.

#### **Forholdsregler ved håndtering af genopfyldning af blæk**

- O For at sikre en førsteklasses udskriftskvalitet og beskytte skrivehovedet er der stadig en variabel blækreserve i blæktanken, når printeren angiver, at der skal påfyldes blæk.Den angivne udskriftsmængde inkluderer ikke denne reserve.
- O For optimale udskriftsresultater må du ikke opretholde lave blækniveauer i længere perioder.
- O Brug blækflasker med det korrekte delnummer til denne printer.
- O Blækket til denne printer skal håndteres omhyggeligt. Blækket kan sprøjte, når blækbeholderne fyldes eller fyldes igen med blæk. Hvis du får blæk på tøjet, kan det muligvis ikke gå af igen.
- O Ryst ikke for kraftigt og klem ikke blækflaskerne.

<span id="page-196-0"></span>O Fortsat brug af printeren, når blækniveauet ligger under den nederste streg, kan beskadige printeren. Fyld blæktanken til den øverste linje, mens printeren ikke er i drift. For at få vist de korrekte estimerede blækniveauer, skal du nulstille blækniveauet, når du har fyldt tanken.

# **Blækforbrug**

- O For at opretholde optimal ydelse for skrivehovedet forbruges der noget blæk fra blæktanken, ikke kun ved udskrivning, men også ved vedligeholdelsesoperationer såsom rensning af skrivehovedet. Der kan også blive brugt blæk, når du tænder for printeren.
- O Under udskrivning i monokrom eller gråtoneskala kan der blive brugt farveblæk i stedet for sort blæk, afhængigt af papirtypen eller udskriftskvalitetsindstillingerne. Dette er på grund af, at der bruges en blanding af farveblæk til at skabe sort.
- O En del af blækket i blækflaskerne, der følger med printeren, bruges under første opsætning.For at kunne fremstille udskrifter af høj kvalitet fyldes skrivehovedet i printeren helt op med blæk.Denne engangsproces forbruger en vis mængde blæk, og derfor udskrives der muligvis færre sider med disse flasker end med efterfølgende blækflasker.
- O Den angivne udskriftsmængde kan variere afhængigt af de billeder, du udskriver, og den papirtype, du bruger, udskrivningshyppigheden og de omgivende forhold som f.eks. temperatur.
- O Kontroller blækniveauerne i de faktiske blæktanke. Fortsat brug af printeren, når blækket er opbrugt, kan ødelægge printeren. Epson anbefaler, at alle blæktanke fyldes op til den øverste streg, når printeren ikke arbejder, for at nulstille blækniveauerne.

# **Fyldning af blæktankene**

1. Vælg **Vedligeholdelse** på startskærmen.

Brug knapperne  $\blacktriangle \blacktriangledown \blacktriangle \blacktriangleright$  til at vælge et element, og tryk derefter på knappen OK.

- 2. Vælg **Påfyld blæk**.
- 3. Tryk på knappen ▼ for at læse alle forholdsregler for sikkerhed og under påfyldning af blæk, og tryk derefter på knappen OK for at fortsætte.
- 4. Åbn blæktankdækslet.

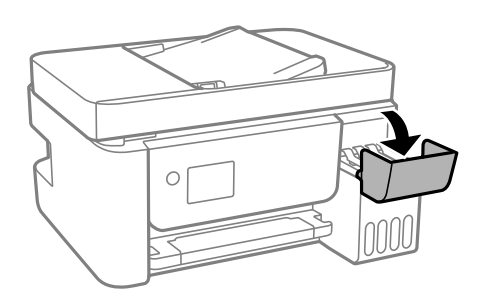

# 5. Åbn blæktankhætten.

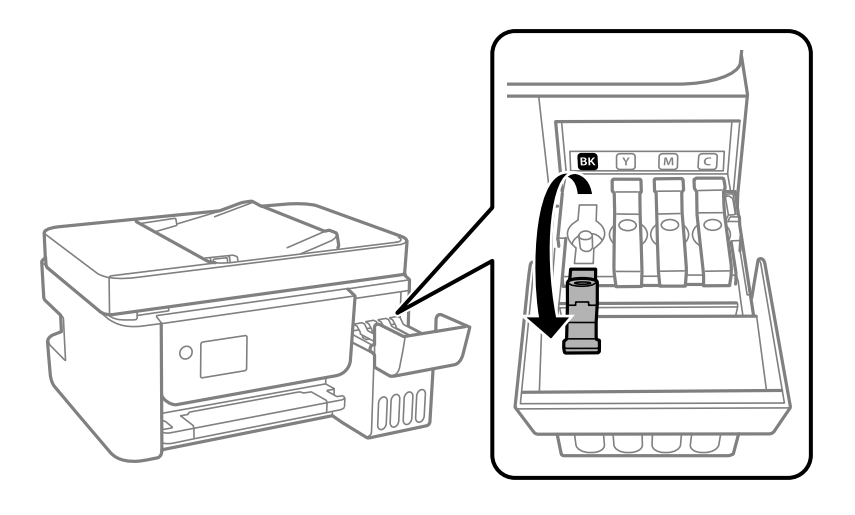

# c*Vigtigt:*

*Kontroller, at farven på blæktanken stemmer overens med den blækfarve, du vil fylde på.*

6. Mens du holder blækflasken oprejst, skal du langsomt dreje hætten for at tage den af.

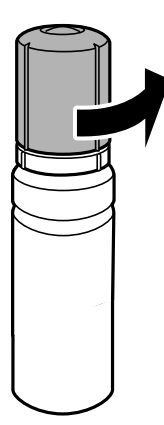

# c*Vigtigt:*

- O *Epson anbefaler brug af originale Epson-blækflasker.*
- O *Pas på ikke at spilde blæk.*

7. Kontroller den øverste linje (a) i blæktanken.

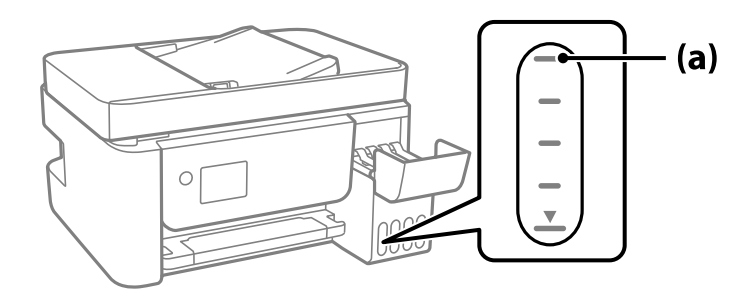

8. Juster toppen af blækflasken, så den flugter med påfyldningsåbningen, og træk den derefter lige ind i åbningen for at påfylde blæk til den øverste linje, til den stopper automatisk.

Når du indsætter blækflasken i påfyldningsporten for den rigtige farve, begynder blækket at flyde og stopper automatisk, når blækniveauet når den øverste linje.

Hvis blækket ikke begynder at flyde ind i tanken, skal du fjerne blækflasken og prøve indsætte den igen. Fjern og indsæt ikke blækflasken igen, når blækket har nået den øverste linje, da blækket ellers kan lække.

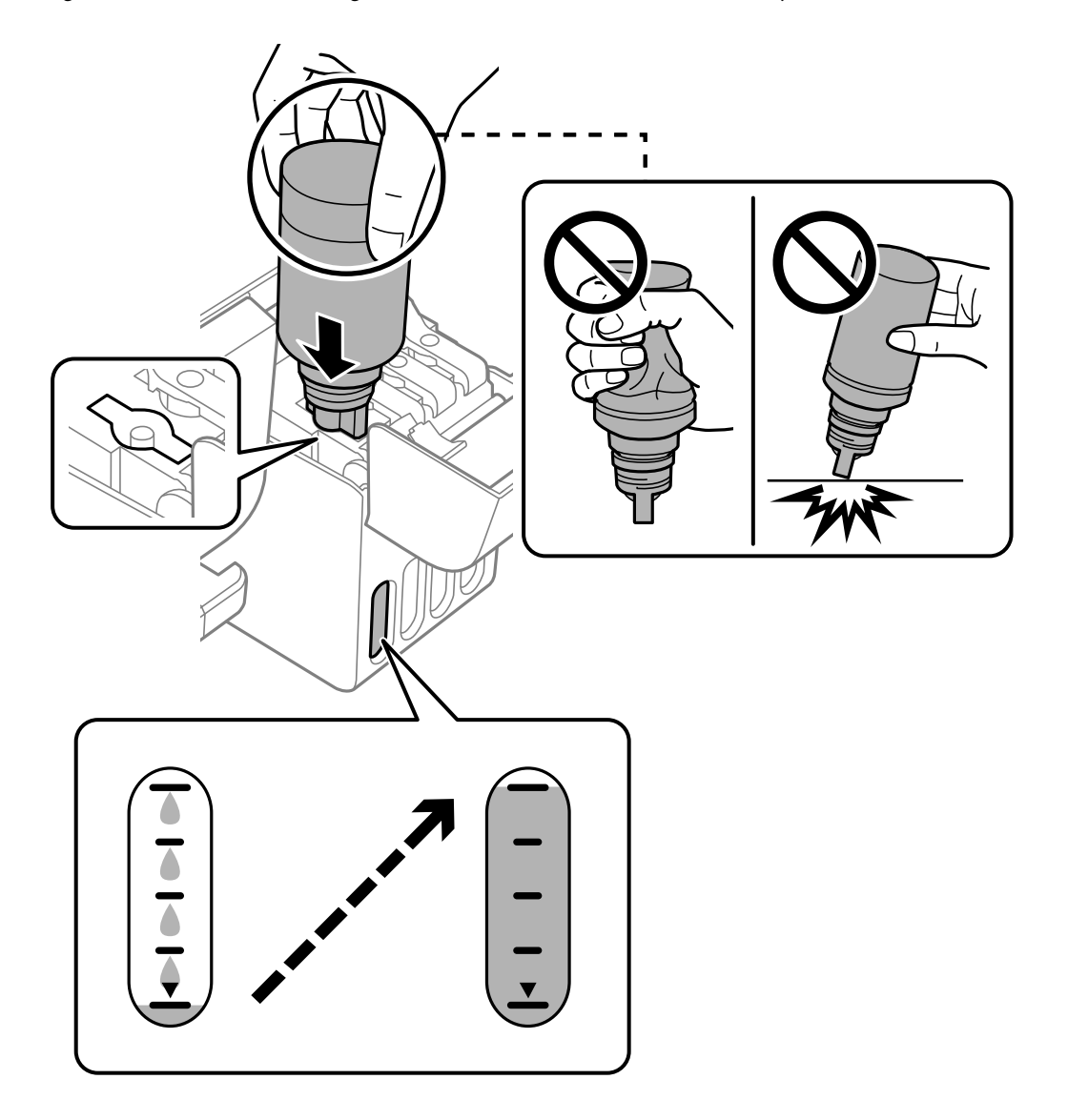

9. Når du er færdig med at påfylde blæk, skal du fjerne blækflasken.

# c*Vigtigt:*

*Lad ikke flasken blive siddende, da flasken kan blive beskadiget, eller blækket kan lække.*

#### *Bemærk:*

*Hvis der er blæk tilbage i blækflasken, skal du stramme hætten og opbevare flasken oprejst til senere brug.*

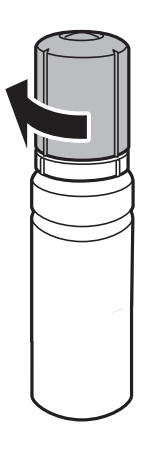

10. Luk blæktankhætten omhyggeligt.

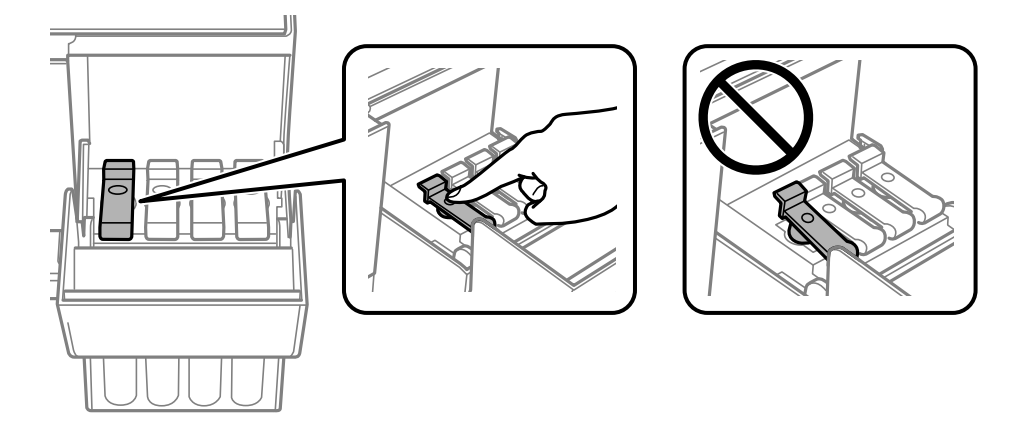

11. Luk blæktankdækslet omhyggeligt.

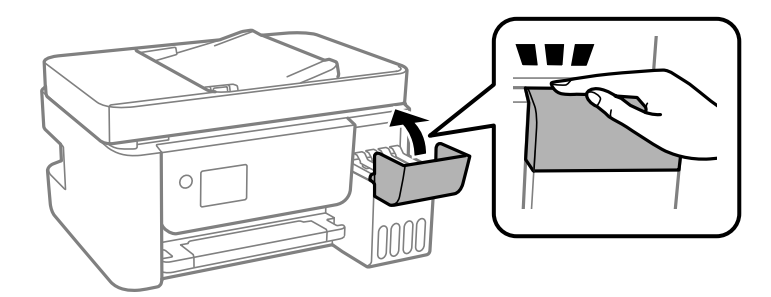

<span id="page-200-0"></span>12. Tryk på knappen  $\hat{\varphi}$ , og følg derefter vejledningen på skærmen for at indstille blækniveauet.

# c*Vigtigt:*

*Selvom du ikke har fyldt op til den øverste linje på blæktanken, kan du fortsætte med at bruge printeren. For at give din printer optimale betingelser skal du fylde blæktanken op til den øverste linje og nulstille blækniveauet med det samme.*

# **Relaterede oplysninger**

- & ["Blækflaskekoder" på side 249](#page-248-0)
- & ["Forholdsregler ved håndtering af blækflasker" på side 196](#page-195-0)
- & ["Oprensning af spildt blæk" på side 128](#page-127-0)

# **Bemærkninger om at nulstille blækniveauet**

Sørg for, at nulstille blækniveauet, når du har fyldt blæk på.

Hvis du har fyld to eller flere farver på, skal du vælge alle farverne, som du fyldte op, og nulstille deres blækniveau. Hvis du ikke nulstiller blækniveauet, ændres det viste blækniveau ikke, selv efter du har fyldt blæk på.

# **Udskrivnings-, kopierings-, scannings- og faxkvaliteten er dårlig**

# **Udskriftskvaliteten er dårlig**

# **Manglende farve, striber eller uventede farver vises i udskrifter**

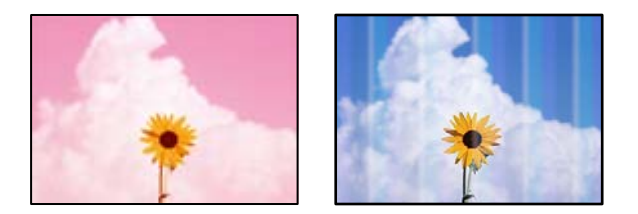

# **Printhovedets dyser kan være tilstoppede.**

# **Løsninger**

O Udskriver et dysetjek for at kontrollere, om printhovedets dyser er tilstoppede. Udfør et dysetjek, og rens printhovedet, hvis nogen af dyserne på printhovedet er tilstoppede. Hvis du ikke har brugt printeren i længere tid, kan printhovedets dyser være tilstoppede, og blækdråberne kan ikke afgives.

- O Hvis du har udskrevet, mens blækniveauet har været for lavt til at være synligt i blæktankens vinduer, skal du påfylde blæktankene til de øverste linjer og derefter bruge **Grundig rengøring**-værktøjet til at udskifte blækket inde i blækrørene. Efter du har brugt værktøjet, skal du udføre et dysetjek for at se, om udskriftskvaliteten er forbedret.
- & ["Kontrol og rengøring af printhovedet" på side 120](#page-119-0)
- & ["Kørsel af Grundig rengøring" på side 122](#page-121-0)

# **Udskriftskvaliteten er dårlig med sort blæk**

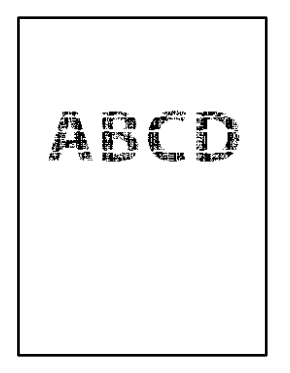

# **Printhovedets dyser kan være tilstoppede.**

# **Løsninger**

O Udskriver et dysetjek for at kontrollere, om printhovedets dyser er tilstoppede. Udfør et dysetjek, og rens printhovedet, hvis nogen af dyserne på printhovedet er tilstoppede. Hvis du ikke har brugt printeren i længere tid, kan printhovedets dyser være tilstoppede, og blækdråberne kan ikke afgives.

["Kontrol og rengøring af printhovedet" på side 120](#page-119-0)

O Hvis du ikke kan løse problemet ved hjælp af printhovedrensning, kan du udskrive med det samme ved hjælp af en blanding af farvet blæk for at oprette sammensat sort ved at ændre følgende indstillinger i Windows.

Klik på **Udvidede indstillinger** i fanen **Vedligeholdelse** i printerdriveren. Hvis du vælger **Use a Mixture of Color Inks to Create Black**, kan du udskrive med udskriftskvaliteten **Standard**, når **Papirtype** er **Almindelige papirer** eller **Konvolut**.

Bemærk, at denne funktion ikke kan løse tilstopning af dysen. For at løse problemer med en tilstoppet dyse anbefaler vi, at du kontakter Epsons support med henblik på reparation.

# **Der forekommer farvede striber med intervaller på ca. 2.5 cm**

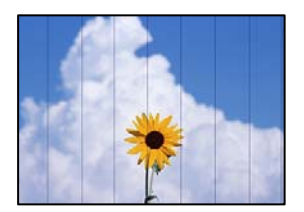

Følgende årsager kan overvejes.

# **Indstillingen af papirtype stemmer ikke overens med det ilagte papir.**

# **Løsninger**

Vælg den relevante indstilling for papirtype i forhold til den papirtype, der er lagt i printeren.

& ["Liste over papirtype" på side 30](#page-29-0)

# **Udskriftskvaliteten er indstillet til lav.**

# **Løsninger**

Ved udskrivning på almindeligt papir skal du udskrive med en højere kvalitetsindstilling.

O Windows

Vælg **Høj** fr **Kvalitet** på fanen **Hovedmenu** i printerdriveren.

□ Mac OS

Vælg **Fin** som **Udskriftskval.** fra menuen i printerens dialogkasse **Udskriftsindstillinger**.

# **Printhovedets position er ikke justeret korrekt.**

# **Løsninger**

Vælg menuen **Vedligeholdelse** > **Hovedjustering** > **Vandret justering** på kontrolpanelet for at justere printhovedet.

# **Utydelige udskrifter, lodrette striber eller fejljustering**

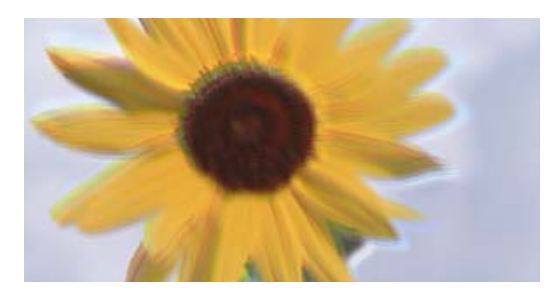

# entnanten ane ı Aufdruck. W ↓5008 "Regel

Følgende årsager kan overvejes.

# **Printhovedets position er ikke justeret korrekt.**

# **Løsninger**

Vælg menuen **Vedligeholdelse** > **Hovedjustering** > **Lodret justering** på kontrolpanelet for at justere printhovedet.

# **Indstillingen for tovejsudskrivning er aktiveret.**

# **Løsninger**

Hvis udskriftskvaliteten ikke forbedres, selv efter at printhovedet er justeret, skal deaktivere tovejsindstillingen.

Under tovejsudskrivning (eller udskrivning med høj hastighed) udskrives der, når printhovedet bevæges i begge retninger, og lodrette linjer kan være fejljusterede. Deaktivering af denne indstilling kan reducere udskrivningshastigheden, men forbedre udskriftskvaliteten.

# O Windows

Fjern markeringen af **Tovejsudskrivning** på printerdriverens fane **Flere indstillinger**.

□ Mac OS

Vælg **Systemindstillinger** i menuen Apple > **Printere & Scannere** (eller **Udskriv & Scan**, **Udskriv & Fax**), og vælg derefter printeren. Klik på **Indstillinger & Forsyninger** > **Indstillinger** (eller **Driver**). Vælg **Fra** for indstillingen **Tovejsudskrivning**.

# **Udskrifter kommer ud som et tomt ark**

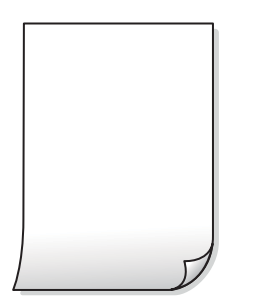

# **Printhovedets dyser kan være tilstoppede.**

# **Løsninger**

Udfør dysetjekket, og prøv derefter Grundig rengøring, hvis printhovedets dyser er tilstoppede.

- $\blacktriangleright$  ["Kontrol og rengøring af printhovedet" på side 120](#page-119-0)
- & ["Kørsel af Grundig rengøring" på side 122](#page-121-0)

# **Udskriftsindstillingerne og den papirstørrelse, der er lagt i printeren, er ikke ens.**

#### **Løsninger**

Skift udskriftsindstillingerne, så de er i overensstemmelse med den papirstørrelse, der er lagt i printeren. Læg papir i printeren, som svarer til udskriftsindstillingerne.

# **Flere ark papir føres samtidig ind i printeren.**

# **Løsninger**

Se følgende for at forhindre, at flere papirark føres samtidig ind i printeren.

 $\blacktriangleright$  ["Flere papirark indføres samtidigt" på side 141](#page-140-0)

# **Papir er udtværet eller sløret**

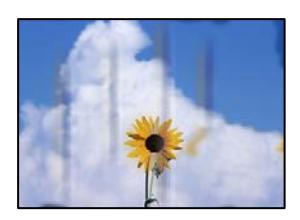

Følgende årsager kan overvejes.

# **Forkert indført papir.**

# **Løsninger**

Hvis der er udtværede, vandrette striber øverst eller nederst på papiret (vinkelret på udskrivningsretningen), skal du lægge papiret i den korrekte retning og skubbe kantstyrene ind til papirets kanter.

 $\blacktriangleright$  ["Ilægning af papir i den bageste papirindføring" på side 31](#page-30-0)

# **Papiret er snavset.**

# **Løsninger**

Rengør papirbanen, hvis der er udtværede, lodrette striber på papiret (vinkelret på udskrivningsretningen).

& ["Rengøring af papirbanen for udtværet blæk" på side 124](#page-123-0)

# **Papiret er krøllet.**

# **Løsninger**

Placer papiret på en flad overflade for at kontrollere, om det er krøllet. Hvis det er, glat det ud.

# **Printhovedet gnider på overfladen af papiret.**

# **Løsninger**

Når der udskrives på tykt papir, er printhovedet tæt på udskriftens overflade, og papiret kan blive udtværet. I dette tilfælde skal du aktivere indstillingen til reduktion af udtværing. Hvis du aktiverer denne indstilling, kan udskriftskvaliteten forringes, eller udskrivningen blive langsommere.

Windows

Klik på **Udvidede indstillinger** i fanen **Vedligeholdelse** i printerdriveren, og vælg så **Papir med bred bane**.

# **Bagsiden af papiret blev udskrevet før den side, der allerede var udskrevet, var tør.**

#### **Løsninger**

Når du udfører en manuel 2-sidet udskrivning, skal du sikre dig, at blækket er helt tørt, inden du lægger papiret i printeren igen.

# **Udskrevne billeder er klistrede**

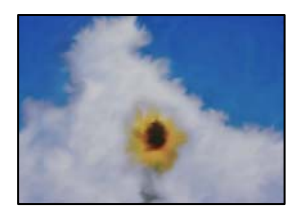

# **Udskrivning er foretaget på den forkerte side af fotopapiret.**

### **Løsninger**

Sørg for, at du udskriver på den udskrivbare side. Ved udskrivning på den forkerte side af fotopapiret, er du nødt til at rense papirgangen.

& ["Rengøring af papirbanen for udtværet blæk" på side 124](#page-123-0)

# **Billeder og fotos udskrives i uventede farver**

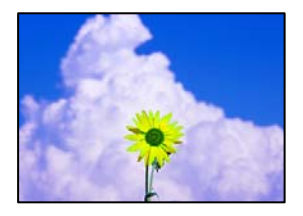

Følgende årsager kan overvejes.

# **Printhovedets dyser kan være tilstoppede.**

#### **Løsninger**

Udskriver et dysetjek for at kontrollere, om printhovedets dyser er tilstoppede. Udfør et dysetjek, og rens printhovedet, hvis nogen af dyserne på printhovedet er tilstoppede. Hvis du ikke har brugt printeren i længere tid, kan printhovedets dyser være tilstoppede, og blækdråberne kan ikke afgives.

# **Farvekorrektion er blevet anvendt.**

#### **Løsninger**

Når der udskrives ved brug af Windows printerdriveren, bruges Epsons automatiske billedjusteringer som standard, afhængigt af papirtypen. Prøv at ændre indstillingen.

På fanen **Flere indstillinger**, skal du vælge **Tilpasset** i **Farvekorrektion**, og klik derefter på **Avanceret**. Skift indstillingen **Motivkorrektion** fra **Automatisk** til en anden indstilling. Hvis ændring af indstillingen ikke virker, kan du bruge en anden farvekorrektionsmetode end **PhotoEnhance** i **Farvestyring**.

& ["Justering af udskriftsfarven" på side 56](#page-55-0)

# **Kan ikke udskrive uden margener**

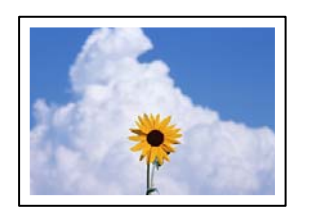

# **Uden kant er ikke indstillet i udskriftsindstillingerne.**

#### **Løsninger**

Skift udskriftsindstillingerne til indstillingen uden kant. Hvis du vælger en papirtype, der ikke understøtter udskrivning uden kant, kan du ikke vælge **Uden kant**. Vælg en papirtype, der understøtter udskrivning uden kant.

O Windows

Vælg **Uden kant** i fanen **Hovedmenu** i printerdriveren.

- □ Mac OS Vælg et papirformat uden kant fra **Papirstørrelse**.
- & ["Papir til udskrivning uden kant" på side 248](#page-247-0)

# **Billedets kanter beskæres under udskrivning uden kant**

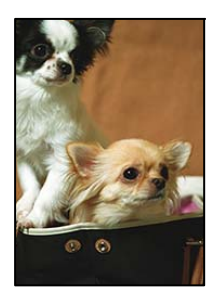

**Da billedet forstørres en lille smule, bliver det udtrængende område beskåret.**

# **Løsninger**

Vælg en mindre indstilling for forstørrelse.

O Windows

Klik på **Indstillinger** ud for afkrydsningsfeltet **Uden kant** på printerdriverens fane **Hovedmenu**, og skift indstillingerne.

□ Mac OS

Skift indstillingen **Udvidelse** i udskriftsdialogens menu **Udskriftsindstillinger**.

# **Positionen eller størrelsen af eller margenen for udskriften er forkert**

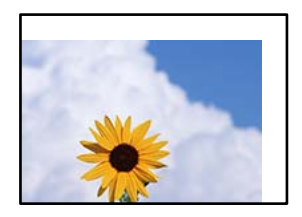

Følgende årsager kan overvejes.

# **Papiret er indført forkert.**

#### **Løsninger**

Ilæg papir i den korrekte retning, og skub kantstyret mod papirets kanter.

 $\rightarrow$  ["Ilægning af papir i den bageste papirindføring" på side 31](#page-30-0)

# **Papirets størrelse er indstillet forkert.**

## **Løsninger**

Vælg den korrekte indstilling for papirstørrelse.

# **Margenindstillingen i programsoftwaren ligger ikke inden for udskriftsområdet.**

# **Løsninger**

Juster margenindstilling i programmet, så den er inden for udskriftsområdet.

& ["Udskriftsområde" på side 270](#page-269-0)

# **De udskrevne tegn er forkerte eller forvanskede**

<B図図コ L区·図斥彗二 ZAオ鋕・コ i2 薀・」・サー8Q図/ア図r **⊠b8 ⊠!\$ NB⊠X⊠• B7kBcT,⊠• B • \*; JEE⊠P7风⊠J2; •⊠1″** M<sub>Nu</sub>

# N ? NN ?▲N ? NNNNNNNNNNNNNNNNNNNNN

¤6æA'HcK=<sup>—</sup>¤È¤´o¤;Çð¼!"A;逤`r¤<br>ÔŐicr^µaL¤÷‰+u)"\*mà∙Ñ−hƒûhãšÄ¤‰v¤æε<br>rý¤ÿ¤Ž∥,ü®ï¤–ÇËås—Æû¤£œwûzxıÈ}û'®–Ç DŇÂé™Ñ=DPÉ"!?d}C"æuž;žáa»'(ÜÊ-DÒ£Ő

Følgende årsager kan overvejes.

# **USB-kablet er ikke tilsluttet korrekt.**

#### **Løsninger**

Sæt USB-kablet helt ind i printeren og computeren.

# **Der er et job, der venter på at blive udskrevet.**

#### **Løsninger**

Annuller evt. udskriftsjob, der er stoppet midlertidigt.

# **Computeren er manuelt sat i Dvale eller i Slumring under udskrivning.**

#### **Løsninger**

Du må ikke manuelt sætte computeren i tilstanden **Dvale** eller **Slumring**, mens der udskrives. Der kan udskrives sider med forvansket tekst, næste gang du starter computeren.

# **Du bruger en printerdriver, som tilhører en anden printer.**

#### **Løsninger**

Sørg for, at den printerdriver, du bruger, hører til denne printer. Kontroller printernavnet øverst på printerdriverens vindue.

# <span id="page-208-0"></span>**Det udskrevne billede er vendt om**

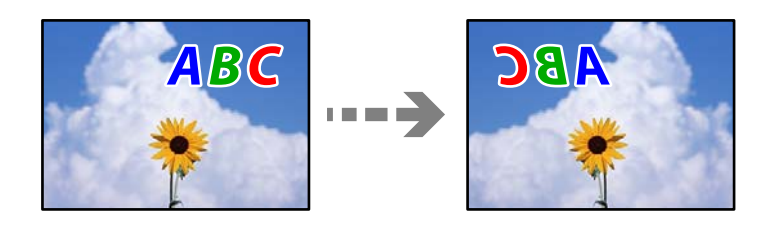

**Billedet er indstillet til at invertere vandret i udskriftsindstillingerne.**

# **Løsninger**

Fjern evt. indstillinger for spejlbilleder i printerdriveren eller programmet.

O Windows

Fjern markeringen af **Spejlbillede** på printerdriverens fane **Flere indstillinger**.

□ Mac OS

Fjern **Spejlbillede** fra printerdialogkassens menu **Udskriftsindstillinger**.

# **Mosaiklignende mønstre i udskrifterne**

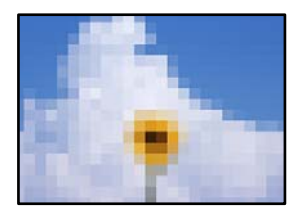

# **Billeder eller fotos med lav opløsning er udskrevet.**

# **Løsninger**

Ved udskrivning af billeder eller fotos skal der udskrives ved hjælp af højopløsningsdata. Billeder på websteder er ofte i lav opløsning, selvom de ser godt nok ud på skærmen. Du kan derfor godt reducere billedkvaliteten.

# **Kopieringskvaliteten er dårlig**

# **Manglende farve, striber eller uventede farver vises i kopier**

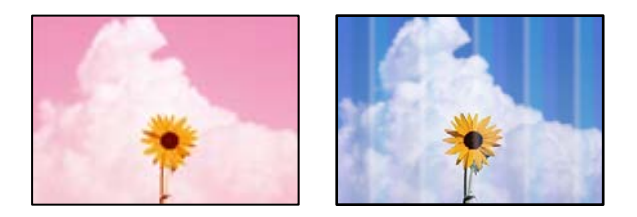

# **Printhovedets dyser kan være tilstoppede.**

#### **Løsninger**

- O Udskriver et dysetjek for at kontrollere, om printhovedets dyser er tilstoppede. Udfør et dysetjek, og rens printhovedet, hvis nogen af dyserne på printhovedet er tilstoppede. Hvis du ikke har brugt printeren i længere tid, kan printhovedets dyser være tilstoppede, og blækdråberne kan ikke afgives.
- O Hvis du har udskrevet, mens blækniveauet har været for lavt til at være synligt i blæktankens vinduer, skal du påfylde blæktankene til de øverste linjer og derefter bruge **Grundig rengøring**-værktøjet til at udskifte blækket inde i blækrørene. Efter du har brugt værktøjet, skal du udføre et dysetjek for at se, om udskriftskvaliteten er forbedret.
- & ["Kontrol og rengøring af printhovedet" på side 120](#page-119-0)
- $\blacktriangleright$  ["Kørsel af Grundig rengøring" på side 122](#page-121-0)

#### **Du har lavet en kopi i kladdefunktionen.**

#### **Løsninger**

Skift indstillingen for udskriftskvalitet til noget andet end kladdefunktion, og udskriv herefter igen.

#### *Bemærk:*

*Kladdetilstand er ikke tilgængelig for brugere i Vesteuropa.*

# **Der forekommer farvede striber med intervaller på ca. 2.5 cm**

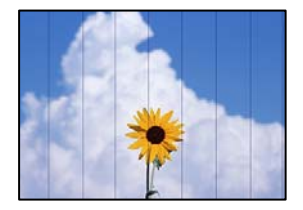

Følgende årsager kan overvejes.

# **Indstillingen af papirtype stemmer ikke overens med det ilagte papir.**

#### **Løsninger**

Vælg den relevante indstilling for papirtype i forhold til den papirtype, der er lagt i printeren.

 $\blacktriangleright$  ["Liste over papirtype" på side 30](#page-29-0)

# **Udskriftskvaliteten er indstillet til lav.**

#### **Løsninger**

Ved udskrivning på almindeligt papir skal du udskrive med en højere kvalitetsindstilling.

Vælg **Høj** i **Kvalitet**.

#### **Printhovedets position er ikke justeret korrekt.**

#### **Løsninger**

Vælg menuen **Vedligeholdelse** > **Hovedjustering** > **Vandret justering** på kontrolpanelet for at justere printhovedet.

# **Utydelige kopier, lodrette striber eller fejljustering**

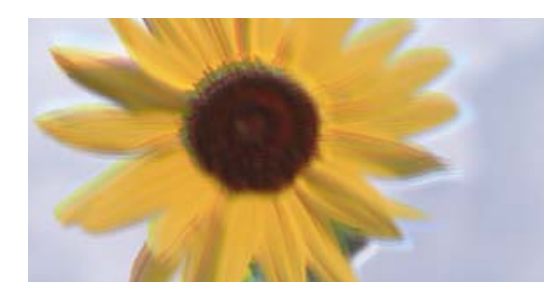

# eninanen ane ı Aufdruck. W I 5008 "Regel

Følgende årsager kan overvejes.

# **Printhovedets position er ikke justeret korrekt.**

# **Løsninger**

Vælg menuen **Vedligeholdelse** > **Hovedjustering** > **Lodret justering** på kontrolpanelet for at justere printhovedet.

# **Udskrifter kommer ud som et tomt ark**

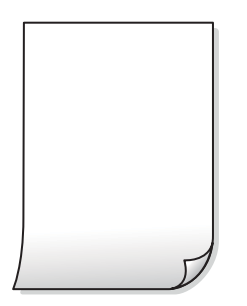

# **Printhovedets dyser kan være tilstoppede.**

# **Løsninger**

Udfør dysetjekket, og prøv derefter Grundig rengøring, hvis printhovedets dyser er tilstoppede.

- $\blacktriangleright$  ["Kontrol og rengøring af printhovedet" på side 120](#page-119-0)
- & ["Kørsel af Grundig rengøring" på side 122](#page-121-0)

**Udskriftsindstillingerne og den papirstørrelse, der er lagt i printeren, er ikke ens.**

#### **Løsninger**

Skift udskriftsindstillingerne, så de er i overensstemmelse med den papirstørrelse, der er lagt i printeren. Læg papir i printeren, som svarer til udskriftsindstillingerne.

# **Flere ark papir føres samtidig ind i printeren.**

# **Løsninger**

Se følgende for at forhindre, at flere papirark føres samtidig ind i printeren.

 $\blacktriangleright$  ["Flere papirark indføres samtidigt" på side 141](#page-140-0)

# **Papir er udtværet eller sløret**

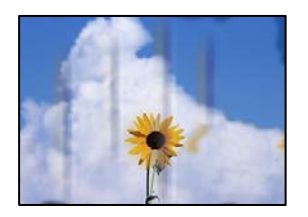

Følgende årsager kan overvejes.

# **Forkert indført papir.**

#### **Løsninger**

Hvis der er udtværede, vandrette striber øverst eller nederst på papiret (vinkelret på udskrivningsretningen), skal du lægge papiret i den korrekte retning og skubbe kantstyrene ind til papirets kanter.

& ["Ilægning af papir i den bageste papirindføring" på side 31](#page-30-0)

# **Papiret er snavset.**

#### **Løsninger**

Rengør papirbanen, hvis der er udtværede, lodrette striber på papiret (vinkelret på udskrivningsretningen).

& ["Rengøring af papirbanen for udtværet blæk" på side 124](#page-123-0)

# **Papiret er krøllet.**

#### **Løsninger**

Placer papiret på en flad overflade for at kontrollere, om det er krøllet. Hvis det er, glat det ud.

# **Kan ikke kopiere uden margener**

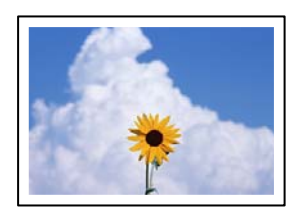

# **Uden kant er ikke indstillet i udskriftsindstillingerne.**

#### **Løsninger**

Vælg **Kopi** > **Indstillinger** > **Ændre indstillinger** > **Kopi uden kant** på kontrolpanelet. Hvis du vælger en papirtype, der ikke understøtter udskrivning uden kant, kan du ikke aktivere indstilling uden kant. Vælg en papirtype, der understøtter udskrivning uden kant.

& ["Papir til udskrivning uden kant" på side 248](#page-247-0)

# **Billedets kanter beskæres under kopiering uden kant**

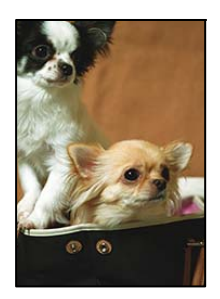

# **Da billedet forstørres en lille smule, bliver det udtrængende område beskåret.**

# **Løsninger**

Vælg en mindre indstilling for forstørrelse.

Vælg **Kopi** > **Indstillinger** > **Ændre indstillinger** > **Kopi uden kant** > **Udvidelse** på kontrolpanelet, og skift derefter indstillingen.

# **Positionen eller størrelsen af eller margenen for kopier er forkert**

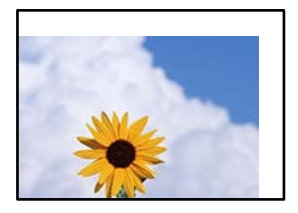

Følgende årsager kan overvejes.

# **Papiret er indført forkert.**

# **Løsninger**

Ilæg papir i den korrekte retning, og skub kantstyret mod papirets kanter.

& ["Ilægning af papir i den bageste papirindføring" på side 31](#page-30-0)

# **Papirets størrelse er indstillet forkert.**

# **Løsninger**

Vælg den korrekte indstilling for papirstørrelse.

# **Originalerne er ikke placeret korrekt.**

# **Løsninger**

- O Sørg for at originalen er placeret korrekt mod justeringsmærkerne.
- $\Box$  Hvis kanten på det scannede billede mangler, skal du flytte originalen lidt væk fra kanten af glaspladen. Du kan ikke scanne området inden for ca. 1,5 (0,06 tommer) mm fra kanten af scannerglaspladen.
- & ["Anbringelse af originaler på Scannerglaspladen" på side 38](#page-37-0)

# **Der er støv eller snavs på scannerglaspladen.**

# **Løsninger**

Når du placerer originalerne på scannerglaspladen, skal du fjerne støv eller snavs, der sidder fast på originalerne, og rengøre scannerglasset. Hvis der er støv eller snavs på glasset, kan kopieringsområdet udvides, så støvet eller snavset inkluderes, og det resulterer i en forkert kopieringsposition eller små billeder.

& ["Rengøring af Scannerglaspladen" på side 124](#page-123-0)

# **Der ses ujævne farver, udtværinger, pletter eller lige linjer på det kopierede billede**

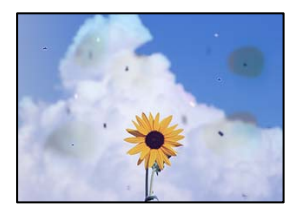

Følgende årsager kan overvejes.

#### **Papirgangen er snavset.**

#### **Løsninger**

Ilæg papir, og skub de ud uden at udskrive til den rene papirgang.

& ["Rengøring af papirbanen for udtværet blæk" på side 124](#page-123-0)

# **Der er støv eller snavs på originalerne eller scannerglaspladen.**

#### **Løsninger**

Fjern støv eller snavs, som sidder fast på originalerne, og rengør scannerglaspladen.

& ["Rengøring af Scannerglaspladen" på side 124](#page-123-0)

#### **Der er støv eller snavs på ADF'en eller originalerne.**

#### **Løsninger**

Rengør ADF, og fjern eventuelt støv eller snavs, der klæber til originalerne.

& ["Rengøring af ADF'en" på side 125](#page-124-0)

## **Originalen trykkes ned med for meget kraft.**

#### **Løsninger**

Hvis du trykker med for meget kraft, kan der opstå sløring, udtværing eller pletter. Tryk ikke for hårdt på originalen eller dokumentdækslet.

& ["Anbringelse af originaler på Scannerglaspladen" på side 38](#page-37-0)

# **Indstillingen for kopieringstæthed er for høj.**

## **Løsninger**

Reducer indstillingen for kopieringstæthed.

& ["Menuindstillinger for kopiering" på side 76](#page-75-0)

# **Der er stigemønstre (moiré) på det kopierede billede**

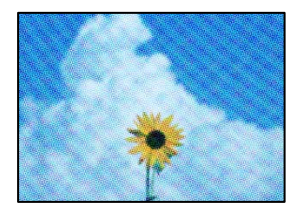

# **Hvis originalen er et trykt dokument som f.eks. et magasin eller et katalog, vises et stiplet stigemønster.**

#### **Løsninger**

Skift indstillingen for reduktion og forstørrelse. Hvis der fortsat er et stigemønster, skal du placere originalen i en lidt anderledes vinkel.

& ["Menuindstillinger for kopiering" på side 76](#page-75-0)

# **Der er et billede af originalens bagside på kopien**

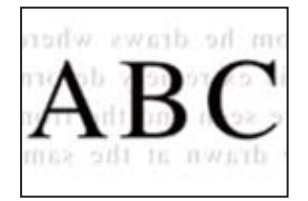

Følgende årsager kan overvejes.

# **Når du scanner tynde originaler, bliver billeder på bagsiden muligvis scannes samtidig.**

#### **Løsninger**

Placer originalen på scannerglaspladen, og læg derefter et stykke sort papir over det.

& ["Anbringelse af originaler på Scannerglaspladen" på side 38](#page-37-0)

# **Indstillingen for kopieringstæthed er for høj.**

#### **Løsninger**

Reducer indstillingen for kopieringstæthed.

 $\blacktriangleright$  ["Menuindstillinger for kopiering" på side 76](#page-75-0)

# **Teksten eller billedet, der kopieres fra ADF, presses sammen eller strækkes**

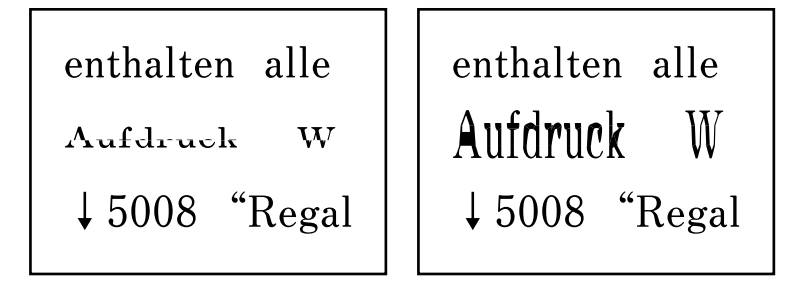

**Nogle originaler scannes muligvis ikke korrekt fra ADF.**

# **Løsninger**

Placer originaler på scannerglaspladen.

& ["Anbringelse af originaler på Scannerglaspladen" på side 38](#page-37-0)

# **Problemer med det scannede billede**

# **Ujævne farver, snavs, pletter osv. vises, når der scannes fra scannerglaspladen**

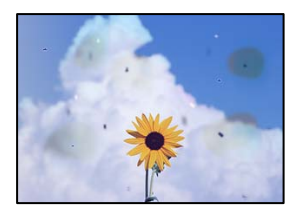

# **Der er støv eller snavs på originalerne eller scannerglaspladen.**

# **Løsninger**

Fjern støv eller snavs, som sidder fast på originalerne, og rengør scannerglaspladen.

& ["Rengøring af Scannerglaspladen" på side 124](#page-123-0)

# **Originalen trykkes ned med for meget kraft.**

# **Løsninger**

Hvis du trykker med for meget kraft, kan der opstå sløring, udtværing eller pletter. Tryk ikke for hårdt på originalen eller dokumentdækslet.

& ["Anbringelse af originaler på Scannerglaspladen" på side 38](#page-37-0)
### **Der vises rette linjer, når der scannes fra ADF**

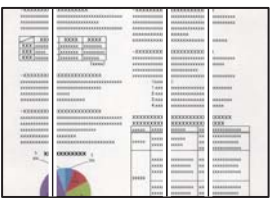

#### **Der er støv eller snavs på ADF'en eller originalerne.**

#### **Løsninger**

Rengør ADF, og fjern eventuelt støv eller snavs, der klæber til originalerne.

& ["Rengøring af ADF'en" på side 125](#page-124-0)

### **Der vises en forskydning i baggrunden på scannede billeder**

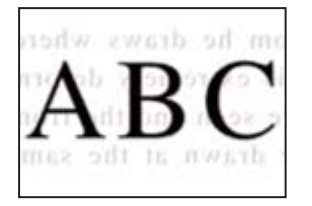

#### **Når du scanner tynde originaler, bliver billeder på bagsiden muligvis scannes samtidig.**

#### **Løsninger**

Når du scanner fra scannerglaspladen, skal du placere et stykke sort papir eller et sort skriveunderlag over originalen.

& ["Anbringelse af originaler på Scannerglaspladen" på side 38](#page-37-0)

# **Jeg kan ikke scanne det korrekte område på scanningsglasset**

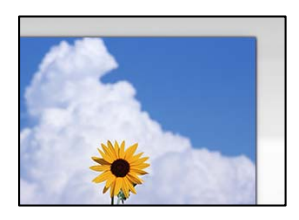

### **Originalerne er ikke placeret korrekt.**

#### **Løsninger**

- O Sørg for at originalen er placeret korrekt mod justeringsmærkerne.
- O Hvis kanten på det scannede billede mangler, skal du flytte originalen lidt væk fra kanten af glaspladen. Du kan ikke scanne området inden for ca. 1,5 (0,06 tommer) mm fra kanten af scannerglaspladen.
- & ["Anbringelse af originaler på Scannerglaspladen" på side 38](#page-37-0)

#### **Der er støv eller snavs på scannerglaspladen.**

#### **Løsninger**

Fjern eventuelt affald eller snavs på scannerglaspladen og dokumentdækslet. Hvis der er skidt eller snavs omkring originalen, udvides scanningsområdet for at få skidtet med.

& ["Rengøring af Scannerglaspladen" på side 124](#page-123-0)

#### **Når du scanner flere originaler ved hjælp af Epson ScanSmart, er der ikke tilstrækkeligt mellemrum mellem originalerne.**

#### **Løsninger**

Når du placerer flere originaler på scannerglaspladen, skal du sørge for, at der er et mellemrum på mindst 20 mm (0,8 tommer) mellem originalerne.

#### **Kan ikke løse problemer med det scannede billede**

Tjek følgende, hvis du har forsøgt alle løsninger og ikke har løst problemet.

#### **Der er problemer med scanningssoftwaren.**

#### **Løsninger**

Brug Epson Scan 2 Utility for at initialisere indstillingerne for scannersoftwaren.

#### *Bemærk:*

*Epson Scan 2 Utility er et program, der leveres med scannersoftwaren.*

- 1. Start Epson Scan 2 Utility.
	- O Windows 10

Klik på startknappen, og vælg derefter **EPSON** > **Epson Scan 2 Utility**.

O Windows 8.1/Windows 8

Indtast programnavnet i søgeamuletten, og vælg så det viste ikon.

O Windows 7/Windows Vista/Windows XP

Klik på startknappen, og derefter vælg **Alle programmer** eller **Programmer** > **EPSON** > **Epson Scan 2** > **Epson Scan 2 Utility**.

□ Mac OS

Vælg **Gå** > **Programmer** > **Epson Software** > **Epson Scan 2 Utility**.

- 2. Vælg fanen **Andet**.
- 3. Klik på **Nulstil**.

Hvis initialiseringen ikke løser problemet, skal du afinstallere og geninstallere scannersoftwaren.

& ["Installation eller afinstallation af programmer separat" på side 129](#page-128-0)

## <span id="page-218-0"></span>**Teksten eller billedet, der scannes fra ADF, presses sammen eller strækkes**

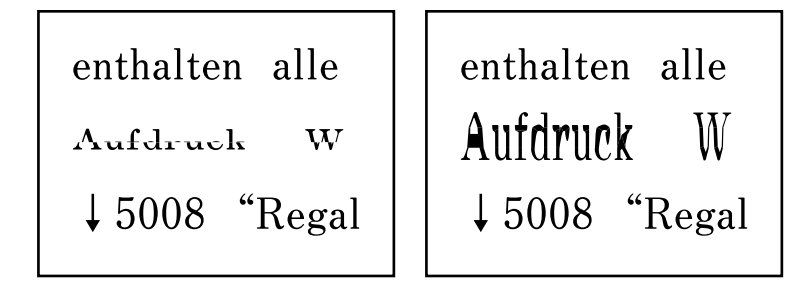

#### *Nogle originaler scannes muligvis ikke korrekt fra ADF.*

Placer originaler på scannerglaspladen.

#### **Relaterede oplysninger**

& ["Anbringelse af originaler på Scannerglaspladen" på side 38](#page-37-0)

# **Kvaliteten af den sendte fax er dårlig**

### **Kvaliteten af den sendte fax er dårlig**

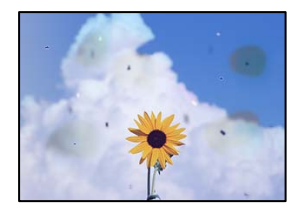

Følgende årsager kan overvejes.

#### **Der er støv eller snavs på originalerne eller scannerglaspladen.**

#### **Løsninger**

Fjern støv eller snavs, som sidder fast på originalerne, og rengør scannerglaspladen.

& ["Rengøring af Scannerglaspladen" på side 124](#page-123-0)

#### **Originalen trykkes ned med for meget kraft.**

#### **Løsninger**

Hvis du trykker med for meget kraft, kan der opstå sløring, udtværing eller pletter. Tryk ikke for hårdt på originalen eller dokumentdækslet.

& ["Anbringelse af originaler på Scannerglaspladen" på side 38](#page-37-0)

### **Der vises rette linjer, når der sendes faxer fra ADF**

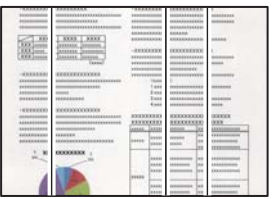

Følgende årsager kan overvejes.

#### **Der er støv eller snavs på ADF'en eller originalerne.**

#### **Løsninger**

Rengør ADF, og fjern eventuelt støv eller snavs, der klæber til originalerne.

& ["Rengøring af ADF'en" på side 125](#page-124-0)

### **Billedkvaliteten af den sendte fax er dårlig**

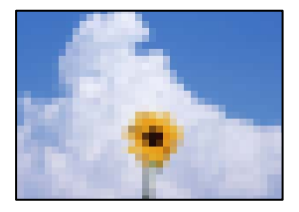

Følgende årsager kan overvejes.

#### **Opløsningen er indstillet til lav.**

#### **Løsninger**

Hvis du ikke kender ydeevnen for afsenderens faxmaskine, skal du indstille følgende, inden du sender en fax.

O Vælg **Fax** > **Faxindstill.**, og foretag indstillingen for **Opløsning** for at indstille til højeste billedkvalitet.

O Vælg **Fax** > **Faxindstill.**, og aktiver derefter **Send direkte**.

Bemærk, hvis du indstiller **Opløsning** til **Billede**, men sender en fax uden at aktivere **Send direkte**, kan faxen blive sendt med en lavere opløsning.

#### **ECM-indstillingen er deaktiveret.**

#### **Løsninger**

Vælg **Indstillinger** > **Faxindstill.** > **Grundindstillinger** og slå **ECM** til på printerens kontrolpanel. Dette kan rydde fejl, der opstår på grund af forbindelsesproblemer. Bemærk, at hastigheden for at sende og modtage faxer kan være langsommere, end når **ECM** er deaktiveret.

### **Et billede af originalens bagside vises i den sendte fax**

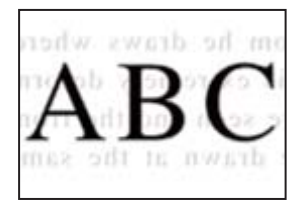

Følgende årsager kan overvejes.

## **Når du scanner tynde originaler, bliver billeder på bagsiden muligvis scannes samtidig. Løsninger**

Placer originalen på scannerglaspladen, og læg derefter et stykke sort papir over det.

& ["Anbringelse af originaler på Scannerglaspladen" på side 38](#page-37-0)

#### **Tæthedsindstillingen er høj, når du sender faxer.**

#### **Løsninger**

Vælg **Fax** > **Faxindstill.** > **Scan.indst.** > **Tæthed**, og sænk derefter indstillingen.

# **Kvaliteten af modtagne faxer er dårlig**

### **Billedkvaliteten af modtagne faxer er dårlig**

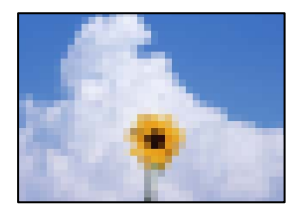

Følgende årsager kan overvejes.

#### **ECM-indstillingen er deaktiveret.**

#### **Løsninger**

Vælg **Indstillinger** > **Faxindstill.** > **Grundindstillinger** og slå **ECM** til på printerens kontrolpanel. Dette kan rydde fejl, der opstår på grund af forbindelsesproblemer. Bemærk, at hastigheden for at sende og modtage faxer kan være langsommere, end når **ECM** er deaktiveret.

#### **Indstillingen for billedkvalitet er lav på afsenderens faxmaskine.**

#### **Løsninger**

Bed afsenderen om at sende faxer i en højere kvalitet.

# <span id="page-221-0"></span>**Problemet kan ikke løses**

Kontakt Epson support, hvis du ikke kan løse problemet efter at prøvet alle løsningerne.

Hvis du ikke kan løse problemer med udskrivning eller kopiering, skal du se følgende relaterede oplysninger.

#### **Relaterede oplysninger**

 $\blacktriangleright$  "Kan ikke løse problemer med udskrivning eller kopiering" på side 222

# **Kan ikke løse problemer med udskrivning eller kopiering**

Prøv følgende løsninger fra en ende af, indtil du har løst problemet.

O Sørg for, at den papirtype, der er lagt i printeren, og den papirtype, der er angivet på printeren, svarer til indstillingerne for papirtype i printerdriveren.

["Indstillinger for papirstørrelse og papirtype" på side 29](#page-28-0)

- O Brug en højere kvalitetsindstilling på kontrolpanelet eller i printerdriveren.
- O Kontroller visuelt blækniveauerne i printerens tank for at kontrollere den faktiske mængde resterende blæk. Genfyld blæktankene, hvis blækniveauerne er under de nederste linjer.
- **Juster printhovedet.**

["Justering af printhovedet" på side 124](#page-123-0)

O Kør et dysetjek for at kontrollere, om printhovedets dyser er tilstoppede.

Hvis der mangler segmenter i dysetjekmønsteret, kan dyserne være tilstoppede. Gentag printhovedrensning og dysetjek skiftevis 3 gange, og kontroller, om tilstopningen er væk.

Bemærk, at printhovedrensning bruger noget blæk.

["Kontrol og rengøring af printhovedet" på side 120](#page-119-0)

O Sluk for printeren, vent i mindst 12 timer, og kontroller, om tilstopningen er væk.

Hvis problemet handler om tilstopning, kan du løse problemet, hvis du lader printeren stå et stykke tid uden udskrivning.

Du kan kontrollere følgende emner, mens printeren er slukket.

O Kontroller, at du bruger ægte Epson-blækflasker.

Prøv at bruge originale Epson-blækflasker. Brug af ikke-originale blækflasker kan reducere udskriftskvaliteten.

O Sørg for, at der ikke er nogen papirstykker tilbage inde i printeren.

Når du fjerner papiret, må du ikke berøre den gennemsigtige film med din hånd eller papiret.

G Kontroller papiret.

Kontroller, om papiret er krøllet eller indført med udskriftssiden opad.

["Forholdsregler til papirhåndtering" på side 29](#page-28-0)

["Anvendeligt papir og kapaciteter" på side 246](#page-245-0)

["Utilgængelige papirtyper" på side 248](#page-247-0)

O Hvis du slukker for printeren, skal du vente i mindst 12 timer, og hvis udskriftskvaliteten endnu ikke er forbedret, skal du køre Grundig rengøring.

["Kørsel af Grundig rengøring" på side 122](#page-121-0)

Hvis du ikke kan løse problemet ved hjælp af ovenstående løsninger, skal du muligvis anmode om reparation. Kontakt Epson support.

#### **Relaterede oplysninger**

- & ["Inden du kontakter Epson" på side 282](#page-281-0)
- & ["Kontakt til Epsons supportafdeling" på side 282](#page-281-0)

# <span id="page-223-0"></span>**Tilføjelse eller udskiftning af computeren eller enhederne**

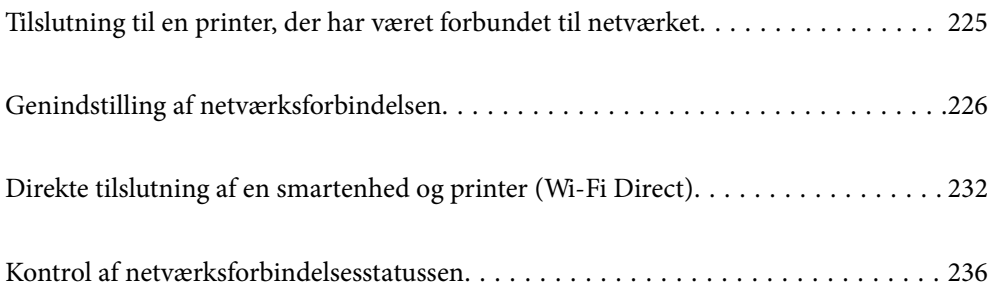

# <span id="page-224-0"></span>**Tilslutning til en printer, der har været forbundet til netværket**

Når printeren allerede har været forbundet til netværket, kan du slutte en computer eller en smartenhed til printeren over netværket.

# **Brug af netværksprinter fra en anden computer**

Vi anbefaler at køre installationsprogrammet til at tilslutte printeren til en computer. Du kan køre installationsprogrammet ved hjælp af en af følgende metoder.

O Konfiguration fra webstedet

Gå ind på følgende websted, og indtast derefter produktnavnet. Gå til **Opsætning**, og påbegynd konfiguration.

[https://epson.sn](https://epson.sn/?q=2)

O Konfiguration ved hjælp af softwaredisk (kun for modeller, der leveres med en softwaredisk, og brugere med Windows-computere med diskdrev.)

Sæt softwaredisken i computeren, og følg vejledningen på skærmen.

#### **Valg af printer**

Følg instruktionerne på skærmen, indtil følgende skærmbillede vises, vælg det printernavn, du vil oprette forbindelse til, og klik derefter på **Næste**.

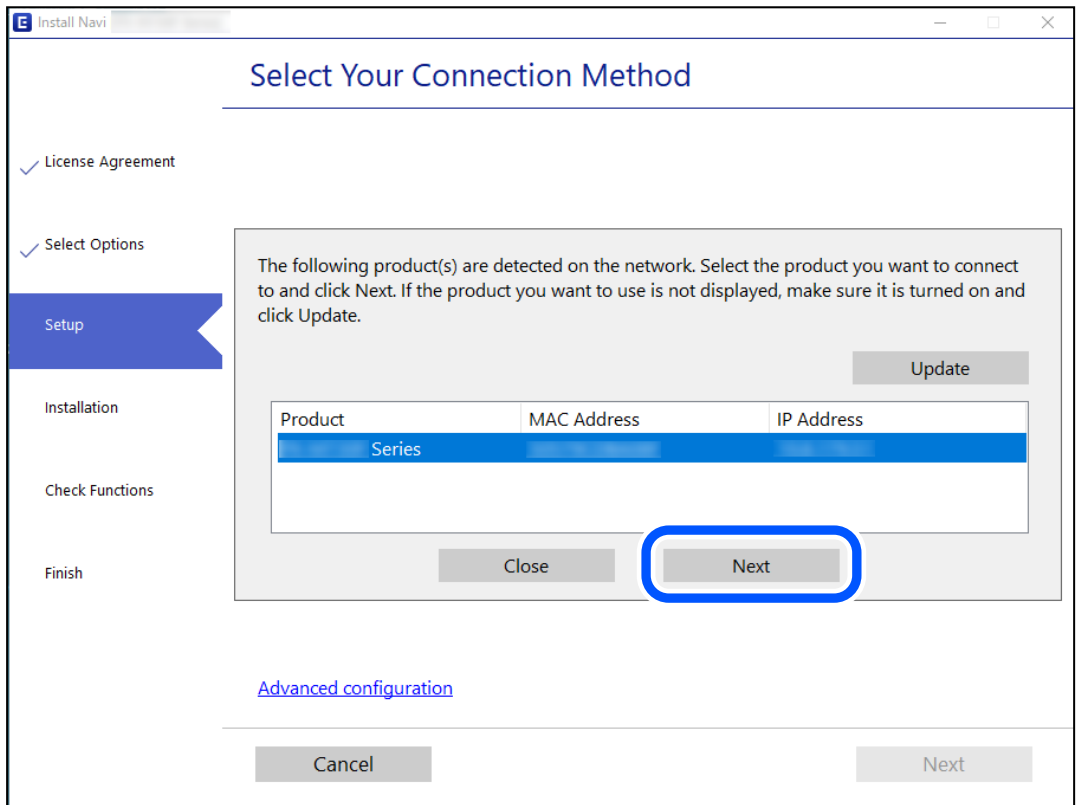

Følg vejledningen på skærmen.

# <span id="page-225-0"></span>**Brug af netværksprinter fra en smartenhed**

Du kan forbinde en smartenhed til printeren ved hjælp af en af følgende metoder.

#### **Tilslutning via en trådløs router**

Forbind smartenheden til samme trådløse netværk (SSID) som printeren. Se følgende for at få flere oplysninger. "Foretage indstillinger for tilslutning til smartenhed" på side 226

#### **Tilslutning med Wi-Fi Direct**

Slut smartenheden til printeren direkte uden en trådløs router. Se følgende for at få flere oplysninger. ["Direkte tilslutning af en smartenhed og printer \(Wi-Fi Direct\)" på side 232](#page-231-0)

# **Genindstilling af netværksforbindelsen**

Dette afsnit forklarer, hvordan du foretager netværksforbindelsesindstillinger og ændrer forbindelsesmetoden, når du udskifter den trådløse router eller computeren.

# **Ved udskiftning af den trådløse router**

Når du udskifter den trådløse router, skal du foretage indstillinger for forbindelsen mellem computeren eller smartenheden og printeren.

Du skal foretage disse indstillinger, hvis du ændrer din internetudbyder og lignende.

## **Foretage indstillinger for tilslutning til computeren**

Vi anbefaler at køre installationsprogrammet til at tilslutte printeren til en computer. Du kan køre installationsprogrammet ved hjælp af en af følgende metoder.

O Konfiguration fra webstedet

Gå ind på følgende websted, og indtast derefter produktnavnet. Gå til **Opsætning**, og påbegynd konfiguration. [https://epson.sn](https://epson.sn/?q=2)

O Konfiguration ved hjælp af softwaredisk (kun for modeller, der leveres med en softwaredisk, og brugere med Windows-computere med diskdrev.)

Sæt softwaredisken i computeren, og følg vejledningen på skærmen.

## **Foretage indstillinger for tilslutning til smartenhed**

Du kan bruge printeren fra en smartenhed, når du slutter printeren til det samme Wi-Fi-netværk (SSID) som smartenheden. Hvis du vil bruge printeren fra en smartenhed, skal du lave opsætning fra det følgende websted. Adgang til webstedet fra smartenheden, hvorfra vil oprette forbindelse til printeren.

[http://epson.sn](http://epson.sn/?q=2) > **Opsætning**

# <span id="page-226-0"></span>**Ved skift af computer**

Når du skifter computer, skal du oprette forbindelse mellem computeren og printeren.

# **Foretage indstillinger for tilslutning til computeren**

Vi anbefaler at køre installationsprogrammet til at tilslutte printeren til en computer. Du kan køre installationsprogrammet ved hjælp af en af følgende metoder.

O Konfiguration fra webstedet Gå ind på følgende websted, og indtast derefter produktnavnet. Gå til **Opsætning**, og påbegynd konfiguration.

[https://epson.sn](https://epson.sn/?q=2)

O Konfiguration ved hjælp af softwaredisk (kun for modeller, der leveres med en softwaredisk, og brugere med Windows-computere med diskdrev.)

Sæt softwaredisken i computeren, og følg vejledningen på skærmen.

Følg vejledningen på skærmen.

# **Ændring af forbindelsesmetoder til computeren**

Dette afsnit forklarer, hvordan du ændrer forbindelsesmetoden, når computeren og printeren er blevet tilsluttet.

# **Ændring af netværksforbindelsen fra Ethernet til Wi-Fi**

Skift fra Ethernet-forbindelse til Wi-Fi-forbindelse fra printerens kontrolpanel. Metoden til skift af forbindelse er grundlæggende den samme som indstillingerne for Wi-Fi-forbindelse.

#### **Relaterede oplysninger**

& ["Foretage Wi-Fi-indstillinger fra kontrolpanelet" på side 229](#page-228-0)

# **Ændring af netværksforbindelsen fra Wi-Fi til Ethernet**

Følg trinene nedenfor for at ændre netværksforbindelsen til Ethernet fra Wi-Fi på betjeningspanelet.

- 1. Forbind printeren til en router vha. et Ethernet-kabel.
- 2. Deaktiver Wi-Fi fra printerens kontrolpanel.

## **Ændring fra USB til en netværksforbindelse**

Brug installationsprogrammet, og konfigurer igen med en anden forbindelsesmetode.

O Konfiguration fra webstedet

Gå ind på følgende websted, og indtast derefter produktnavnet. Gå til **Opsætning**, og påbegynd konfiguration. [https://epson.sn](https://epson.sn/?q=2)

O Konfiguration ved hjælp af softwaredisk (kun for modeller, der leveres med en softwaredisk, og brugere med Windows-computere med diskdrev.)

Sæt softwaredisken i computeren, og følg vejledningen på skærmen.

#### **Valg af ændring af forbindelsesmuligheder**

Følg vejledningen på skærmen, til følgende skærm vises.

Vælg den netværksforbindelse, du vil bruge, **Forbind via trådløst netværk (Wi-Fi)** eller **Forbind via kabelforbundet LAN (Ethernet)**, og klik derefter på **Næste**.

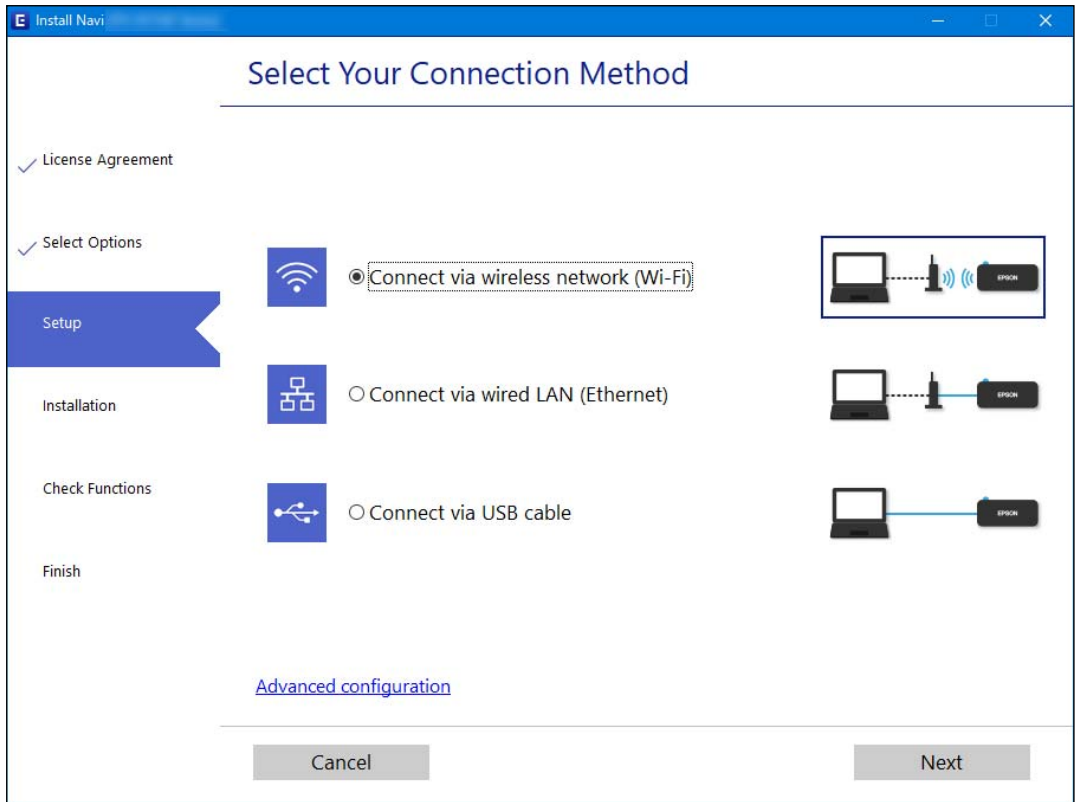

#### *Bemærk:*

*Den viste forbindelsesmetode varierer afhængigt af modellen.*

Følg vejledningen på skærmen.

## **Aktivering af energieffektivt Ethernet**

Det energieffektive Ethernet for printeren er kompatibelt med IEEE 802.3az.

Når du bruger denne funktion, skal du aktivere IEEE 802.3az for printeren. Alle enheder, der er tilsluttet netværket, burde understøtte denne funktion.

1. Gå til Web Config.

["Sådan køres Web Config i en webbrowser" på side 256](#page-255-0)

- 2. Vælg **Avancerede indstillinger** fra listen øverst til højre i vinduet.
- 3. Vælg **Netværksindstillinger** > **Kabelbaseret LAN**.
- <span id="page-228-0"></span>4. Vælg **Til** ved punktet **IEEE 802.3az**.
- 5. Klik på **Næste**.
- 6. Klik på **OK**.

# **Foretage Wi-Fi-indstillinger fra kontrolpanelet**

Du kan foretage netværksindstillinger fra printerens kontrolpanel på flere måder. Vælg den tilslutningsmetode, der passer til omgivelserne og de betingelser, som du bruger.

Hvis du kender oplysningerne for den trådløse router, såsom SSID og adgangskode, kan du foretage indstillingerne manuelt.

Hvis den trådløse router understøtter WPS, kan du foretage indstillinger ved hjælp af trykknappen for opsætning.

Efter tilslutning af printeren til netværket skal du oprette forbindelse til printeren fra den enhed, du vil bruge (computer, smartphone, tablet osv.)

#### **Relaterede oplysninger**

- & "Foretage Wi-Fi-indstillinger ved at indtaste SSID og adgangskode" på side 229
- & ["Lave Wi-Fi-indstillinger ved hjælp af trykknapopsætning \(WPS\)" på side 230](#page-229-0)
- & ["Lave Wi-Fi-indstillinger ved hjælp af PIN-kodeopsætning \(WPS\)" på side 231](#page-230-0)

## **Foretage Wi-Fi-indstillinger ved at indtaste SSID og adgangskode**

Du kan opsætte et Wi-Fi-netværk ved at indtaste de oplysninger, der er nødvendige for at oprette forbindelse til en trådløs router fra printerens kontrolpanel. For at konfigurere ved hjælp af denne metode skal du bruge SSID og adgangskode til en trådløs router.

#### *Bemærk:*

*Hvis du bruger en trådløs router med dens standardindstillinger, skal du bruge det SSID og den adgangskode, der er skrevet på mærkaten. Kontakt den person, der har konfigureret den trådløse router, eller se dokumentationen, der følger med den trådløse router, hvis du ikke kender SSID og adgangskode.*

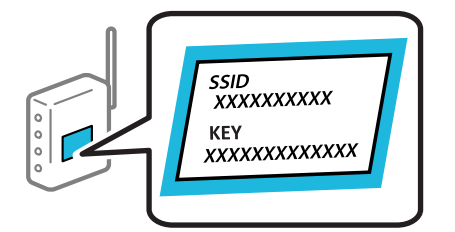

1. Vælg **Wi-Fi opsætning** på startskærmen.

Brug knapperne  $\blacktriangle \blacktriangledown \blacktriangle \blacktriangleright$  til at vælge et element, og tryk derefter på knappen OK.

- 2. Vælg **Wi-Fi (anbefales)**.
- 3. Tryk på OK-knappen for at fortsætte.
- 4. Vælg **Wi-Fi opsætningsguide**.

<span id="page-229-0"></span>5. Vælg den trådløse routers SSID fra printerens kontrolpanel, og tryk derefter på OK-knappen.

#### *Bemærk:*

- O *Hvis det SSID du vil oprette forbindelse til, ikke vises på printerens betjeningspanel, skal du trykke på knappen, for at opdatere listen. Hvis det stadig ikke vises, skal du vælge Andre SSID'er, og derefter indtaste SSID direkte.*
- O *Hvis du ikke kender SSID'et, skal du kontrollere, om det er skrevet på mærkaten på den trådløse router. Hvis du bruger din trådløse router med standardindstillingerne, skal du bruge det SSID, der er skrevet på mærkaten.*
- 6. Indtast adgangskoden.

Vælg, om du vil udskrive en netværksforbindelsesrapport, når du er færdig med indstillingerne.

#### *Bemærk:*

O *I adgangskoden skelnes der mellem store og små bogstaver.*

- O *Hvis du ikke kender netværksnavnet (SSID), skal du kontrollere, om oplysningerne er skrevet på den trådløse router. Hvis du bruger din trådløse router med standardindstillingerne, skal du bruge det SSID, der er på mærkaten. Hvis du ikke kan finde nogen oplysninger, kan du se den dokumentation, der fulgte med den trådløse router.*
- 7. Når du er færdig med opsætningen, skal du trykke på OK-knappen.

#### *Bemærk:*

*Hvis du ikke kan oprette forbindelse, skal du lægge papir i og derefter trykke på*  $\mathcal{D}$ -*knappen for at udskrive en netværksforbindelsesrapport.*

#### **Relaterede oplysninger**

- & ["Indtastning af tegn" på side 26](#page-25-0)
- & ["Kontrol af netværksforbindelsesstatussen" på side 236](#page-235-0)

## **Lave Wi-Fi-indstillinger ved hjælp af trykknapopsætning (WPS)**

Du kan konfigurere et Wi-Fi-netværk automatisk ved at trykke på en knap på den trådløse router. Hvis følgende betingelser er opfyldt, kan du konfigurere vha. denne metode.

- O Den trådløse router er kompatibel med WPS (Opsætning af beskyttet Wi-Fi).
- O Den aktuelle Wi-Fi-forbindelse blev etableret ved at trykke på en knap på den trådløse router.
- 1. Vælg **Wi-Fi opsætning** på startskærmen.

Brug knapperne  $\blacktriangle \blacktriangledown \blacktriangle \blacktriangleright$  til at vælge et element, og tryk derefter på knappen OK.

- 2. Vælg **Wi-Fi (anbefales)**.
- 3. Tryk på OK-knappen for at fortsætte.
- 4. Vælg **Tryk på knappen (WPS)**.

<span id="page-230-0"></span>5. Hold [WPS]-knappen på den trådløse router nede, til sikkerhedslampen blinker.

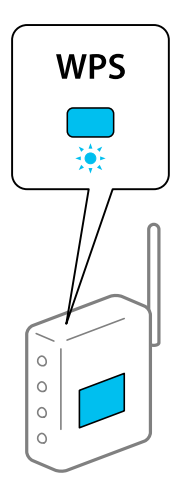

Se dokumentationen, der følger med den trådløse router, hvis du ikke ved, hvor [WPS]-knappen er, eller hvis der ikke er knapper på den trådløse router.

6. Tryk på OK-knappen på printerens kontrolpanel. Følg herefter vejledningen på skærmen.

#### *Bemærk:*

*Hvis forbindelsen mislykkes, skal du genstarte den trådløse router, flytte det tættere på printeren og prøve igen. Udskriv en netværksforbindelsesrapport og se løsningen, hvis det stadig ikke virker.*

#### **Relaterede oplysninger**

& ["Kontrol af netværksforbindelsesstatussen" på side 236](#page-235-0)

## **Lave Wi-Fi-indstillinger ved hjælp af PIN-kodeopsætning (WPS)**

Du kan automatisk oprette forbindelse til en trådløs router vha. en PIN-kode. Du kan bruge denne konfigurationsmetode, hvis en trådløs router kan anvende WPS (beskyttet opsætning af Wi-Fi). Brug en computer til indtastning af PIN-koden den trådløse router.

1. Vælg **Wi-Fi opsætning** på startskærmen.

Brug knapperne  $\blacktriangle \blacktriangledown \blacktriangle \blacktriangleright$  til at vælge et element, og tryk derefter på knappen OK.

- 2. Vælg **Wi-Fi (anbefales)**.
- 3. Tryk på OK-knappen for at fortsætte.
- 4. Vælg **Andre**.
- 5. Vælg **PIN-kode (WPS)**.
- 6. Brug computeren til indtastning af den PIN-kode (et tal på otte cifre), der vises på printerens betjeningspanel, i den trådløse router inden for to minutter.

#### *Bemærk:*

*Se dokumentationen, der følger med den trådløse router, for at få oplysninger om indtastning af en PIN-kode.*

<span id="page-231-0"></span>7. Tryk på OK-knappen på printeren.

Konfigurationen er gennemført, når meddelelsen om gennemført konfiguration vises.

#### *Bemærk:*

*Hvis forbindelsen mislykkes, skal du genstarte den trådløse router, flytte det tættere på printeren og prøve igen. Udskriv en forbindelsesrapport og se løsningen, hvis det stadig ikke virker.*

#### **Relaterede oplysninger**

& ["Kontrol af netværksforbindelsesstatussen" på side 236](#page-235-0)

# **Direkte tilslutning af en smartenhed og printer (Wi-Fi Direct)**

Wi-Fi Direct (Simpel AP) giver dig mulighed for at forbinde en smartenhed direkte til printeren uden en trådløs router og udskrive fra smartenheden.

# **Om Wi-Fi Direct**

Brug denne forbindelsesmetode, når du ikke bruger Wi-Fi hjemme eller på kontoret, eller når du vil forbinde printeren og smartenheden direkte. I denne tilstand fungerer printeren som en trådløs router, og du kan forbinde enhederne til printeren uden at skulle bruge en standard trådløs router. Enheder, der er forbundet direkte til printeren, kan dog ikke kommunikere med hinanden via printeren.

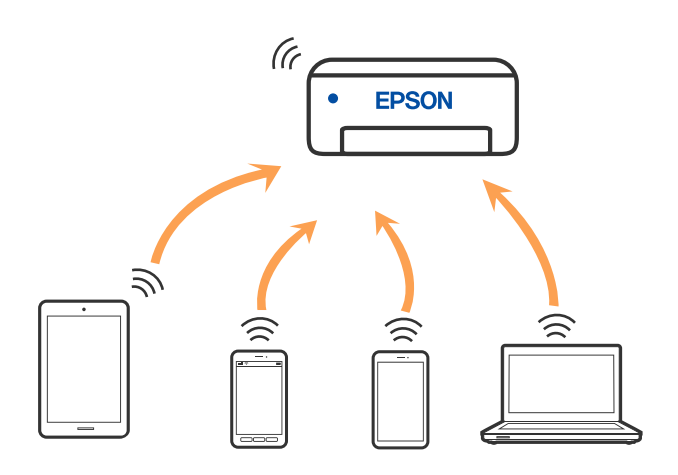

Printeren kan forbindes vha. Wi-Fi eller Ethernet og Wi-Fi Direct (Simpel AP) forbindelse samtidigt. Men hvis du starter en netværksforbindelse i Wi-Fi Direct (Simpel AP) forbindelse, når printeren er forbundet via Wi-Fi, afbrydes Wi-Fi midlertidigt.

# **Tilslutning til enheder med Wi-Fi Direct**

Denne metode giver dig mulighed for at forbinde printeren direkte med smartenheder uden en trådløs router.

#### *Bemærk:*

*For iOS- eller Android-brugere er det praktisk at oprette fra Epson Smart Panel.*

*Du skal kun foretage disse indstillinger for printeren og den smartenhed, du vil oprette forbindelse til, én gang. Medmindre du deaktiverer Wi-Fi Direct eller gendanner netværksindstillingerne til deres standardindstillinger, behøver du ikke at foretage disse indstillinger igen.*

1. Vælg **Wi-Fi opsætning** på startskærmen.

Brug knapperne  $\blacktriangle \blacktriangledown \blacktriangle \blacktriangleright$  til at vælge et element, og tryk derefter på knappen OK.

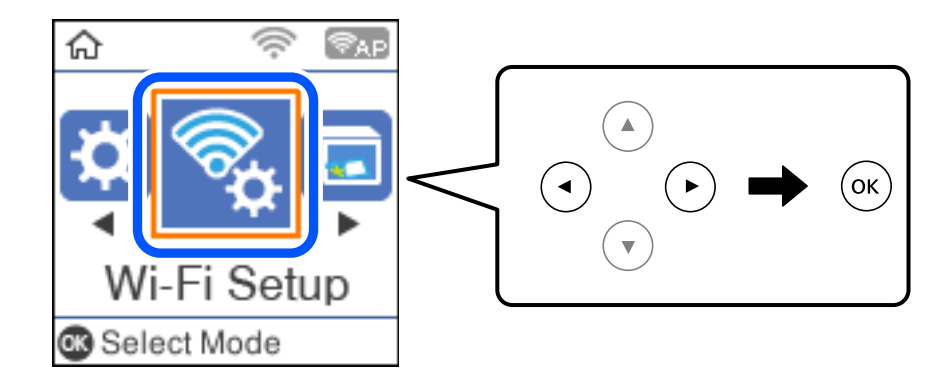

- 2. Vælg **Wi-Fi Direct**.
- 3. Læs meddelelsen, og tryk på knappen OK for at fortsætte.
- 4. Læs meddelelsen, og tryk på knappen OK for at fortsætte.
- 5. Tryk på  $\blacktriangleleft$ .
- 6. Vælg Andet styresystem.
- 7. Rul på skærmen med knappen  $\nabla$ , og se forbindelsesoplysningerne til Wi-Fi Direct.

8. På smart-enhedens Wi-Fi-skærm skal du vælge det SSID, der er vist på printerens betjeningspanel, og indtaste adgangskoden.

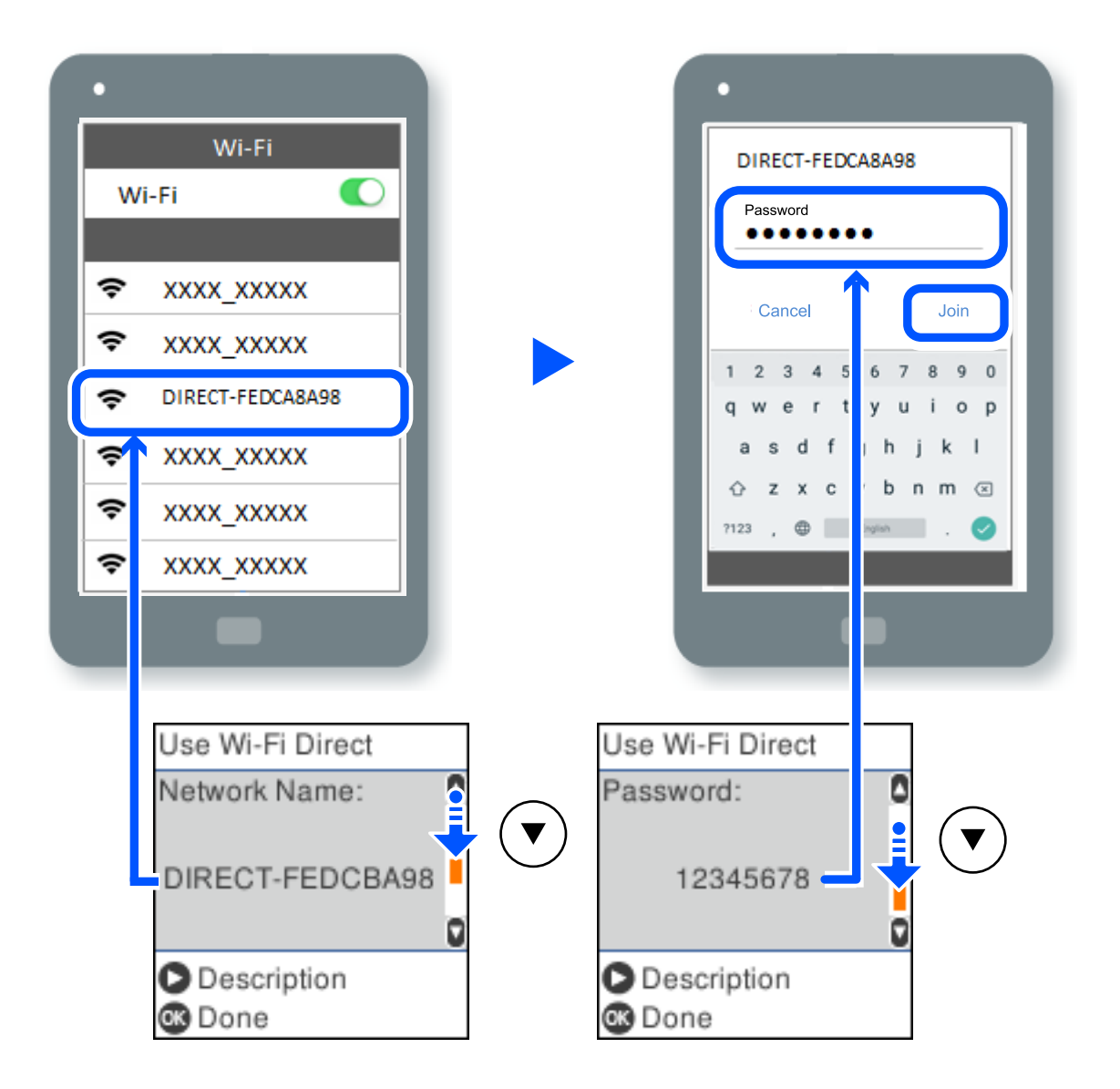

- 9. På printerens kontrolpanel skal du trykke på knappen OK.
- 10. Vælg printeren, du vil oprette forbindelse til på printer-app-skærmen på din smartenhed.

For smartenheder, som tidligere er tilsluttet printeren, skal du vælge netværksnavnet (SSID) på den trådløse enheds Wi-Fi-skærm for at forbinde dem igen.

#### *Bemærk:*

*Hvis du bruger en iOS-enhed, kan du også oprette forbindelse ved at scanne QR-koden med iOS-standardkameraet. Se linket herunder [http://epson.sn.](http://epson.sn/?q=2)*

# **Afbrydelse af Wi-Fi Direct-forbindelse (Simpel AP)**

Der er to metoder til rådighed for at deaktivere en Wi-Fi Direct-forbindelse (Simpel AP): du kan deaktivere alle forbindelser ved hjælp af printerens kontrolpanel, eller du kan deaktivere hver forbindelse fra computeren eller smartenheden. Dette afsnit forklarer, hvordan du deaktiverer alle forbindelser.

#### c*Vigtigt:*

*Når Wi-Fi Direct-forbindelsen (Simpel AP) er afbrudt, afbrydes alle computere og smartenheder, der er tilsluttet printeren i Wi-Fi Direct-forbindelsen (Simpel AP).*

#### *Bemærk:*

*Hvis du vil afbryde en specifik enhed, skal du afbryde fra enheden i stedet for printeren. Brug en af følgende metoder til at afbryde Wi-Fi Direct-forbindelsen (Simpel AP) fra enheden.*

- O *Afbryd Wi-Fi-forbindelsen til printerens netværksnavn (SSID).*
- O *Opret forbindelse til et andet netværksnavn (SSID).*
- 1. Vælg **Wi-Fi opsætning** på startskærmen.

Brug knapperne  $\blacktriangle \blacktriangledown \blacktriangle \blacktriangleright$  til at vælge et element, og tryk derefter på knappen OK.

- 2. Vælg **Wi-Fi Direct**.
- 3. Tryk på OK-knappen for at fortsætte.
- 4. Tryk på OK-knappen for at fortsætte.
- 5. Tryk på knappen  $\sim$  for at få vist skærmen til indstillinger.
- 6. Vælg **Deaktiv. Wi-Fi Direct**.
- 7. Læs meddelelsen, og tryk på knappen OK.

# **Ændring af Wi-Fi Direct-indstillinger (Simpel AP) som f.eks. SSID**

Når en Wi-Fi Direct-forbindelse (Simpel AP) er aktiveret, kan du ændre indstillingerne for Wi-Fi Direct f.eks. netværksnavnet og adgangskoden.

1. Vælg **Wi-Fi opsætning** på startskærmen.

Brug knapperne  $\blacktriangle \blacktriangledown \blacktriangle \blacktriangleright$  til at vælge et element, og tryk derefter på knappen OK.

- 2. Vælg **Wi-Fi Direct**.
- 3. Tryk på OK-knappen for at fortsætte.
- 4. Tryk på OK-knappen for at fortsætte.
- 5. Tryk på knappen  $\bullet$  for at få vist skærmen til indstillinger.
- 6. Vælg det menupunkt, du vil ændre.

Du kan vælge følgende menuelementer.

#### <span id="page-235-0"></span>O **Ændr netværksnavn**

Skift netværksnavnet (SSID) for Wi-Fi Direct (Simpel AP), som bruges for tilslutning til printeren til et vilkårligt navn. Du kan indstille netværksnavnet (SSID) i ASCII-tegn, der vises på softwaretastaturet på kontrolpanelet.

Når du ændrer netværksnavnet (SSID), afbrydes alle tilsluttede enheder. Brug det nye netværksnavn (SSID), hvis du vil tilslutte enhederne igen.

### O **Skift adgangskode**

Skift Wi-Fi Direct-adgangskoden (Simpel AP) for tilslutning til printeren til en vilkårlig værdi. Du kan indstille adgangskoden i ASCII-tegn, der vises på softwaretastaturet på kontrolpanelet.

Når du ændrer adgangskoden, afbrydes alle tilsluttede enheder. Brug den nye adgangskode, hvis du vil tilslutte enhederne igen.

#### O **Deaktiv. Wi-Fi Direct**

Deaktiver printerens Wi-Fi Direct-indstillinger (Simpel AP). Når de deaktiveres, afbrydes alle enheder, der er tilsluttet printeren i forbindelse med Wi-Fi Direct-forbindelsen (Simpel AP).

#### O **Gendan standardindstillinger**

Gendan alle Wi-Fi Direct-indstillinger (Simpel AP) til deres standardindstillinger.

Forbindelsesoplysningerne for Wi-Fi Direct (Simpel AP) for den smartenhed, der er gemt på printeren, slettes.

7. Følg vejledningen på skærmen.

# **Kontrol af netværksforbindelsesstatussen**

Du kan kontrollere status for netværksforbindelsen på følgende måde.

#### **Relaterede oplysninger**

- & "Kontrol af status på netværksforbindelse fra kontrolpanelet" på side 236
- & ["Udskrivning af en netværksforbindelsesrapport" på side 237](#page-236-0)

# **Kontrol af status på netværksforbindelse fra kontrolpanelet**

Du kan kontrollere status for netværksforbindelsen vha. netværksikonet eller netværksinformationen på printerens kontrolpanel.

## <span id="page-236-0"></span>**Kontrol af ikonet Netværksforbindelsesstatus under brug af netværk**

Du kan kontrollere status for netværksforbindelsen og radiobølgens styrke ved hjælp af netværksikonet på printerens startskærm.

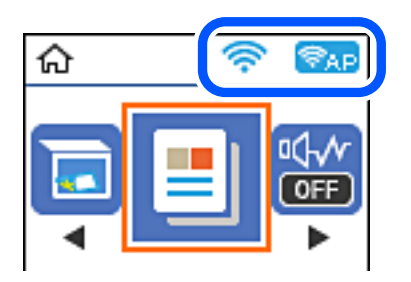

**Relaterede oplysninger**

& ["Guide til netværksikonet" på side 25](#page-24-0)

# **Udskrivning af en netværksforbindelsesrapport**

Du kan udskrive en netværksforbindelsesrapport for at kontrollere status mellem printeren og den trådløse router.

- 1. Ilæg papir.
- 2. Vælg **Indstillinger** på startskærmen.

Brug knapperne  $\blacktriangle \blacktriangledown \blacktriangle \blacktriangleright$  til at vælge et element, og tryk derefter på knappen OK.

- 3. Vælg **Netværksindstillinger** > **Kontrol af forbindelse**. Kontrol af forbindelsen starter.
- 4. Tryk på  $\lozenge$ -knappen.
- 5. Følg instruktionerne på printerens skærm for at udskrive netværksforbindelsesrapporten. Se netværksforbindelsesrapporten, hvis der er opstået en fejl, og følg derefter de udskrevne løsninger.
- 6. Tryk på OK-knappen.

# **Meddelelser og løsninger på netværksforbindelsesrapporten**

Kontroller meddelelser og fejlkoder på netværksforbindelsesrapporten, og følg derefter løsningerne.

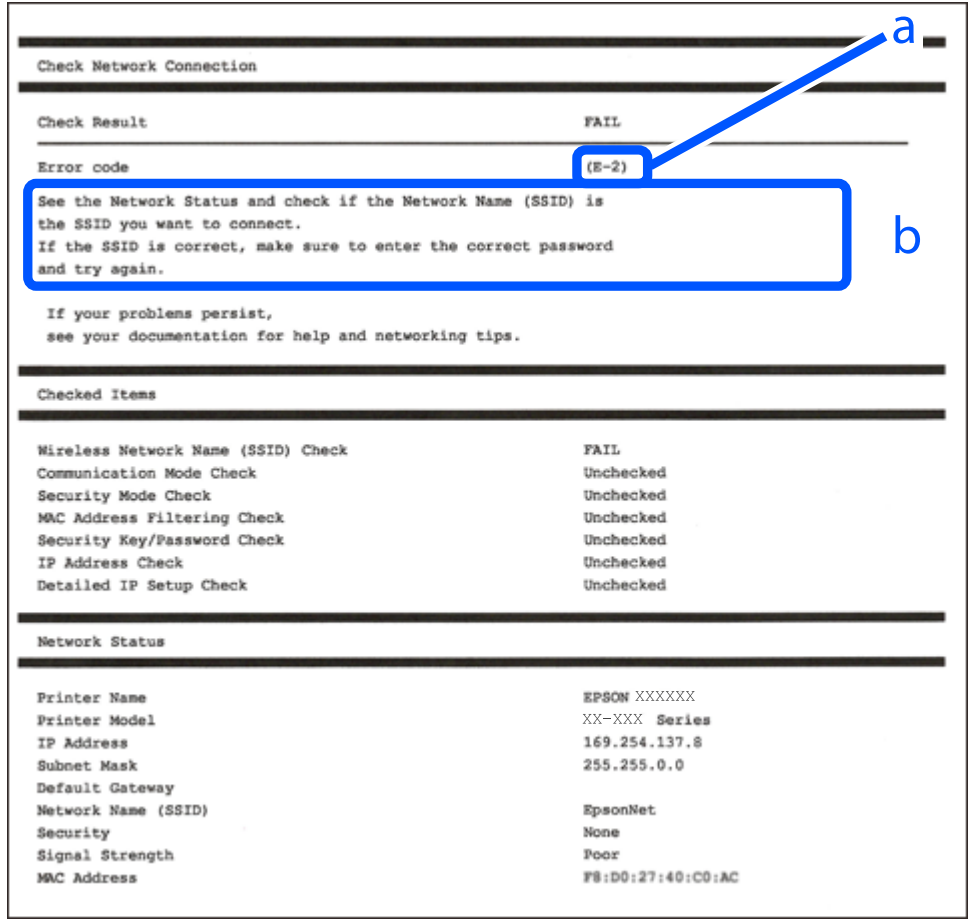

- a: Fejlkode
- b: Meddelelser på netværksmiljøet

#### **Relaterede oplysninger**

- $\blacktriangleright$  ["E-1" på side 239](#page-238-0)
- & ["E-2, E-3, E-7" på side 239](#page-238-0)
- $\blacktriangleright$  ["E-5" på side 240](#page-239-0)
- $\blacktriangleright$  ["E-6" på side 240](#page-239-0)
- $\blacktriangleright$  ["E-8" på side 240](#page-239-0)
- $\blacktriangleright$  ["E-9" på side 241](#page-240-0)
- $\blacktriangleright$  ["E-10" på side 241](#page-240-0)
- $\blacktriangleright$  ["E-11" på side 241](#page-240-0)
- $\blacktriangleright$  ["E-12" på side 242](#page-241-0)
- $\blacktriangleright$  ["E-13" på side 242](#page-241-0)
- & ["Meddelelse på netværksmiljøet" på side 243](#page-242-0)

## <span id="page-238-0"></span>**E-1**

#### **Løsninger:**

- O Kontroller, at Ethernet-kablet er sat godt fast i printeren, hub'en eller andre en anden netværksenhed.
- O Kontroller, at hub'en eller en anden netværksenhed er tændt.
- O Hvis du vil tilslutte printeren via Wi-Fi, skal du foretage Wi-Fi-indstillinger for printeren igen, fordi den er deaktiveret.

# **E-2, E-3, E-7**

#### **Løsninger:**

- O Sørg for, at din trådløse router er tændt.
- O Sørg for, at din computer eller enhed er ordentligt forbundet til din trådløse router.
- O Sluk din trådløse router. Vent i 10 sekunder, og tænd den igen.
- O Placer printeren tæt på din trådløse router, og fjern eventuelle genstande mellem dem.
- O Hvis du har indtastet SSID manuelt, skal du kontrollere, om det er korrekt. Kontroller dit SSID under **Netværksstatus** i netværksforbindelsesrapporten.
- O Hvis en trådløs router har flere SSID'er, skal du vælge det SSID, der vises. Hvis SSID'et bruger en frekvens, der ikke er kompatibel, viser printeren det ikke.
- O Hvis du opretter netværksforbindelsen med trykknappen, skal du sørge for, at din trådløse router understøtter WPS. Det er ikke muligt, at oprette netværksforbindelsen med trykknappen, hvis din trådløse router ikke understøtter WPS.
- O Sørg for, at dit SSID kun bruger ASCII-tegn (alfanumeriske tegn og symboler). Printeren kan ikke vise et SSID, der indeholder ikke-ASCII-tegn.
- O Sørg for, at du kender dit SSID og adgangskode, inden du opretter en forbindelse til din trådløse router. Hvis du bruger en trådløs router med dets standardindstillinger, er SSID'et og adgangskoden skrevet på mærkatet på den trådløse router. Hvis du ikke kender dit SSID eller adgangskode, skal du kontakte personen, der har konfigureret den trådløse router, eller se vejledningerne, der fulgte med den trådløse router.
- O Hvis du opretter forbindelse til et SSID, der er genereret af en netværksforbundet smartenhed, kan du finde SSID'et og adgangskoden i dokumentationen, der fulgte med smartenheden.
- O Hvis din Wi-Fi-forbindelse pludselig afbrydes, bedes du se oplysningerne nedenfor. Hvis nogen af disse forhold er gældende, bedes du nulstille netværksindstillingerne, ved at downloade og køre softwaren fra følgende hjemmeside.

#### [http://epson.sn](http://epson.sn/?q=2) > **Opsætning**

- O Der er tilføjet en anden smartenhed til netværket med trykknappen.
- O Wi-Fi-netværket blev oprettet på en anden måde end med trykknappen.

#### **Relaterede oplysninger**

- & ["Foretage indstillinger for tilslutning til computeren" på side 227](#page-226-0)
- & ["Foretage Wi-Fi-indstillinger fra kontrolpanelet" på side 229](#page-228-0)

## <span id="page-239-0"></span>**E-5**

#### **Løsninger:**

Kontroller, at den trådløse routers sikkerhedstype er indstillet til en af følgende. Hvis den ikke er det, skal du skifte sikkerhedstypen på den trådløse router, og nulstil derefter netværksindstillingerne på printeren.

- $\Box$  WEP-64 bit (40 bit)
- O WEP-128 bit (104 bit)
- O WPA PSK (TKIP/AES)\*
- $\Box$  WPA2 PSK (TKIP/AES)<sup>\*</sup>
- O WPA (TKIP/AES)
- O WPA2 (TKIP/AES)
- O WPA3-SAE (AES)
- \* WPA PSK er også kendt som WPA Personal. WPA2 PSK er også kendt som WPA2 Personal.

# **E-6**

#### **Løsninger:**

- O Sørg for, at MAC adressefiltreringen er slået fra. Hvis den er slået til, skal du registrere printerens MAC-adresse, så den ikke filtreres fra. Du kan læse mere om din trådløse router i den medfølgende dokumentation. Du kan se printerens MAC adresse under **Netværksstatus** på netværksforbindelsesrapporten.
- O Hvis din trådløse router bruger delt godkendelse med WEP-sikkerhed, skal du sørge for, at godkendelsesnøglen og indekset er korrekt.
- O Hvis antallet af enheder, der kan forbindes, på den trådløse router er mindre end antallet af netværksenheder, du ønsker at forbinde, skal du indstille din trådløse router, for at forøge antallet af enheder, der kan forbindes. Du kan læse, hvordan du konfigurerer disse indstillinger i dokumentationen, der fulgte med din trådløse router.

#### **Relaterede oplysninger**

& ["Foretage indstillinger for tilslutning til computeren" på side 227](#page-226-0)

### **E-8**

#### **Løsninger:**

- O Slå DHCP til på din trådløse router, når printerens indstilling Hent IP-adresse er sat til Auto.
- O Hvis printerens indstilling for Hent IP-adresse er sat til manuel, er den IP-adresse, du manuelt har indstillet ugyldig, da den er uden for område (f.eks.: 0.0.0.0). Indstil en gyldig IP-adresse fra printerens kontrolpanel eller ved hjælp af printerens kontrolpanel.

#### **Relaterede oplysninger**

& ["Udskrivning af et netværksstatusark" på side 243](#page-242-0)

### <span id="page-240-0"></span>**E-9**

#### **Løsninger:**

Kontrollér følgende.

- O Enhederne er tændt.
- O Du har adgang til internettet og andre computere eller netværksenheder på samme netværk fra de enheder, du vil forbinde til printeren.

Hvis du stadig ikke kan forbinde din printer og netværksenhederne, når du har prøvet ovenstående muligheder, skal du slukke din trådløse router. Vent i 10 sekunder, og tænd den igen. Nulstil derefter dine netværksindstillinger, ved at downloade og køre installationsprogrammet på følgende hjemmeside.

#### [http://epson.sn](http://epson.sn/?q=2) > **Opsætning**

#### **Relaterede oplysninger**

& ["Foretage indstillinger for tilslutning til computeren" på side 227](#page-226-0)

### **E-10**

#### **Løsninger:**

Kontroller følgende.

- O Andre enheder på netværket er tændt.
- O Netværksadresser (IP-adresse, undernetmaske og standardgateway) er korrekte, hvis du har indstillet printerens Hent IP-adresse til Manuel.

Indstil netværksadressen igen, hvis de er forkerte. Du kan kontrollere IP-adressen, undernetmasken og standardgateway i **Netværksstatus**-delen i netværksforbindelsesrapporten.

Hvis DHCP er aktiveret, skal du skifte printerens indstilling for Hent IP-adresse til Auto. Hvis du ønsker at indstille IP-adressen manuelt, skal du kontrollere printerens IP-adresse fra **Netværksstatus**-delen i netværksforbindelsesrapporten, og derefter vælge Manuel på skærmen for netværksindstillinger. Sæt undernetmasken til [255.255.255.0].

Hvis du stadig ikke kan forbinde printeren og netværksenhederne, skal du slukke for den trådløse router. Vent i ca. 10 sekunder, og tænd derefter igen.

#### **Relaterede oplysninger**

& ["Udskrivning af et netværksstatusark" på side 243](#page-242-0)

### **E-11**

#### **Løsninger:**

Kontrollér følgende.

- O Standard-gatewayadressen er korrekt, når du sætter printerens konfiguration af TCP/IP til Manuel.
- O Enheden, der er sat som standard-gateway, er tændt.

<span id="page-241-0"></span>Indstil den korrekte standard-gatewayadresse. Du kan se standard gateway-adressen under **Netværksstatus** på netværksforbindelsesrapporten.

#### **Relaterede oplysninger**

& ["Udskrivning af et netværksstatusark" på side 243](#page-242-0)

### **E-12**

#### **Løsninger:**

Kontrollér følgende.

- O Andre enheder på netværket er tændt.
- O Netværksadresser (IP-adresse, undernetmaske og standard-gateway) er korrekte, hvis du indtaster dem manuelt.
- O Netværksadresserne til andre enheder (undernetmaske og standard-gateway) er de samme.
- O IP-adressen konflikter ikke med andre enheder.

Hvis du stadig ikke kan forbinde din printer og netværksenhederne, når du har prøvet ovenstående muligheder, skal du prøve følgende.

- O Sluk din trådløse router. Vent i 10 sekunder, og tænd den igen.
- O Konfigurer netværksindstillingerne igen med installationsprogrammet. Dette program kan køre fra følgende hjemmeside.

#### [http://epson.sn](http://epson.sn/?q=2) > **Opsætning**

O Du kan registrere adskillige adgangskoder på en trådløs router, der bruger WEP-sikkerhed. Hvis der er registreret mange adgangskoder, skal du kontrollere, om den først registrerede adgangskode er indstillet på printeren.

#### **Relaterede oplysninger**

- & ["Udskrivning af et netværksstatusark" på side 243](#page-242-0)
- & ["Foretage indstillinger for tilslutning til computeren" på side 227](#page-226-0)

## **E-13**

#### **Løsninger:**

Kontrollér følgende.

- O Netværksenheder, som f.eks. en trådløs router, hub og router er tændt.
- O TCP/IP-opsætningen til netværksenheder er ikke indstillet manuelt. (Hvis printerens TCP/IP-opsætning indstilles automatisk, og TCP/IP-opsætningen på andre netværksenheder indstilles manuelt, er printerens netværk muligvis anderledes end netværket på andre enheder.)

Hvis den stadig ikke virker, efter du har kontrolleret ovenstående, skal du prøve følgende.

O Sluk din trådløse router. Vent i 10 sekunder, og tænd den igen.

<span id="page-242-0"></span>O Indstil netværksindstillingerne på computeren, som er på det samme netværk som printeren med installationsprogrammet. Dette program kan køre fra følgende hjemmeside.

#### [http://epson.sn](http://epson.sn/?q=2) > **Opsætning**

O Du kan registrere adskillige adgangskoder på en trådløs router, der bruger WEP-sikkerhed. Hvis der er registreret mange adgangskoder, skal du kontrollere, om den først registrerede adgangskode er indstillet på printeren.

#### **Relaterede oplysninger**

- & "Udskrivning af et netværksstatusark" på side 243
- & ["Foretage indstillinger for tilslutning til computeren" på side 227](#page-226-0)

### **Meddelelse på netværksmiljøet**

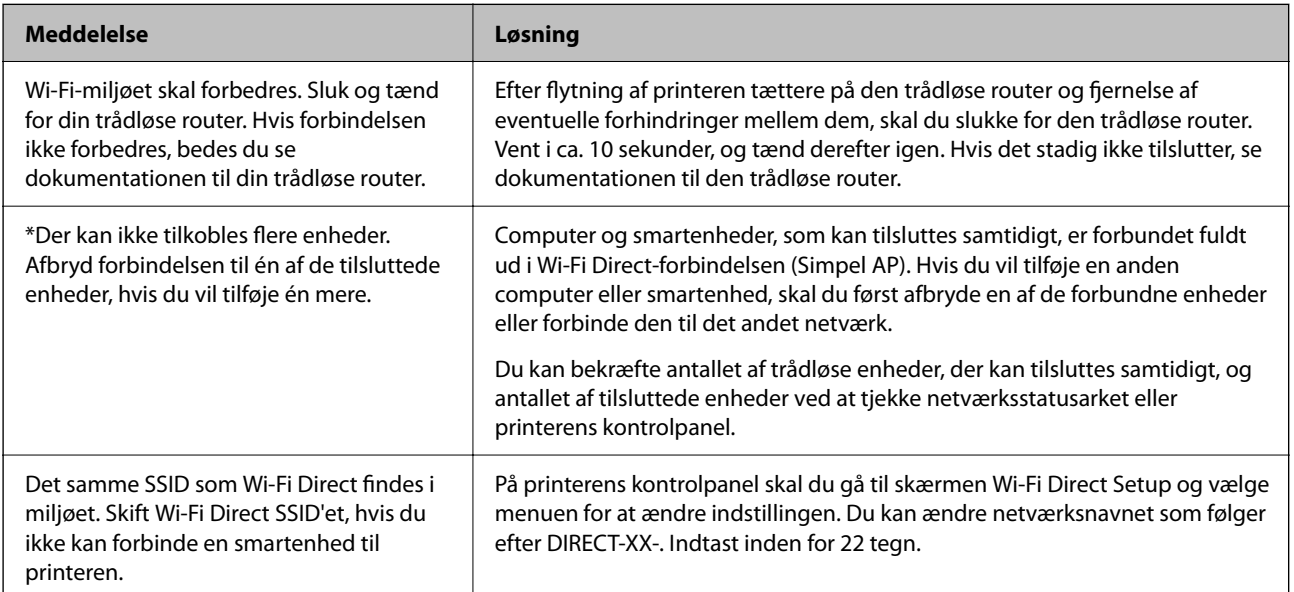

# **Udskrivning af et netværksstatusark**

Du kan kontrollere de detaljerede netværksoplysninger ved at udskrive det.

- 1. Ilæg papir.
- 2. Vælg **Indstillinger** på startskærmen.

Brug knapperne  $\blacktriangle \blacktriangledown \blacktriangle \blacktriangleright$  til at vælge et element, og tryk derefter på knappen OK.

- 3. Vælg **Netværksindstillinger** > **Udskriv statusark**.
- 4. Tryk på  $\oint$ -knappen.

Netværksstatusarket udskrives.

# **Kontrol af computerens netværk (Kun Windows)**

Kontroller computerens forbindelsesstatus og forbindelsesstien til printeren ved at bruge kommandoprompten ved hjælp af kommandoprompten. Dette vil hjælpe dig til at løse problemerne.

O ipconfig-kommando

Vis forbindelsesstatus for den netværksgrænseflade, som i øjeblikket bruges af computeren.

Ved at sammenligne indstillingsoplysningerne med den faktiske kommunikation kan du kontrollere, om forbindelsen er korrekt. Hvis der findes flere DHCP-servere på samme netværk, kan du finde den faktiske adresse, der er tildelt computeren, den refererede DNS-server osv.

- O Format: ipconfig /all
- O Eksempler:

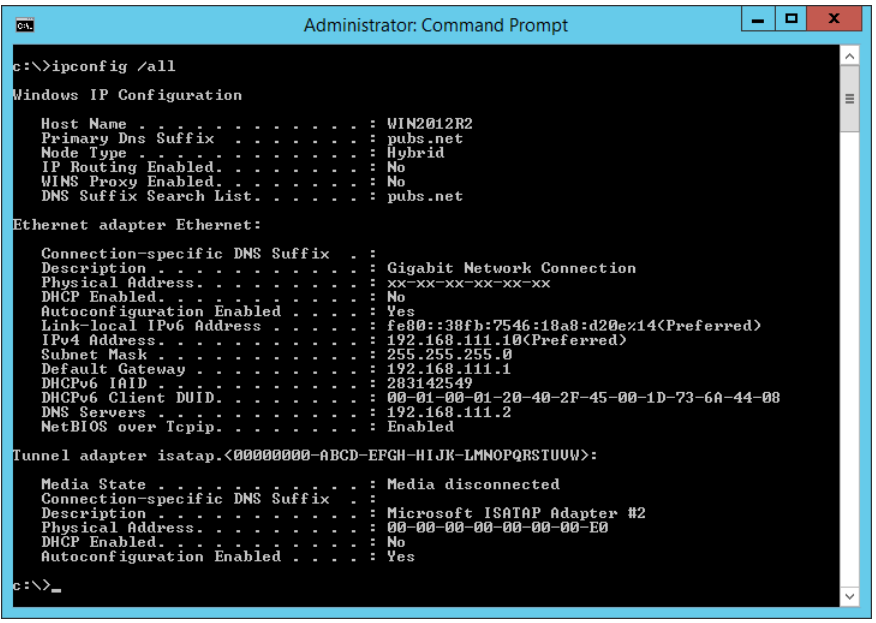

O pathping-kommando

Du kan bekræfte listen over routere, der passerer gennem destinationsværten og routing af kommunikation.

- O Format: pathping xxx.xxx.xxx.xxx
- O Eksempler: pathping 192.0.2.222

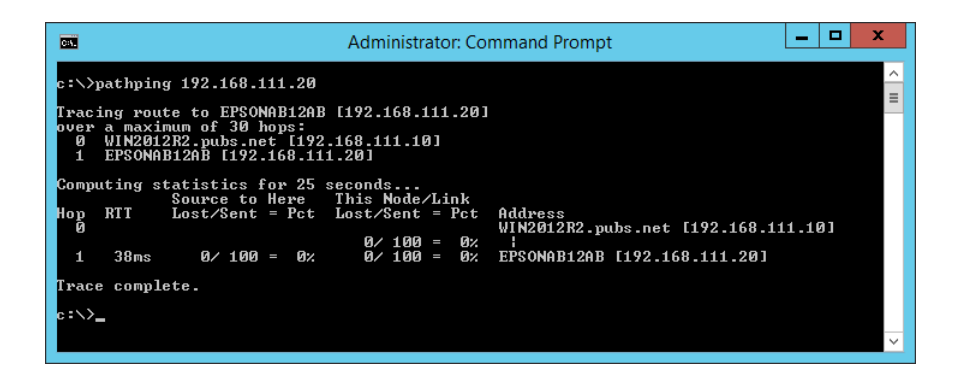

# <span id="page-244-0"></span>**Produktinformation**

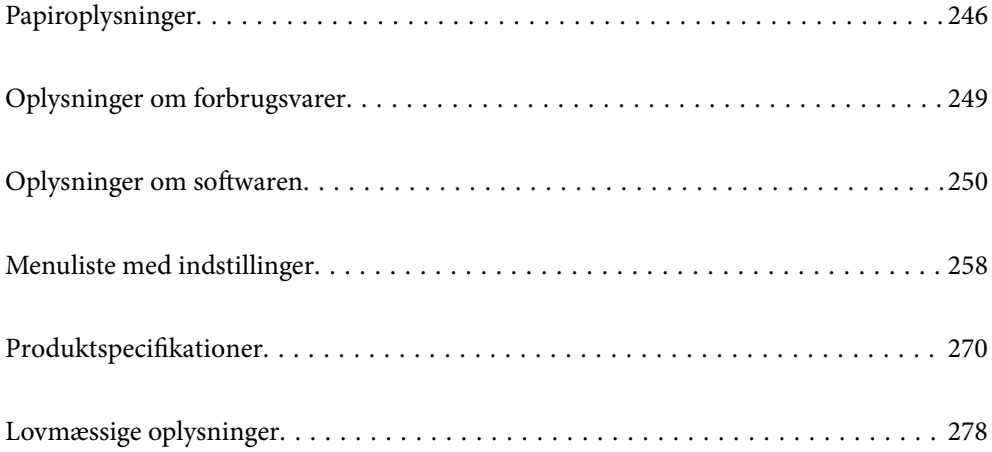

# <span id="page-245-0"></span>**Papiroplysninger**

# **Anvendeligt papir og kapaciteter**

# **Originalt Epson-papir**

Epson anbefaler brug af originalt Epson-papir for at sikre udskrifter i høj kvalitet.

#### *Bemærk:*

- O *Hvilke papirer der kan fås, afhænger af området. Hvis du ønsker oplysninger om, hvilket papir der kan fås i dit område, skal du kontakte Epsons support.*
- O *Se følgende for oplysninger om tilgængelige papirtyper til udskrivning uden kant og 2-sidet udskrivning. ["Papir til udskrivning uden kant" på side 248](#page-247-0)*

*["Papir til 2-sidet udskrivning" på side 248](#page-247-0)*

#### **Papir, som er velegnet til udskrivning af dokumenter**

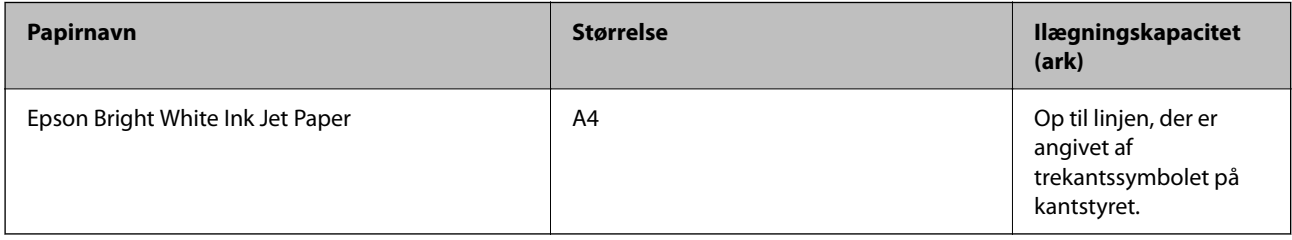

#### **Papir, som er velegnet til udskrivning af dokumenter og fotos**

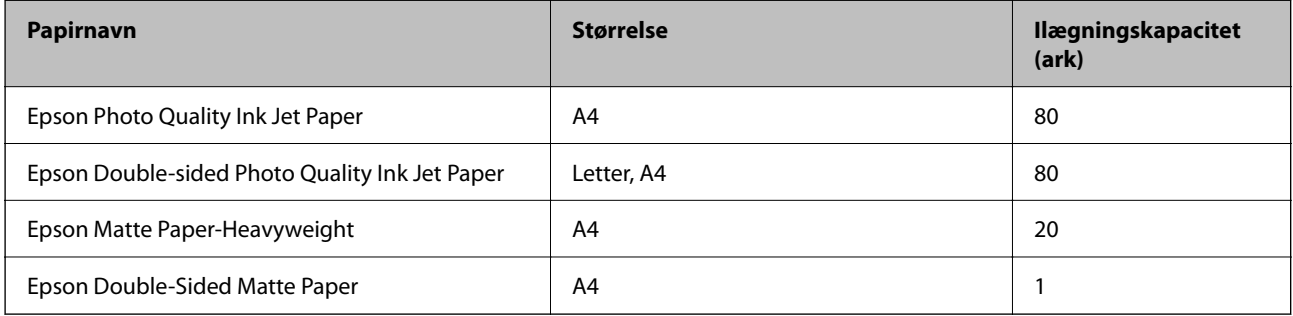

#### **Papir, som er velegnet til udskrivning af fotos**

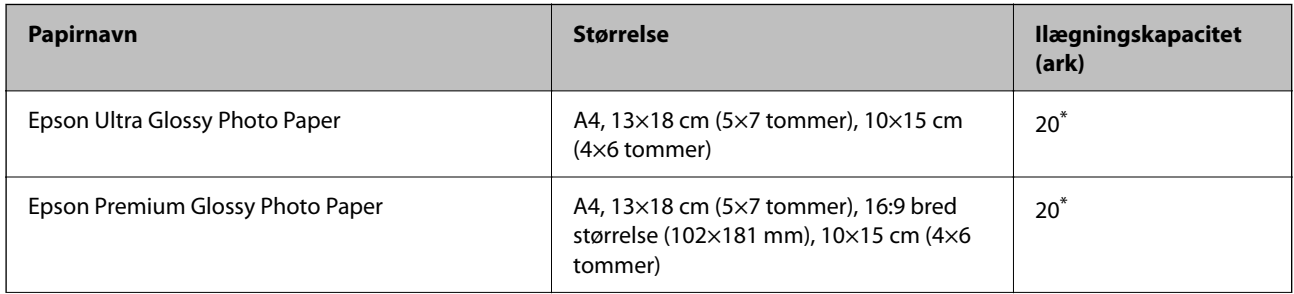

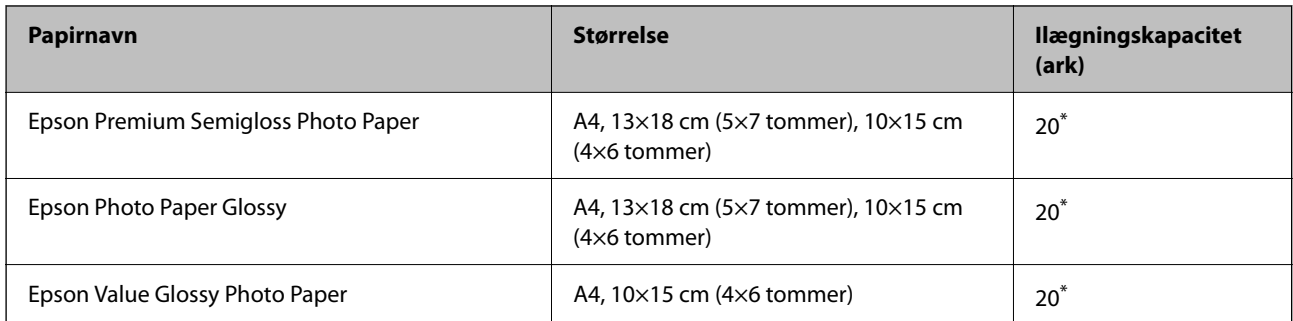

Ilæg ét papirark ad gangen, hvis papiret ikke føres ind korrekt, eller hvis udskriftet har ujævne farver eller udtværede områder.

#### **Andre papirtyper**

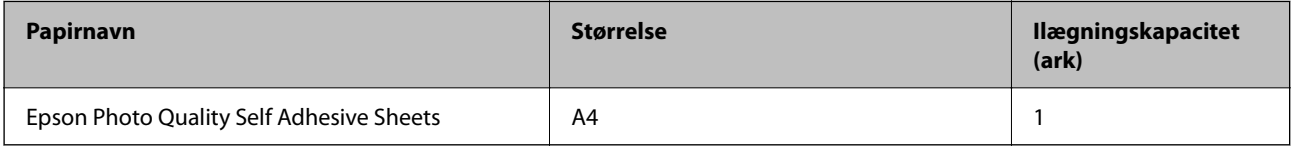

# **Kommercielt tilgængeligt papir**

#### *Bemærk:*

*Se følgende for oplysninger om tilgængelige papirtyper til udskrivning uden kant og 2-sidet udskrivning.*

*["Papir til udskrivning uden kant" på side 248](#page-247-0)*

*["Papir til 2-sidet udskrivning" på side 248](#page-247-0)*

#### **Almindeligt papir**

Almindeligt papir, herunder kopipapir

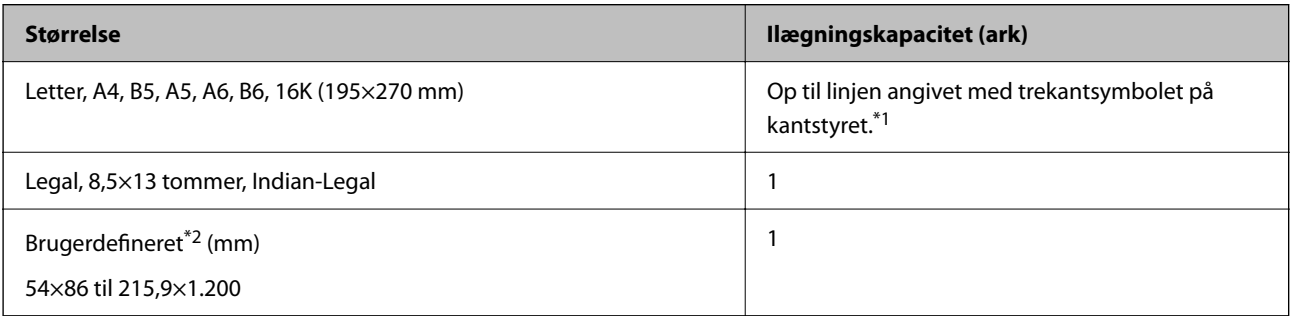

\*1 Ilæg ét papirark ad gangen, hvis papiret ikke føres ind korrekt, eller hvis udskriftet har ujævne farver eller udtværede områder.

\*2 Kun udskrivning fra computer er tilgængelig.

#### **Konvolut**

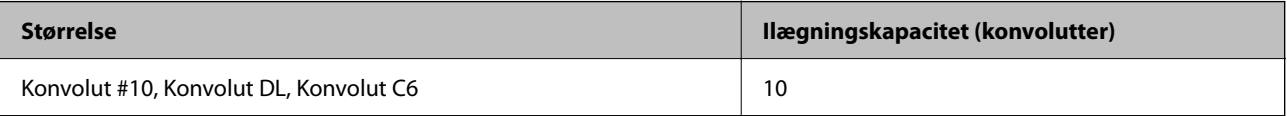

### <span id="page-247-0"></span>**Papir til udskrivning uden kant**

#### *Originalt Epson-papir*

- O Epson Ultra Glossy Photo Paper (10x15 cm (4x6") )
- O Epson Premium Glossy Photo Paper (10x15 cm (4x6"), 16:9 bredformat (102x181 mm))
- O Epson Premium Semigloss Photo Paper (10x15 cm (4x6") )
- □ Epson Photo Paper Glossy (10x15 cm (4x6"))
- O Epson Value Glossy Photo Paper (10x15 cm (4x6") )

#### **Relaterede oplysninger**

 $\rightarrow$  ["Anvendeligt papir og kapaciteter" på side 246](#page-245-0)

### **Papir til 2-sidet udskrivning**

#### *Originalt Epson-papir*

- O Epson Bright White Ink Jet Paper
- O Epson Double-sided Photo Quality Ink Jet Paper
- O Epson Double-Sided Matte Paper

#### **Relaterede oplysninger**

& ["Anvendeligt papir og kapaciteter" på side 246](#page-245-0)

#### *Kommercielt tilgængeligt papir*

O Almindeligt papir, kopipapir

#### **Relaterede oplysninger**

& ["Anvendeligt papir og kapaciteter" på side 246](#page-245-0)

# **Utilgængelige papirtyper**

Du må ikke bruge følgende papirtyper. Brug af disse papirtyper medfører papirstop og udtværing på udskriften.

- O Papirer, der er bølgede
- O Papirer, der er iturevne eller skårede
- O Papirer, der er foldet
- O Papirer, der er fugtige
- O Papirer, der er for tykke eller for tynde
- O Papirer, der har klistermærker

<span id="page-248-0"></span>Du må ikke bruge følgende konvolutter. Brug af disse konvoluttyper medfører papirstop og udtværing på udskriften.

- O Konvolutter, der er krøllede eller foldede
- O Konvolutter med selvklæbende overflader på flapperne eller rudekonvolutter
- O Konvolutter, der er for tynde

De kan krølle under udskrivningen.

# **Oplysninger om forbrugsvarer**

# **Blækflaskekoder**

Epson anbefaler brug af originale Epson-blækflasker.

Koderne for originale Epson-blækflasker vises nedenfor.

#### c*Vigtigt:*

- O *Epsons garanti dækker ikke skader på dækslet forårsaget af andre blæktyper end de specificerede, herunder original Epson-blæk, som ikke designet til denne printer, eller blæk fra tredjeparter.*
- O *Andre produkter, der ikke er fremstillet af Epson, kan forårsage skader, der ikke er omfattet af Epsons garanti, og som under visse omstændigheder kan forårsage uregelmæssig printeradfærd.*

#### *Bemærk:*

- O *Koderne på blækflaskerne kan variere efter område. Hvis du ønsker oplysninger om de korrekte koder i dit område, skal du kontakte Epsons support.*
- O *Selvom blækflaskerne kan indeholde genbrugsmateriale, påvirker dette ikke printerens funktion eller ydeevne.*
- O *Blækflaskens specifikationer og udseende kan ændres uden forudgående varsel pga. forbedringer.*

#### **For Europa**

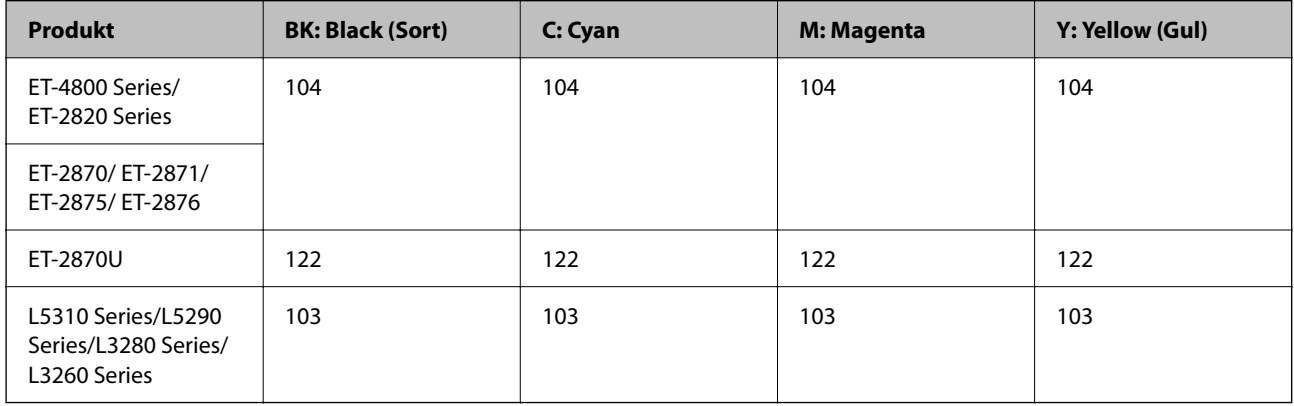

#### *Bemærk:*

*Gå til følgende websted for oplysninger om kapaciteten af Epsons blækflasker.*

*<http://www.epson.eu/pageyield>*

#### <span id="page-249-0"></span>**For Australia and New Zealand**

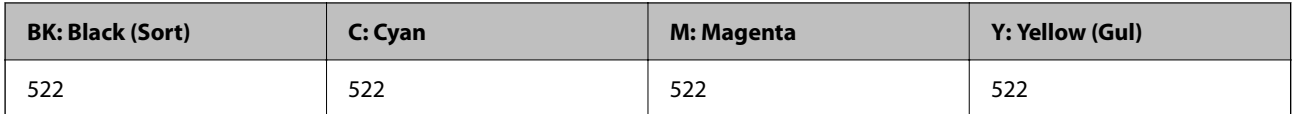

#### **For Asien**

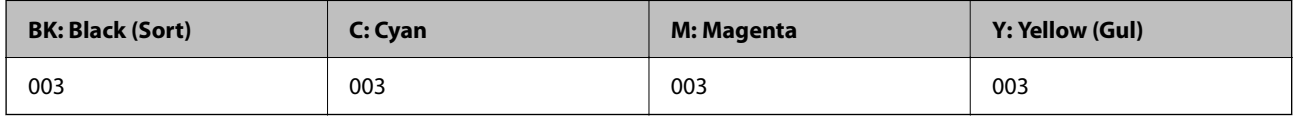

# **Oplysninger om softwaren**

Dette afsnit introducerer netværkstjenester og softwareprodukter, som er tilgængelige for din printer fra Epsons websted.

# **Software til udskrivning**

### **Program til udskrivning fra en computer (Printerdriver til Windows)**

Printerdriveren styrer printeren i henhold til kommandoer fra et program. De bedste udskriftsresultater opnås ved at foretage indstillinger i printerdriveren. Du kan også kontrollere status for printeren eller holde den i optimal driftstilstand vha. printerdriverhjælpeprogrammet.

#### *Bemærk:*

*Du kan ændre printerdriverens sprog. Vælg det sprog, du vil bruge, i indstillingen Sprog i fanen Vedligeholdelse.*

#### **Åbning af printerdriveren fra programmer**

Hvis du vil foretage indstillinger, der kun gælder for det program, du bruger, skal du åbne fra dette program.

Vælg **Udskriv** eller **Udskriftsopsætning** i menuen **Filer**. Vælg din printer, og klik derefter på **Indstillinger** eller **Egenskaber**.

#### *Bemærk:*

*Handlinger varierer afhængigt af programmet. Der er flere oplysninger i hjælpen til programmet.*

#### **Adgang til printerdriveren fra kontrolpanelet**

Hvis du vil angive indstillinger, der skal gælde for alle programmer, skal du åbne printerdriveren fra kontrolpanelet.

O Windows 10/Windows Server 2019/Windows Server 2016

Klik på startknappen, og vælg **Windows-system** > **Kontrolpanel** > **Vis enheder og printere** i **Hardware og lyd**. Højreklik på din printer, eller hold fingeren nede på den, og vælg **Udskriftsindstillinger**

O Windows 8.1/Windows 8/Windows Server 2012 R2/Windows Server 2012

Vælg **Skrivebord** > **Indstillinger** > **Kontrolpanel** > **Vis enheder og printere** i **Hardware og lyd**. Højreklik på din printer, eller hold fingeren nede på den, og vælg **Udskriftsindstillinger**

O Windows 7/Windows Server 2008 R2

Klik på startknappen, og vælg **Kontrolpanel** > **Vis enheder og printere** i **Hardware og lyd**. Højreklik på din printer, og vælg **Udskriftsindstillinger**.

O Windows Vista/Windows Server 2008

Klik på startknappen, og vælg **Kontrolpanel** > **Printere** i **Hardware og lyd**. Højreklik på din printer, og vælg **Udskriftsindstillinger**.

O Windows XP/Windows Server 2003 R2/Windows Server 2003

Klik på startknappen, og vælg **Kontrolpanel** > **Printere og anden hardware** > **Printere og faxenheder**. Højreklik på din printer, og vælg **Udskriftsindstillinger**.

#### **Sådan åbner du printerdriveren fra printerikonet eller proceslinjen**

Printerikonet på skrivebordets proceslinje er et genvejsikon til hurtigt at åbne printerdriveren.

Hvis du klikker på printerikonet og vælger **Printerindstillinger**, kan du få adgang til samme printerindstillingsvindue som det, der vises på kontrolpanelet. Hvis du dobbeltklikker på dette ikon, kan du kontrollere status for printeren.

#### *Bemærk:*

*Hvis printerikonet ikke vises på proceslinjen, skal du åbne printerdrivervinduet, klikke på Overvågningsindstillinger i fanen Vedligeholdelse og derefter vælge Registrer genvejsikonet til proceslinjen.*

#### **Start af programmet**

Åbn printerdrivervinduet. Klik på fanen **Vedligeholdelse**.

#### *Driftsmæssige indstillinger for Windows-printerdriveren*

Du kan foretage indstillinger, som f.eks. aktivering af **EPSON Status Monitor 3**.

- 1. Åbn vinduet for printerdriveren.
- 2. Klik på **Udvidede indstillinger** på fanen **Vedligeholdelse**.
- 3. Foretag de nødvendige indstillinger, og klik så på **OK**.

Der er forklaringer af indstillingspunkterne i den online hjælp.

#### **Relaterede oplysninger**

& ["Program til udskrivning fra en computer \(Printerdriver til Windows\)" på side 250](#page-249-0)

### **Program til udskrivning fra en computer (Printerdriver til Mac OS)**

Printerdriveren styrer printeren i henhold til kommandoer fra et program. De bedste udskriftsresultater opnås ved at foretage indstillinger i printerdriveren. Du kan også kontrollere status for printeren eller holde den i optimal driftstilstand vha. printerdriverhjælpeprogrammet.

#### **Åbning af printerdriveren fra programmer**

Klik på **Sideopsætning** eller **Udskriv** i menuen **Filer** i dit program. Hvis det er nødvendigt, skal du klikke på **Vis info** (eller  $\blacktriangledown$ ) for at udvide udskrivningsvinduet.

#### *Bemærk:*

*Afhængig af det anvendte program vises Sideopsætning muligvis ikke i menuen Filer og handlingerne for at vise udskrivningsskærmen kan variere. Der er flere oplysninger i hjælpen til programmet.*

#### **Start af programmet**

Vælg **Systemindstillinger** i menuen Apple > **Printere & Scannere** (eller **Udskriv & Scan**, **Udskriv & Fax**), og vælg derefter printeren. Klik på **Indstillinger & Forsyninger** > **Værktøj** > **Åbn printerværktøj**.

#### *Guide til Mac OS printerdriver*

#### **Epson Printer Utility**

Du kan køre en vedligeholdelsesfunktion som f.eks. dysetjek og rensning af printhoved, og du kan kontrollere printerstatus og fejloplysninger ved at starte **EPSON Status Monitor**.

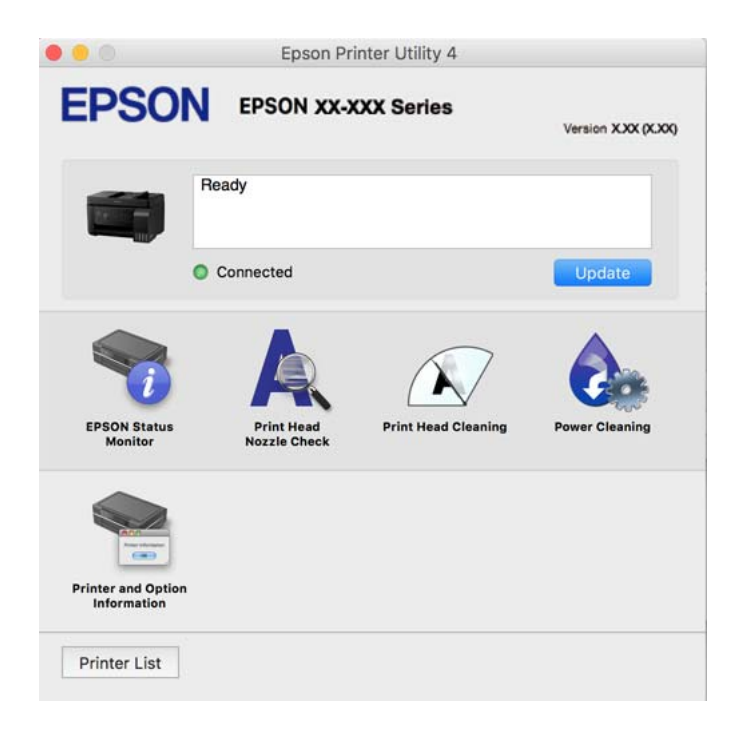

#### *Sådan tilgås vinduet Driftsindstillinger på printerdriveren til Mac OS*

Vælg **Systemindstillinger** i menuen Apple > **Printere & Scannere** (eller **Udskriv & Scan**, **Udskriv & Fax**), og vælg derefter printeren. Klik på **Indstillinger & Forsyninger** > **Indstillinger** (eller **Driver**).

# **Program til hurtig og sjov udskrivning fra en computer (Epson Photo+)**

Epson Photo+ er et program, hvormed du nemt kan udskrive billeder med forskellige layouts. Du kan også udføre billedkorrektion og justere positionen, mens du får vist et eksempel af dit dokument. Du kan også tilpasse dine billeder ved at tilføje tekst og stempler, hvor du ønsker det. Når du udskriver på ægte Epson-fotopapir, maksimeres blækydelsen og skaber en smuk finish med fremragende farver.

Der er flere oplysninger i hjælpen til programmet.
#### *Bemærk:*

- O *Windows Server-operativsystemer understøttes ikke.*
- O *Printerdriveren for denne printer skal være installeret for at bruge dette program.*

#### **Sådan starter du i Windows**

O Windows 10

Klik på startknappen, og vælg så **Epson Software** > **Epson Photo+**.

O Windows 8.1/Windows 8

Indtast programnavnet i søgeamuletten, og vælg så det viste ikon.

O Windows 7/Windows Vista/Windows XP

Klik på startknappen, og vælg **Alle programmer** eller **Programmer** > **Epson Software** > **Epson Photo+**.

#### **Sådan starter du i Mac OS**

Vælg **Gå** > **Programmer** > **Epson Software** > **Epson Photo+**.

#### **Relaterede oplysninger**

& ["Installation af programmerne separat" på side 129](#page-128-0)

## **Program til let betjening af printeren med en smartenhed (Epson Smart Panel)**

Epson Smart Panel er et program, der gør det muligt, at bruge printeren til bl.a. udskrivning, kopiering og scanning med en smartenhed, som fx en smartphone eller tablet. Printeren og smartenheden kan forbinde via et trådløst netværk, så du kan se blækniveauerne og printerstatus og finde løsninger til eventuelle fejl. Du kan også nemt kopiere ved, at oprette en foretrukken kopieringsmåde.

Søg efter Epson Smart Panel i App Store eller Google Play og installer det.

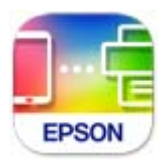

## **Program til nem udskrivning fra et Android-program (Epson Print Enabler)**

Epson Print Enabler er et program, der giver dig mulighed for at udskrive dine dokumenter, e-mails, fotos og websider trådløst direkte fra din Android-telefon eller tablet (Android v4.4 eller nyere). Med få tryk vil din Android-enhed opdage en Epson-printer, som er forbundet til det samme trådløse netværk.

Søg efter og installer Epson Print Enabler fra Google Play.

## **Software til scanning**

## **Program til scanning fra en computer (Epson ScanSmart)**

Dette program giver dig mulighed for nemt at scanne dokumenter og fotos, og derefter gemme de scannede billeder med enkle trin.

Du kan læse mere om, hvordan programmet bruges i hjælpeafsnittet i Epson ScanSmart.

#### **Sådan starter du i Windows**

- O Windows 10 Klik på startknappen, og vælg derefter **Epson Software** > **Epson ScanSmart**.
- O Windows 8.1/Windows 8

Indtast programnavnet i søgeamuletten, og vælg så det viste ikon.

O Windows 7

Klik på startknappen, og vælg derefter **Alle programmer** > **Epson Software** > **Epson ScanSmart**.

#### **Sådan starter du i Mac OS**

Vælg **Gå** > **Programmer** > **Epson Software** > **Epson ScanSmart**.

## **Software til faxning**

## **Program til konfiguration af faxfunktioner og afsendelse af faxer (FAX Utility)**

FAX Utility er et program, som gør det muligt at konfigurere forskellige indstillinger for afsendelse af faxer fra en computer. Du kan oprette eller redigere den liste over kontaktpersoner, som skal bruges, når der sendes en fax, indstille, at modtagne faxer skal gemmes i PDF-format på computeren, osv. Der er flere oplysninger i hjælpen til programmet.

#### *Bemærk:*

- O *Windows Server-operativsystemer understøttes ikke.*
- O *Sørg for, at du har installeret printerdriveren, inden du installerer FAX Utility.*
- O *Sørg for, at FAX Utility er blevet installeret. Se "Sådan starter du i Windows" eller "Sådan starter du i Mac OS" nedenfor for at kontrollere, om programmet er installeret.*

#### **Sådan starter du i Windows**

- O Windows 10 Klik på startknappen, og vælg **Epson Software** > **FAX Utility**.
- O Windows 8.1/Windows 8

Indtast programnavnet i søgeamuletten, og vælg så det viste ikon.

O Windows 7/Windows Vista/Windows XP

Klik på startknappen, og vælg **Alle programmer** (eller **Programmer**) > **Epson Software** > **FAX Utility**.

#### **Sådan starter du i Mac OS**

Vælg **Systemindstillinger** fra Apple-menuen > **Printere og scannere** (eller **Udskriv og scan**, **Udskriv og fax**), og vælg derefter printeren (FAX). Klik på **Indstillinger & Forsyninger** > **Værktøj** > **Åbn printerværktøj**.

#### **Relaterede oplysninger**

- & ["Afsendelse af faxer vha. printeren" på side 102](#page-101-0)
- & ["Modtagelse af faxer på en computer" på side 116](#page-115-0)

## **Program til faxafsendelse (PC-FAX driver)**

PC-FAX-driveren er et program, som gør det muligt at sende et dokument, der er oprettet i et separat program, som en fax direkte fra computeren. PC-FAX-driveren installeres, når du installerer FAX Utility. Der er flere oplysninger i hjælpen til programmet.

#### *Bemærk:*

- O *Windows Server-operativsystemer understøttes ikke.*
- O *Kontroller, om PC-FAX-driveren er blevet installeret. Se "Åbning af programmet fra Windows" eller "Åbning af programmet fra Mac OS" nedenfor.*
- O *Fremgangsmåden varierer, afhængigt af det program du brugte til at oprette dokumentet. Der er flere oplysninger i hjælpen til programmet.*

#### **Åbning af programmet fra Windows**

Vælg **Udskriv** eller **Indstil printer** i menuen **Filer** i programmet. Vælg din printer (FAX), og klik på **Indstillinger** eller **Egenskaber**.

#### **Åbning af programmet fra Mac OS**

Vælg **Udskriv** i **Arkivmenuen** i programmet. Vælg din printer (FAX) som indstilling for **Printer**, og vælg derefter **Faxindstillinger** eller **Modtagerindstillinger** i pop op-menuen.

#### **Relaterede oplysninger**

& ["Afsendelse af faxer vha. printeren" på side 102](#page-101-0)

## **Software til oprettelse af pakker**

### **Application for Creating Driver Packages (EpsonNet SetupManager)**

EpsonNet SetupManager er en software, som bruges til at oprette en pakke til en simpel printerinstallation, som f.eks. installation af printerdriver, installation af EPSON Status Monitor og oprettelse af en printerport. Denne software giver administratoren mulighed for at oprette unikke softwarepakker og distribuere dem mellem grupper.

For mere information, se Epson-webstedet for dit område.

[http://www.epson.com](http://www.epson.com/)

## <span id="page-255-0"></span>**Software til at foretage indstillinger**

## **Program til konfiguration af printerfunktioner (Web Config)**

Web Config er et program, der kører i en webbrowser som f.eks. Microsoft Edge og Safari på en computer eller smartenhed. Du kan kontrollere printerstatus eller ændre indstillinger for netværkstjenesten og printeren. Hvis du vil bruge Web Config, skal du forbinde printeren og computeren eller enheden til det samme netværk.

Følgende browsere er understøttet. Brug den nyeste version.

Microsoft Edge, Internet Explorer, Firefox, Chrome, Safari

#### *Bemærk:*

*Du bliver muligvis bedt om at indtaste administratoradgangskoden, hvis du bruger Web Config. Se nedenstående relaterede informationer for flere oplysninger.*

#### **Relaterede oplysninger**

& ["Standardværdi for administratoradgangskoden" på side 16](#page-15-0)

#### *Sådan køres Web Config i en webbrowser*

1. Kontroller printerens IP-adresse.

Vælg ikonet for netværk på printerens startskærm, og vælg derefter den aktive forbindelsesmetode for at bekræfte printerens IP-adresse.

#### *Bemærk:*

*Du kan også kontrollere IP-adressen ved at udskrive netværksforbindelsesrapporten.*

2. Start en webbrowser på en computer eller smartenhed, og indtast så printerens IP-adresse.

Format:

IPv4: http://printerens IP-adresse/

IPv6: http://[printerens IP-adresse]/

Eksempler:

IPv4: http://192.168.100.201/

IPv6: http://[2001:db8::1000:1]/

#### *Bemærk:*

*Ved hjælp af smartenheden kan du også køre Web Config fra skærmen med produktoplysninger i Epson Smart Panel.*

Da printeren bruger et selvsigneret certifikat, når du åbner HTTPS, vises en advarsel i browseren, når du starter Web Config. Dette angiver ikke et problem og kan ignoreres.

#### **Relaterede oplysninger**

& ["Meddelelse på netværksmiljøet" på side 243](#page-242-0)

#### *Kører Web Config i Windows*

Når du forbinder en computer til printeren vha. WSD, skal du følge nedenstående trin for at køre Web Config.

- 1. Åbn printerlisten på computeren.
	- O Windows 10

Klik på startknappen, og vælg **Windows-system** > **Kontrolpanel** > **Vis enheder og printere** i **Hardware og lyd**.

O Windows 8.1/Windows 8

Vælg **Skrivebord** > **Indstillinger** > **Kontrolpanel** > **Vis enheder og printere** i **Hardware og lyd** (eller **Hardware**).

O Windows 7

Klik på startknappen, og vælg **Kontrolpanel** > **Vis enheder og printere** i **Hardware og lyd**.

O Windows Vista

Klik på startknappen, og vælg **Kontrolpanel** > **Printere** i **Hardware og lyd**.

- 2. Højreklik på din printer, og vælg **Egenskaber**.
- 3. Vælg fanen **Webtjeneste**, og klik på URL'en.

Da printeren bruger et selvsigneret certifikat, når du åbner HTTPS, vises en advarsel i browseren, når du starter Web Config. Dette angiver ikke et problem og kan ignoreres.

#### *Kører Web Config i Mac OS*

- 1. Vælg **Systemindstillinger** i menuen Apple > **Printere & Scannere** (eller **Udskriv & Scan**, **Udskriv & Fax**), og vælg derefter printeren.
- 2. Klik på **Indstillinger & Forsyninger** > **Vis printerens websted**.

Da printeren bruger et selvsigneret certifikat, når du åbner HTTPS, vises en advarsel i browseren, når du starter Web Config. Dette angiver ikke et problem og kan ignoreres.

## **Program til opsætning af enheden på et netværk (EpsonNet Config)**

EpsonNet Config er et program, som gør det muligt at indstille adresser og protokoller for netværksgrænsefladen. Du finder flere oplysninger i betjeningsvejledningen til EpsonNet Config eller programmets hjælp.

#### **Sådan starter du i Windows**

O Windows 10/Windows Server 2019/Windows Server 2016

Klik på startknappen, og vælg derefter **EpsonNet** > **EpsonNet Config**.

O Windows 8.1/Windows 8/Windows Server 2012 R2/Windows Server 2012

Indtast programnavnet i søgeamuletten, og vælg så det viste ikon.

O Windows 7/Windows Vista/Windows XP/Windows Server 2008 R2/Windows Server 2008/Windows Server 2003 R2/Windows Server 2003

Klik på startknappen, og vælg **Alle programmer** eller **Programmer** > **EpsonNet** > **EpsonNet Config SE** > **EpsonNet Config**.

#### **Sådan starter du i Mac OS**

**Gå** > **Programmer** > **Epson Software** > **EpsonNet** > **EpsonNet Config SE** > **EpsonNet Config**.

#### <span id="page-257-0"></span>**Relaterede oplysninger**

& ["Installation af programmerne separat" på side 129](#page-128-0)

## **Software til opdatering**

#### **Program til opdatering af software og firmware (Epson Software Updater)**

Epson Software Updater er et program, der installerer ny software og opdaterer firmware via internettet. Hvis du regelmæssigt vil tjekke for opdateringsoplysninger, kan du indstille intervallet for at kontrollere, om der er opdateringer, i indstillingerne for automatisk opdatering i Epson Software Updater.

#### *Bemærk:*

*Windows Server-operativsystemer understøttes ikke.*

#### **Sådan starter du i Windows**

O Windows 10

Klik på startknappen, og vælg derefter **EPSON Software** > **Epson Software Updater**.

O Windows 8.1/Windows 8

Indtast programnavnet i søgeamuletten, og vælg så det viste ikon.

O Windows 7/Windows Vista/Windows XP

Klik på startknappen, og vælg derefter **Alle programmer** (eller **Programmer**) > **EPSON Software** > **Epson Software Updater**.

#### *Bemærk:*

*Du kan også starte Epson Software Updater ved at klikke på printerikonet på skrivebordets proceslinje og derefter vælge Softwareopdatering.*

#### **Sådan starter du i Mac OS**

Vælg **Gå** > **Programmer** > **Epson Software** > **Epson Software Updater**.

#### **Relaterede oplysninger**

 $\blacktriangleright$  ["Installation af programmerne separat" på side 129](#page-128-0)

## **Menuliste med indstillinger**

Vælg **Indstillinger** på printerens startskærm for at foretage forskellige indstillinger.

## **Vedligeholdelse**

Vælg menuerne på kontrolpanelet som beskrevet herunder.

#### **Indstillinger** > **Vedligeholdelse**

#### <span id="page-258-0"></span>Dysecheck:

Vælg denne funktion for at kontrollere, om skrivehovedets dyser er tilstoppede. Printeren udskriver et dysekontrolmønster.

#### Hovedrensning:

Vælg denne funktion for at rense tilstoppede dyser i printhovedet.

#### Grundig rengøring:

Vælg denne funktion for at erstatte alt blæk i blækrørene. Der forbruges mere blæk end ved normal rensning. Se "Relateret Information" nedenfor for oplysninger om brug af denne funktion.

#### Hovedjustering:

Vælg denne funktion til at justere skrivehovedet for at forbedre udskriftskvaliteten.

□ Lodret justering

Vælg denne funktion, hvis udskrifterne er slørede, eller teksten og linjerne er justeret forkert.

O Vandret justering

Vælg denne funktion, hvis du med jævne mellemrum ser vandrette striber på dine udskrifter.

#### Påfyld blæk:

Vælg denne funktion for at nulstille blækniveauerne til 100%, før du genopfylder blæktanken.

#### Indstil Blækniveauet:

Vælg denne funktion for at indstille blækniveauet i henhold til det faktiske resterende blæk.

#### Rensning af papirstyr:

Vælg denne funktion, hvis der er blækpletter på de indvendige ruller. Printeren indfører papir for at rense de indvendige ruller.

#### **Relaterede oplysninger**

- $\blacktriangleright$  ["Kontrol og rengøring af printhovedet" på side 120](#page-119-0)
- & ["Kørsel af Grundig rengøring" på side 122](#page-121-0)
- & ["Fyldning af blæktankene" på side 197](#page-196-0)
- & ["Rengøring af papirbanen for udtværet blæk" på side 124](#page-123-0)

## **Printeropsætning**

Vælg menuerne på kontrolpanelet som beskrevet herunder.

#### **Indstillinger** > **Printeropsætning**

#### Inden de grundlæggende indstillinger bruges

I denne menugruppe er følgende punkter kun beregnet til ET-4800 Series/L5310 Series/L5290 Series.

- $\Box$  Lyd
- O Dato/tid-indstillinger
- O Land/Region

Indstill. for papirkilde:

#### Papirindstilling:

Vælg den papirstørrelse og papirtype, du lagde i papirkilden.

#### A4/Letter autom. skift:

Vælg **Til** for at indføre papir fra den papirkilde, der er indstillet som A4-format, når der ikke er en papirkilde, der er indstillet som Letter, eller indfører papir fra den papirkilde, der er indstillet som Letter-format, når der ikke er en papirkilde, der er indstillet som A4.

#### Fejlmeddelelse:

Vælg **Til** at få vist en fejlmeddelelse, når det valgte papirformat eller typen ikke passer til det indførte papir.

#### Auto.vis.af papirops.:

Vælg **Til** for at få vist skærmen for **Papirindstilling**, når du lægger papir i papirkilden. Hvis du deaktiverer denne funktion, kan du ikke udskrive fra en iPhone eller iPad via AirPrint.

#### Lyd:

Juster lydstyrken.

O Lyd fra

Vælg **Til** for at sætte alt på lydløst.

O Normal indstilling

Vælg lydstyrken som f.eks. **Knaptryk**.

O Lydløs

Vælg lydstyrken som f.eks. **Knaptryk** i **Lydløs-tilstand**.

#### Lydløs-tilstand:

Vælg **Til** at reducere støj under udskrivning, men dette kan muligvis sænke udskrivningshastigheden. Der er muligvis ingen forskel i printerens støjniveau afhængig af de valgte indstillinger for papirtype og udskriftskvalitet.

#### Sluk-timer:

Dit produkt har muligvis denne funktion eller funktionen **Indst. for slukn.**, afhængig af hvor det er købt.

Vælg denne indstilling for at slukke printeren automatisk, når den ikke skal bruges i en bestemt periode. Du kan justere tiden, inden der anvendes strømstyring. Enhver øgning vil påvirke produktets energieffektivitet. Tag hensyn til miljøet, inden du foretager eventuelle ændringer.

#### Indst. for slukn.:

Dit produkt har muligvis denne funktion eller funktionen **Sluk-timer**, afhængig af hvor det er købt.

 $\Box$  Sluk hvis inaktiv

Vælg denne indstilling for at slukke printeren automatisk, hvis den ikke skal bruges i en bestemt periode. Enhver øgning vil påvirke produktets energieffektivitet. Tag hensyn til miljøet, inden du foretager eventuelle ændringer.

#### O Sluk hvis afbrudt

Hvis du vælger denne indstilling, slukker printeren efter en bestemt tidsperiode, hvis alle portene, herunder LINE-porten, er afbrudt. Denne funktion er muligvis ikke tilgængelig afhængigt af dit område.

Det angivne tidsrum kan findes på følgende webside.

<https://www.epson.eu/energy-consumption>

#### Dato/tid-indstillinger:

□ Dato/tid

Angiv den nuværende dato og det nuværende klokkeslæt.

O Sommertid

Vælg den indstilling for sommertid, som gælder for dit område.

O Tidsforskel

Angiv tidsforskellen mellem den lokale tidszone og UTC-tidszonen (Coordinated Universal Time).

#### Land/Region:

Vælg det land eller område, hvor du bruger din printer. Hvis du ændrer land eller område, skifter dine faxindstillinger til standardindstillingerne, og du skal vælge dem igen.

#### Sprog/Language:

Vælg sprog for LCD-skærmen.

#### Tastatur

Skift tastaturlayout på LCD-skærmen.

#### Dvaletimer:

Tilpas tidsrummet frem til dvaletilstand (energisparetilstand), når printeren ikke har foretaget handlinger. LCD-skærmen slukkes, når det angivne tidsrum er gået.

#### PC-forbindelse via USB:

Vælg **Aktiver** for at tillade en computer for at få adgang til printeren, når den er forbundet via USB. Når **Deaktiver** er valgt, er udskrivning og scanning, som ikke sendes over en netværksforbindelse, begrænset.

## **Netværksindstillinger**

Vælg menuerne på kontrolpanelet som beskrevet herunder.

#### **Indstillinger** > **Netværksindstillinger**

Udskriv statusark:

Udskriver et netværksstatusark.

#### Wi-Fi opsætning:

Konfigurer eller skift indstillinger for trådløst netværk. Vælg forbindelsesmetoden fra det følgende, og følg derefter vejledningen på kontrolpanelet.

#### Wi-Fi (anbefales):

- O Wi-Fi opsætningsguide
- O Trykknap (WPS)
- O Andre
	- O PIN-kode (WPS)
	- O Wi-Fi Auto-forbind
	- O Deaktiver Wi-Fi

Du vil muligvis kunne løse netværksproblemer ved at deaktivere Wi-Fi-indstillingerne eller foretage Wi-Fi-indstillingerne igen. Vælg **Wi-Fi opsætning** > **Wi-Fi (anbefales)** > OK > **Andre** > **Deaktiver Wi-Fi** > OK.

#### Wi-Fi Direct:

 $\Box$  iOS

- O Andet styresystem
- O Ændre
	- O Ændr netværksnavn
	- O Skift adgangskode
	- D Deaktiv. Wi-Fi Direct
	- O Gendan standard- indstillinger

#### Kontrol af forbindelse:

Kontrollerer den aktuelle netværksforbindelse og udskriver en rapport. Hvis der er problemer med forbindelsen, skal du se rapporten for at løse problemet.

#### **Relaterede oplysninger**

- & ["Foretage Wi-Fi-indstillinger fra kontrolpanelet" på side 229](#page-228-0)
- & ["Direkte tilslutning af en smartenhed og printer \(Wi-Fi Direct\)" på side 232](#page-231-0)
- & ["Kontrol af netværksforbindelsesstatussen" på side 236](#page-235-0)

## **Epson Connect- tjenester**

Vælg menuerne på kontrolpanelet som beskrevet herunder.

#### **Indstillinger** > **Epson Connect- tjenester**

Registrer/Slet:

Registrer eller slet printeren til eller fra Epson Connect-tjenesterne.

For brugervejledninger, se følgende portalwebsted.

[https://www.epsonconnect.com/](HTTPS://WWW.EPSONCONNECT.COM/)

[http://www.epsonconnect.eu](http://www.epsonconnect.eu/) (kun Europa)

<span id="page-262-0"></span>Afbryd/Genoptag:

Vælg, om du vil afbryde eller fortsætte Epson Connect-tjenesterne.

E-mailadresse:

Kontroller printerens e-mailadresse, der er registreret til Epson Connect-tjenesterne.

Status:

Kontroller, om printeren er registreret og sluttet til Epson Connect-tjenesterne.

## **Kontaktpers.-styring**

Denne menu findes kun på ET-4800 Series/L5310 Series/L5290 Series.

Vælg menuerne på kontrolpanelet som beskrevet herunder.

#### **Indstillinger** > **Kontaktpers.-styring**

Tilføj indg.:

Registrer den post, der skal bruges til faxer i kontakter.

Tilføj gruppe:

Registrer den post, der skal bruges til gruppefaxer i kontakter.

Rediger:

Rediger de poster og grupper, der er registreret i kontakter.

Slet:

Slet den post eller gruppe, der er registreret i kontakter.

#### Udskriv kontakter:

Udskriv indtastede oplysninger og gruppedata for kontakterne i listen.

## **Faxindstill.**

Faxfunktion er kun tilgængelig for ET-4800 Series/L5310 Series/L5290 Series.

#### **Relaterede oplysninger**

- & ["Tjek faxforbindelse" på side 264](#page-263-0)
- $\blacktriangleright$  ["Guide til faxindstil." på side 264](#page-263-0)
- & ["Grundindstillinger-menu" på side 264](#page-263-0)
- & ["Modtag.indstillinger-menu" på side 266](#page-265-0)
- & ["Rapportindstillinger-menu" på side 267](#page-266-0)
- & ["Sikkerhedsindst.-menu" på side 268](#page-267-0)
- & ["Stand.indst. brug-menu" på side 268](#page-267-0)

## <span id="page-263-0"></span>**Tjek faxforbindelse**

Du kan finde menuen på printerens kontrolpanel nedenfor:

```
Indstillinger > Faxindstill. > Tjek faxforbindelse
```
Når du vælger **Tjek faxforbindelse**, kontrolleres det, at printeren er sluttet til telefonlinjen og klar til faxoverførsel. Du kan udskrive kontrolresultatet på almindeligt papir i A4-format.

## **Guide til faxindstil.**

Du kan finde menuen på printerens betjeningspanel nedenfor:

**Indstillinger** > **Faxindstill.** > **Guide til faxindstil.**

Når du vælger **Guide til faxindstil.**, foretages de grundlæggende faxindstillinger. Følg vejledningen på skærmen.

#### **Relaterede oplysninger**

- & "Grundindstillinger-menu" på side 264
- & ["Sådan gøres printeren klar til at sende og modtage faxer" på side 92](#page-91-0)

#### **Grundindstillinger-menu**

Du kan finde menuen på printerens kontrolpanel nedenfor:

#### **Indstillinger** > **Faxindstill.** > **Grundindstillinger**

Faxhastig.:

Vælg hastigheden for faxoverførsel. Vi anbefaler at vælge **Lang.(9.600bps)**, hvis der ofte opstår en kommunikationsfejl, når der sendes/modtages en faxmeddelelse til/fra udlandet, eller når du bruger en IP-telefontjeneste (VoIP).

#### ECM:

Fejl rettes automatisk i faxoverførslen (fejlretningstilstand), som for det meste skyldes støj på telefonlinjen. Hvis denne funktion deaktiveres, kan du ikke sende eller modtage dokumenter i farve.

#### Sporing opkaldston:

Registrerer en ringetone, før der ringes op. Hvis printeren er sluttet til en PBX-linje (privat filialcentral) eller en digital telefonlinje, kan printeren muligvis ikke starte opringningen. I denne situation skal du ændre indstillingen **Linjetype** til **PBX**. Hvis det ikke virker, skal du deaktivere denne funktion. Hvis du deaktiverer denne funktion, kan det imidlertid resultere i, at det første ciffer af faxnummeret forsvinder, og at faxmeddelelsen sendes til det forkerte nummer.

#### Opkald:

Vælg den type telefonsystem, du har sluttet printeren til. Når du har valgt indstillingen **Puls**, kan du midlertidigt skifte opkaldstilstanden fra puls til tone ved at trykke på  $\ast$  ("T" indsættes), mens der indtastes et nummer på den øverste faxskærm. Denne indstilling vises muligvis ikke afhængigt af dit område eller land.

#### Linjetype:

Vælg den linjetype, du har sluttet printeren til.

Når du bruger printeren i et miljø, der anvender lokalnumre, og hvor der kræves en ekstern adgangskode som f.eks. 0 og 9 for at få en ekstern linje, skal du vælge **PBX**. Vi anbefaler også at indstille **PBX** i et miljø, der anvender et DSL-modem eller terminaladapter.

#### Adgangskode

Vælg **Brug**, og registrer derefter en ekstern adgangskode som 0 eller 9. Når du sender en fax til et eksternt faxnummer, skal du indtaste # (nummertegn) i stedet for den faktiske kode. # (nummertegn) skal også bruges i **Kontaktpers.** som en ekstern adgangskode. Hvis en ekstern adgangskode, som f.eks. 0 eller 9, er indstillet for en kontakt, kan du ikke sende faxer til kontakten. I dette tilfælde skal du indstille **Adgangskode** til **Brug ikke**. Ellers skal du ændre koden i **Kontaktpers.** til #.

#### Toptekst:

Indtast afsenderens navn og faxnummeret. Disse oplysninger vises i sidehovedet på udgående faxmeddelelser.

- O Dit tlf. nr.: Du kan indtaste op til 20 tegn ved hjælp af 0–9, + eller mellemrum.
- O Faxhoved: Du kan registrere op til 21 afsendernavne efter behov. Du kan indtaste op til 40 tegn for hvert afsendernavn.

#### Modtagerindstillinger:

Vælg modtagerindstillingen. For nærmere information skal du se de relaterede oplysninger nedenfor.

#### DRD:

Hvis du abonnerer på en tjeneste med forskellige ringetoner fra dit telefonselskab, skal du vælge det ringemønster, der skal bruges til indkommende faxmeddelelser. Med en tjeneste med forskellige ringetoner, som udbydes af mange telefonselskaber (den kaldes forskellige ting af de forskellige selskaber), kan du have flere telefonnumre på samme telefonlinje. Hvert nummer har sit eget ringemønster. Du kan bruge et nummer til stemmeopkald og et andet til faxopkald. Afhængigt af området kan denne indstilling være på eller **Til** eller **Fra**.

#### Ring før svar:

Vælg det antal ringetoner, der skal forekomme, inden printeren automatisk modtager en faxmeddelelse.

#### Fjernmodtag.:

#### Fjernmodtag.

Når du besvarer et indkommende faxopkald på en telefon, som er sluttet til printeren, kan du starte modtagelsen af faxmeddelelsen ved at indtaste koden vha. telefonen.

#### Indtast startkode

Indstil startkoden for **Fjernmodtag.**. Indtast to tegn med tasterne 0–9, \*, #.

#### Afvisning-fax:

#### Afvisning-fax

Vælg indstillinger til at afvise modtagelse af uønskede faxer.

O Afvisningsnummerliste: Hvis afsenderens telefonnummer findes i listen over numre, der skal afvises, skal du indstille, om de indgående faxer skal afvises.

- <span id="page-265-0"></span>O Faxhoved blank: Hvis afsenderens telefonnummer er blokeret, skal du indstille, om faxerne skal afvises.
- O Ikke i Kontaktpers.: Hvis afsenderens telefonnummer ikke er i kontakterne, skal du indstille, om faxerne skal afvises.

#### Rediger blokeret nummerliste

Du kan registrere op til 30 faxnumre for at afvise faxer og opkald. Indtast op til 20 tegn ved hjælp af 0–9, \*, # eller mellemrum.

#### **Relaterede oplysninger**

- & ["Sådan gøres printeren klar til at sende og modtage faxer" på side 92](#page-91-0)
- & ["Indstillinger for et PBX-telefonsystem" på side 94](#page-93-0)
- & ["Modtagelse af indgående faxer" på side 106](#page-105-0)
- & ["Sådan foretages indstillinger for blokering af uønskede faxer" på side 96](#page-95-0)

### **Modtag.indstillinger-menu**

Du kan finde menuen på printerens kontrolpanel nedenfor:

#### **Indstillinger** > **Faxindstill.** > **Modtag.indstillinger**

#### Gem til computer:

Gemmer modtagne faxer som PDF-filer på en computer, der er tilsluttet printeren. Du kan indstille dette til **Ja** ved at bruge FAX Utility (applikation). Du kan ikke aktivere dette fra printerens kontrolpanel. Installer FAX Utility på computeren på forhånd. Når du har indstillet dette til **Ja**, kan du ændre det til **Ja og udskriv** fra printerens kontrolpanel.

#### Auto-reduktion:

Udskriver modtagne faxer med store dokumenter, der er reduceret til at passe på papiret i papirkilden. Det er ikke altid muligt at formindske dokumenterne afhængigt af de modtagne data. Hvis denne funktion er deaktiveret, udskrives store dokumenter i deres originale størrelse på flere ark, eller også skubbes der muligvis en tom anden side ud.

#### Indst. sideopdel.:

Udskriver modtagne faxer med opdelt side, når størrelsen af de modtagne dokumenter er større end størrelsen på det papir, der er lagt i printeren.

#### Auto-rotation:

Roterer faxer, som er modtaget som landskabsorienterede A5-størrelsesdokumenter, så de udskrives til A5-papirformat. Denne indstilling anvendes, når indstillingen for papirstørrelse for mindst en papirkilde, der bruges til udskrivning af faxer, er indstillet til A5.

Ved at vælge **Fra** antages faxer, der modtages som landskabsorienterede dokumenter i A5-format, og som har samme bredde som portrætorienterede dokumenter i A4-format, at være i A4-format og udskrives som sådan.

Kontroller indstillingen for papirformat i **Indstillinger** > **Printeropsætning** > **Indstill. for papirkilde**.

#### <span id="page-266-0"></span>Tilføj modtager-info:

Udskriver oplysninger på den modtagne fax, selvom afsenderen ikke har indstillet sidehovedoplysninger. Oplysning om modtagelse omfatter dato og klokkeslæt for modtagelse, afsenders id og sidetal (f.eks. "P1"). Når **Indst. sideopdel.** er aktiveret, medtages opdelt sidenummer også.

#### Udskr. starttid:

Vælg indstillingerne for at begynde at udskrive de faxer, der skal modtages.

- O Alle sider modtaget: Udskrivning starter, efter alle siderne er modtaget. Om udskrivning starter fra den første eller sidste side afhænger af, hvordan du har indstillet funktionen **Sorteringsstak**. Se forklaringen af **Sorteringsstak**.
- O Første side modtaget: Begynder udskrivningen, når den første side er modtaget og udskriver derefter i den rækkefølge, siderne modtages i. Hvis printeren ikke kan begynde udskrivningen, f.eks. hvis den udskriver andre job, begynder printeren at udskrive de modtagne sider som et parti, når den er ledig.

#### Sorteringsstak:

Idet den første side bliver udskrevet sidst (udgang til toppen), stables de udskrevne dokumenter i den rigtige sidebestilling. Når printeren ikke har så meget ledig hukommelse tilbage, er denne funktion muligvis ikke tilgængelig.

#### Udskr. suspend.tid:

I den periode, du har angivet fra **Tid til stop** til **Tid til genst.**, gemmer printeren dokumenter, der er modtaget i printerens hukommelse, uden at udskrive dem. Denne funktion kan bruges til at undgå støj om natten eller til undgå, at fortrolige dokumenter afsløres, mens du er væk. Inden du bruger denne funktion, skal du sørge for, at der er tilstrækkelig ledig hukommelse. Når du indstiller dette til **Fra**, kan du udskrive de modtagne dokumenter lige før genstartstiden.

#### Lydløs-tilstand:

Reducerer den støj, som printeren udsender, når der udskrives faxer. Dette kan dog reducere udskrivningshastigheden.

### **Rapportindstillinger-menu**

Du kan finde menuen på printerens kontrolpanel nedenfor:

#### **Indstillinger** > **Faxindstill.** > **Rapportindstillinger**

Fax-log auto-udskriv:

Udskriver automatisk faxloggen. Vælg **Til(hver 30)** for at udskrive en log, hver gang 30 faxjob er gennemført. Vælg **Til(tid)** for at udskrive loggen på det angivne tidspunkt. Hvis antallet af faxjob overstiger 30, udskrives loggen imidlertid inden det angivne tidspunkt.

#### Vedhæft faxbillede til rapport:

Udskriver en **Overførelsesrapport** med et billede af den første side af det sendte dokument. Vælg **Til(stort billede)** for at udskrive den øverste del af siden uden at formindske den. Vælg **Til(lille billede)** for at udskrive hele siden og formindske den, så den passer til rapporten.

#### <span id="page-267-0"></span>Rapportformat:

Vælger et format til faxrapporter i **Fax** > fanen **Mere** > **Fax rapport**, som er forskellig fra **Protokol sporing**. Vælg **Detalje** for at udskrive med fejlkoder.

#### **Sikkerhedsindst.-menu**

Du kan finde menuen på printerens kontrolpanel nedenfor:

#### **Indstillinger** > **Faxindstill.** > **Sikkerhedsindst.**

Begræns. direk opk:

**Til**: deaktiverer manuel indtastning af modtagerens faxnumre, så brugeren kun kan vælge modtagere fra listen over kontaktpersoner eller oversigten over sendte faxer.

Vælg af **Indtast to gange** kræver, at brugeren indtaster faxnummeret igen, når et nummer indtastes manuelt.

Når du vælger **Fra**, aktiveres manuel indtastning af modtagerens faxnumre.

#### Udsendelses Begrænsninger:

Når du vælger **Til**, kan kun et faxnummer indtastes som modtager.

#### Bekræft adresseliste:

Der vises en skærm til bekræftelse af modtagerne, inden overførslen startes.

Du kan vælge modtagerne fra **Alle** eller **Kun til udsendelse**.

#### Backup-data auto-slet:

Sikkerhedskopier af sendte og modtagne dokumenter gemmes normalt midlertidigt i printerens hukommelse for at imødegå en uventet slukning på grund af strømsvigt eller fejlbetjening.

Når du vælger **Til**, slettes sikkerhedskopierne automatisk, når et dokument er blevet send eller modtaget, hvorefter sikkerhedskopierne bliver overflødige.

#### Ryd backup-data:

Sletter alle sikkerhedskopier, der er gemt midlertidigt i printerens hukommelse. Kør denne funktion, før du giver printeren til en anden eller kasserer den.

#### **Stand.indst. brug-menu**

Du kan finde menuen på printerens kontrolpanel nedenfor:

#### **Indstillinger** > **Faxindstill.** > **Stand.indst. brug**

De indstillinger, som foretages i denne menu, bruges som standardindstillingerne i **Fax** > **Menu**. For nærmere information skal du se de relaterede oplysninger nedenfor.

#### **Relaterede oplysninger**

& ["Scan.indst." på side 109](#page-108-0)

& ["Indst. for faxafsend." på side 109](#page-108-0)

## **Udskrift at statusark**

Vælg menuerne på kontrolpanelet som beskrevet herunder.

#### **Indstillinger** > **Udskrift at statusark**

Statusark for konfiguration:

Udskriv informationsark med den nuværende printerstatus og indstillinger.

Statusark for forsyning: Udskriv informationsark med statussen for forbrugsvarer.

Statusark for brugshistorik:

Udskriv informationsark med en brugsoversigt for printeren.

## **Udskriftstal**

Vælg menuerne på kontrolpanelet som beskrevet herunder.

#### **Indstillinger** > **Udskriftstal**

Viser det samlede antal udskrifter, sort/hvid-udskrifter, farveudskrifter og det samlede antal sider, der føres gennem printeren, herunder elementer som statusark, fra det tidspunkt, du har købt printeren.

## **Kundeundersøgelse**

Vælg menuerne på kontrolpanelet som beskrevet herunder.

#### **Indstillinger** > **Kundeundersøgelse**

Vælg **Godkend** at give oplysninger om produktforbrug, såsom antallet af udskrifter til Seiko Epson Corporation. Vælg **Ændre** for, at ændre denne indstilling.

## **Gendan standardindstillinger**

Vælg menuerne på kontrolpanelet som beskrevet herunder.

#### **Indstillinger** > **Gendan standardindstillinger**

Nulstiller følgende menuer til standardindstillingerne.

- O Netværksindstillinger
- O Kopiindstill.
- O scanningsindstill.
- O Faxindstill.
- O Ryd alle data og indstillinger.

## <span id="page-269-0"></span>**Firmwareopdatering**

Vælg menuerne på kontrolpanelet som beskrevet herunder.

#### **Indstillinger** > **Firmwareopdatering**

#### Opdater:

Kontroller, om den seneste version af firmwaren er overført til netværksserveren. Firmwaren opdateres, når der findes ny firmware. Når opdateringen er startet, kan den ikke afbrydes.

#### Aktuelle version:

Viser printerens aktuelle firmwareversion.

Bemærkning:

Vælg **Til** for at modtage en meddelelse, hvis en firmwareopdatering er tilgængelig.

## **Produktspecifikationer**

## **Printerspecifikationer**

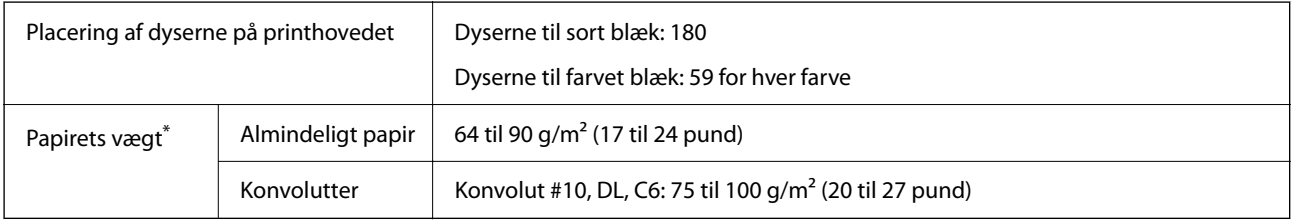

\* Selv når papirets tykkelsen ligger inden for dette område, kan papiret muligvis ikke fremføres i printeren, eller udskriftskvaliteten kan falde, afhængigt af papirets egenskaber eller kvalitet.

### **Udskriftsområde**

#### *Udskriftsområde for enkeltark*

Udskriftskvaliteten kan forringes i de skyggelagte områder på grund af printerens mekanisme.

#### **Udskrivning med kanter**

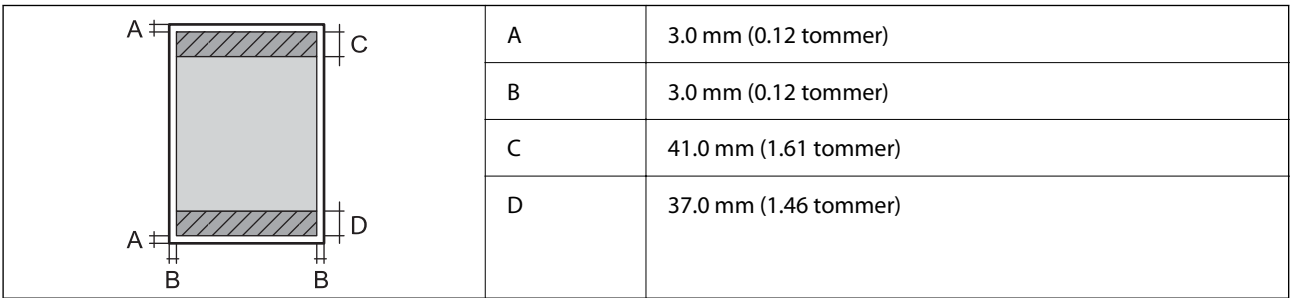

#### **Udskrivning uden kant**

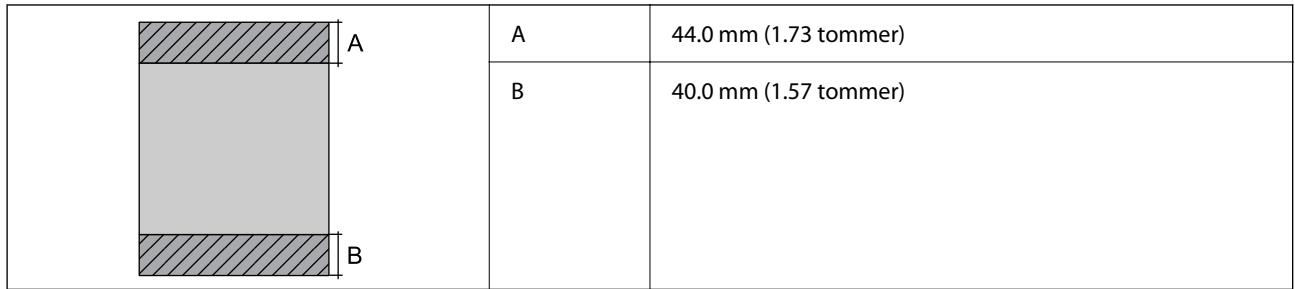

#### *Udskriftsområde for konvolutter*

Udskriftskvaliteten kan forringes i de skyggelagte områder på grund af printerens mekanisme.

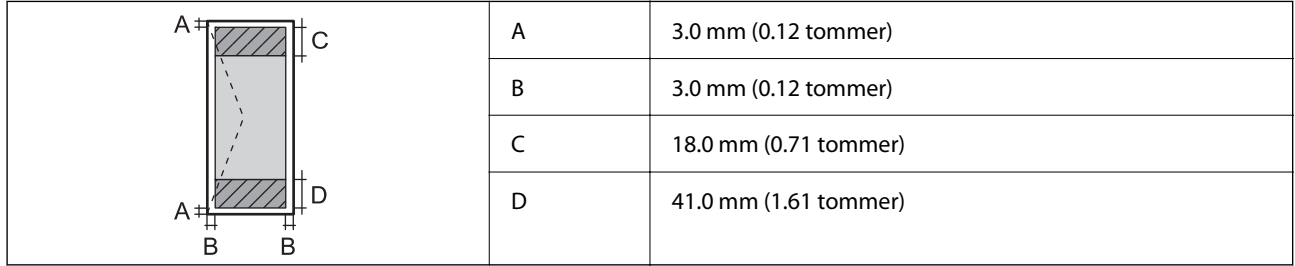

## **Specifikationer for scanner**

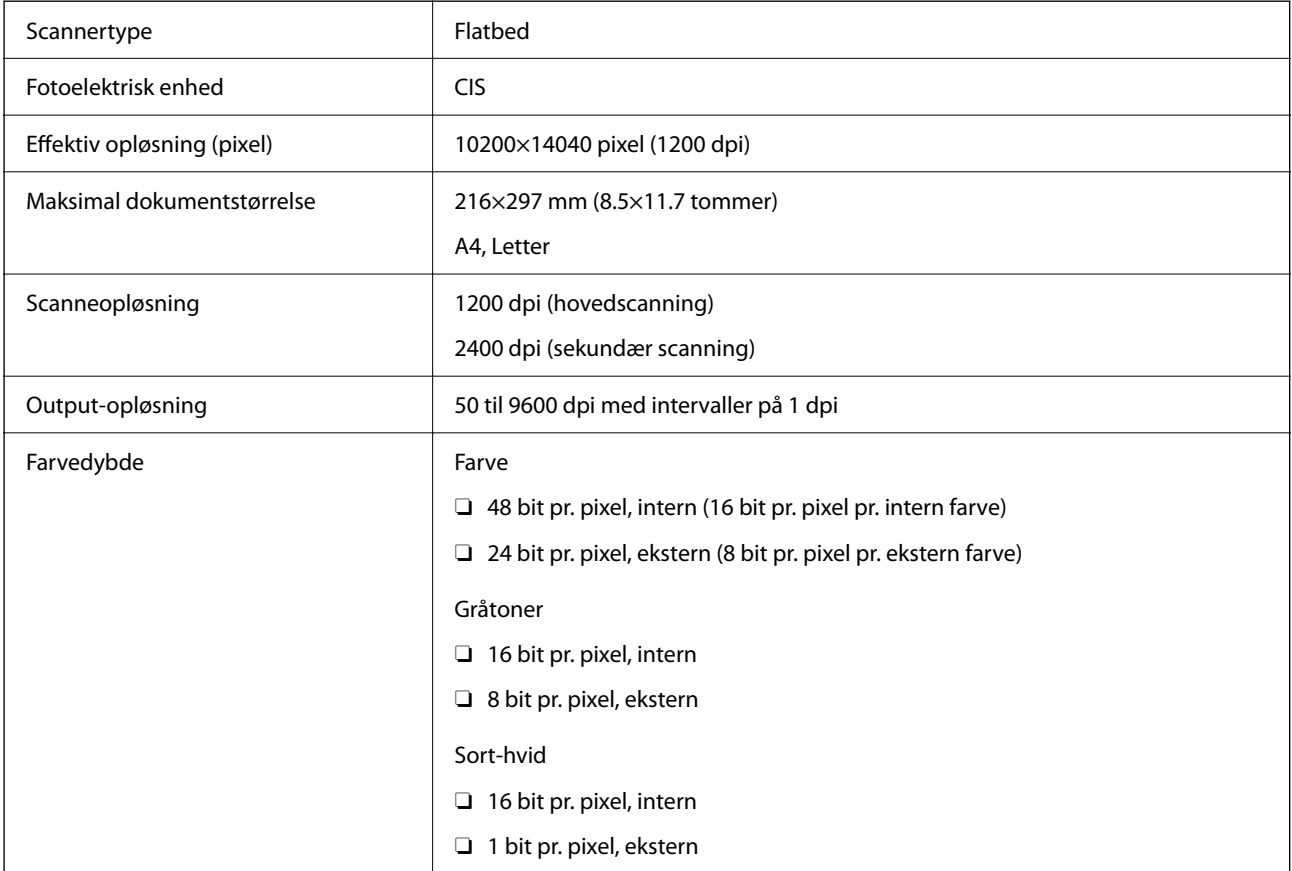

Lyskilde Lysdiode

## **Interfacespecifikationer**

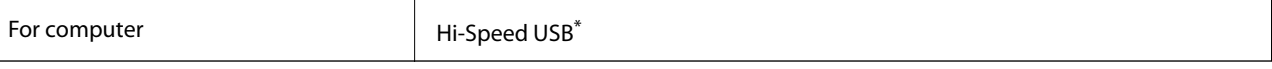

USB 3.0-kabler understøttes ikke.

## **ADF-specifikationer**

Kun ET-4800 Series/L5310 Series/L5290 Series

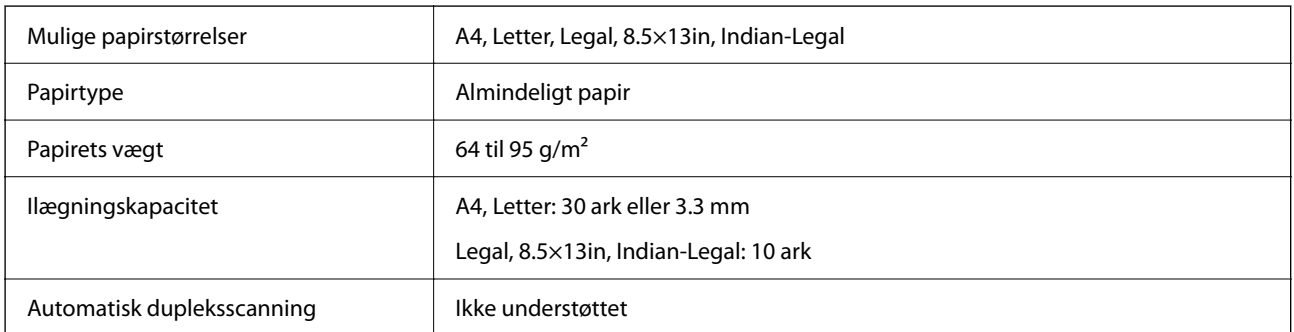

Selv når originalen opfylder specifikationerne for de medier, der kan placeres i ADF'en, bliver den muligvis ikke fremført af den automatiske dokumentfremfører, eller scanningskvaliteten kan falde afhængig af papirets egenskaber eller kvalitet.

## **Faxspecifikationer**

Kun ET-4800 Series/L5310 Series/L5290 Series

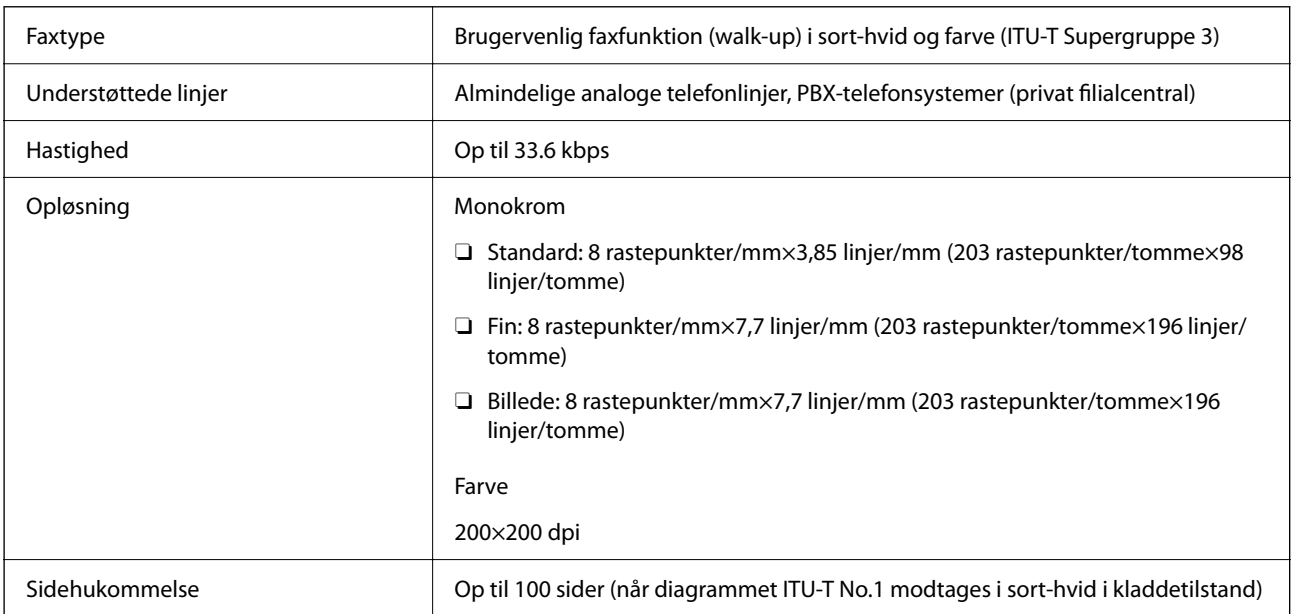

<span id="page-272-0"></span>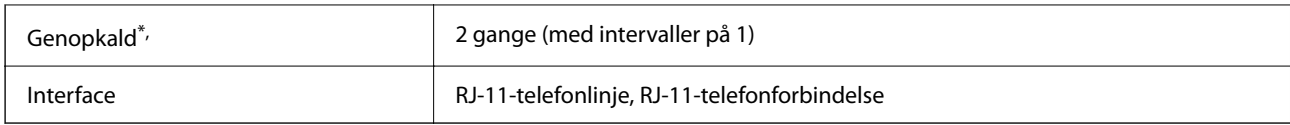

\* Specifikationerne kan variere alt efter det enkelte land eller område.

## **Netværksspecifikationer**

## **Specifikationer for Wi-Fi**

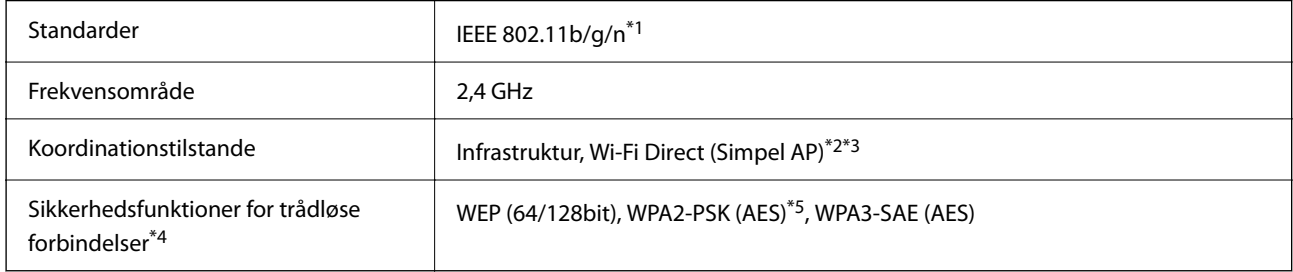

- \*1 IEEE 802.11n er kun tilgængelig for HT20.
- \*2 Ikke understøttet på IEEE 802.11b.
- \*3 Simpel AP-tilstanden er kompatibel med en Wi-Fi-forbindelse (infrastruktur) eller en Ethernet-forbindelse.
- \*4 Wi-Fi Direct understøtter kun WPA2-PSK (AES).
- \*5 Opfylder WPA2-standarderne og understøtter WPA/WPA2 Personal.

### **Ethernet-specifikationer**

Kun ET-4800 Series/L5310 Series/L5290 Series

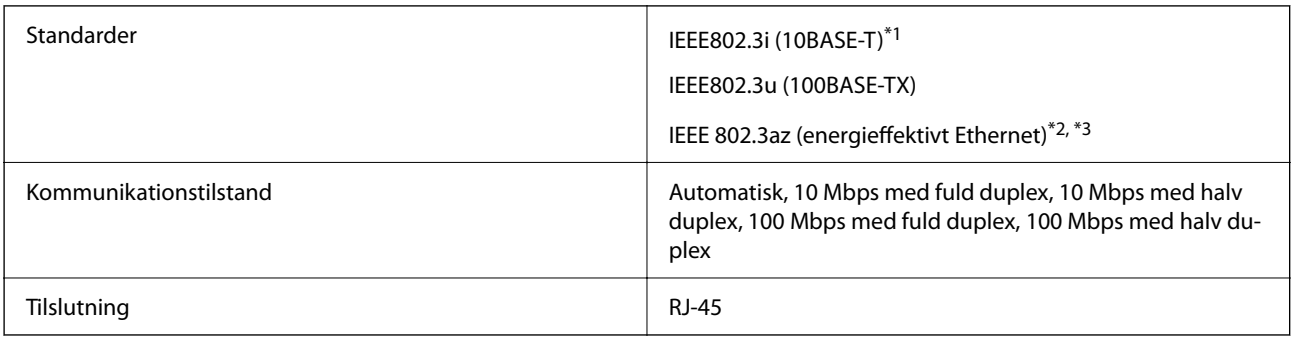

- \*1 Brug kategori 5e eller højere STP-kabel (Shielded twisted pair) for at undgå risiko for radiointerferens.
- \*2 Den tilsluttede enhed skal overholde IEEE 802.3az-standarder.
- \*3 IEEE 802.3az er som standard deaktiveret. Se de relaterede oplysninger for at aktivere denne indstilling.

#### **Relaterede oplysninger**

& ["Aktivering af energieffektivt Ethernet" på side 228](#page-227-0)

## **Netværksfunktioner og IPv4/IPv6**

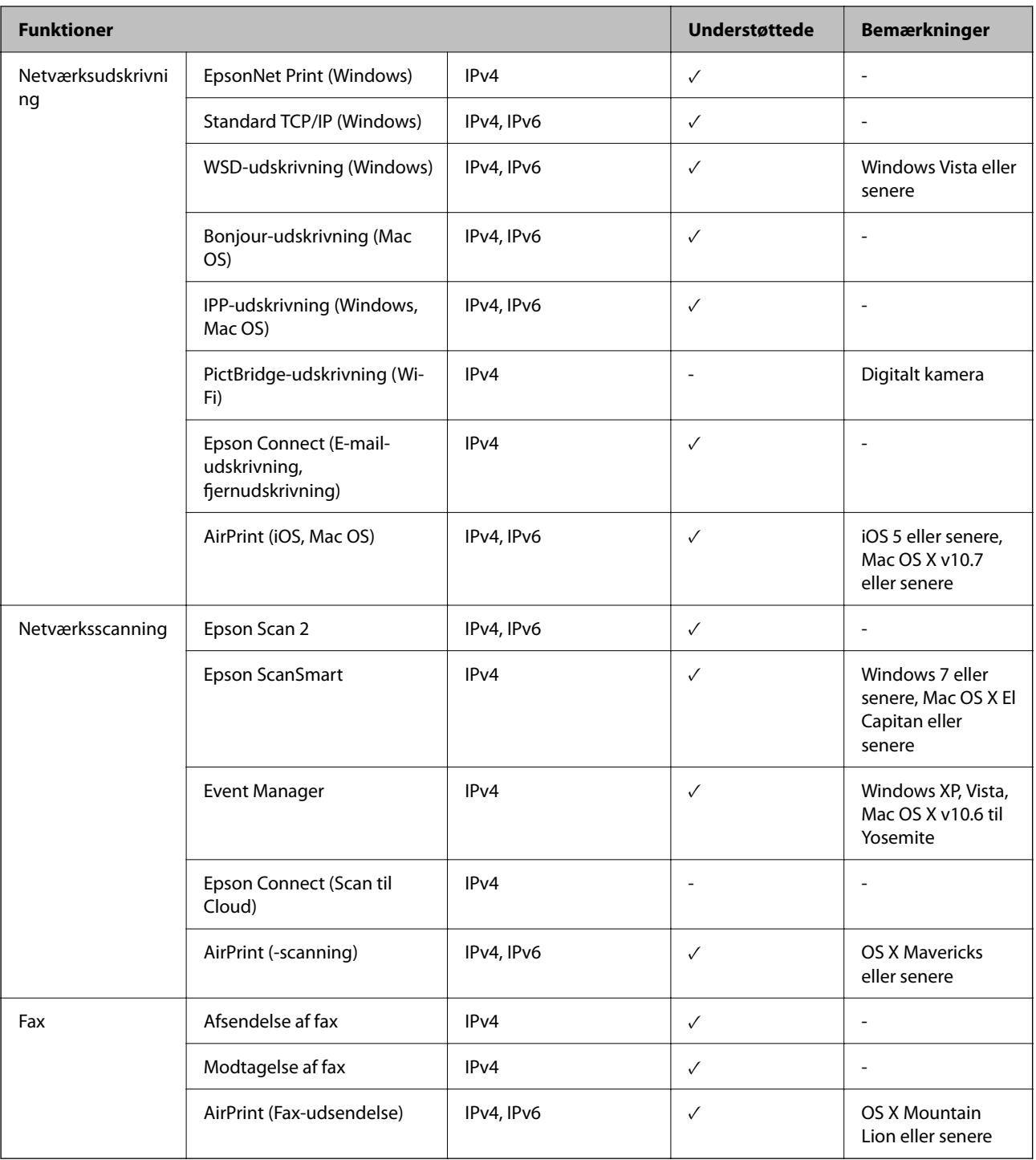

## **Sikkerhedsprotokol**

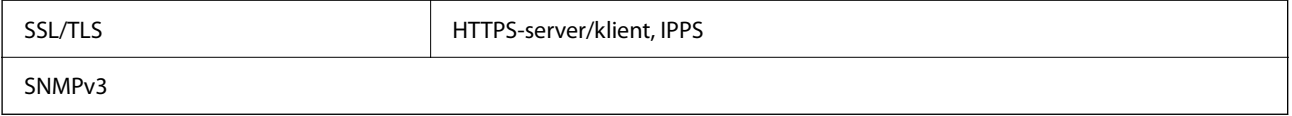

## **Understøttede tredjepartstjenester**

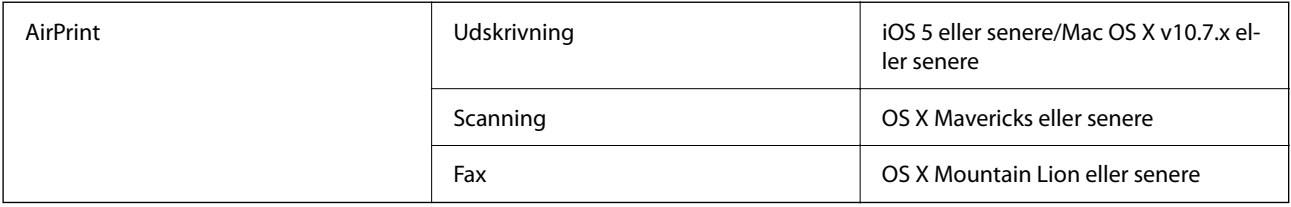

## **Mål**

#### **ET-4800 Series/L5310 Series/L5290 Series**

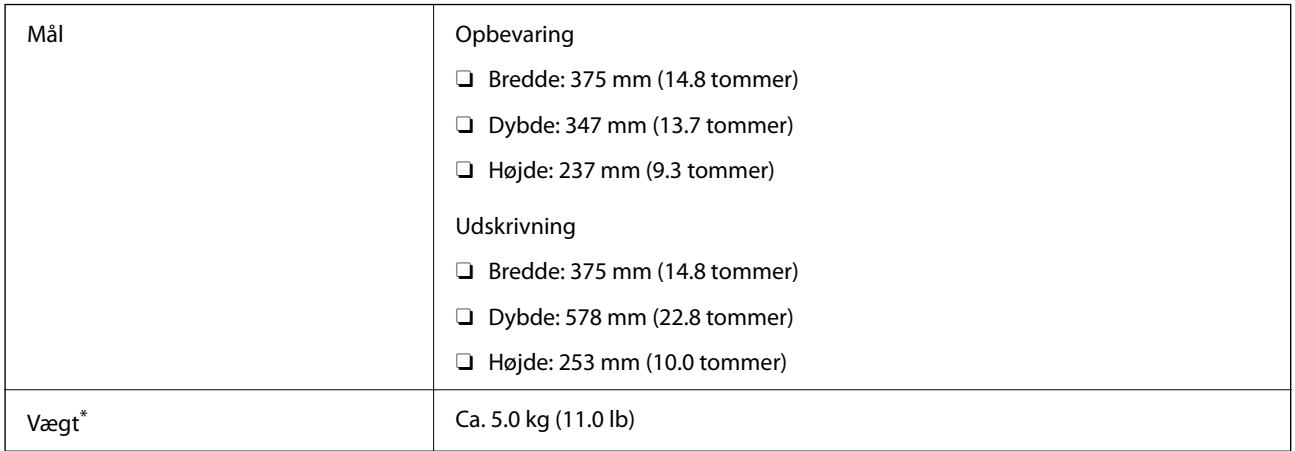

\* Uden blæk og strømkabel.

#### **ET-2870 Series/ET-2820 Series/L3280 Series/L3260 Series**

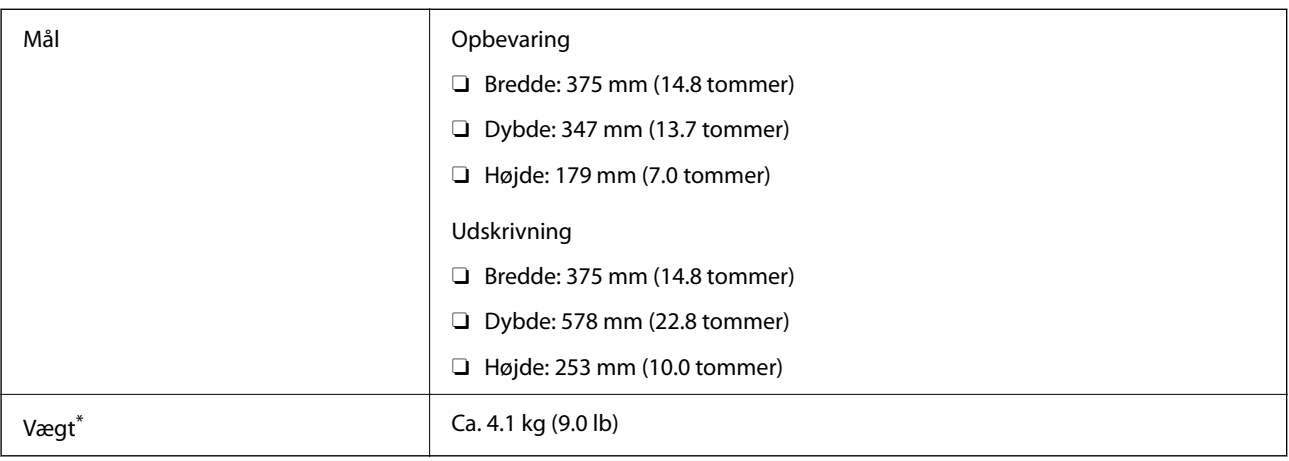

\* Uden blæk og strømkabel.

## **Elektriske specifikationer**

#### **ET-4800 Series/L5310 Series/L5290 Series**

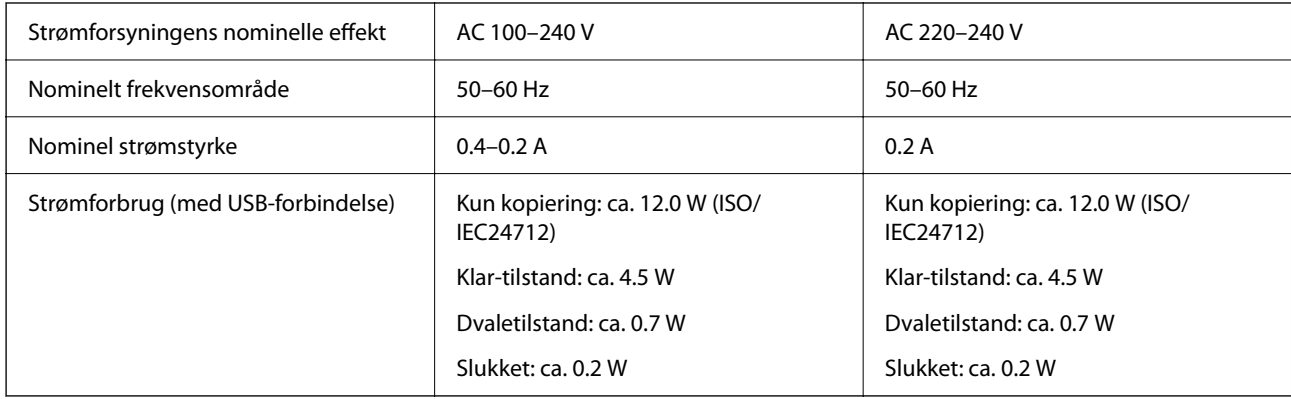

#### *Bemærk:*

- O *Oplysninger om printerens spænding finder du på mærkaten på printeren.*
- O *Europæiske brugere kan besøge følgende websted for oplysninger om strømforbruget. <http://www.epson.eu/energy-consumption>*

#### **ET-2870 Series/ET-2820 Series/L3280 Series/L3260 Series**

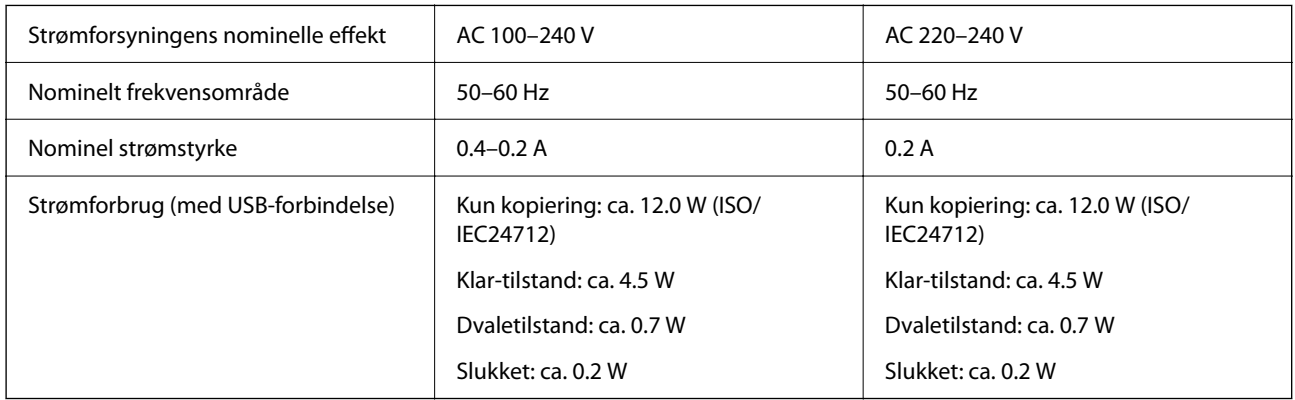

#### *Bemærk:*

- O *Oplysninger om printerens spænding finder du på mærkaten på printeren.*
- O *Europæiske brugere kan besøge følgende websted for oplysninger om strømforbruget. <http://www.epson.eu/energy-consumption>*

## **Miljømæssige specifikationer**

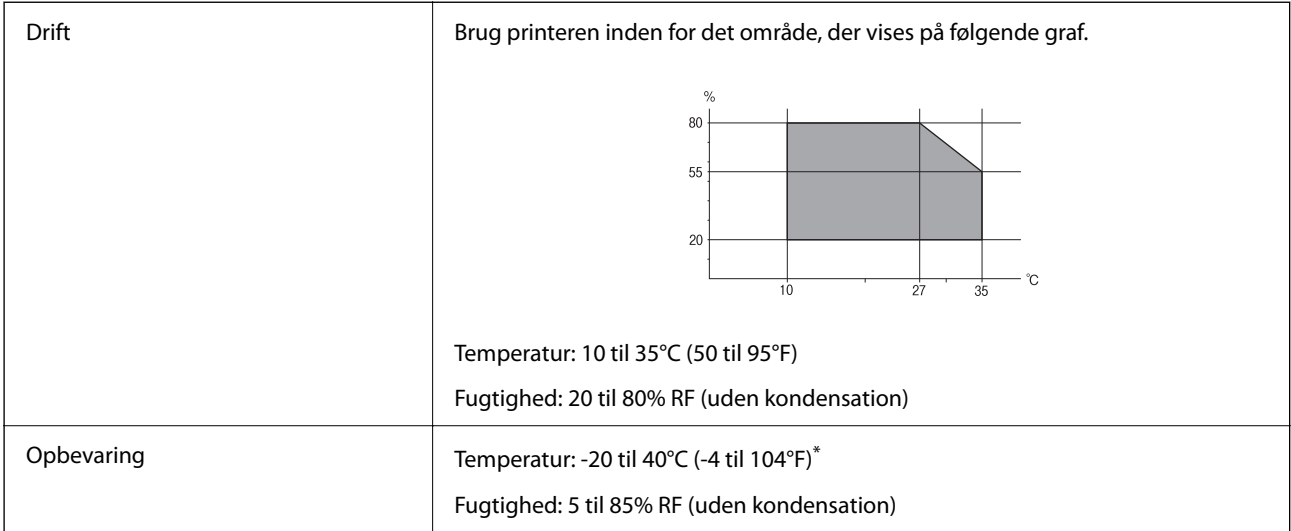

Kan opbevares ved 40°C i en måned (104°F).

## **Miljømæssige specifikationer for blækflasker**

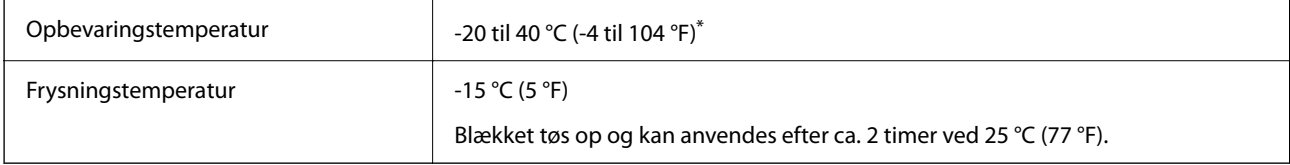

Kan opbevares ved 40 °C (104 °F) i en måned.

## **Systemkrav**

O Windows

Windows Vista, Windows 7, Windows 8/8.1, Windows 10 eller senere (32-bit, 64-bit)

Windows XP SP3 (32-bit)

Windows XP Professional x64 Edition SP2

Windows Server 2003 (SP2) eller senere

□ Mac OS

Mac OS X v10.6.8 eller senere

#### *Bemærk:*

- O *Mac OS understøtter muligvis ikke alle applikationer og funktioner.*
- O *Filsystemet UNIX (UFS) understøttes ikke i Mac OS.*

## <span id="page-277-0"></span>**Lovmæssige oplysninger**

## **Standarder og godkendelser**

## **Standarder og godkendelser for den amerikanske model**

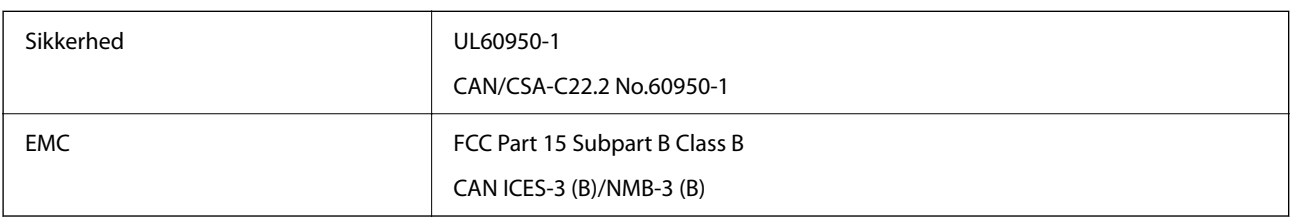

Dette udstyr indeholder følgende trådløse modul.

Producent: Seiko Epson Corporation

Type: J26H006

Dette produkt overholder afsnit 15 i FCC-reglerne og RSS-210 af IC-reglerne. Epson påtager sig ikke ansvar for eventuel mangel på at leve op til beskyttelseskravene som følge af en ikke-anbefalet ændring af produktet. Dette produkt må kun bruges på følgende to betingelser: (1) denne enhed forårsager muligvis ikke skadelig interferens, og (2) denne enhed skal acceptere eventuel modtaget interferens inkl. interferens, der kan forårsage uventet funktion af enheden.

For at forhindre radiointerferens til den tilladte tjeneste, bør enheden betjenes indendørs og væk fra vinduer for derved at opnå maksimal afskærmning. Udstyr (eller dets sendeantenne), der er installeret udendørs, er underlagt licens.

Dette udstyr overholder FCC/IC grænseværdier for strålingseksponering angivet for et ukontrolleret miljø og opfylder FCC radiofrekvens(RF)-retningslinjer vedrørende eksponering i tillæg C til OET65 og RSS-102 i IC radiofrekvens (RF)-regler for eksponering. Dette udstyr bør installeres og betjenes, således at strålingsdelen holdes mindst 7,9 tommer (20 cm) eller mere væk fra en persons legeme (bortset fra ekstremiteter: hænder, håndled, fødder og ankler).

## **Standarder og godkendelser for europæiske modeller**

De følgende modeller er CE/UKCA-mærket og i overensstemmelse med alle de gældende krav.

Hele overensstemmelseserklæringen kan findes på følgende websted.

[https://www.epson.eu/conformity](http://www.epson.eu/conformity)

C622B, C634G

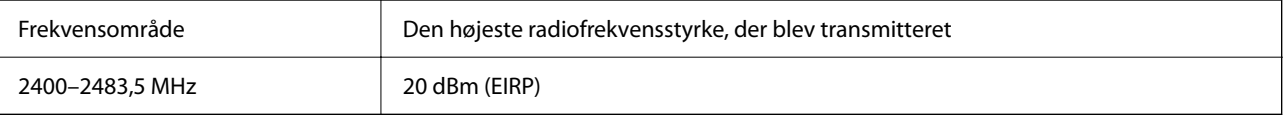

### <span id="page-278-0"></span>**Standarder og godkendelser for den australske model**

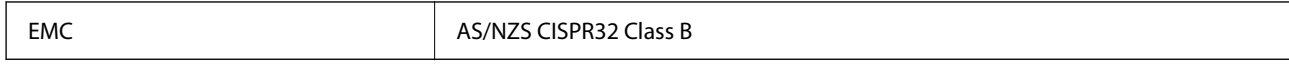

Epson erklærer hermed, at følgende udstyrsmodeller opfylder de vigtigste krav og andre relevante bestemmelser i direktiv AS/NZS4268:

#### C622B, C634G

Epson påtager sig ikke ansvar for eventuel mangel på at leve op til beskyttelseskravene som følge af en ikkeanbefalet ændring af produkterne.

## **Standarder og godkendelser for den new zealandske model**

#### **General Warning**

The grant of a Telepermit for any item of terminal equipment indicates only that Telecom has accepted that the item complies with minimum conditions for connection to its network. It indicates no endorsement of the product by Telecom, nor does it provide any sort of warranty. Above all, it provides no assurance that any item will work correctly in all respects with another item of Telepermitted equipment of a different make or model, nor does it imply that any product is compatible with all of Telecom's network services.

Telepermitted equipment only may be connected to the EXT telephone port. This port is not specifically designed for 3-wire-connected equipment. 3-wire-connected equipment might not respond to incoming ringing when attached to this port.

#### **Important Notice**

Under power failure conditions, this telephone may not operate. Please ensure that a separate telephone, not dependent on local power, is available for emergency use.

This equipment is not capable, under all operating conditions, of correct operation at the higher speeds for which it is designed. Telecom will accept no responsibility should difficulties arise in such circumstances.

This equipment shall not be set up to make automatic calls to the Telecom '111' Emergency Service.

## **ZICTA-typegodkendelse for brugere i Zambia**

Se følgende websted for at kontrollere oplysningerne for ZICTA-typegodkendelse.

<https://support.epson.net/zicta/>

## **Kopieringsbegrænsninger**

Overhold følgende begrænsninger for at sikre ansvarlig og lovlig brug af printeren.

Kopiering af følgende emner er forbudt:

- O Pengesedler, mønter, børspapirer, obligationer og værdipapirer
- O Ubrugte frimærker, forudstemplede postkort og anden officiel post, der er gyldigt frankeret
- O Stempelmærker og værdipapirer, der er udstedt i henhold til juridiske procedurer

Vær forsigtig, når du kopierer følgende emner:

O Private værdipapirer (aktiecertifikater, checks osv.), månedlige overførsler, rabatkort osv.

O Pas, kørekort, garantier, kvitteringer for betalte vejafgifter, madkuponer, billetter osv.

#### *Bemærk:*

*Kopiering af disse ting kan også være forbudt ved lov.*

Ansvarlig brug af ophavsretligt beskyttet materiale:

Printere kan misbruges til ulovlig kopiering af ophavsretligt beskyttet materiale. Hvis du ikke har en fuldmagt, bør du udvise ansvarlighed og omtanke ved at indhente tilladelse fra indehaveren af ophavsretten, inden du kopierer det ophavsretligt beskyttede materiale.

# <span id="page-280-0"></span>**Sådan får du hjælp**

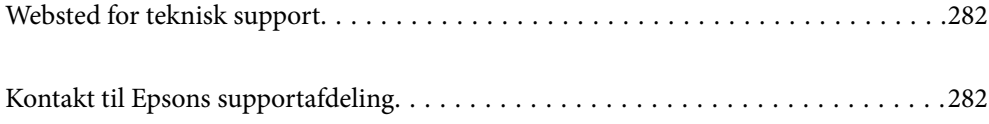

## <span id="page-281-0"></span>**Websted for teknisk support**

Hvis du har brug for yderligere hjælp, kan du besøge Epsons websted for support, som er angivet nedenfor. Vælg dit land eller område, og gå til supportafsnittet på dit lokale Epson-websted. Du kan også finde de seneste drivere, ofte stillede spørgsmål, vejledninger eller andre materialer, som kan downloades, på dette websted.

#### <http://support.epson.net/>

#### <http://www.epson.eu/support> (Europa)

Hvis dit Epson-produkt ikke fungerer korrekt, og du ikke kan løse problemet, kan du kontakte Epsons kundesupport for at få hjælp.

## **Kontakt til Epsons supportafdeling**

## **Inden du kontakter Epson**

Hvis dit Epson-produkt ikke fungerer korrekt, og du ikke kan løse problemet vha. fejlfindingsoplysningerne i dine produktvejledninger, kan du kontakte Epsons kundesupportservice for at få hjælp.

Følgende Epson-supportliste er baseret på salgslandet. Nogle produkter sælges muligvis ikke på din nuværende placering, så sørg for at kontakte Epson Support for det område, hvor du har købt dit produkt.

Kontakt den forhandler, hvor du købte produktet, hvis der ikke er anført en Epson-supportafdeling for dit område herunder.

Epson-supportafdelingen kan hjælpe dig meget hurtigere, hvis du oplyser følgende:

O Produktets serienummer

(Placeringen af etiketten afhænger af produktet. Det kan være på bagsiden, på den åbne side af dækslet eller i bunden.)

- O Produktmodel
- **O** Produktets softwareversion

(Klik på **About**, **Version Info** eller en lignende knap i produktsoftwaren)

- O Din computers mærke og model
- O Din computers operativsystems navn og version
- O Navne og versioner for de programmer, du normalt bruger sammen med produktet

#### *Bemærk:*

*Afhængigt af produktet lagres opkaldslistedata for fax og/eller netværksindstillinger muligvis i produktets hukommelse. Ved sammenbrud eller reparation af et produkt, mistes data og/eller indstillinger muligvis. Epson er ikke ansvarlig for mistede data, for sikkerhedskopiering eller gendannelse af data og/eller indstillinger, heller ikke under en garantiperiode. Vi anbefaler, at du laver dine egne sikkerhedskopier eller tager noter.*

## **Hjælp til brugere i Europa**

I dit paneuropæiske garantibevis finder du oplysninger om, hvordan du kontakter Epsons supportafdeling.

## **Hjælp til brugere i Taiwan**

Du kan få oplysninger, support og service følgende steder:

#### **Internettet**

#### [http://www.epson.com.tw](http://www.epson.com.tw/)

Her findes oplysninger om produktspecifikationer, drivere, som kan downloades, samt produktforespørgsler.

#### **Epson HelpDesk**

Telefon: +886-2-2165-3138

Vores HelpDesk-medarbejdere kan hjælpe dig med følgende pr. telefon:

- O Salgsforespørgsler og produktoplysninger
- O Spørgsmål vedrørende brug af eller problemer med produktet
- O Forespørgsler vedrørende reparation og garanti

#### **Reparationsservicecenter:**

#### <http://www.tekcare.com.tw/branchMap.page>

TekCare Corporation er et autoriseret servicecenter for Epson Taiwan Technology & Trading Ltd.

## **Hjælp til brugere i Australien**

Epson Australia vil gerne yde kundeservice på et højt niveau. Ud over vores produktvejledningerne kan du få oplysninger følgende steder:

#### **Internetadresse**

#### [http://www.epson.com.au](http://www.epson.com.au/)

Adgang til Epson Australias websider. Besøg denne webside med jævne mellemrum. På denne side kan du downloade drivere og finde Epson-kontaktpunkter, nye produktoplysninger og teknisk support (e-mail).

#### **Epson Helpdesk**

Telefon: 1300-361-054

Epson Helpdesk er tiltænkt som den sidste løsning for at sikre, at vores kunder har adgang til rådgivning. Personalet hos Helpdesk kan hjælpe dig med installation, konfiguration og betjening af dit Epson-produkt. Personalet hos vores Pre-sales Helpdesk kan tilbyde dig materiale om nye Epson-produkter og hjælpe dig med at finde din nærmeste forhandler eller repræsentant. Her besvares mange typer spørgsmål.

Vi beder dig have alle relevante oplysninger klar, når du ringer. Jo flere oplysninger, du har, jo hurtigere kan vi hjælpe dig med at løse problemet. Disse oplysninger omfatter vejledningerne til dit Epson-produkt, computertype, operativsystem, programmer samt alle andre oplysninger, du mener er nødvendige.

#### **Transport af produktet**

Epson anbefaler, at du beholder produktemballagen til fremtidige transport. Det anbefales også at tape blækbeholderen fast og holde produktet oprejst.

## **Hjælp til brugere i New Zealand**

Epson New Zealand vil gerne yde kundeservice på et højt niveau. Ud over vores produktvejledningerne kan du få oplysninger følgende steder:

#### **Internetadresse**

#### [http://www.epson.co.nz](http://www.epson.co.nz/)

Adgang til Epson New Zealand websider. Besøg denne webside med jævne mellemrum. På denne side kan du downloade drivere og finde Epson-kontaktpunkter, nye produktoplysninger og teknisk support (e-mail).

#### **Epson Helpdesk**

#### Telefon: 0800 237 766

Epson Helpdesk er tiltænkt som den sidste løsning for at sikre, at vores kunder har adgang til rådgivning. Personalet hos Helpdesk kan hjælpe dig med installation, konfiguration og betjening af dit Epson-produkt. Personalet hos vores Pre-sales Helpdesk kan tilbyde dig materiale om nye Epson-produkter og hjælpe dig med at finde din nærmeste forhandler eller repræsentant. Her besvares mange typer spørgsmål.

Vi beder dig have alle relevante oplysninger klar, når du ringer. Jo flere oplysninger, du har, jo hurtigere kan vi hjælpe dig med at løse problemet. Disse oplysninger omfatter vejledningerne til dit Epson-produkt, computertype, operativsystem, programmer samt alle andre oplysninger, du mener er nødvendige.

#### **Transport af produktet**

Epson anbefaler, at du beholder produktemballagen til fremtidige transport. Det anbefales også at tape blækbeholderen fast og holde produktet oprejst.

## **Hjælp til brugere i Singapore**

Du kan få oplysninger, support og service fra Epson Singapore her:

#### **Internettet**

#### [http://www.epson.com.sg](http://www.epson.com.sg/)

Her findes oplysninger om produktspecifikationer, drivere, som kan downloades, ofte stillede spørgsmål (FAQ), salgsforespørgsler og teknisk support via e-mail.

#### **Epson HelpDesk**

Frikaldsnummer: 800-120-5564

Vores HelpDesk-medarbejdere kan hjælpe dig med følgende pr. telefon:

- O Salgsforespørgsler og produktoplysninger
- O Spørgsmål vedrørende brug af produktet eller fejlfinding
- O Forespørgsler vedrørende reparation og garanti

## **Hjælp til brugere i Thailand**

Du kan få oplysninger, support og service følgende steder:

#### **Internettet**

#### [http://www.epson.co.th](http://www.epson.co.th/)

Her findes oplysninger om produktspecifikationer, drivere, som kan downloades, ofte stillede spørgsmål (FAQ) og muligheder for at sende e-mail.

#### **Epsons callcenter**

Telefon: 66-2460-9699

E-mail: support@eth.epson.co.th

Vores medarbejdere i callcenteret kan hjælpe dig med følgende pr. telefon:

- O Salgsforespørgsler og produktoplysninger
- O Spørgsmål vedrørende brug af eller problemer med produktet
- O Forespørgsler vedrørende reparation og garanti

## **Hjælp til brugere i Vietnam**

Du kan få oplysninger, support og service følgende steder:

#### **Epson Servicecenter**

27 Yen Lang, Trung Liet Ward, Dong Da District, Ha Noi City. Tel: +84 24 7300 0911 38 Le Dinh Ly, Thac Gian Ward, Thanh Khe District, Da Nang. Tel: +84 23 6356 2666 194/3 Nguyen Trong Tuyen, Ward 8, Phu Nhuan Dist., HCMC. Tel: +84 28 7300 0911 31 Phan Boi Chau, Ward 14, Binh Thanh District, HCMC. Tel: +84 28 35100818

## **Hjælp til brugere i Indonesien**

Du kan få oplysninger, support og service følgende steder:

#### **Internettet**

#### [http://www.epson.co.id](http://www.epson.co.id/)

- O Oplysninger vedrørende produktspecifikationer og drivere, der kan downloades
- O Ofte stillede spørgsmål (FAQ), salgsforespørgsler, spørgsmål via e-mail

#### **Epson Hotline**

Telefon: 1500-766 (Indonesia Only)

E-mail: customer.care@ein.epson.co.id

Vores kundeservicemedarbejdere kan hjælpe dig med følgende over telefonen eller via e-mail:

- O Salgsforespørgsler og produktoplysninger
- O Teknisk support

## **Hjælp til brugere i Hongkong**

Brugerne er velkomne til at kontakte Epson Hong Kong Limited med henblik på teknisk support samt andre eftersalgstjenester.

#### **Hjemmeside**

[http://www.epson.com.hk](http://www.epson.com.hk/)

Epson Hong Kong har oprettet en lokal hjemmeside på både kinesisk og engelsk på internettet for at give brugerne følgende oplysninger:

- O Produktoplysninger
- O Svar på ofte stillede spørgsmål (FAQ)
- O Nyeste versioner af drivere til Epson-produkter

#### **Teknisk support-hotline**

Du kan også kontakte vores teknikere på følgende telefon- og faxnumre:

Telefon: 852-2827-8911

Fax: 852-2827-4383

## **Hjælp til brugere i Malaysia**

Du kan få oplysninger, support og service følgende steder:

#### **Internettet**

#### [http://www.epson.com.my](http://www.epson.com.my/)

- O Oplysninger vedrørende produktspecifikationer og drivere, der kan downloades
- O Ofte stillede spørgsmål (FAQ), salgsforespørgsler, spørgsmål via e-mail

#### **Epsons callcenter**

Telefon: 1800-81-7349 (gratisnummer)

- E-mail: websupport@emsb.epson.com.my
- O Salgsforespørgsler og produktoplysninger
- O Spørgsmål vedrørende brug af eller problemer med produktet
- O Forespørgsler vedrørende reparation og garanti

#### **Epson Malaysia Sdn Bhd (hovedkontor)**

Telefon: 603-56288288 Fax: 603-5628 8388/603-5621 2088

## **Hjælp til brugere i Indien**

Du kan få oplysninger, support og service følgende steder:

#### **Internettet**

#### [http://www.epson.co.in](http://www.epson.co.in/)

Her findes oplysninger om produktspecifikationer, drivere, som kan downloades, samt produktforespørgsler.

#### **Gratis hjælpelinje**

Til service, produktoplysninger og til at bestille forbrugsvarer - 18004250011 / 186030001600 / 1800123001600 (09:00 – 18:00)

#### **E-mail**

calllog@epson–india.in

#### **WhatsApp**

+91 96400 00333

## **Hjælp til brugere i Filippinerne**

Brugerne er velkomne til at kontakte Epson Philippines Corporation på nedenstående telefon- og faxnumre samt e-mail-adresser for at få teknisk support samt andre eftersalgstjenester:

#### **Internettet**

#### [http://www.epson.com.ph](http://www.epson.com.ph/)

Her findes oplysninger om produktspecifikationer, drivere, som kan downloades, ofte stillede spørgsmål (FAQ) og e-mail-forespørgsler.

#### **Epson Philippines Kundepleje**

Frikaldsnummer: (PLDT) 1-800-1069-37766

Frikaldsnummer (Digitel) 1-800-3-0037766

Metro Manila: +632-8441-9030

Websted:<https://www.epson.com.ph/contact>

E-mail: customercare@epc.epson.com.ph

Åbent mellem 9.00 og 18.00 mandag til lørdag (undtagen på helligdage)

Vores kundeserviceteam kan hjælpe dig med følgende over telefonen:

- O Salgsforespørgsler og produktoplysninger
- O Spørgsmål vedrørende brug af eller problemer med produktet
- O Forespørgsler vedrørende reparation og garanti

#### **Epson Philippines Corporation**

Hovednummer: +632-8706-2609 Fax: +632-8706-2663 / +632-8706-2665